**ROTH + WEBER GmbH** 

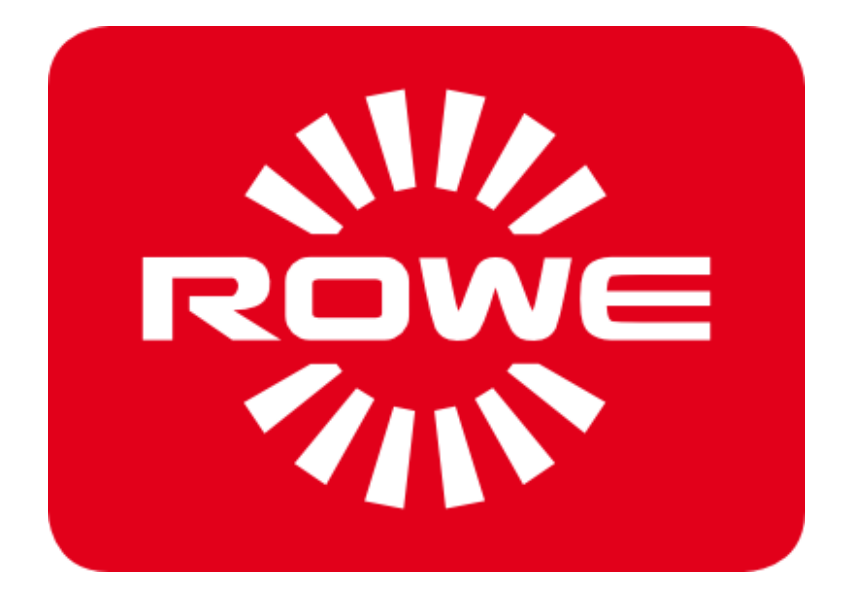

# **APP CENTER ecoPrint Scan 850i** 机器

使用说明书

版 本 1.1

### **ROWE Scan 850i** 系列

本使用说明书含有关于 ROWE Scan 850i 系列机器以及其应用范围的说明。安全事项在第二章。请您 在使用机器之前务必阅读这些说明。此外,第二章含有技术方面的安全事项。

请您注意本使用说明书中在所有相关段落提到的安全事项和警告。

根据本使用说明书规范使用 ROWE 扫描仪是 ROTH + WEBER GmbH 公司保修的前提。若不遵守 使用说明, ROTH + WEBER GmbH 公司将不承担任何责任。

其它在本使用说明书中提到的产品和公司名称可能是其所有者的商标或者商品名。

#### 版权说明

ROTH + WEBER GmbH 公司(在下简称为 ROWE), Niederdreisbach, 德国, © 2016。保留 所有权利。若无 ROWE 的书面许可,不可将其全部或部分重印、复制、加工、播放和发表。

ROWE 不为本发表物的内容承担任何担保或责任,因此尤其拒绝为其对商业用途或其它用途的适用性 承担默示担保。此外,ROWE 保留对本使用说明书的修改权利以及在一定时间间隔内对其内容进行改 动的权利,同时,ROWE 没有义务事先通知这些修改。

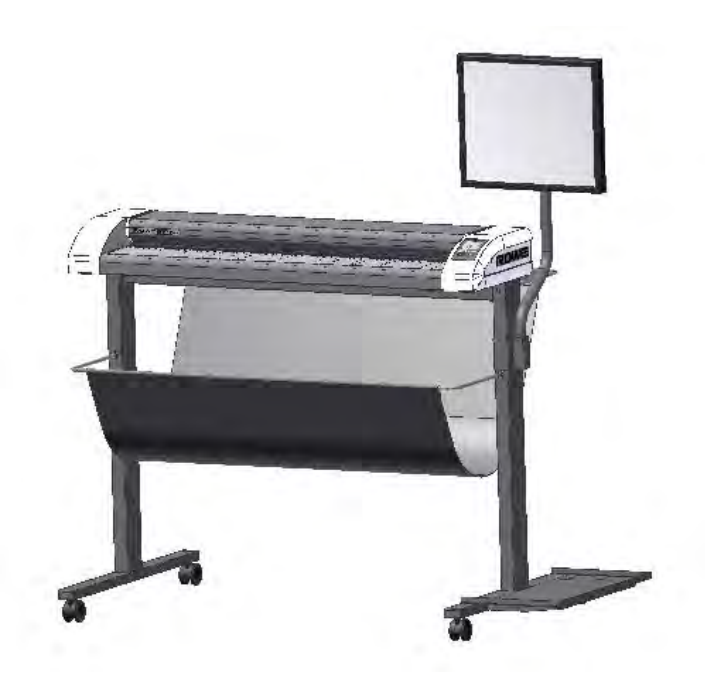

## 使用说明书的格式规范

本使用说明书在各个章节采用了一些格式规范。这些格式规范有助于您很快地熟悉本使用说明书。这样 方便您阅读本使用说明书,并且有助于您很快地熟悉 ROWE Scan 850i 系列的扫描仪。

#### 注释

本使用说明书使用以下类型的注释:

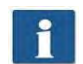

提示:在此列出对于机器顺畅运行而言的有用信息。此外还有其它重要和有用的提示

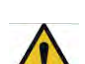

注意:在此列出可避免机器损坏或出故障的提示。

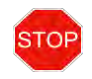

*警告:* 使用 "警告", 我们向您指出使用 ROWE Scan 600 系列机器时可能对用户产生 的危险。

## 文档历史记录"

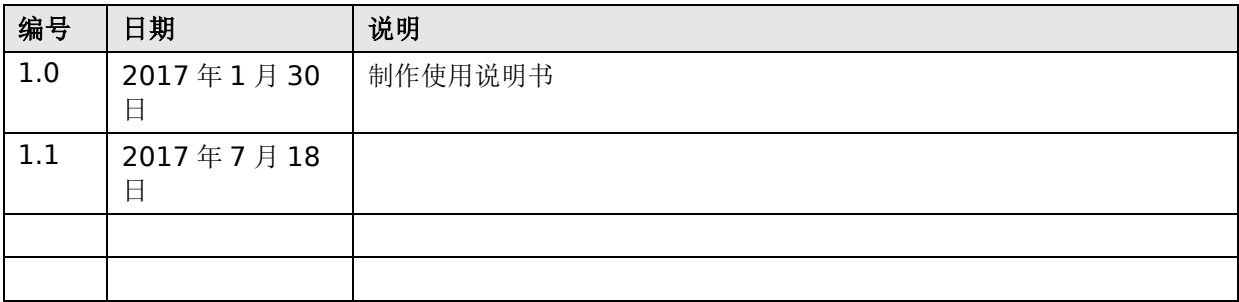

## 商标

所有商标为各自商标持有人所有,并仅用于描述这些产品。使用这些商标,并不表示 ROTH + WEBER 公司与相关商标持有人之间有任何法律关系。

目录

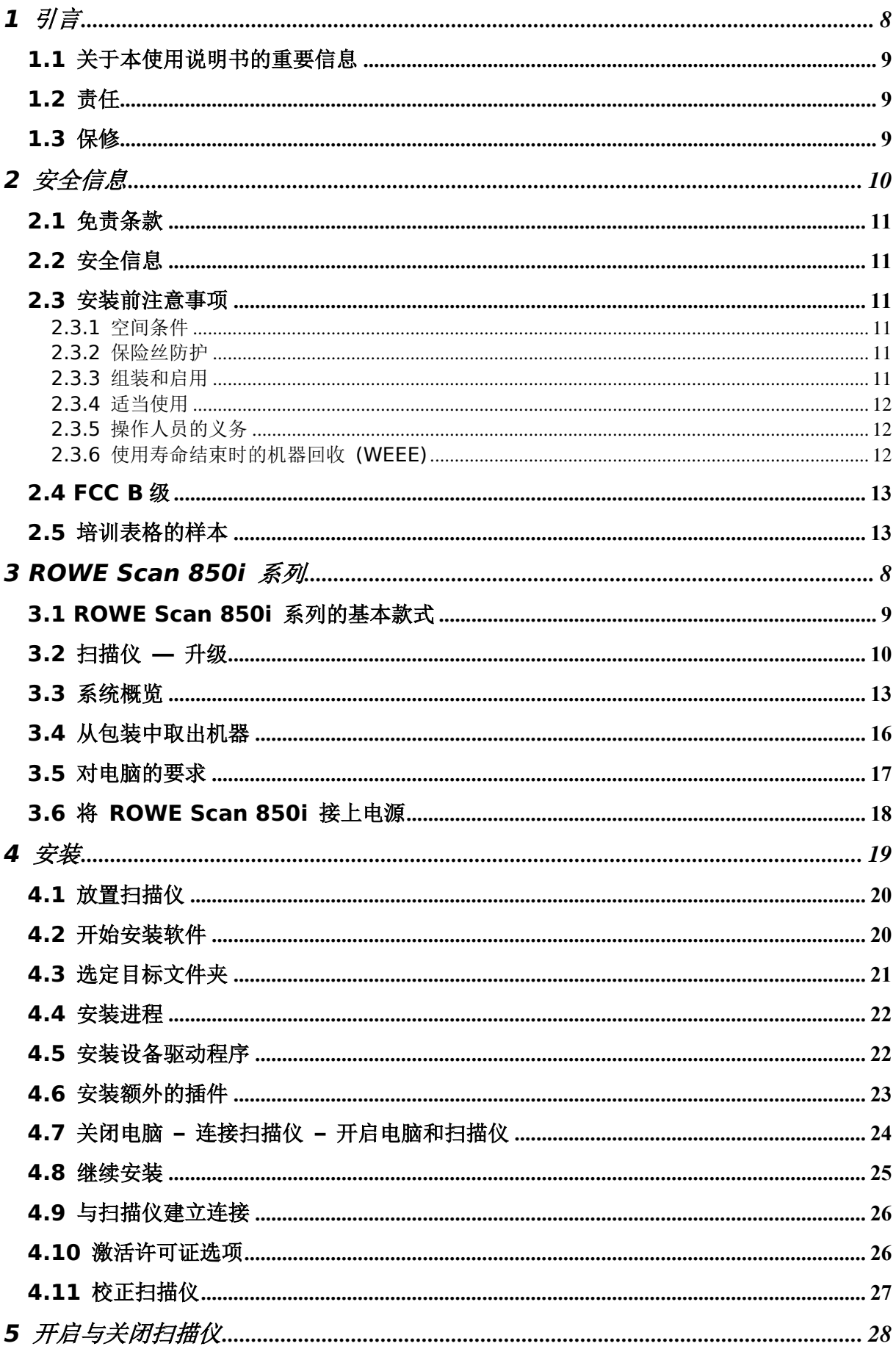

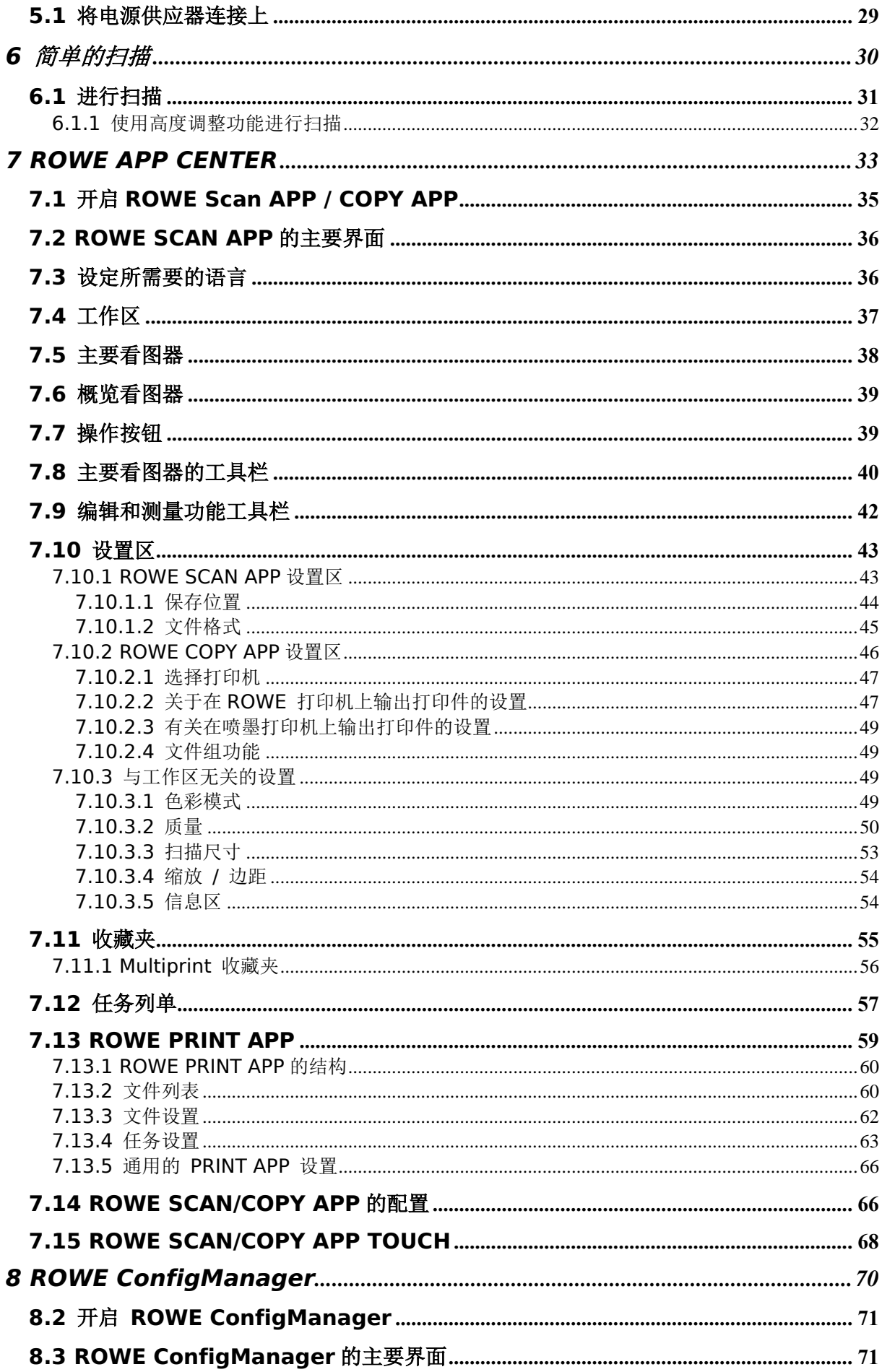

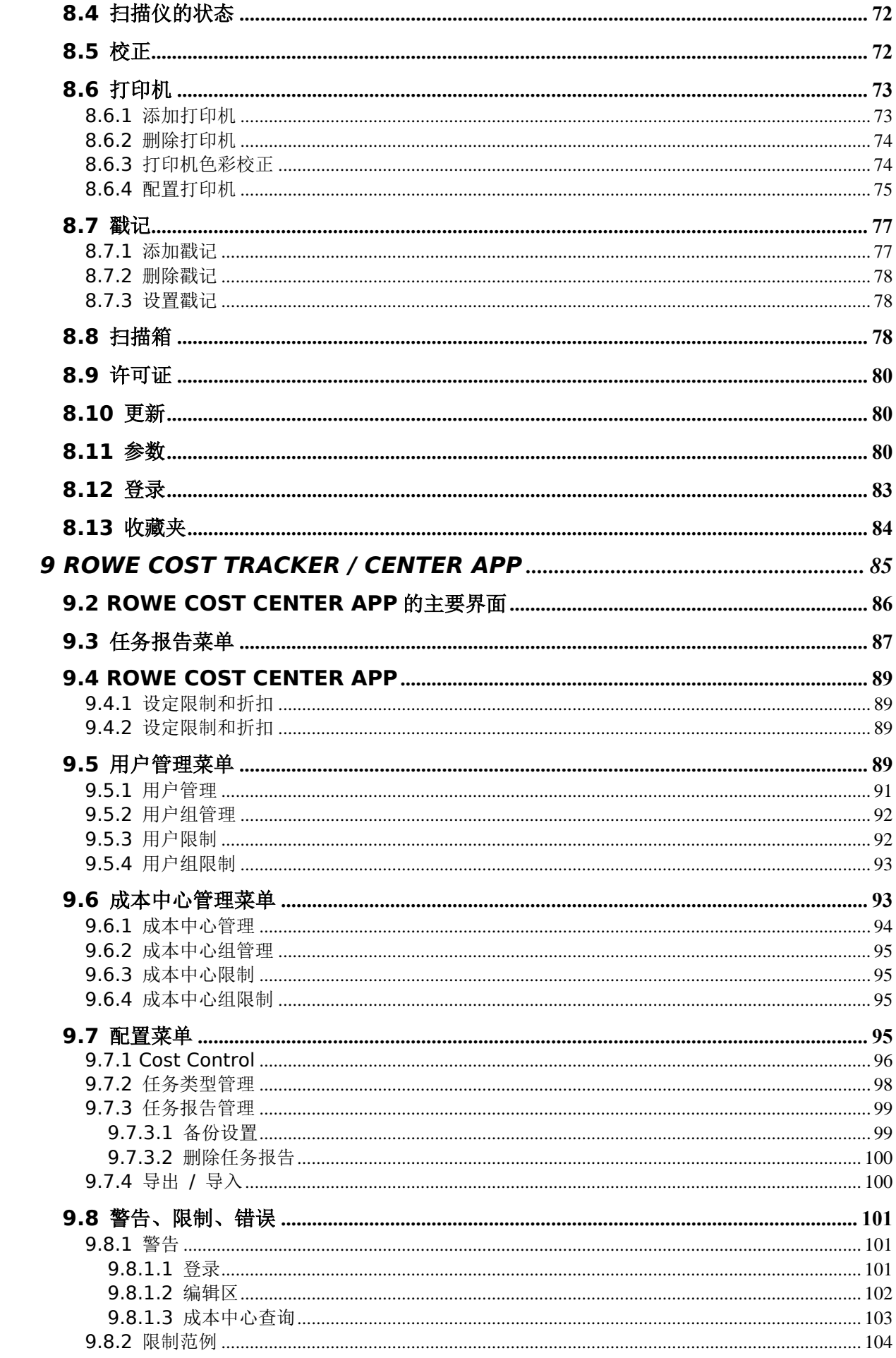

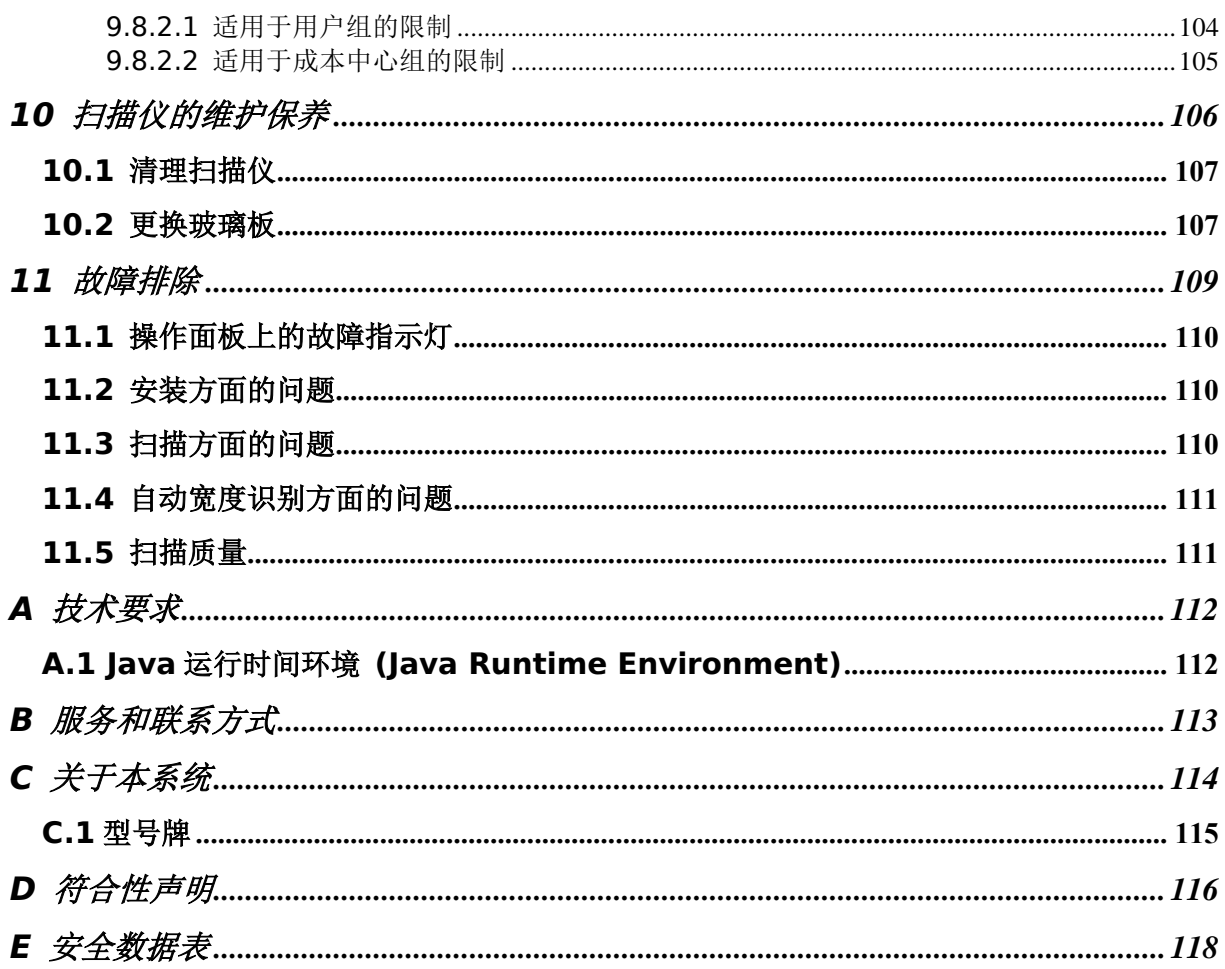

## **1** 引言

<span id="page-8-0"></span>本章节向您介绍本使用说明书的重要信息,并且包括有关责任和保修的信息。

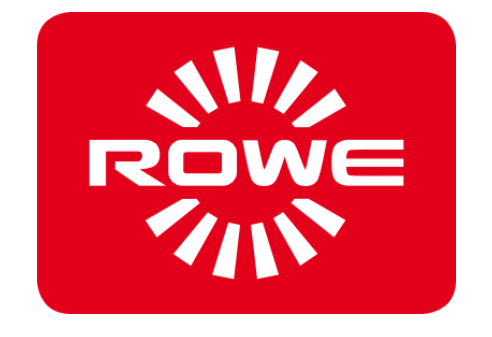

### <span id="page-9-0"></span>**1.1** 关于本使用说明书的重要信息

本使用说明书适用于 ROWE Scan 850i 系列的大幅面扫描仪.

在本使用说明书的以下章节,完整的公司名称"ROTH + WEBER GmbH"将所写成"ROWE"。

本使用说明书应向您作为大幅面扫描仪用户提供使您能够安全、有效率地使用该机器的信息。

请您仔细阅读本使用说明书。理解本使用说明书是正确使用 ROWE Scan 850i 的前提条件。请您始终遵守本 使用说明书中含有的提示和信息,请您始终严格遵守相关的安全事项。请您不要在未考虑到整个使用说明书内 容的情况下,从某些章节中提取个别信息。

在本使用说明书中引用了其他文件,请您注意这些文件的内容。

本使用说明书中的有些插图用于解释相关技术细节,所显示的颜色可能与原件颜色不同。

请您始终将本使用说明书直接放在扫描仪之处,使用户能够直接拿到。

如果仅仅提供了本使用说明书的数码版本,在运行该机器的单位内部需要打印本使用说明书并且打印行动并不 违反相关版权的情况下,一般来说必须彩色打印本使用说明书,因为有些信息只有在彩色打印的情况下才能完 全体现出来。

#### <span id="page-9-1"></span>**1.2** 责任

关于承担责任的信息,请您参见 ROWE 合同条款。对于不遵守本使用说明书而造成的延误和损失,制造商 ROWE 不承担任何责任或相关索赔。

#### <span id="page-9-2"></span>**1.3** 保修

关于保修的信息,请您参见制造商 ROWE 的基本条款和条件 (AGB) 或者特定的合同协议。

## **2** 安全信息

<span id="page-10-0"></span>大幅面扫描仪 ROWE Scan 850i 在设计和制造方面已采用了最新的技术和公认的安全技术规程。尽管如此, 仍然可能出现会对人身健康或财产的风险,因为在维持有效运作的同时无法避免所有的危险点。但是,通过应 用本使用说明书内容以及将其中的提示和说明完整转达给您的员工,能够预防由以上风险和故障所引起的事故。 此外,本使用说明书的正确应用使您能够充分利用到该扫描仪的功能,使您能够避免不必要的故障。

对安全事项和安全规则的全部了解是该扫描仪安全和无故障运行的基本条件。

因此,在扫描仪上进行任何行动之前,请您仔细阅读本章节。

同样,请您注意以下章节的相关段落中的安全事项和警告。若不遵守相关说明和警告,制造商不承担任何责任。

除了本使用说明书中的提示和说明,必须考虑到立法机关的法规,特别是安全和事故预防方面的法规。

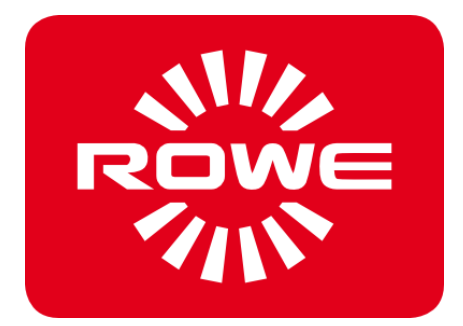

#### <span id="page-11-0"></span>**2.1** 免责条款

以下免责条款适用于本使用说明书中所有安全数据表的内容。根据我们所知,这些安全数据表是作为 ROWE Scan 850i 系列设备安全操作的简短说明而制作的。如果有新的信息或见识,我们保留修改安全数据表的权 利。

客户有责任检查这些信息是否足以使他能够推断出所有必要的安全防范措施。客户有责任通过 ROWE 来确定 相关安全数据表是否是最新版本的安全数据表。

在法律允许的范围之内,我们对这些安全数据表的完整性和正确性不承担任何责任。

#### <span id="page-11-1"></span>**2.2** 安全信息

ROWE Scan 850i 系列的设备是根据最新技术水平设计和制造的。但是使用此设备时仍然可能对人身健康和 财物造成危害。

只可在遵守本使用说明书的前提下适当使用完善技术状态下的 ROWE 系统,同时必须注意安全以及可能出现 的危害。尤其要注意必须立即排除对安全有影响的故障。

Scan 850i 系列的 ROWE 系统只可用于在使用说明书中所列出的应用范围。所有超出上述范围的使用为不 当使用。对于由此造成的损害,制造商不承担任何责任。此风险由用户自行承担。

所有放置、启用、运行、维护此设备或者负责相关工作的人员必须有相应的资格和培训。为了确保他们的安全, 完全遵守使用说明书中的说明非常重要。

#### <span id="page-11-2"></span>**2.3** 安装前注意事项

请您阅读本使用说明书,包括其中的安全事项。请您确保所有的操作人员已阅读过本使用说明书。应在设备附 近保管与设备有关的文件,使所有操作该设备的人员很容易找到这些文件。检查您所计划的安装地点的条件。

#### **2.3.1** 空间条件

<span id="page-11-3"></span>需要提供以下条件:

- 扫描仪周围需要有足够的空间,这样能够从各个方向靠近它。
- 应确保使系统有充足的通风。
- 我们建议将设备尽可能放置在一个没有任何震动的地方(例如不要放在一台大型冲压机附近)。
- 空气相对湿度应在百分之 30 到 60 之间。
- 设备上的槽缝和开口是用于通风的,绝对不可将其遮盖。
- 设备必须保持干燥。

#### **2.3.2** 保险丝防护

<span id="page-11-4"></span>ROWE 扫描仪必须有 10 安培保险丝的保护。

#### **2.3.3** 组装和启用

<span id="page-11-5"></span>只能通过一个由 VDE(即德国电气、电子、信息技术协会)检查过的接地插座(即欧式 F 型插座)连接扫描 仪,同时插座必须在设备附近。请您事先检查电源电压是否跟型号牌上列出的额定电压相符。型号牌位于扫描 仪的左边侧板(打开扫描仪顶部)。请您也注意以下事项:

- 如果此设备通过加长电缆 / 多用插座连接上电源,请注意所有与加长电缆 / 多用插座连上的设备的 安培总和不超过线缆容量。请注意作用于墙上插座的电流不超过 10 安培。
- 必须能轻松、安全地够到连接电源的接头。
- 连接电源的接头不应妨碍前往机器的道路。
- 注意勿将任何物品放在电源线上。请确保不会无意踩到电源线上。
- 不可使用暴力安装或卸除设备的部件。

## **2.3.4** 适当使用

- <span id="page-12-0"></span>不可绕过任何机械或电气断路器。
- 不可卸除用螺丝拧紧的部件。
- 不可自行修理扫描仪。罩盖只能用工具卸除,罩盖后面有带电部件或者具有其它方面危险性的部件。 只能委托经授权的客户服务人员在这些区域修理维护扫描仪。
- 机箱下方有通风口,如此确保可靠的运行。不可遮盖、关闭或挡住这些通风口。为了避免这一点, 产品不可放在例如床或地毯等的软家具或其它软表面上。产品不可放在一个热源(暖气片等)附近 或上面。只可在保证充足通风的情况下将产品放在封闭式家具或房间中。
- 不可将任何物品通过扫描仪的通风口插入扫描仪中。可能会碰到带电部件,部件可能会短路,或者 可能导致失火或电击。防止液体洒到扫描仪上面。
- 在介入设备的电气或机械部分之前,原则上需要断开电源。
- 只可使用由制造商为相应用途批准的清洁剂。
- 只有授权的 ROWE 服务技术人员才可对打印、扫描和折纸系统进行更改。
- 请您注意维护时间。
- 只可使用原装的 ROWE 零备件以及经 ROWE 批准的磨损件。使用未经 ROWE 批准的磨损件可 能导致设备损坏。若使用未经 ROWE 批准的磨损件而导致了设备损坏, ROWE 不为此承担任何责 任。
- 注意磨损件上的安全事项。
- 根据现行法律法规处置包装用品等。
- 不可燃烧塑料。

## **2.3.5** 操作人员的义务

<span id="page-12-1"></span>操作人员必须

- 避免任何会影响到系统安全和功能的工作方式。
- 保证只有受过培训的授权人员使用这些系统工作。
- 报告任何会影响到系统安全和功能的更改。
- <span id="page-12-2"></span>在进行任何维护和维修工作之前,将系统从电源上断开。

#### **2.3.6** 使用寿命结束时的机器回收 **(WEEE)**

由 ROTH + WEBER GmbH 公司所提供的设备适用欧盟指令 2002/96/EC 以及其在相应欧盟成员国中的 法律实施(在德国 ElektroG)。因此,您可以将此设备在其使用寿命结束的时候退回给我们,以进行适当的 处置和回收利用。

- 1. 此设备不应放到不分类的工业垃圾之中。
- 2. 根据 WEEE 的条款, 此设备仅仅用于商业用途, 不可如洗衣机、录像机或标准电脑等扔到公共废物 收集处中。

3. 关于处置,请直接联系 ROTH + WEBER GmbH 公司(www.rowe.de – 或者联系您当地的销 售伙伴),以获取关于最新回收利用模式的信息。

您设备上的 WEEE 标志(即一个划掉的、并且标下划线的垃圾桶)说明此设备适用 WEEE,并且必须相应 地将其处置在例如德国的有些欧盟国家,对于仅仅用于商业用途的设备而言,并不需要这个标志;但是 ROTH + WEBER GmbH 公司在全欧洲统一使用这个标志。这个标志表示,此设备不应进入城市的垃圾收集 系统!

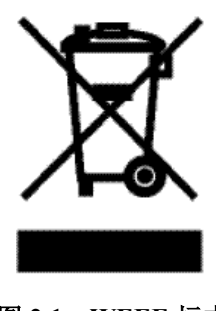

图 **2.1**:**WEEE** 标志

## <span id="page-13-0"></span>**2.4 FCC B** 级

注意: 根据 FCC 规定第 15 部分, 此设备已经过测试, 确定符合 B 级数码设备的限值。这些限值旨在提供适 当保护,以防止在住宅区安装时产生任何有害干扰。此设备产生、使用以及会辐射射频能量,若不按照说明安 装和使用,此设备可能会对无线电通讯造成有害干扰。然而,无法保证在特定的安装情况下不会发生干扰。 可以通过打开和关闭此设备确定其是否对无线电或电视接收造成有害干扰。若确实造成干扰,鼓励用户试用以 下方式之一来消除干扰:

- -- 重新调整或放置接收天线。
- -- 增加此设备与接收器之间的距离。
- -- 将设备连接到另一个电源插座,此插座的电路与接收器连上的电路不同。
- -- 向销售商或有经验的无线电 / 电视技术人员垂询或寻求帮助。

## <span id="page-13-1"></span>**2.5** 培训表格的样本

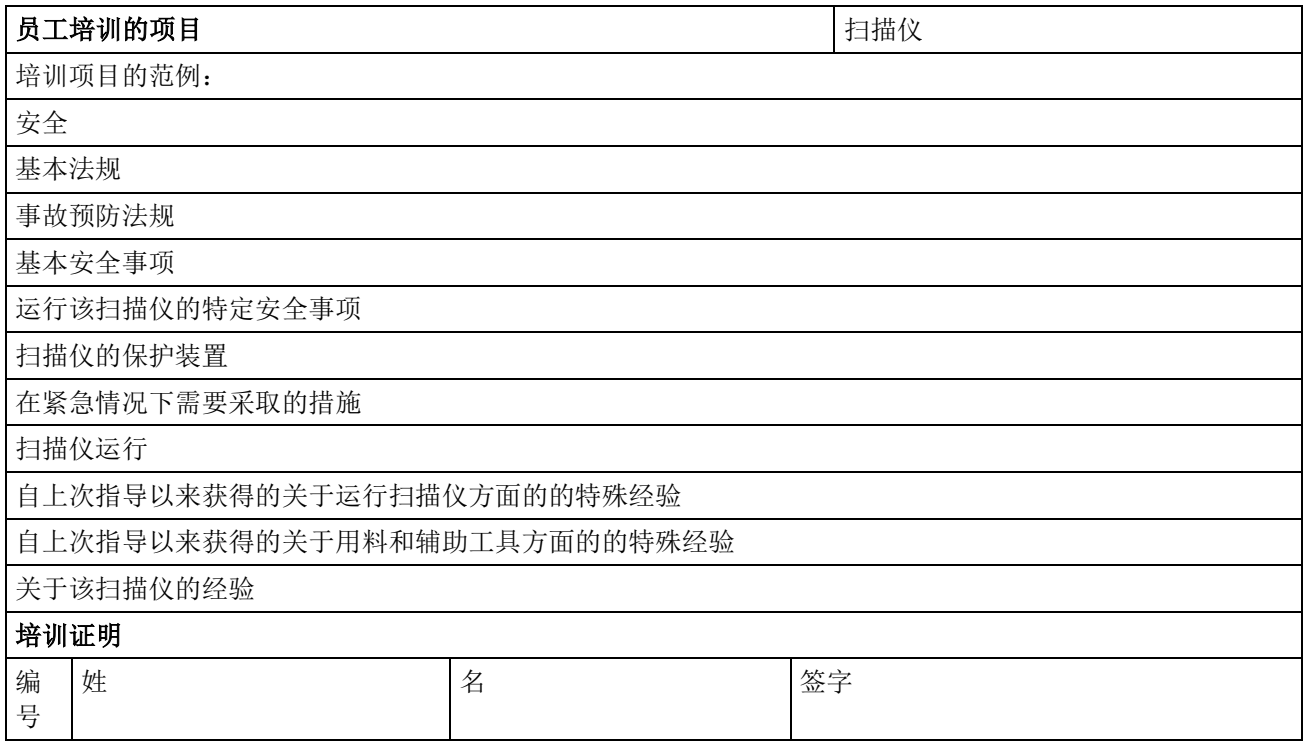

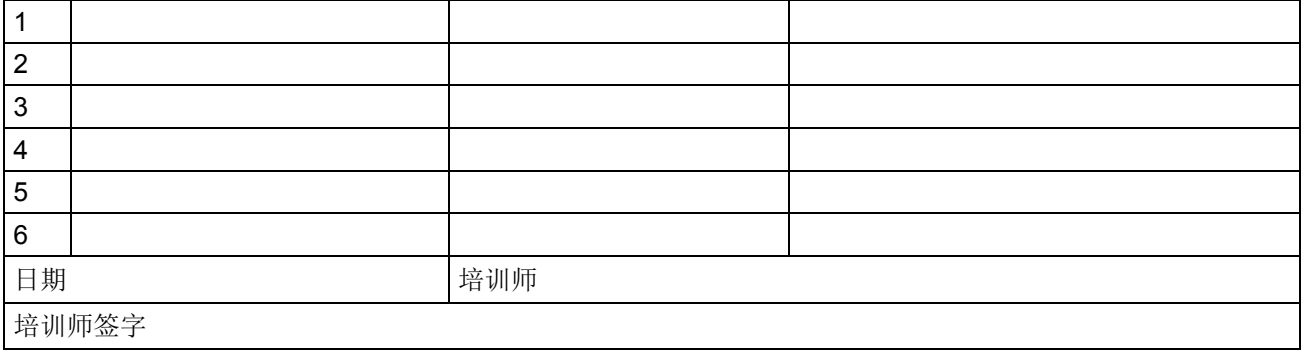

## **3 ROWE Scan 850i** 系列

<span id="page-16-0"></span>本章节向您介绍本使用说明书的内容结构,此外还有关于以下事项的一般说明:

- ROWE Scan 850i Serie 系列的机器。
- ROWE Scan 850i 系列的主要功能。
- ROWE Scan 850i 系列的交货内容和选项。
- ROWE Scan 850i 系列的软件应用程序。

本章节将首先给您提供一个概述。更详细的信息请参见本使用说明书的其它各个章节。

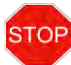

在您使用本机器之前,请您阅读第 2 章节中的 **Fehler! Verweisquelle konnte nicht gefunden werden.**。

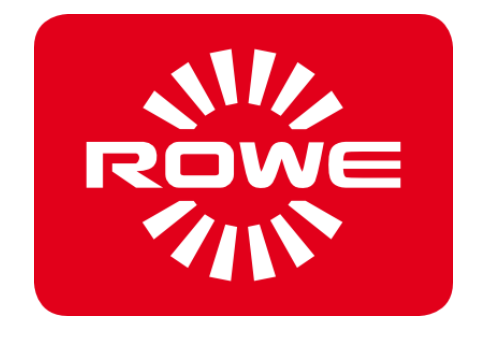

## <span id="page-17-0"></span>**3.1 ROWE Scan 850i** 系列的基本款式

ROWE Scan 850i 扫描仪有四个基本款式 (KIT 40) 可供选择:

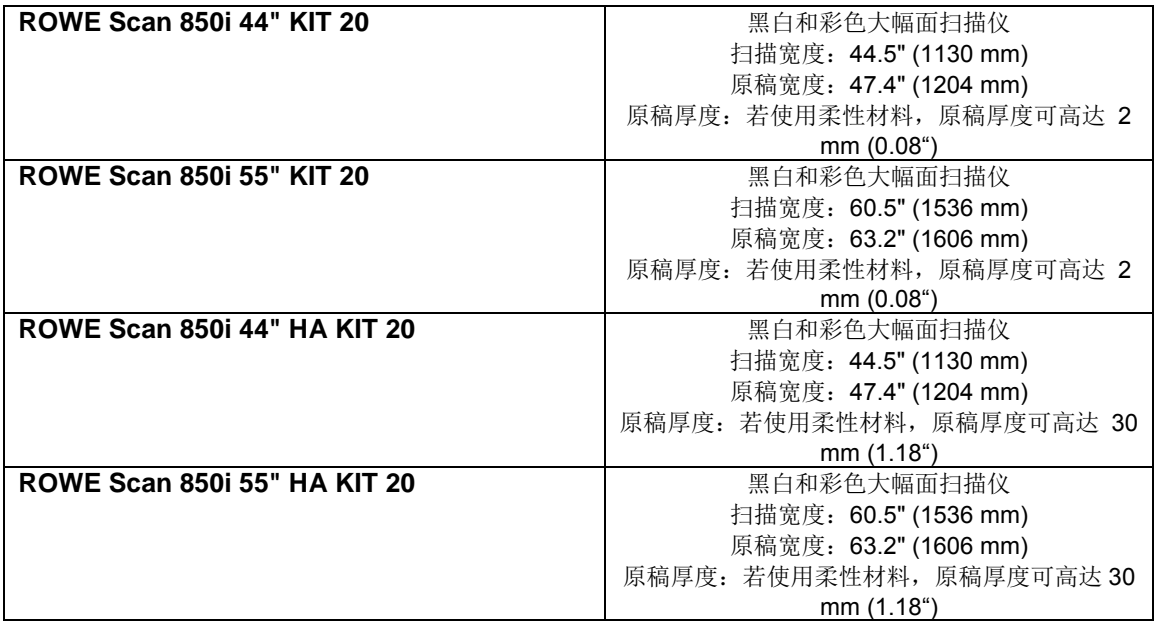

#### 调整高度

为了能够扫描厚度大于 1.5 mm 的原稿,我们也提供带有高度调整功能的 ROWE Scan 850i 款式。若 使用带有高度调整功能的扫描仪款式,最大的原稿厚度为 30 mm。

#### 原稿宽度可高达 **60"**

为了能够扫描宽度大于 44"的原稿,我们也提供更宽的 ROWE Scan 850i 款式。标准款式的最大扫描 宽度为 55", 作为可选项可将最大扫描宽度扩大到 60"。最大文件宽度为 63", 文件厚度为 1.5 mm (与 44" 款式相同)。

该可选项可与可选的高度调整功能相结合,由此也能够达到 30 mm 的最大文件厚度。

ROWE Scan 850i 基本款式 (KIT 40) 可在现场通过软件许可证升级增添高速款式 (KIT 40、KIT 60、 KIT 80)。

若需要软件许可证升级或其它附加设备,请您联系我们的内勤销售部门:  $\mathbf{i}$ 电话:+49 (0) 2743 9217-24 传真:+49 (0) 2743 2018 电子邮件: [vertrieb@rowe.de](mailto:vertrieb@rowe.de)

## <span id="page-18-0"></span>**3.2** 扫描仪 — 升级

作为可选项, ROWE Scan 850i -20 基本款式可通过软件许可证升级增添高速款式 KIT 40、KIT 60、 KIT 80。

概览见表 [3.1](#page-18-1)。

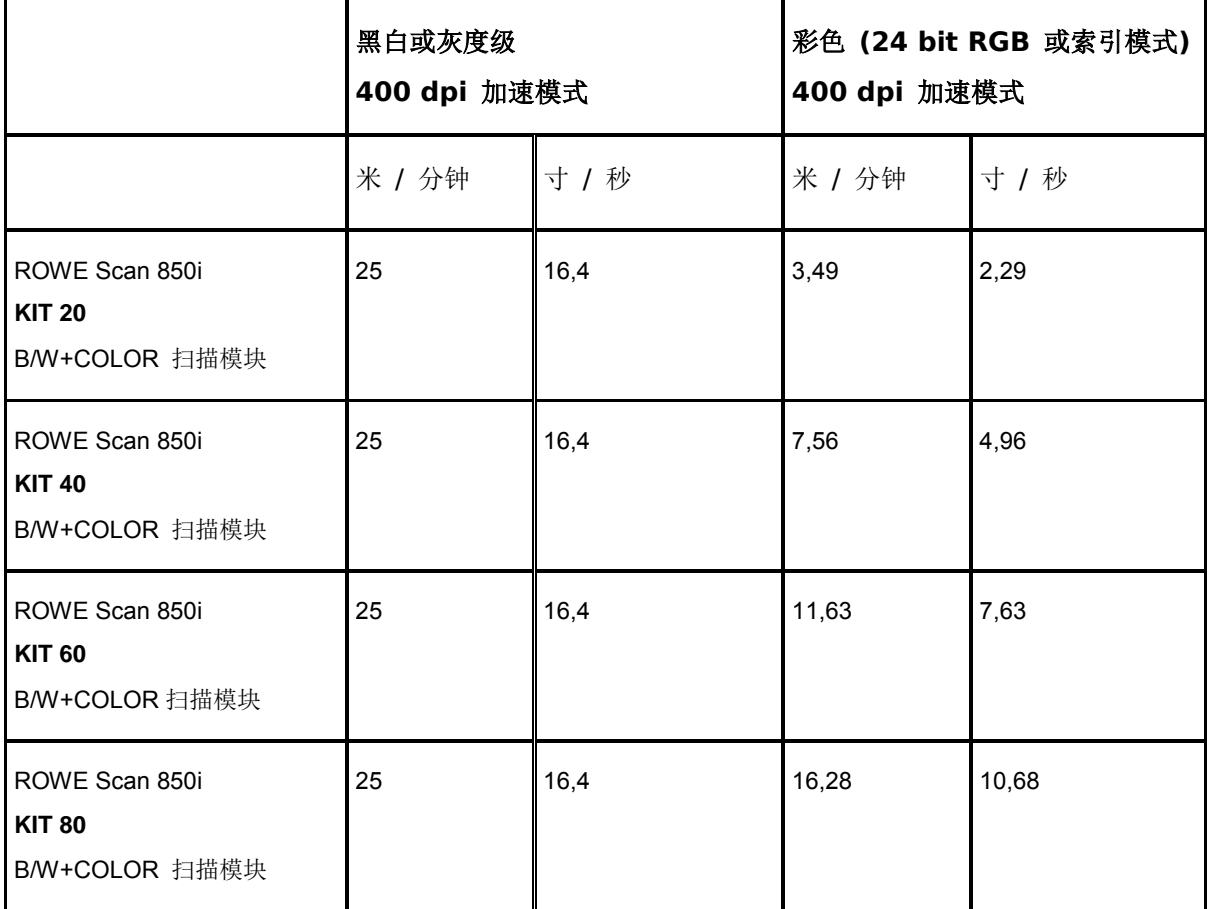

#### 表 **3.1**:**ROWE Scan 850i** 系列的最快扫描速度

<span id="page-18-1"></span>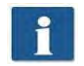

提示:扫描速度取决于原件宽度和电脑设置。

Der ROWE Scan 850i 的标准供货配置为 ROWE ScanManager TWAIN 以及 ROWE ScanManager PRO 的 30 天试用版本作为可选项, 通过软件许可证升级可以(作为可选项) 在现场开通性能更 高的版本。

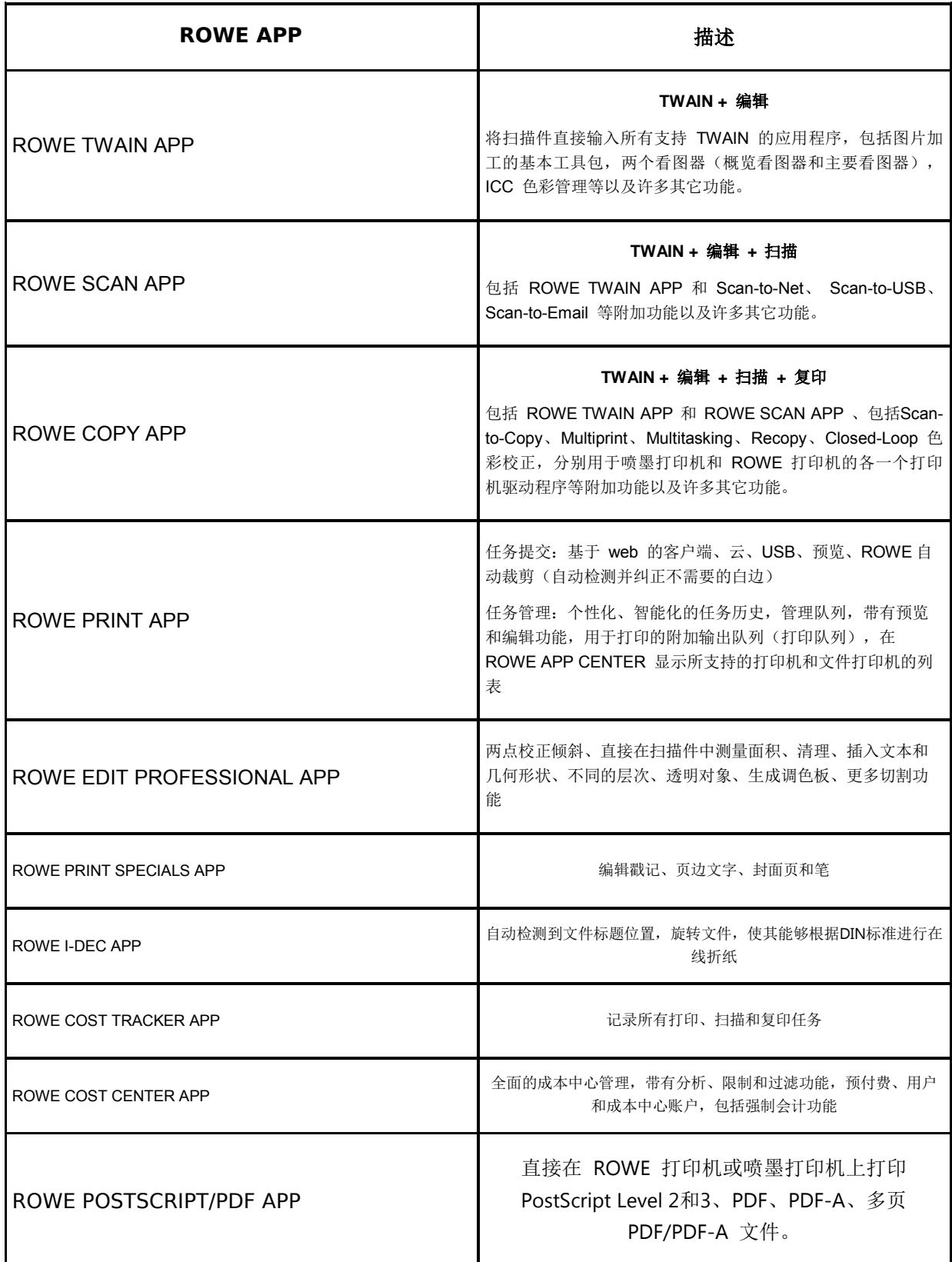

#### 表 **3.2**:**ROWE APP CENTER**

## 随货提供的配件

- ROWE 安装 CD ROM 光盘, 包括以下内容:
	- o ROWE Scan 850i 的驱动程序
	- o 用于 ROWE Scan Manager 的安装例程
	- o PDF 文件格式的使用说明书
- 用于 ROWE Scan 850i 的校正图
- 24 伏电源供应器
- 电源线 ( 1xCE / 1xUL / 1xGB / 1xCN)
- 用于电脑与扫描仪之间的连接 A 型到 B 型的 USB 3.0
- 打印的简单说明

#### 可选的配件

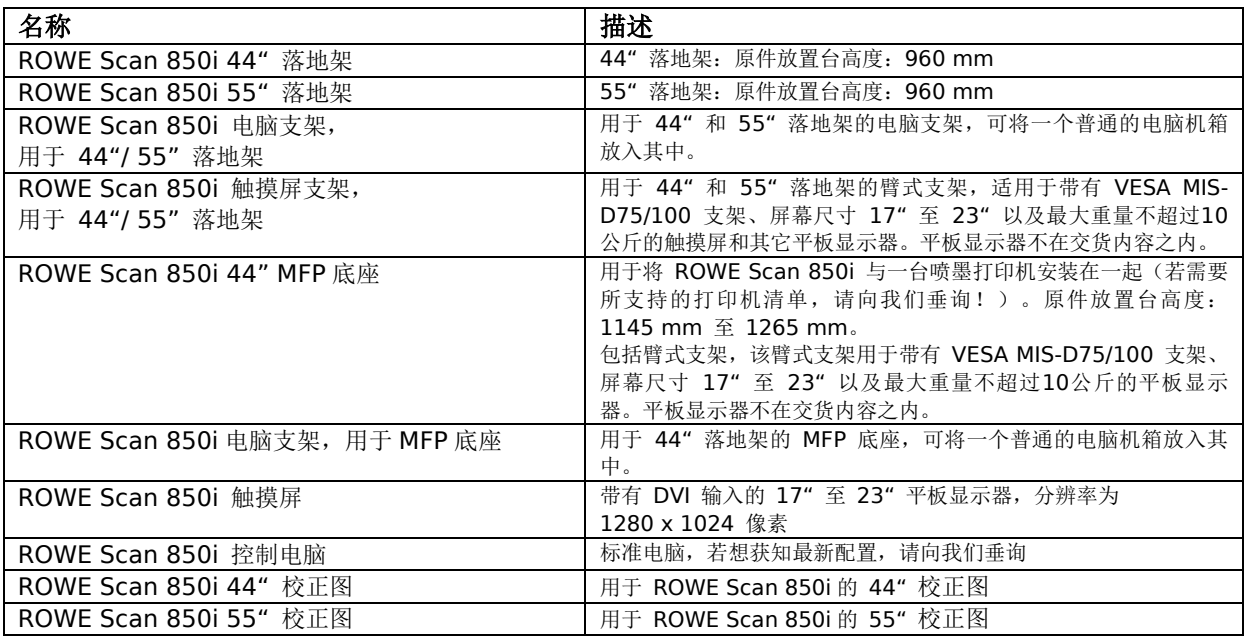

<span id="page-20-0"></span>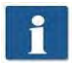

关于各个扫描仪款式的配件的供货情况,请参见最新的 ROWE Scan 850i 宣传手册。

#### **Important notice in case of use with a MFP Stand:**

Remove the screws at the bottom before putting the scanner on the MFP Stand. Remove the four marked sheets. Use the screwdriver provided with the MFP-Stand.

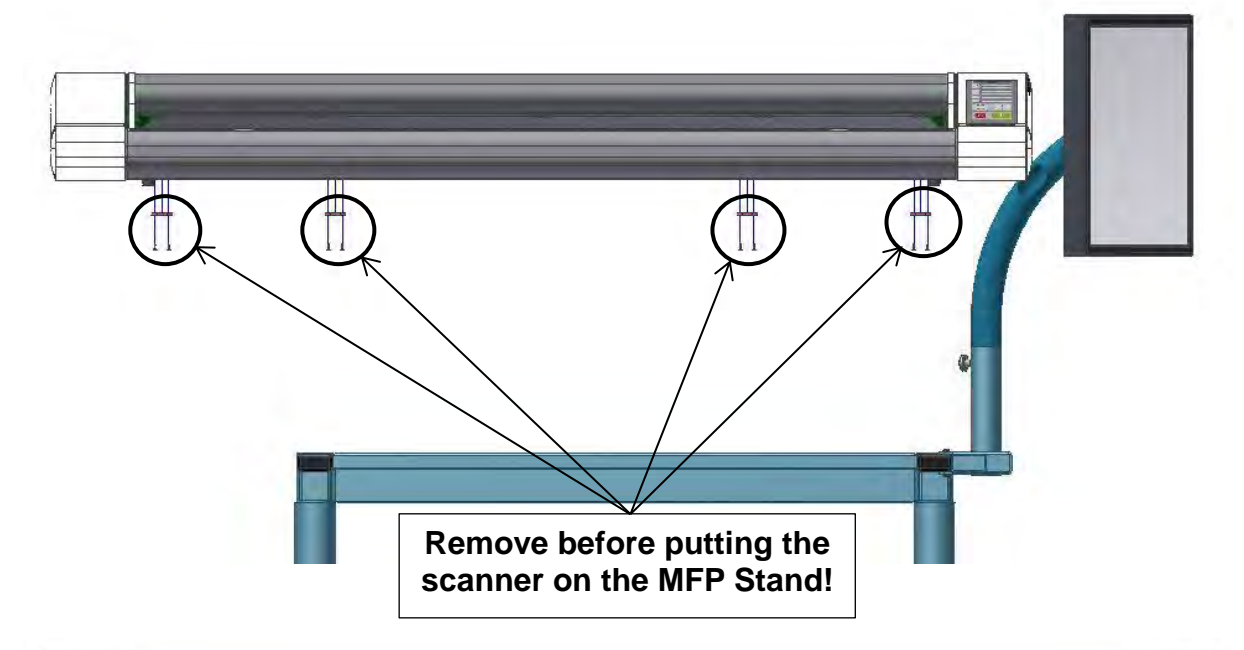

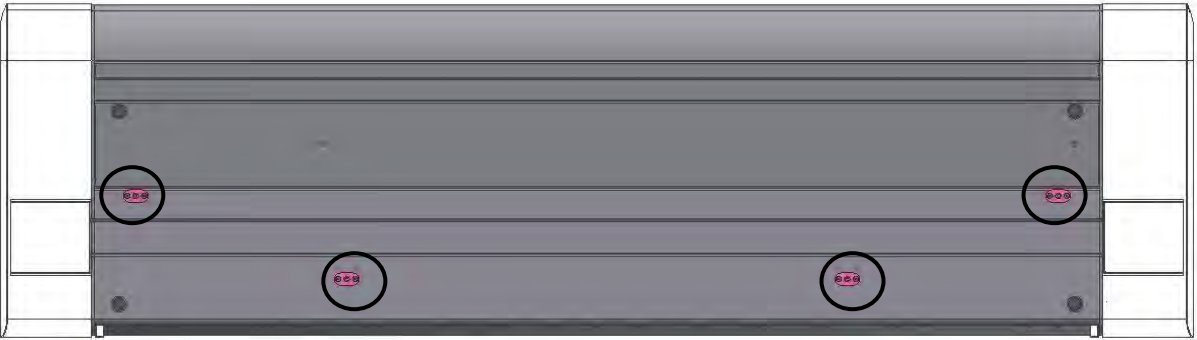

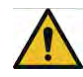

Secure the scanner against tilting or falling down in order to avoid damages and injuries!

## **3.3** 系统概览

图 [3.1](#page-22-0) 为 ROWE Scan 850i 的正面图。在此图中,能看到以下部件:

- 1. 扫描仪顶部
- 2. 操作面板
- 3. 带有尺寸刻度的放置台
- 4. 放入文件的插槽
- 5. 零点
- 6. 锁定扫描仪顶部(双面)

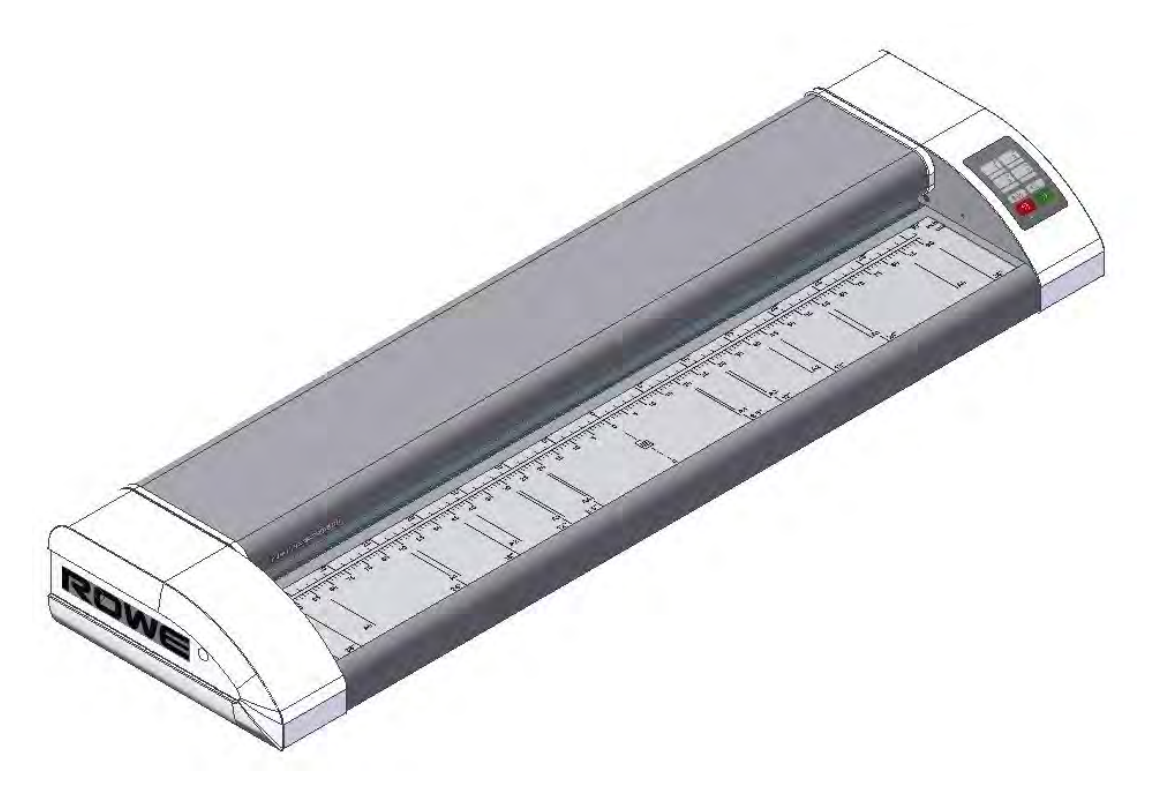

图 **3.1**:**ROWE Scan 850i**

<span id="page-22-0"></span>图 [3.2](#page-23-0) 展示 ROWE Scan 850i 的操作面板。操作面板包括以下部件:

- 1. 开始按钮
- 2. 停止按钮
- 3. 调整高度按钮
- 4. 前进按钮
- 5. 后退按钮
- 6. 收藏夹按钮(可通过 ROWE SCAN/COPY/PRINT APP 的扫描设置自由设定)
- 7. 工作 LED 指示灯
- 8. 故障 LED 指示灯

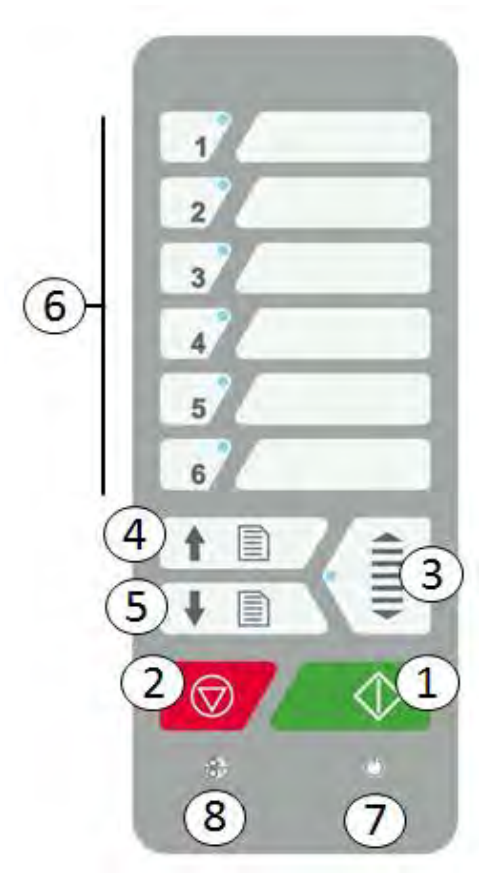

图 **3.2**:**ROWE Scan 850i** 的操作面板

<span id="page-23-0"></span>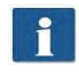

如果您想在操作面板的收藏夹按钮上注上标记,您可以使用普通的永久性记号笔。为清除 或清洗用途,请您使用普通的清洁剂。

- 图 [3.3](#page-24-1) 为 ROWE Scan 850i 的背面图,带左侧边箱。此处有以下接口:
	- 1. USB B 接口 (ROWE Scan 850i 配备 USB 3.0), 用于扫描仪与电脑之间的连接
	- 2. USB A 接口 (ROWE Scan 850i 配备 USB 3.0), 用于 USB A 端口边箱与电脑之间的连 接
	- 3. 24 伏电源供应器的接口

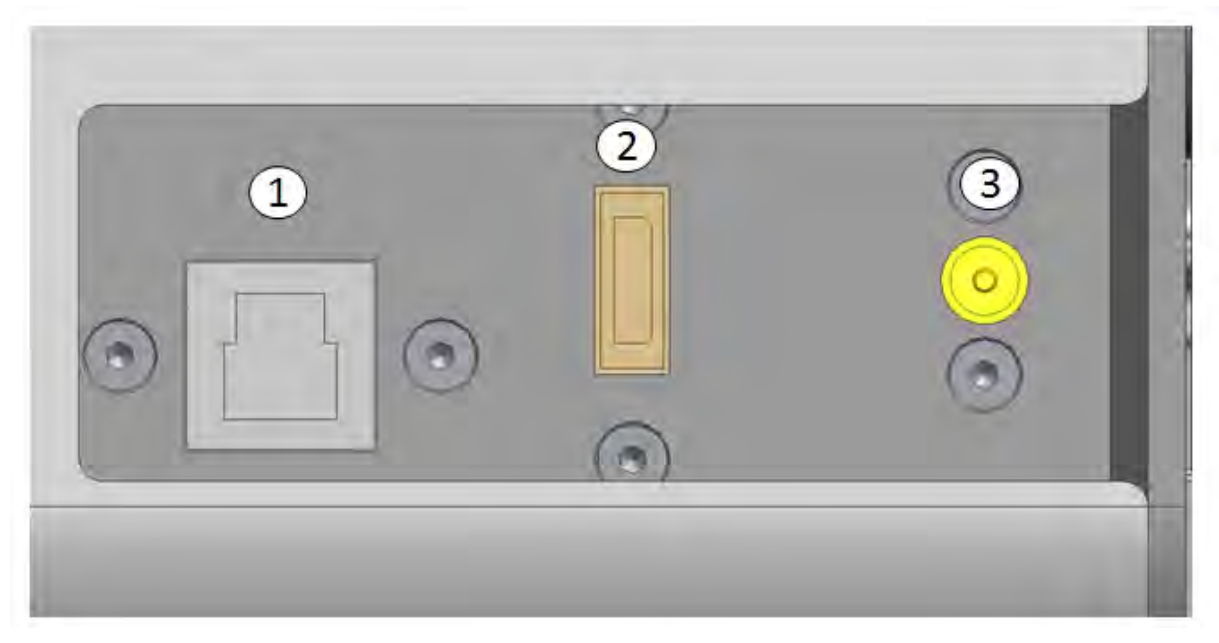

图 **3.3**:**ROWE Scan 850i** 背面图

## <span id="page-24-1"></span><span id="page-24-0"></span>**3.4** 从包装中取出机器

安装扫描仪至少需要 2.5 米 x 2.0 米的面积,该面积必须符合附录 B.3.1 (第 130 页)中所要求的 环境条件。从包装中取出扫描仪时,不可拿着边箱将其抬起(见图 [3.4](#page-25-1))。

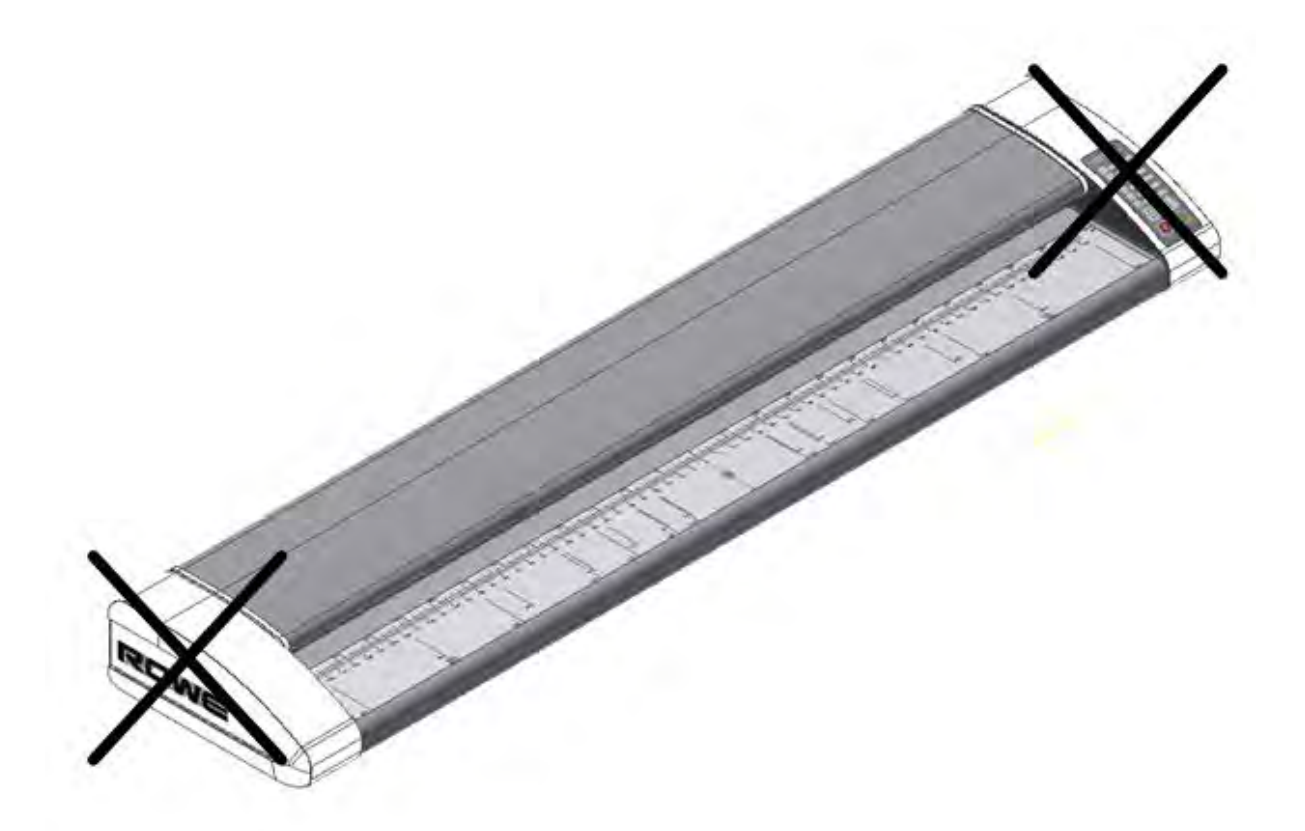

#### 图 **3.4**:从包装中取出 **ROWE Scan 850i**

<span id="page-25-1"></span>在开始放置机器之前,请您检查所交付的货物是否完整,交货内容可根据第 [10](#page-18-0) 页第 [3.2](#page-18-0) 节的一览表 检查。

必须书面报告外部可见的损伤,即通过在收货时在提单上作有效注明而进行报告。否则无法从运输公司 获得赔偿。

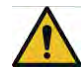

为避免损伤,请您不要将工具、零部件或类似物品放在扫描仪上!

#### <span id="page-25-0"></span>**3.5** 对电脑的要求

为了能够使用扫描仪,必须将其与一台电脑(不包含在交货内容中)连接。此电脑必须满足表 [3.3](#page-26-1) 中所 列出的最低要求。ROWE 建议使用一台满足最佳要求的电脑,以能够达到最佳性能。

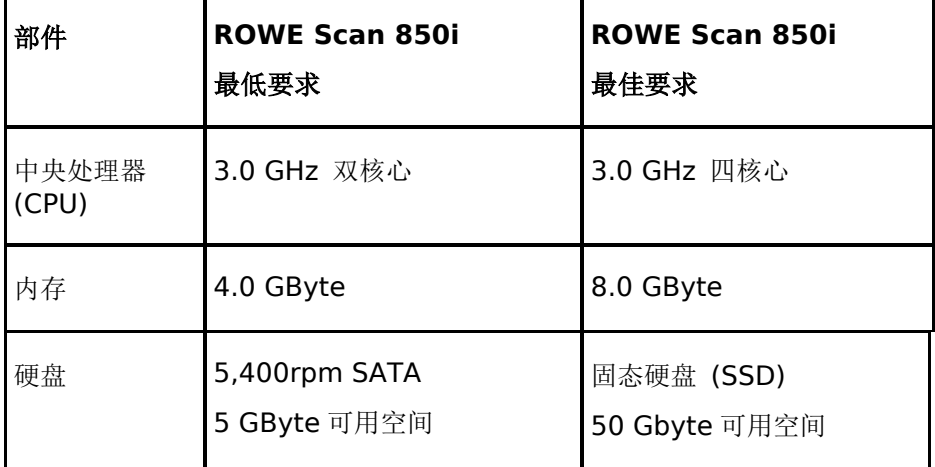

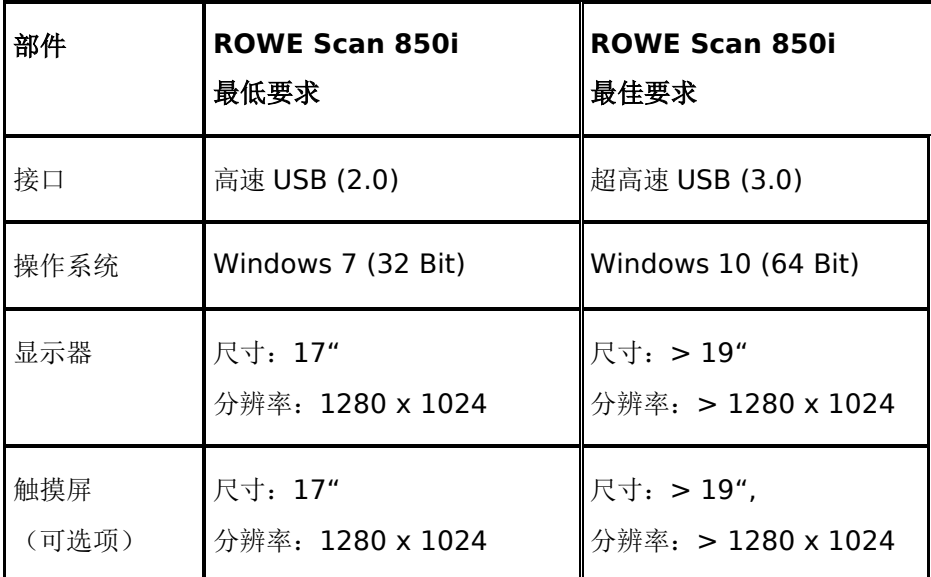

<span id="page-26-1"></span>表 **3.3**:对应带 **ROWE SCAN/COPY APP**(**1.4.7** 版本以上)的 **ROWE Scan 850i** 机器的电脑要求

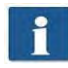

为了在电脑上安装 ROWE Scan 850i 软件, 您需要管理员权限。

在特殊情况下,USB2.0/3.0 主机控制器芯片组可能不与 ROWE Scan 850i 的高性能传输 模式相兼容。我们建议使用符合这些要求的电脑硬件。若需要兼容 USB 芯片组的最新列 表,请向我们垂询。

## <span id="page-26-0"></span>**3.6** 将 **ROWE Scan 850i** 接上电源

在您能够运行 ROWE Scan 850i 之前,您必须将扫描仪通过电源供应器接上电源。为此,请您将随货 提供的电源供应器的插口插入扫描仪背面的接口中。请您将电源供应器的插头插入一个插座中。请您注 意以下事项:

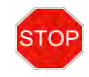

只能通过一个由 VDE(即德国电气、电子、信息技术协会)检查过的接地插座(即欧式 F 型插座)连接扫描仪。

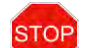

插座必须有 10 安培保险丝的保护。

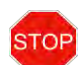

如果通过加长电缆或多用插座将多台机器连在同一个插座上,注意电流消耗总共不超过 10 安培。

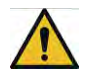

插座必须在扫描仪附近。

**4** 安装

<span id="page-27-0"></span>本章向您介绍如何将操作 ROWE Scan 850i 的软件安装在电脑上。电脑必须满足在第 **Fehler! Verweisquelle konnte nicht gefunden werden.**节说明的最低要求,根据我们的建议电脑最 好能满足在第 **Fehler! Verweisquelle konnte nicht gefunden werden.**节说明的最佳要求。

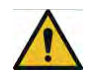

在开始安装时,扫描仪不可与电源,也不可与电脑相连接。如果您在扫描仪顶部上放置一 个鼠标和键盘,请您将相关线缆放在不影响机器出纸的位置。

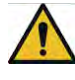

**STOP** 

首先必须将软件安装在电脑上。之后才能将扫描仪连接上。

扫描仪的电源供应器配有一条接地的三芯电源插头。插头和插座方面的改动只可由专业人 员进行。绝对不可绕过或忽视接地装置。

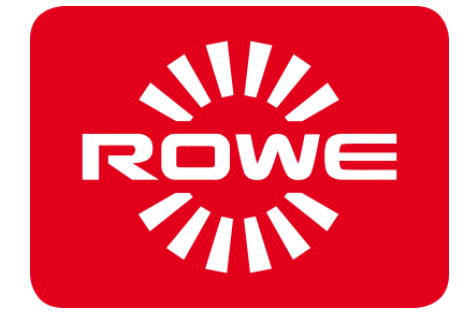

### <span id="page-28-0"></span>**4.1** 放置扫描仪

扫描仪必须放置在适当的 ROWE 落地架、ROWE MFP 底座(参见 *ROWE Scan 850i* 系列的可选配 件,第 [10](#page-18-0) 页第 [3.2](#page-18-0) 节)或者放置在一张稳固的桌子上。放置扫描仪时应确保能从四方八面都可以够到 文件放入和输出处。

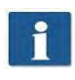

此时,扫描仪尚未与电源或电脑连接。

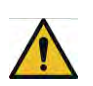

不可拿着边箱将扫描仪抬起(参见 第 **Fehler! Verweisquelle konnte nicht gefunden werden.**节,第 **Fehler! Textmarke nicht definiert.**页)。

## <span id="page-28-2"></span><span id="page-28-1"></span>**4.2** 开始安装软件

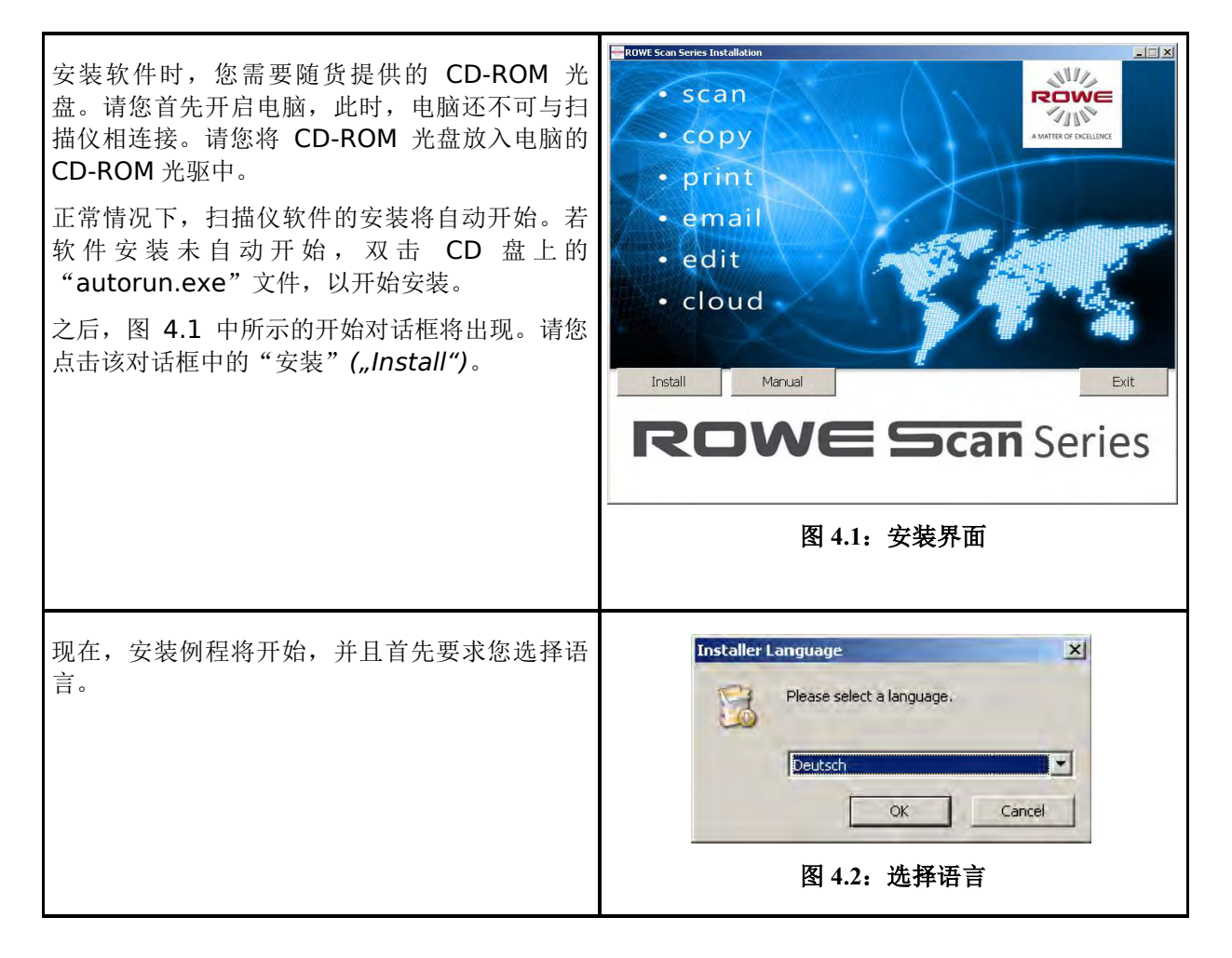

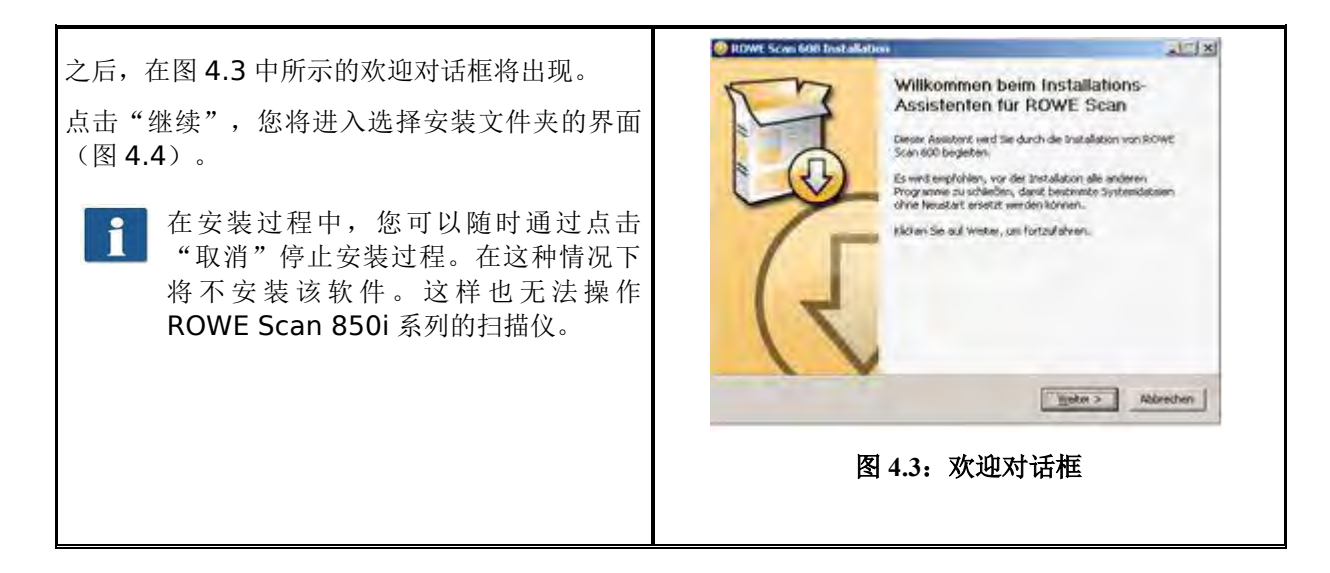

## <span id="page-29-2"></span><span id="page-29-1"></span><span id="page-29-0"></span>**4.3** 选定目标文件夹

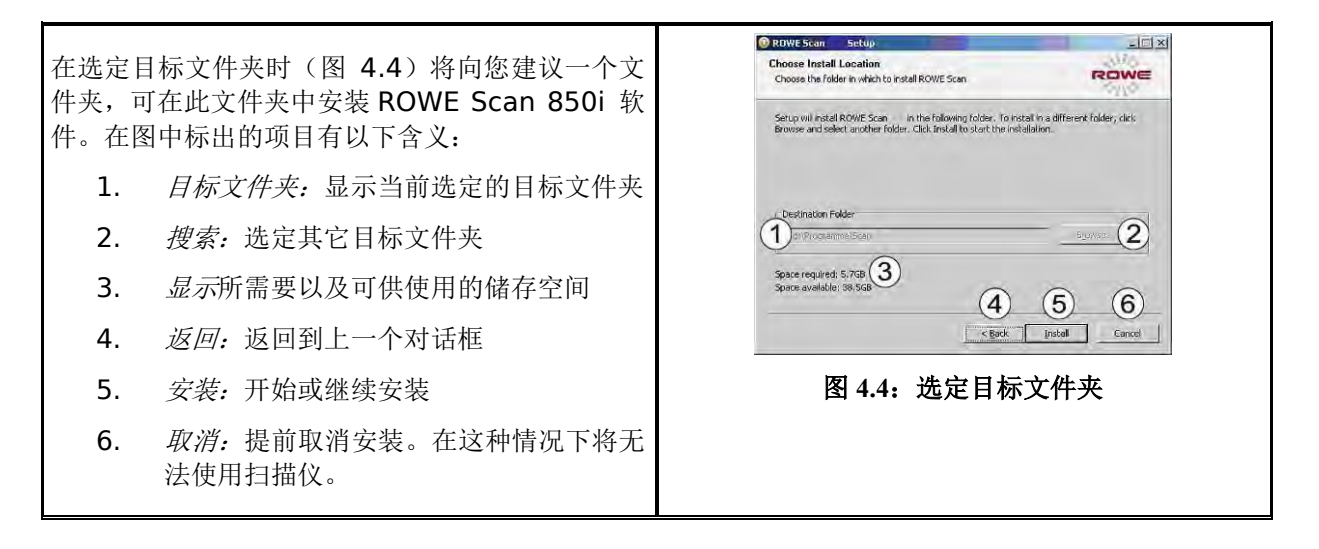

## <span id="page-30-0"></span>**4.4** 安装进程

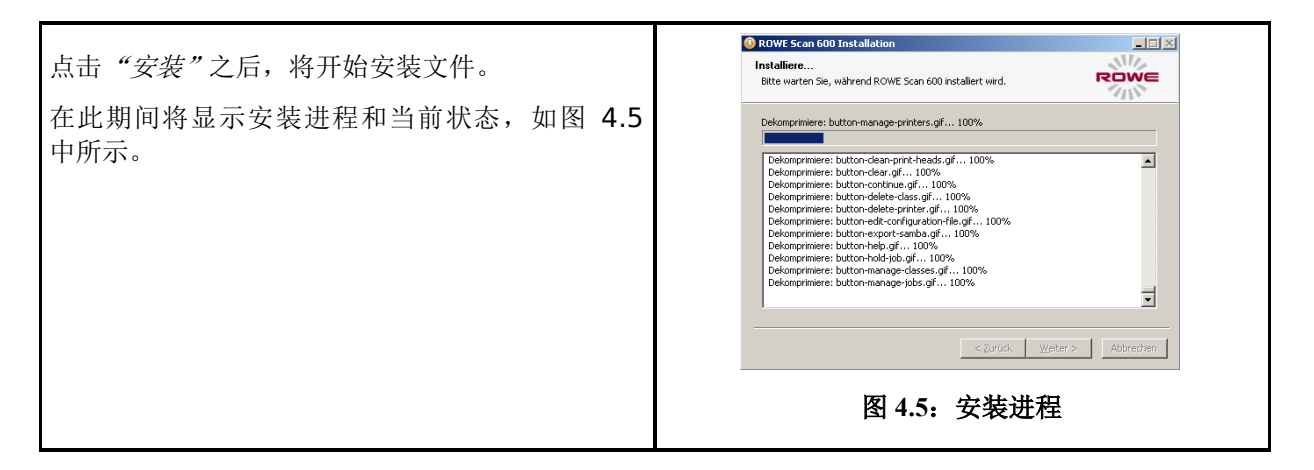

## <span id="page-30-4"></span><span id="page-30-3"></span><span id="page-30-2"></span><span id="page-30-1"></span>**4.5** 安装设备驱动程序

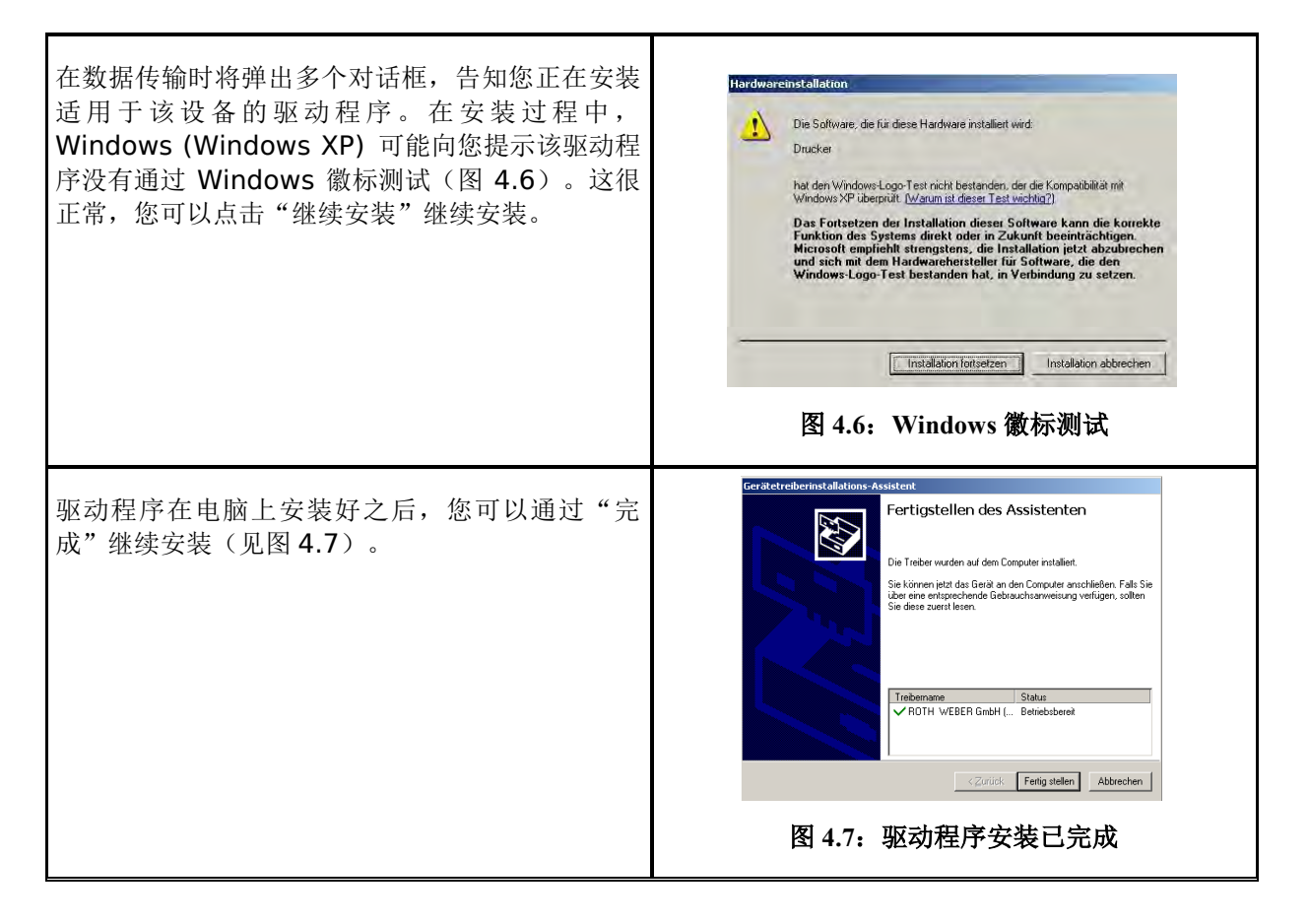

## <span id="page-31-0"></span>**4.6** 安装额外的插件

<span id="page-31-3"></span><span id="page-31-2"></span><span id="page-31-1"></span>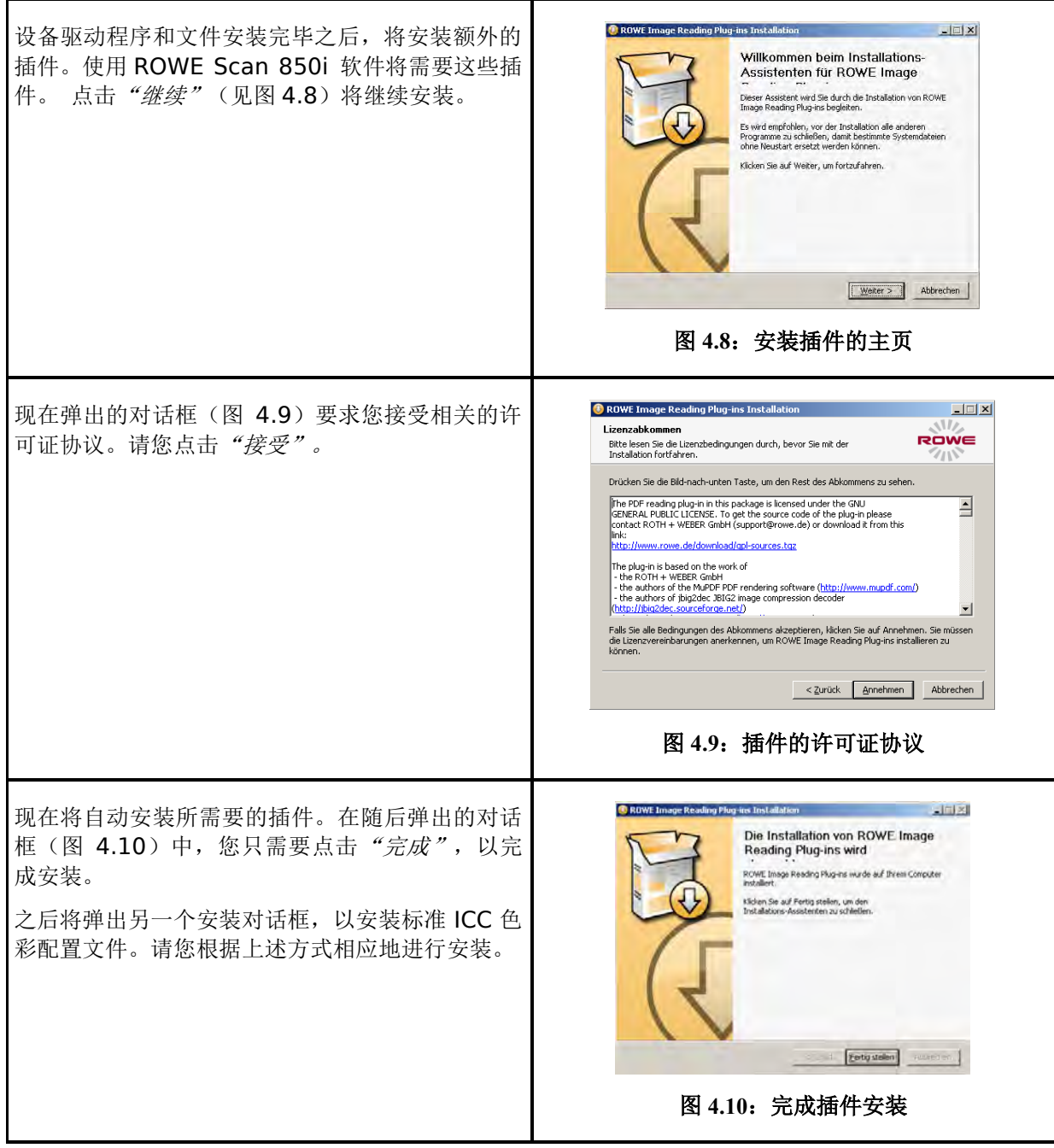

## <span id="page-32-0"></span>**4.7** 关闭电脑 **–** 连接扫描仪 **–** 开启电脑和扫描仪

<span id="page-32-2"></span><span id="page-32-1"></span>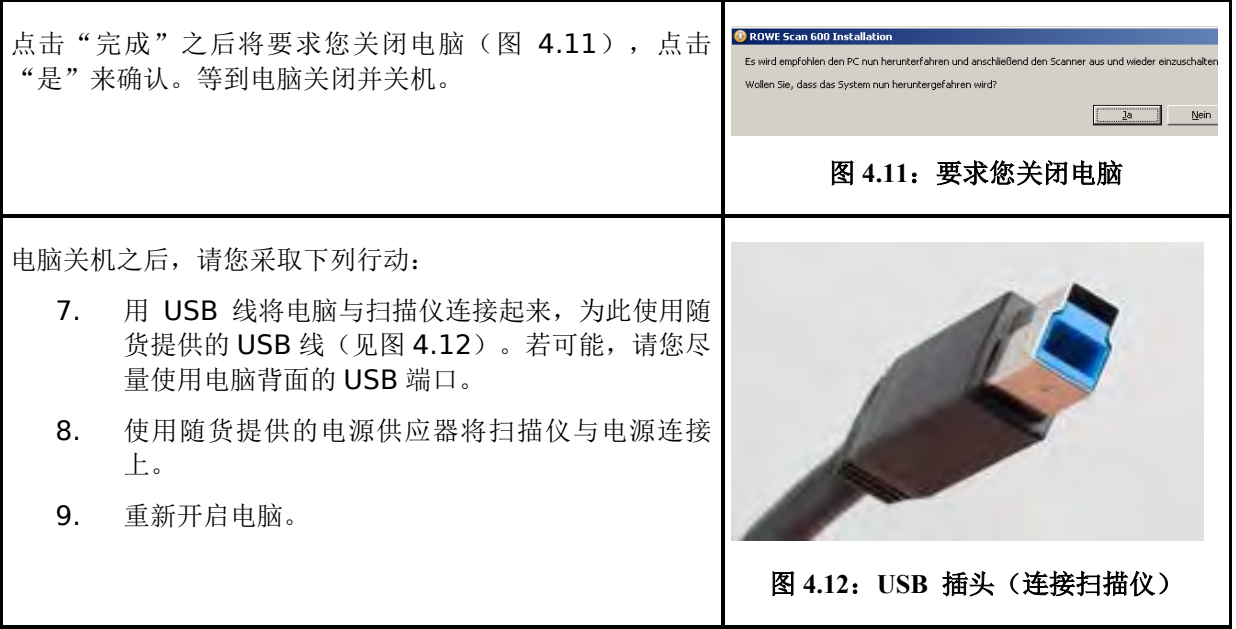

## <span id="page-33-0"></span>**4.8** 继续安装

<span id="page-33-4"></span><span id="page-33-3"></span><span id="page-33-2"></span><span id="page-33-1"></span>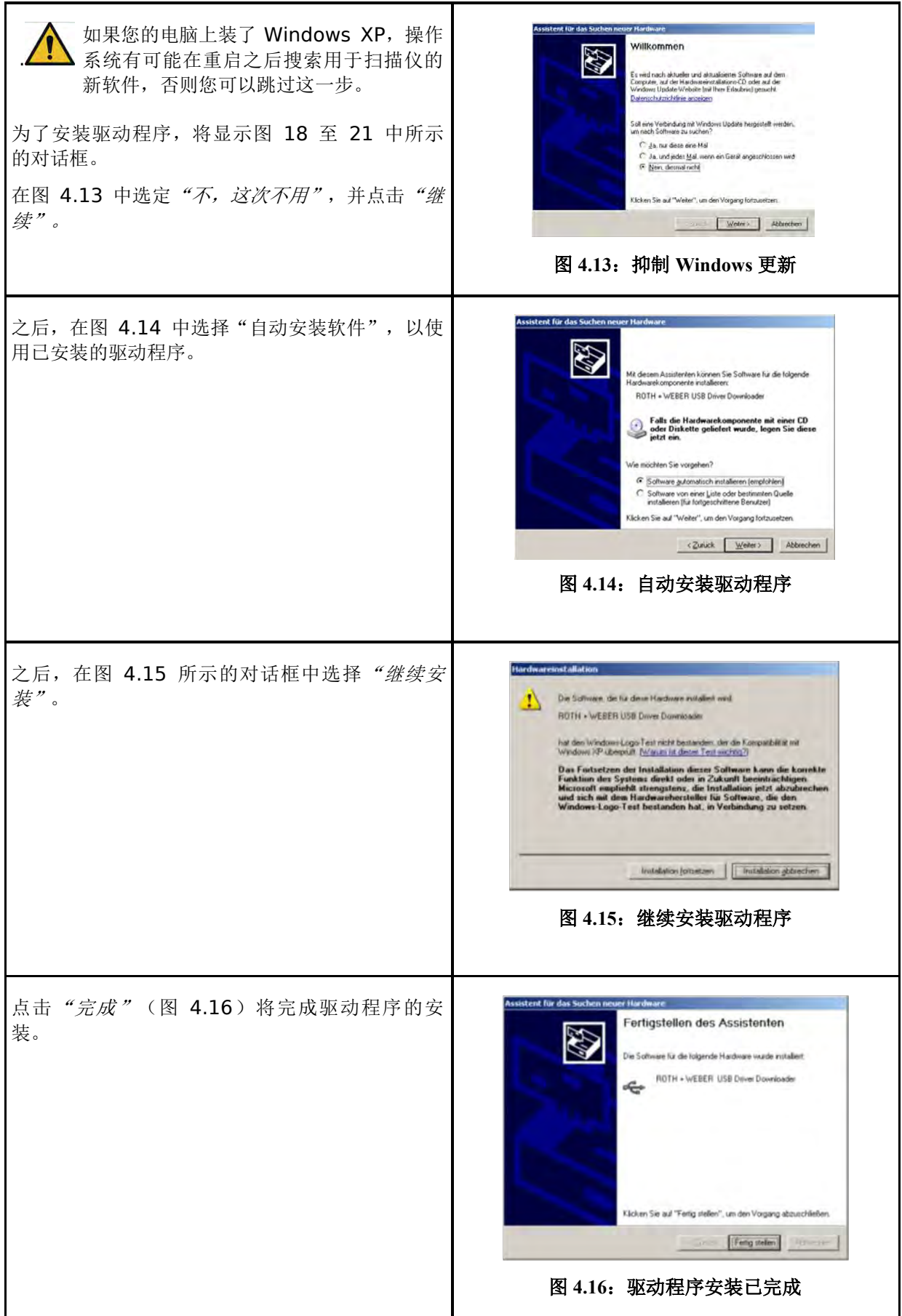

## <span id="page-34-0"></span>**4.9** 与扫描仪建立连接

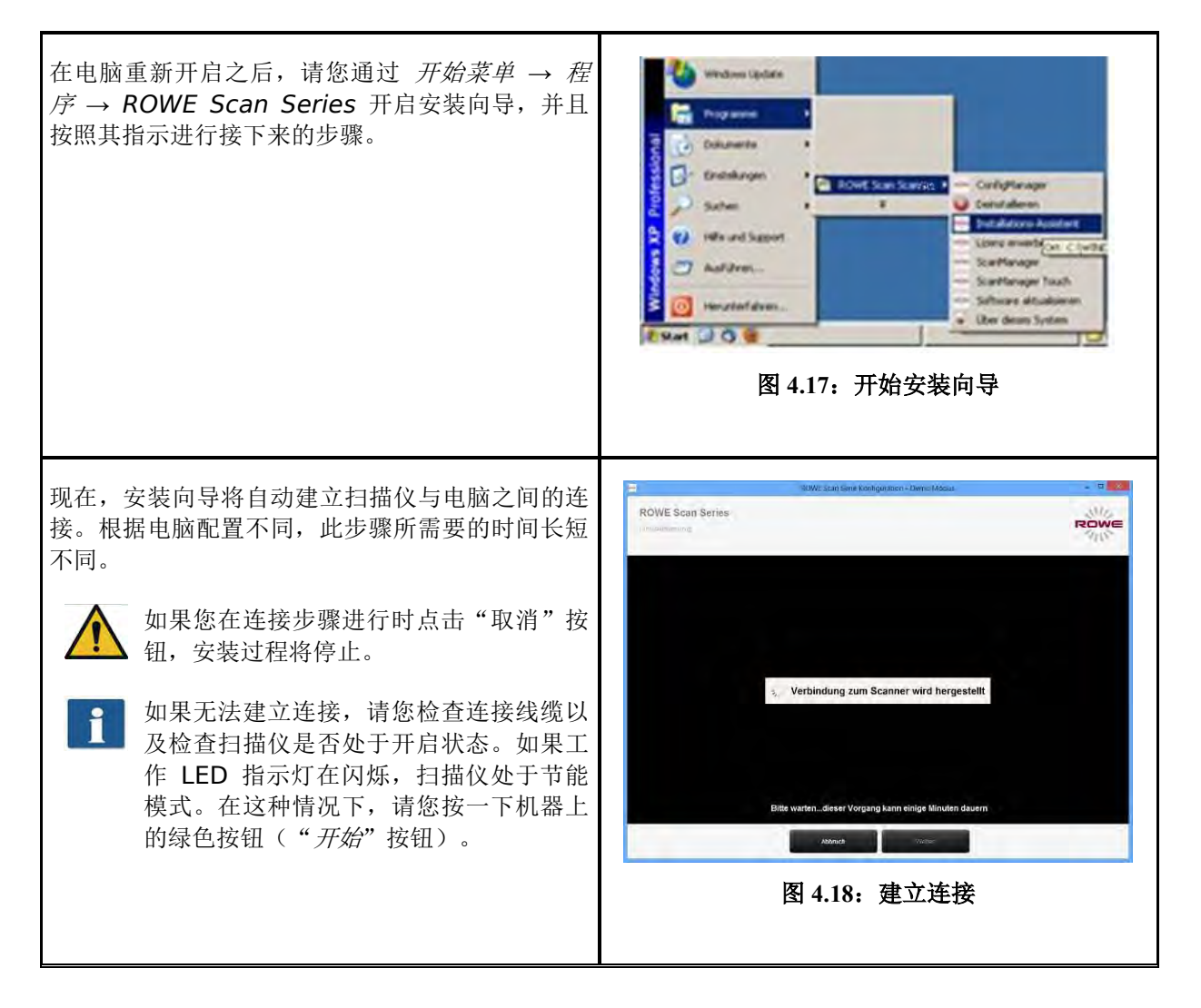

## <span id="page-34-1"></span>**4.10** 激活许可证选项

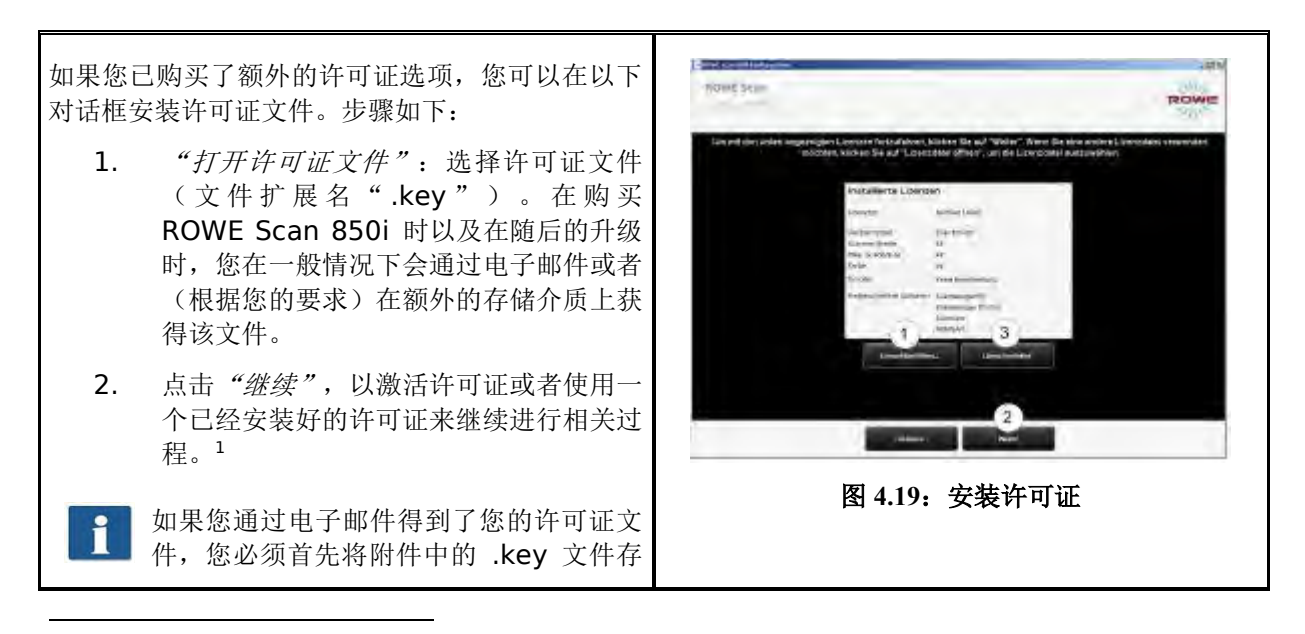

<sup>1</sup> ROWE Scan 850i 的标准配置包含 ROWE SCAN/COPY/PRINT APP 的 30 天试用版本。如果您没 有购买额外的许可证选项,您因此可以立即点击"继续"。

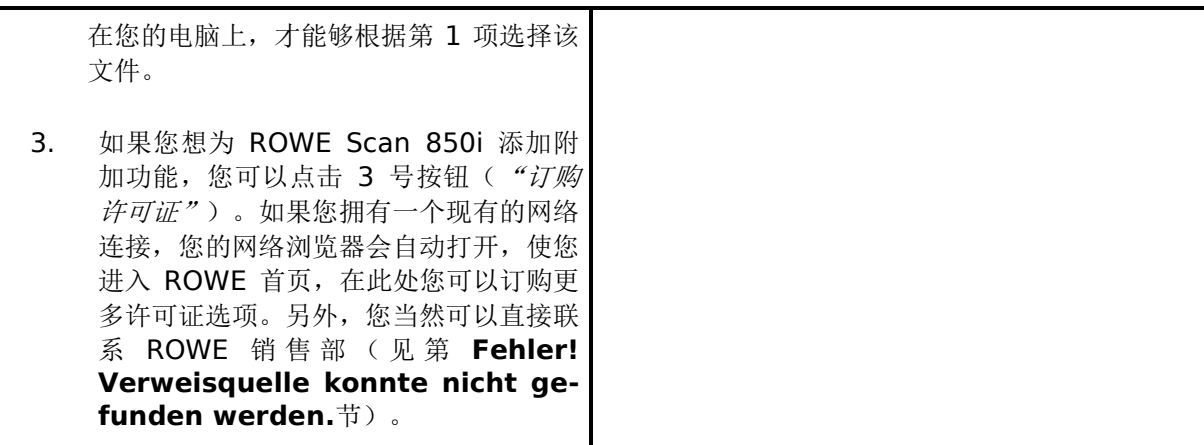

## <span id="page-35-0"></span>**4.11** 校正扫描仪

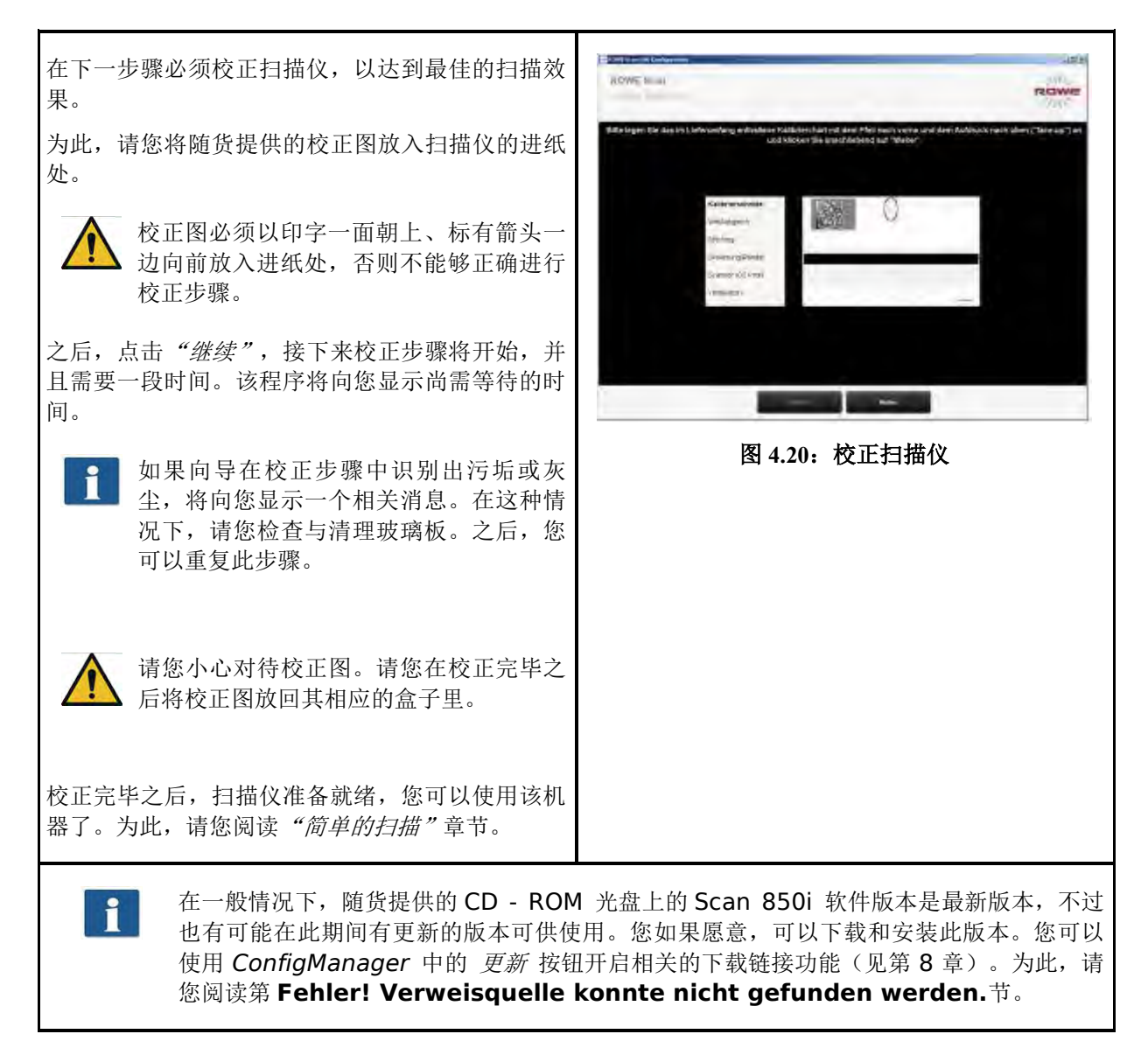
# 开启与关闭扫描仪

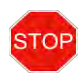

只能用 100 至 240 伏电压以及 50 / 60 赫兹频率的电源运行 ROWE 扫描仪。

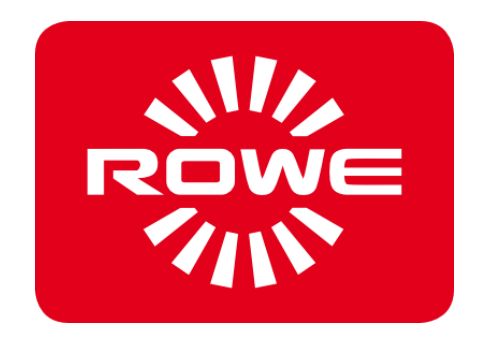

## **5.1** 将电源供应器连接上

电源供应器与插座连接上,扫描仪由此就开启了。用于电源供应器的插头位于扫描仪右后方。(见 图 **[5.1](#page-37-0)**)。机器若处于开启状态,操作面板(见图 **[5.2](#page-37-1)**)上绿色按钮 **(2)** 下面的工作 **LED** 指示灯将 亮起。

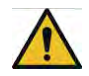

<span id="page-37-0"></span>在安装过程中,请您仅仅在出现相关提示之后开启扫描仪。

<span id="page-37-1"></span>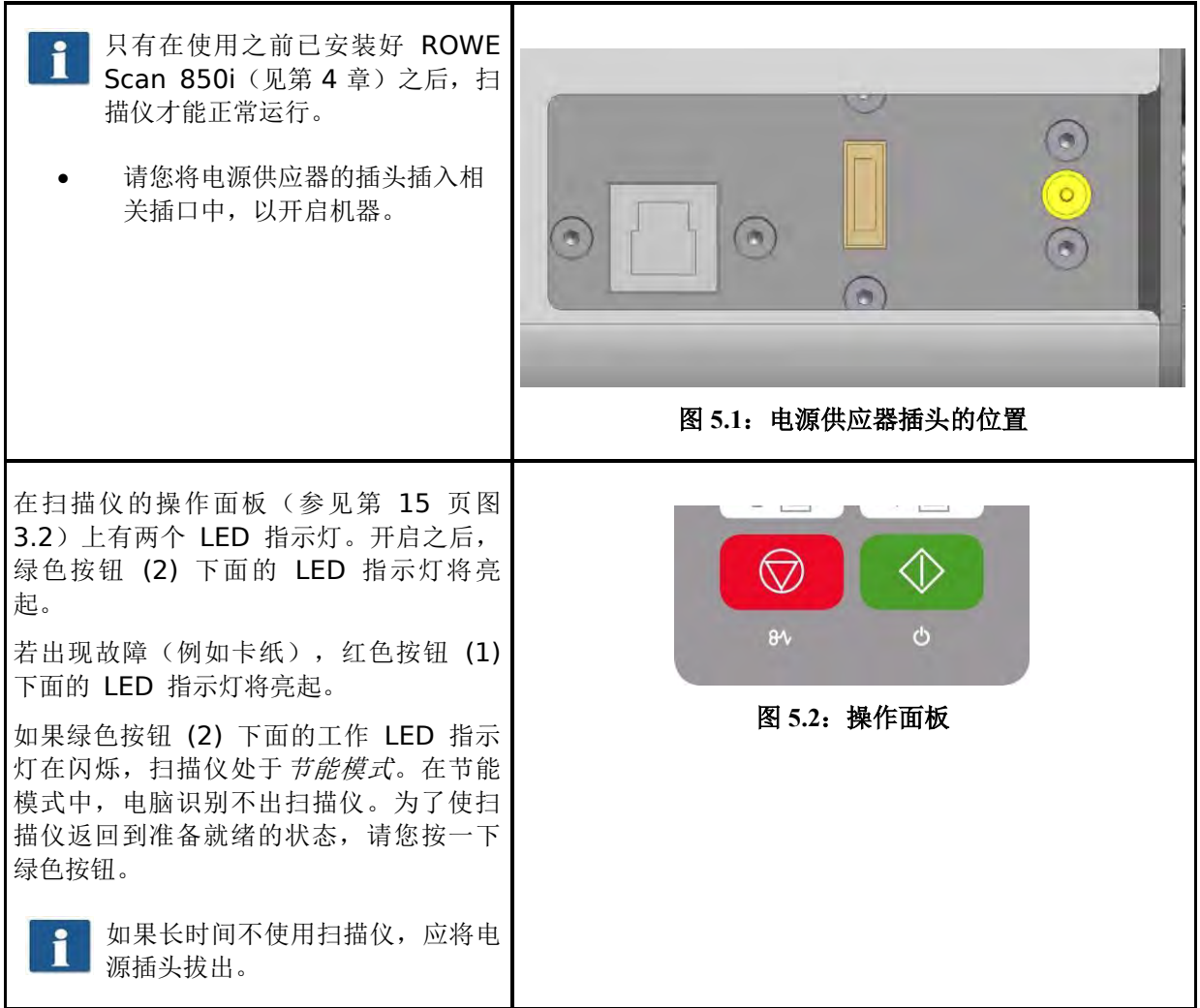

## **6** 简单的扫描

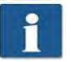

ROWE Scan 850i 系列扫描仪有自动宽度识别的功能(见扫描尺寸, 第 [52](#page-60-0) 页, 第 5 章)。

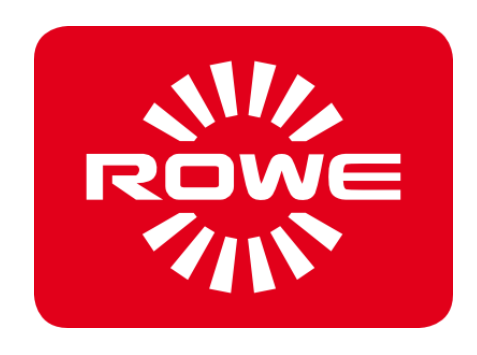

## **6.1** 进行扫描

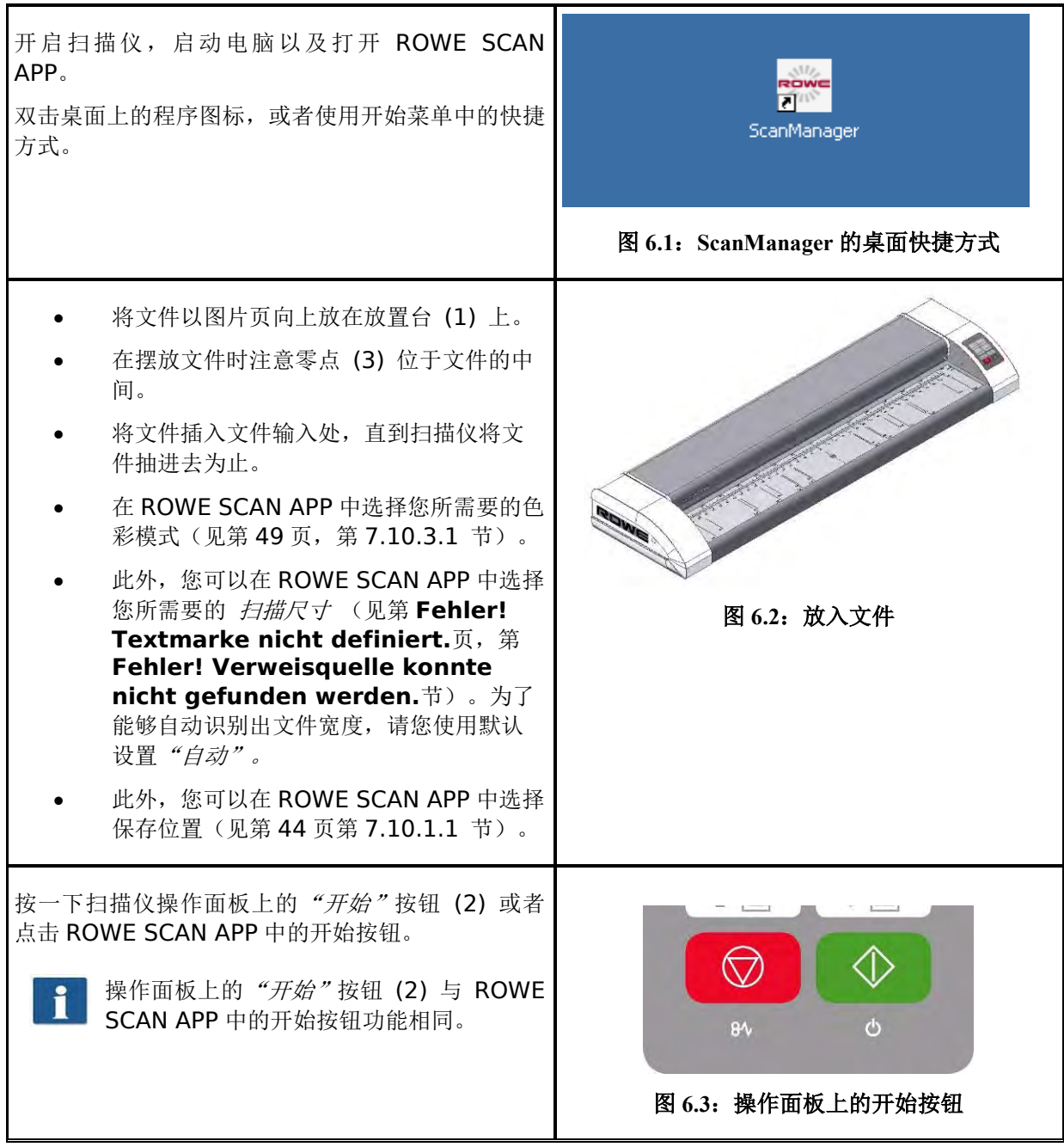

#### **6.1.1** 使用高度调整功能进行扫描

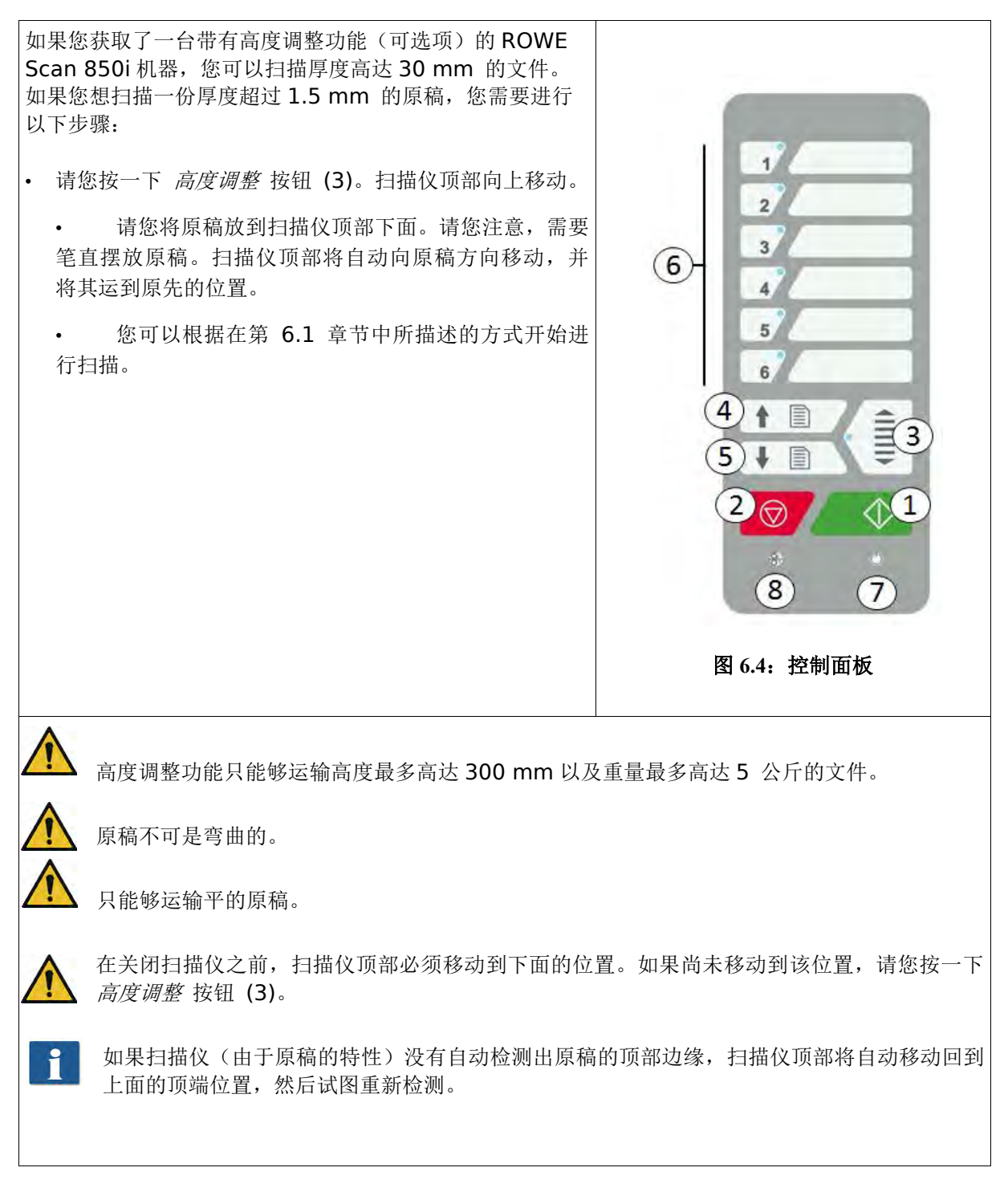

# **7 ROWE APP CENTER**

ROWE APP CENTER 是不同应用程序的汇集, 使您能够最佳使用 ROWE Scan 850i 系列扫描仪。本 章向您详细介绍可用的 APP 软件。

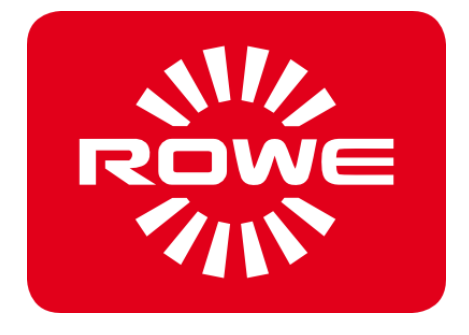

## **ROWE APP CENTER**

表 [7.1](#page-42-0) 显示可用的应用程序和其功能。

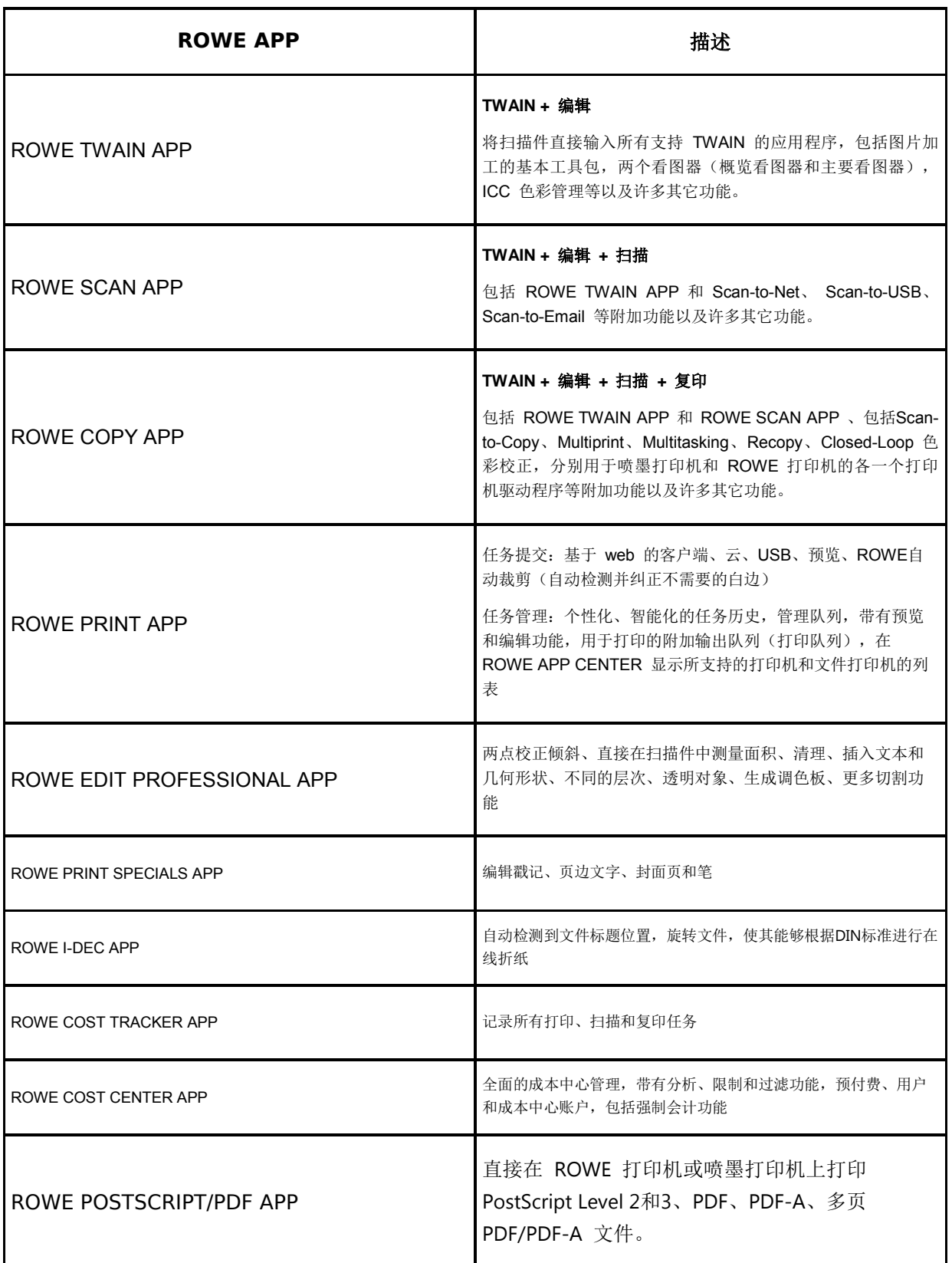

#### 表 **7.1**:**ROWE APP CENTER**

<span id="page-42-0"></span>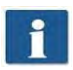

ROWE Scan 850i 系列的扫描仪既可以通过台式电脑用鼠标和键盘控制, 也可以通过触 摸屏控制。若用触摸屏操作,可获取作为可选项提供的专为触摸屏优化的 ROWE Scan APP 和 ROWE COPY APP 款式, 其他程序版本不适用于触摸屏控制(即不使用鼠标和键 盘的控制)。以下章节中的插图所显示的程序版本是没有为触摸屏优化的版本。没有为触 摸屏优化的程序版本才间的程序版本之间的外观和操作方面的差异仅在次要 方面。有关详细说明,请参见第 [7.15](#page-76-0) 节。

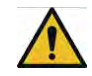

为了能够使用 ROWE Scan APP / COPY APP 的全部功能, 扫描仪必须与电脑连接上, 并 且必须处于开启状态。否则,该应用程序只能在受限制的演示模式中运行。

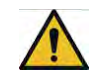

ROWE COPY APP 只自带各一个喷墨打印机和一个 ROWE 打印机的驱动程序。必须额外 获取用于任何另一台打印机的驱动程序。

## **7.1** 开启 **ROWE Scan APP / COPY APP**

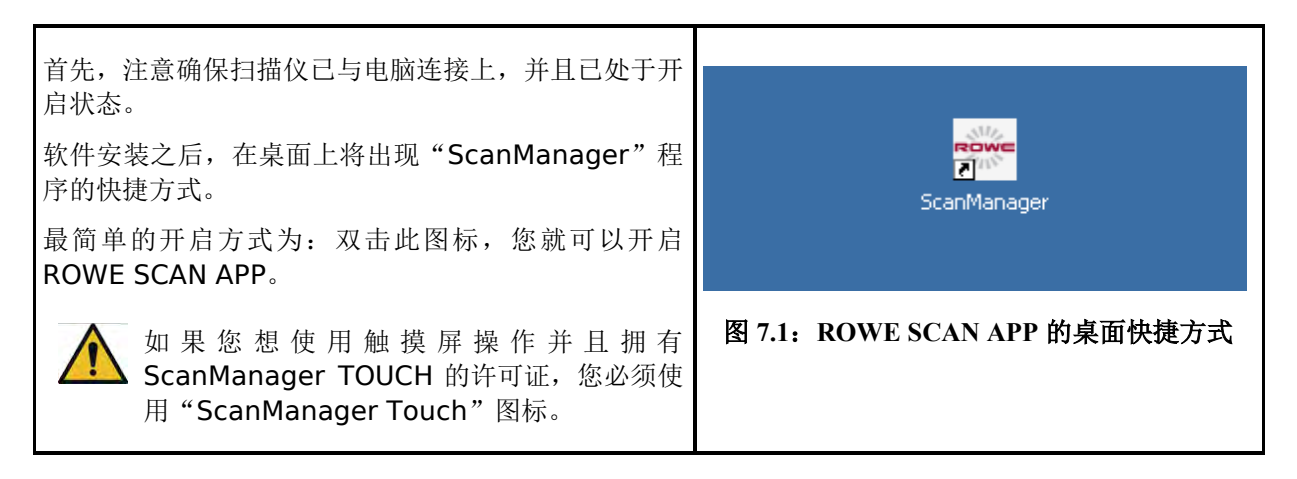

## **7.2 ROWE SCAN APP** 的主要界面

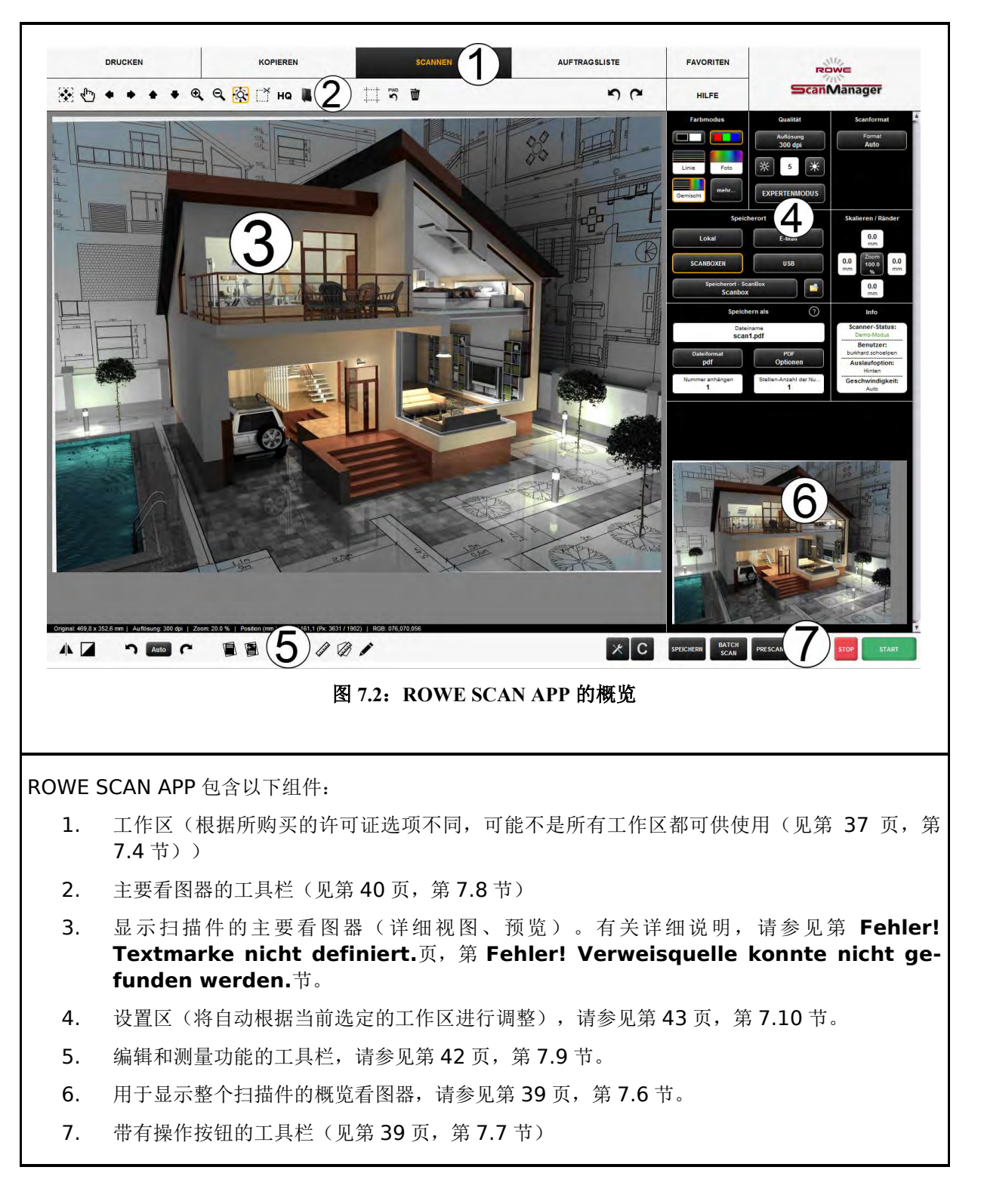

### **7.3** 设定所需要的语言

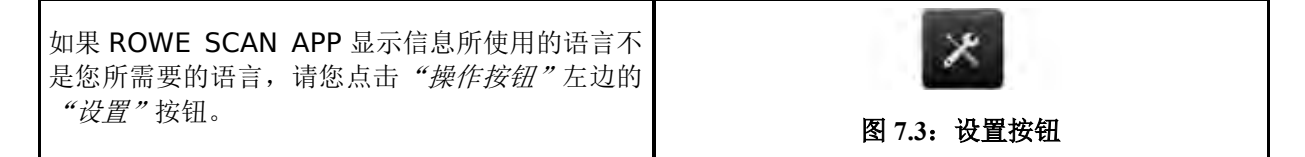

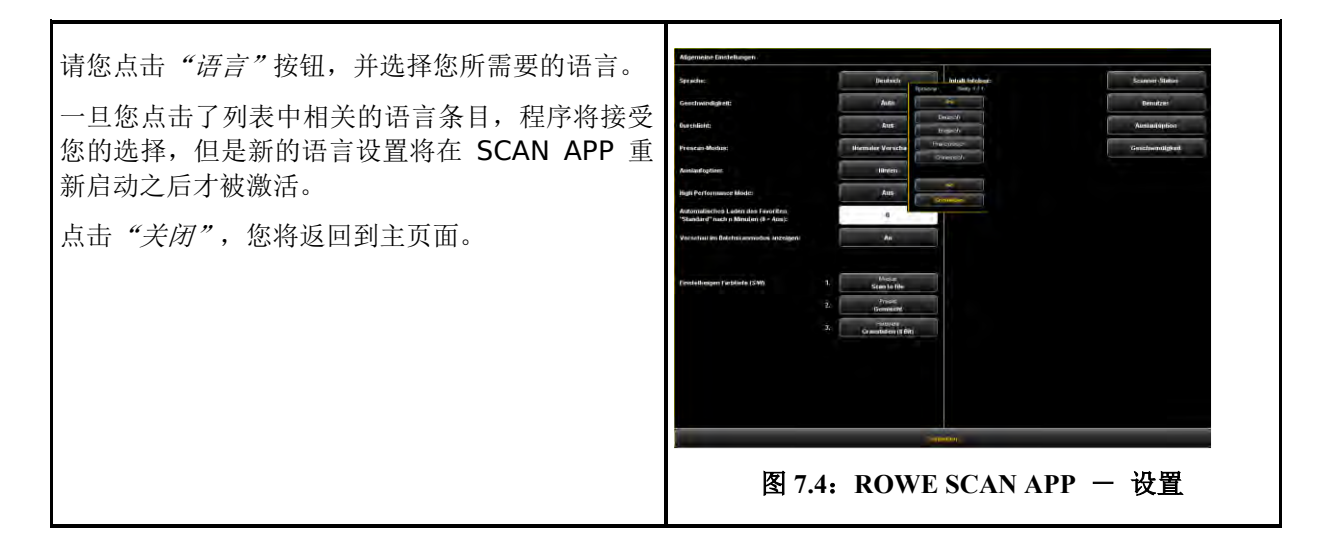

## <span id="page-45-1"></span><span id="page-45-0"></span>**7.4** 工作区

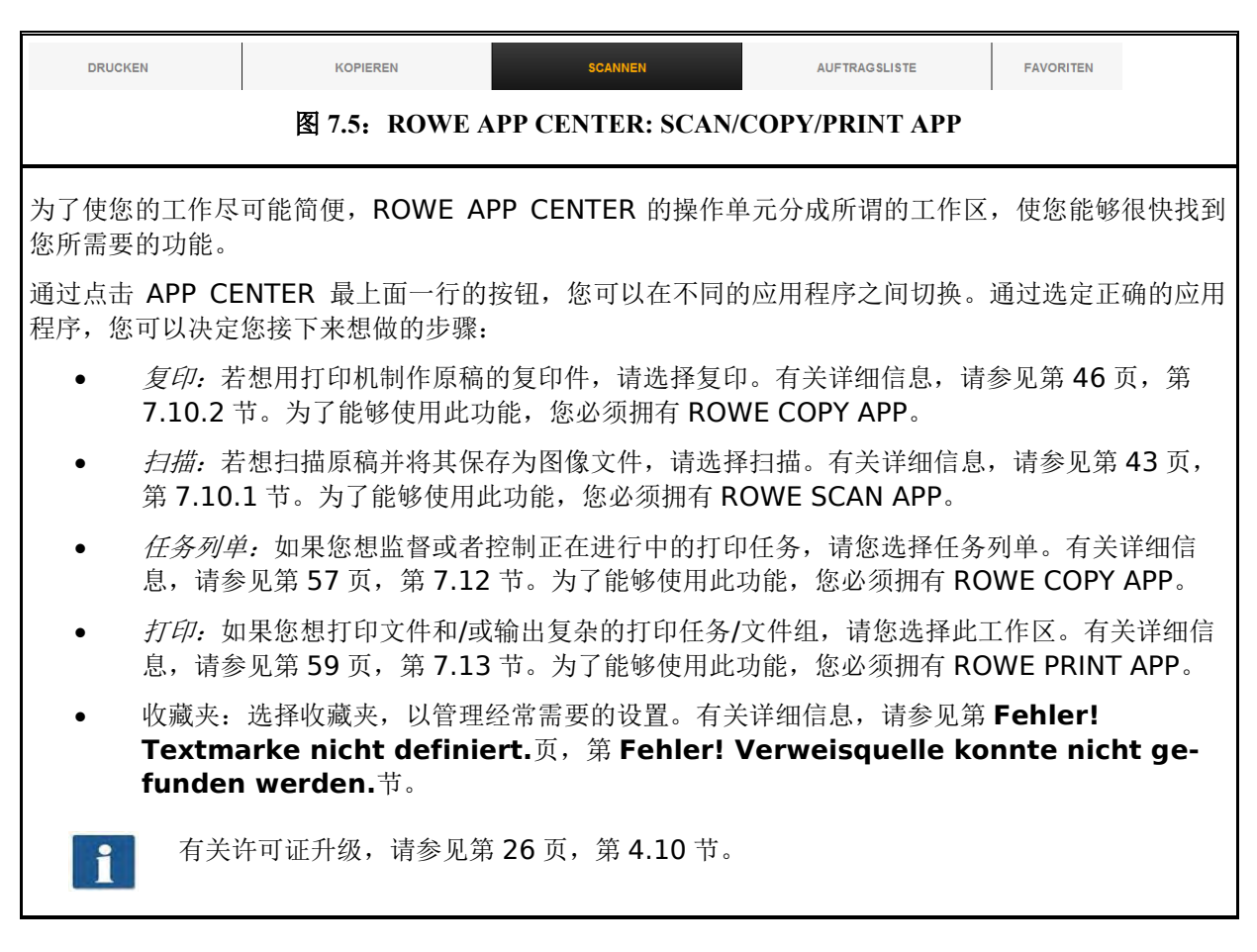

## **7.5** 主要看图器

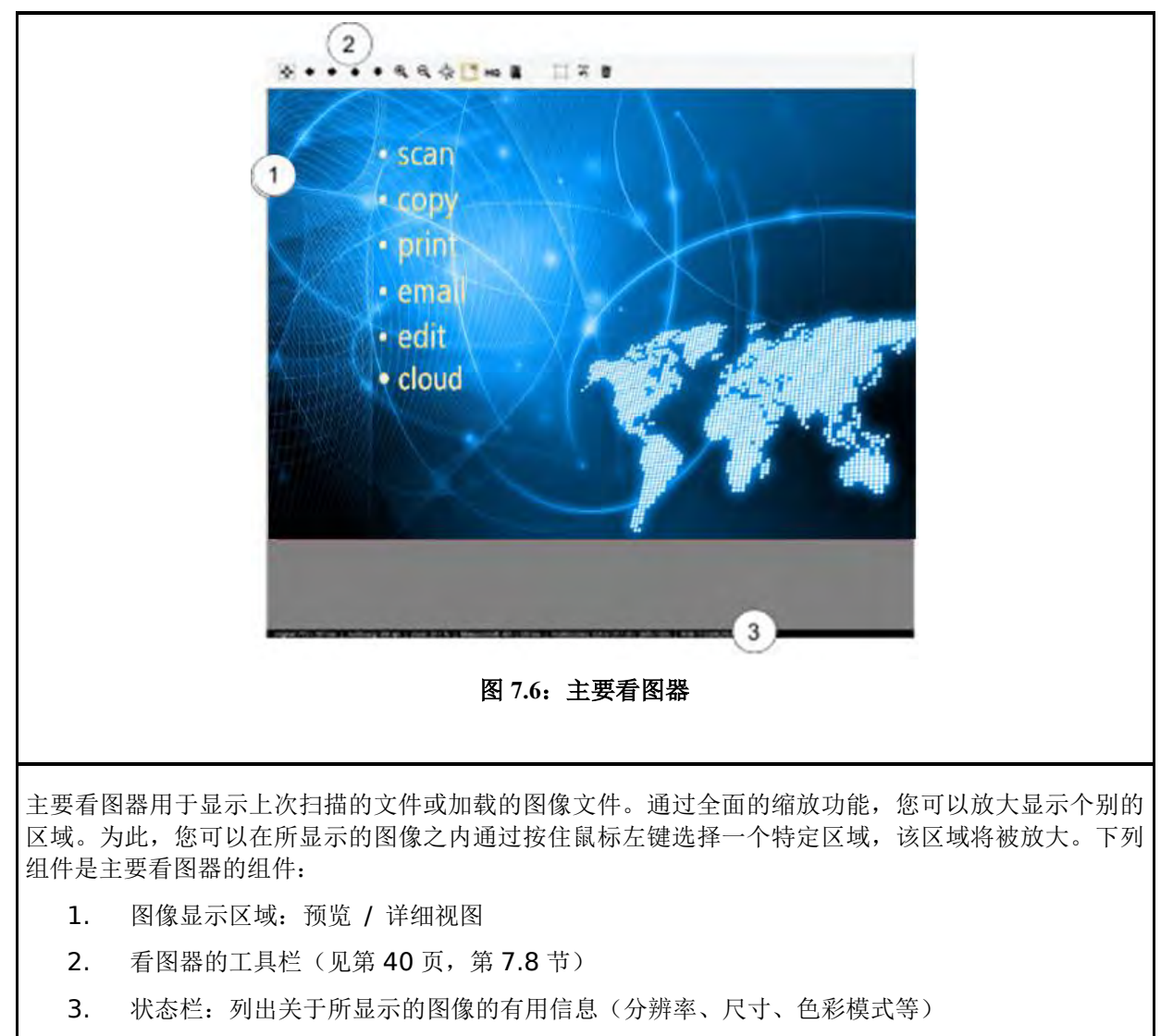

一旦您[在设置区\(](#page-51-0)第 [43](#page-51-0) 页)更改影响图像外观(如亮度、色彩模式等)的设置,看图器中的显示将即 时刷新,使您可以直接看到更改设置的效果。

## <span id="page-47-0"></span>**7.6** 概览看图器

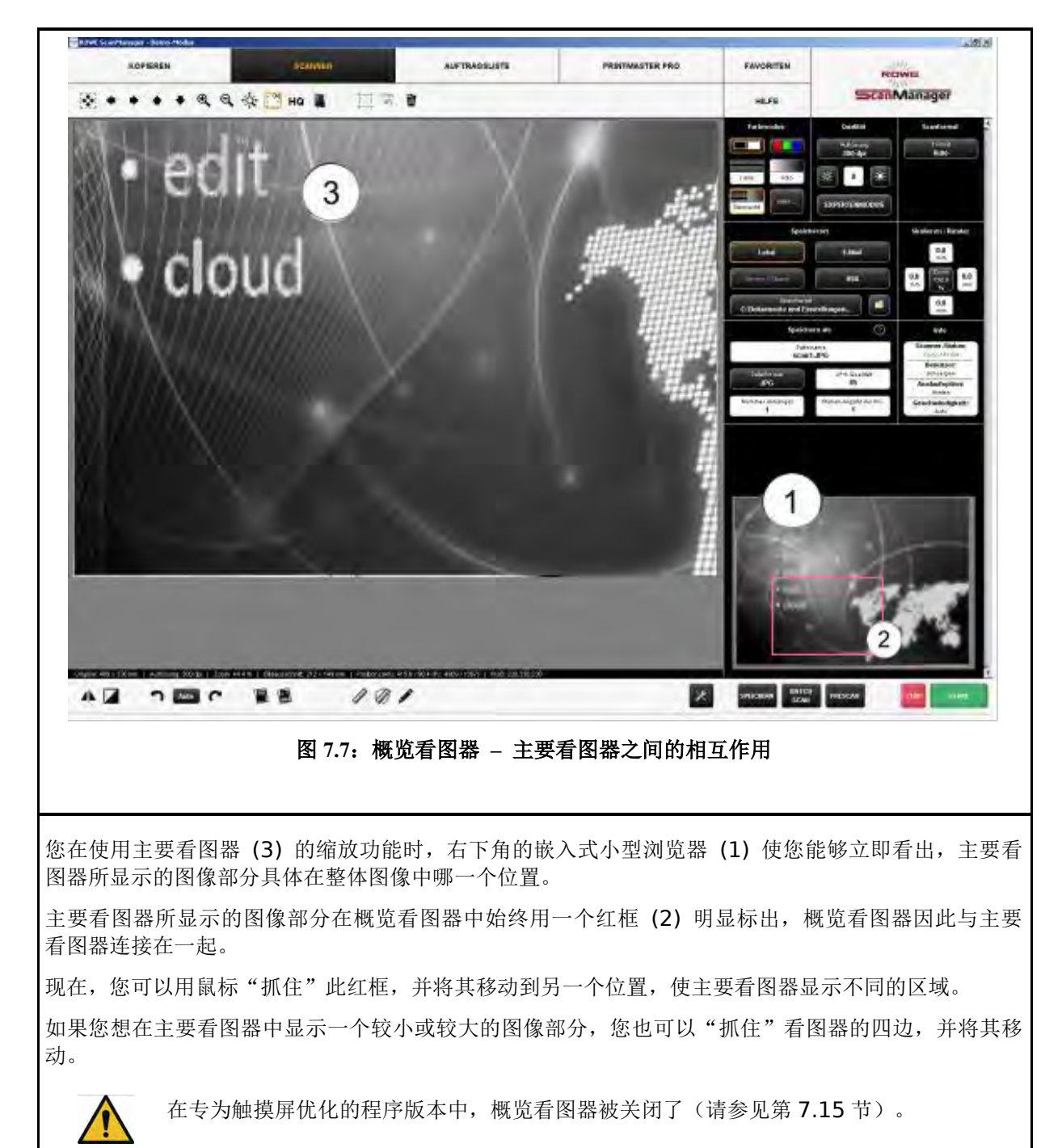

#### <span id="page-47-1"></span>**7.7** 操作按钮

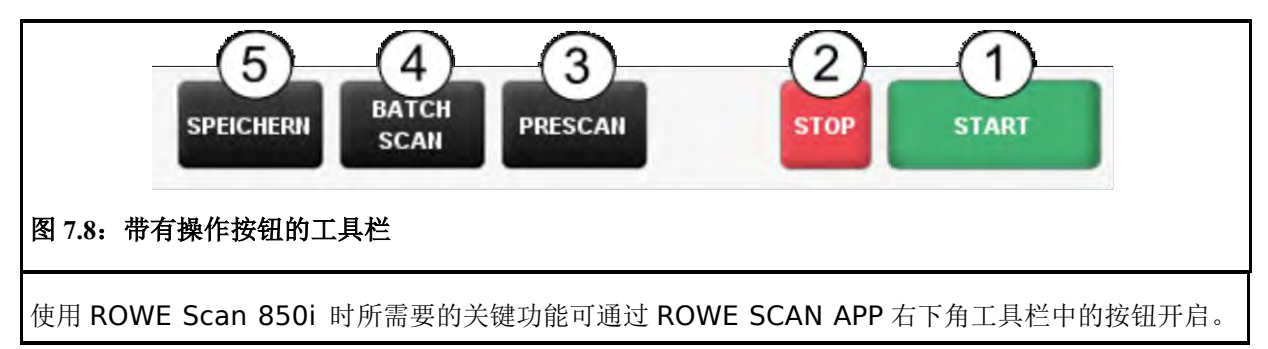

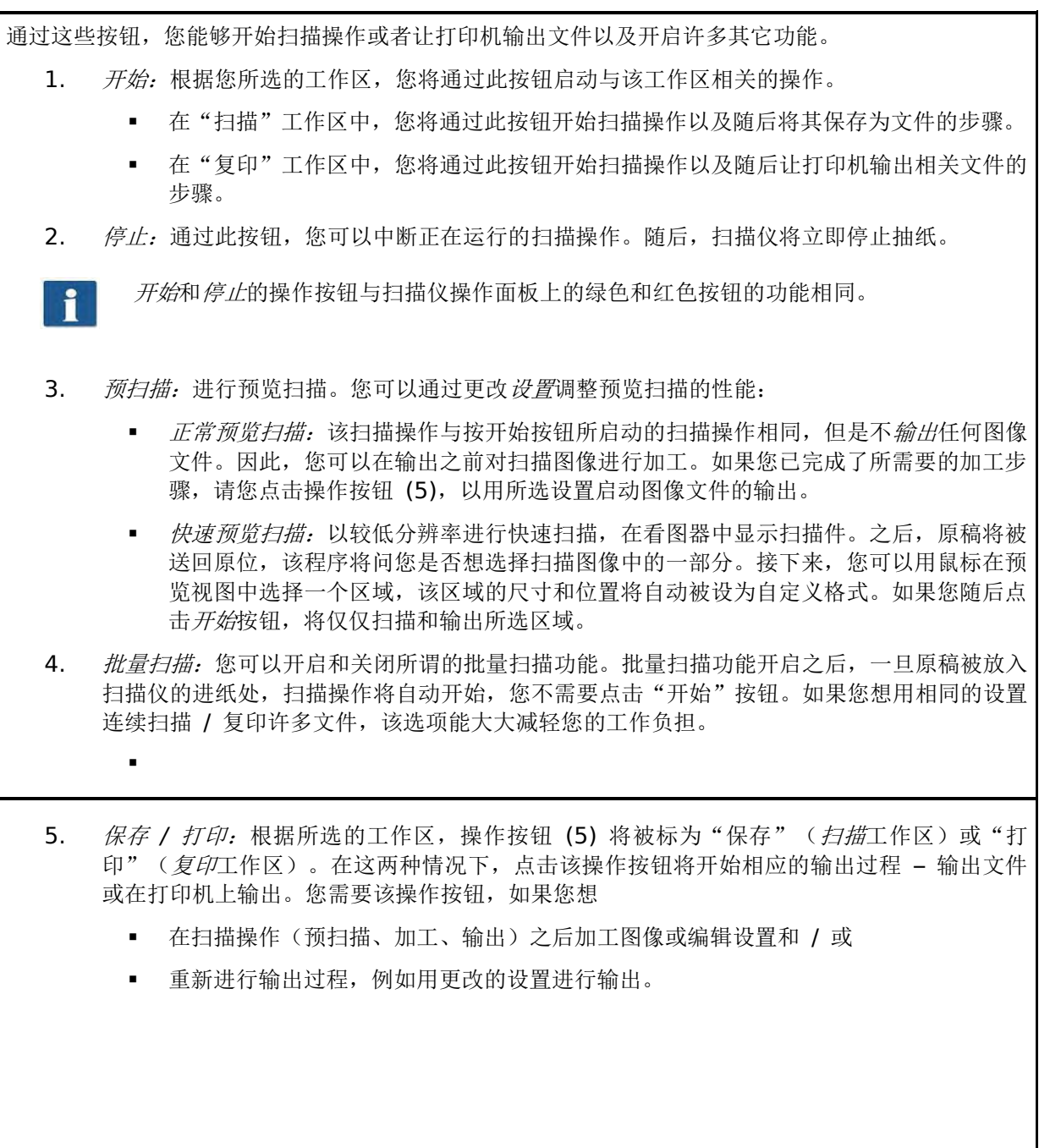

## <span id="page-48-0"></span>**7.8** 主要看图器的工具栏

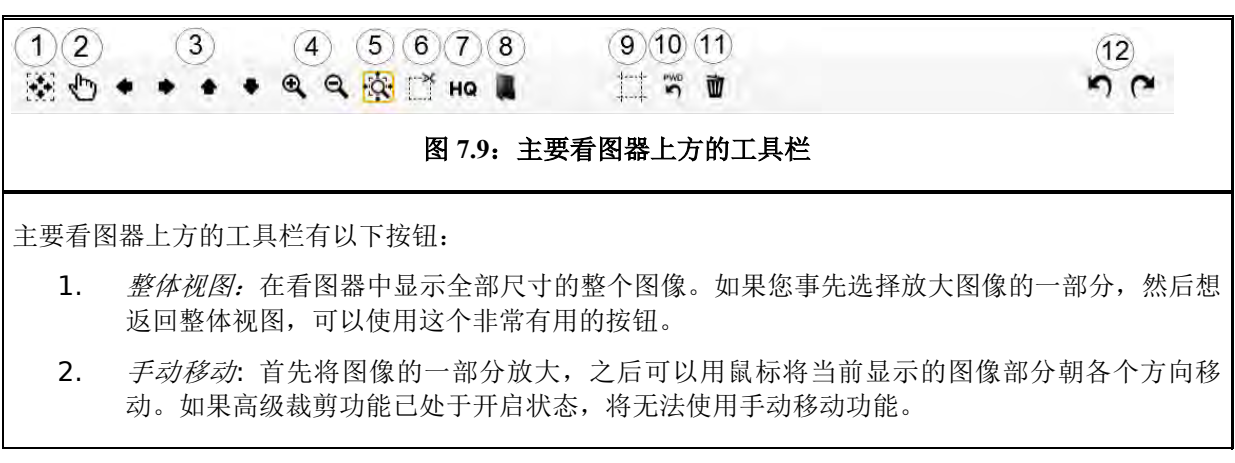

- 3. 箭头键:如果您已放大了图像的一部分,可以用箭头键将当前显示的图像部分朝相应的方向移 动。
- 4. 缩放 *+/-*: 放大或缩小在看图器中显示的图像部分。
- 5. 放大区域:如果您用鼠标"打开"了一个区域,您可以使用此按钮确定图像部分的显示性能: 如果该按钮处于开启状态(您可以通过桔黄色的框架看出该按钮处于开启状态),看图器中*至* 少显示所选图像部分,而且总是以最佳方式利用看图器的整个图面。如果您只想显示所选区 域,请您开启 5。
- 6. 剪切区域:与 4. 类似,但是区别在于总是在看图器中精确显示所选的图像区域。图像部分将 被放大,直到看图器的整个宽度或整个高度完全被利用为止。
- 7. 高质量模式 *(HQ)* 开/关:您可以选择看图器是否应以更高的质量等级显示相关图像视图。尤 其是当您需要加工含有很细结构的图像时,看图器有可能无法完全显示这些结构(尤其在整体 视图中),因为程序需要降低图像像素使图像能够放入看图器中。高质量模式能够使降低像素 的效果不那么明显,但是会导致程序需要更长时间显示整个图像。

 $\mathbf i$ 

如果您使用不含很细结构的原稿或例如照片等原稿,您一般不会看出高质量模式和正常模 式之间的区别。

8. 加载图像:使用该按钮可以将一个存在电脑上的图像文件加载到看图器中并用看图器对其讲行 加工,在这种情况下您不需要扫描原稿。

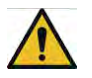

加载一个图像文件将导致之前在看图器中显示的图像消失,因为无法同时在看图器中打开 多个文件。但是您可以事先保存之前显示的图像(见第 [7.7](#page-47-1) 节)。

9. 高级裁剪功能:该功能使您能够简便地裁剪图像的边距,并且以像素水平的精确度设定相应的 切边。如果您开启该按钮,主要看图器的四边将出现红线,这些红线一开始位于最外面的边 距。现在您能够用鼠标"抓住"这些红线,并将其向图片中间移动。在您开启相关输出时,程 序将问您是否想输出所选图像部分还是输出整个图像。

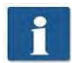

该功能相对于*剪切区域*(5) 功能的主要优势在于,您在放大任何图像区域的同时能够设定 四个切边,因此您能够以任何所需要的精确度设定切点,这尤其适用于较大的图片。

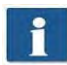

您只有在拥有 ROWE EDIT PROFESSIONAL APP 的情况下才能使用该功能。

- 10. 重新设定宽度识别:该功能使您能够事后为之前已进行的扫描操作关闭自动宽度识别。特别在 所扫描的文件有损坏而导致自动识别失败的情况下,该功能将非常有用。该功能使您不会丢失 图像内容,同时也无需再次扫描此文件和 / 或选择另一个扫描尺寸。如果您点击该按钮, 显 示图像的宽度将与您在扫描尺寸中选定"自动(感应器)"选项情况下所显示的宽度相同。然 后, 您如果需要, 可以使用*高级裁剪功能* (8) 或其他功能手动裁剪图像。更多关于宽度识别 和扫描尺寸的信息,请参见第 [52](#page-60-0) 页,第 **Fehler! Verweisquelle konnte nicht gefunden werden.**节。
- 11. 删除图像: 从看图器中删除当前显示的图像。只是从看图器中删掉相关图像, 已保存为文件的 图像将仍然保留不动。
- 12. *撤消和恢复:* 使用该工具能够撤消最近两个操作。只能恢复之前已被撤消的操作!

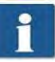

无法使用该工具将任何文件返回到看图器中!可以撤消或恢复任何方式的更改,例如黑色 调整。

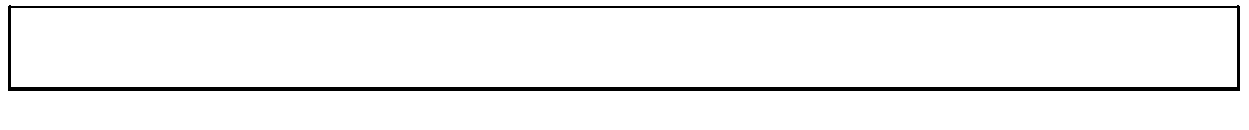

#### <span id="page-50-0"></span>**7.9** 编辑和测量功能工具栏

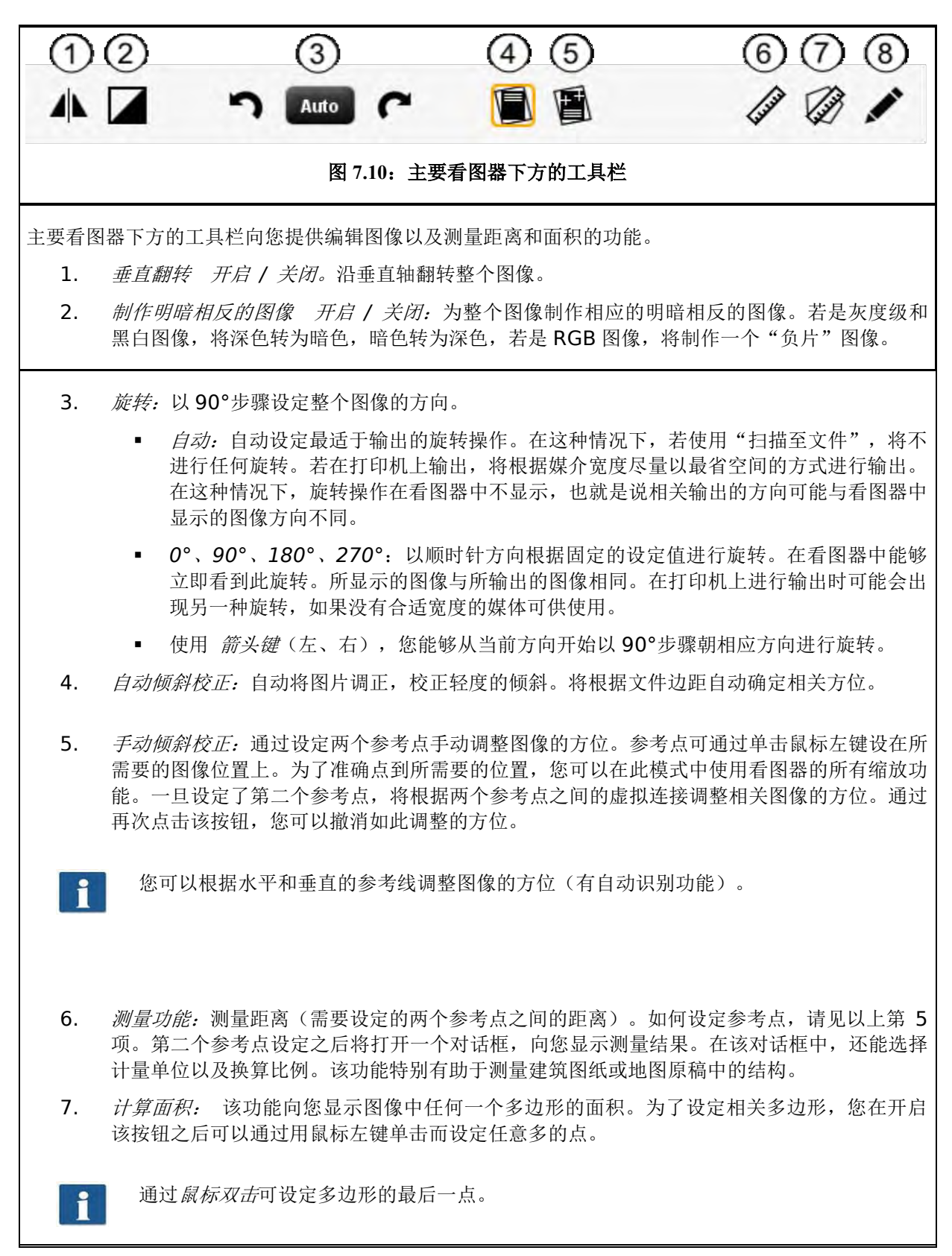

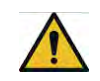

您仅仅在拥有 ROWE EDIT PROFESSIONAL APP 的情况下才能使用该功能。

8. *编辑图像:*该功能为您提供许多编辑图像的选项。点击该按钮,相关图像或者所选的图像部分 将加载到一个外置编辑器中。一开始,程序会问您是否想嵌入或链接相关图像。您可以直接用 "OK"回答这个问题。在编辑器中,您可以用所有可供使用的功能加工相关图像。编辑图像 完毕之后,只需关闭编辑器。程序现在会问您是否想保存所编辑的图像。您可以用"保存" 回答这个问题。随后,看图器将根据您所做的更改自动刷新相关图像。

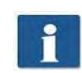

当图像加载到编辑器中时,将忽视例如旋转、翻转和制作明暗相反的图像等各种操作。您 在编辑器中所采取的操作步骤仍然在您所需要的位置上进行。

您仅仅在拥有 ROWE EDIT PROFESSIONAL APP 的情况下才能使用该功能。

#### <span id="page-51-0"></span>**7.10** 设置区

ROWE SCAN 或 COPY APP (第 [37](#page-45-1) 页图 [7.4](#page-45-1) 中第 (4) 号)设置区的外观将根据所选用的应用程序进 行略微调整,使您按照您的工作方式始终能够直接找到最重要的功能。

在以下章节中,我们向您简略介绍根据您所选工作区而显示的各个设置区。我们将在单独章节中介绍有 关其相应设置选项的细节。

ROWE PRINT APP 和任务列单等工作区占有特殊地位,将在单独章节中进行说明。

#### <span id="page-51-1"></span>**7.10.1 ROWE SCAN APP** 设置区

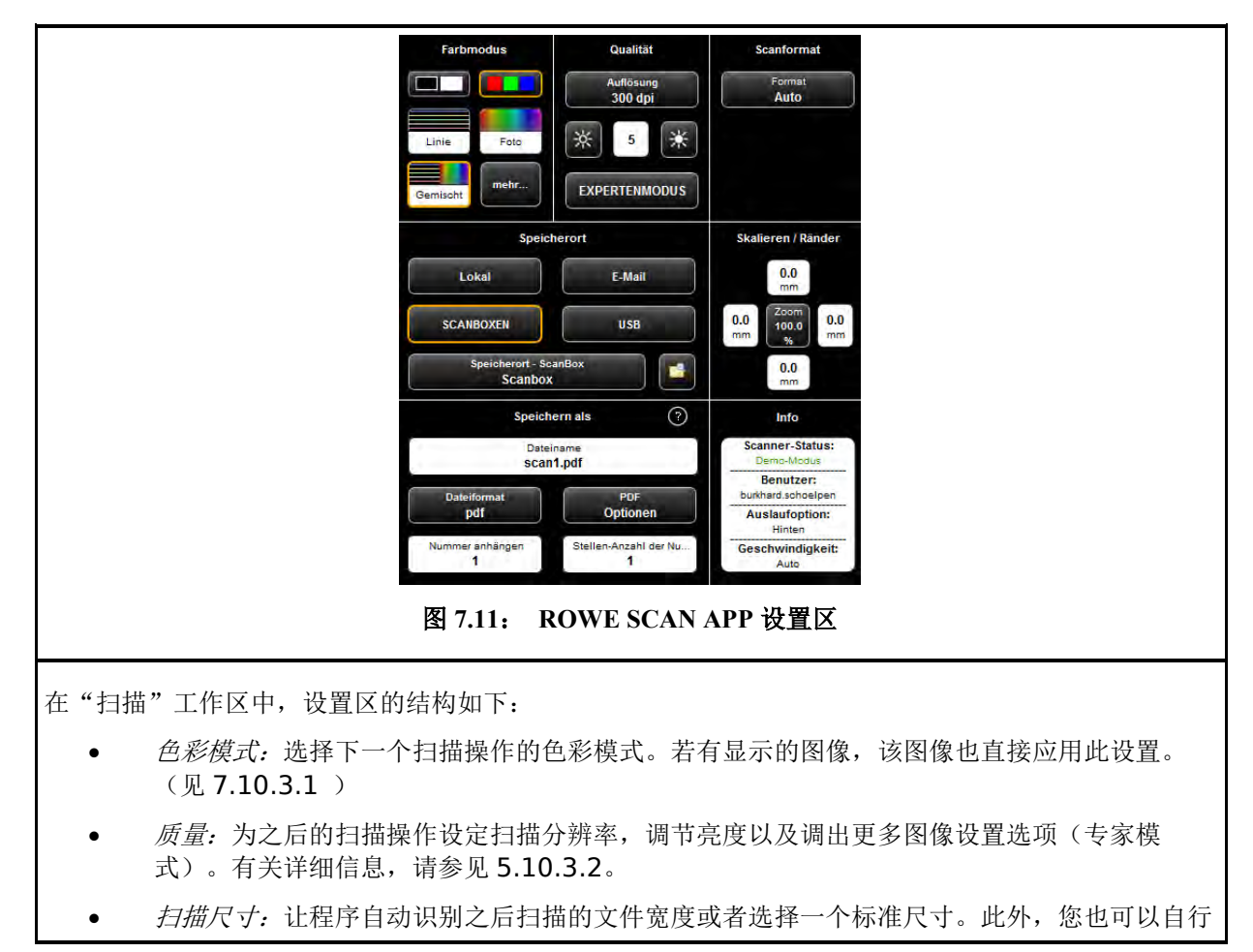

设定相关尺寸(自定义)。有关详细信息,请参见 5.10.3.3。

- 保存位置:确定所扫描文件的保存位置,也可以设定将相关文件作为电子邮件附件发送。有关 详细信息,请参见 [7.10.1.1](#page-52-0) 。
- 缩放 */* 边距:确定是否在所扫描文件的四边添加或裁剪相应的边距。此外,您可以设定许多 缩放选项(见 [7.10.3.4](#page-62-0) )。
- 保存为: 确定保存所扫描文件的文件格式。根据所选文件格式, 有更多选项可供使用(见 [7.10.1.1 \)](#page-52-1))。
- <span id="page-52-1"></span> 信息:此区域显示特定的状态信息,您可以设定此区域的内容(见 **Fehler! Verweisquelle konnte nicht gefunden werden.**)。

#### <span id="page-52-0"></span>**7.10.1.1** 保存位置

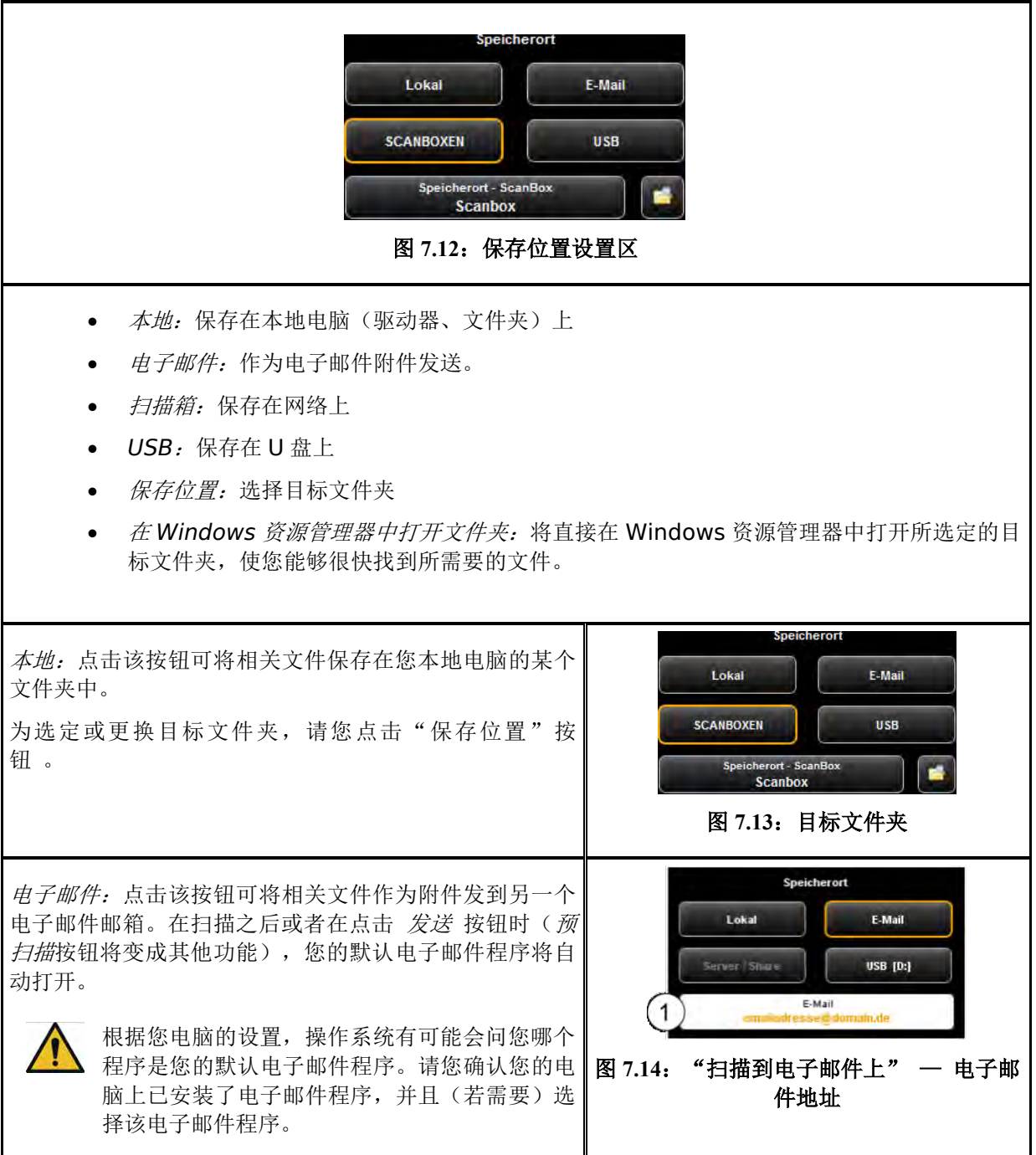

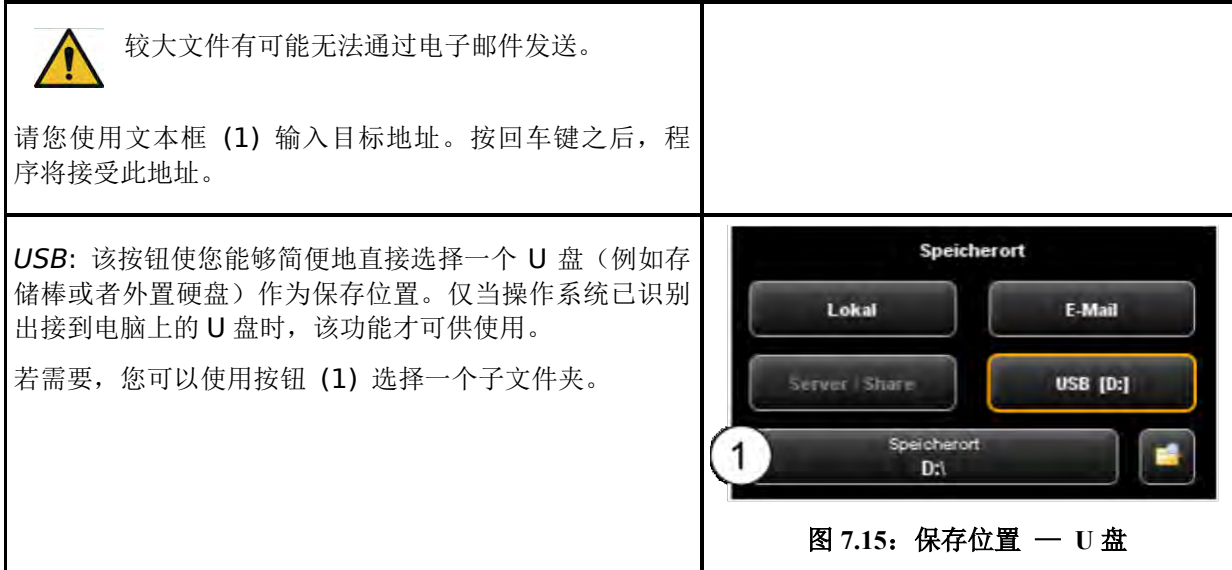

#### **7.10.1.2** 文件格式

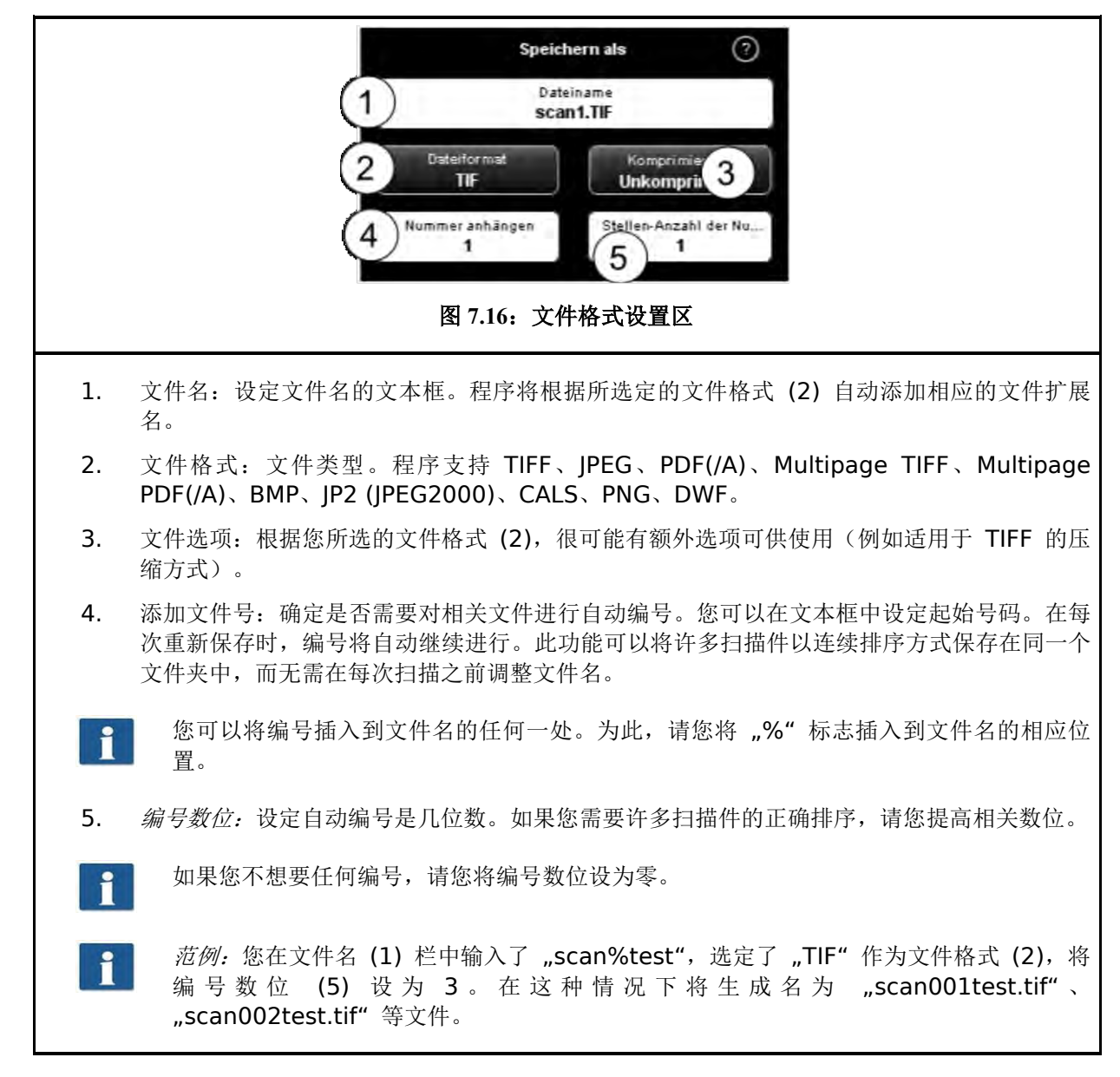

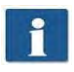

您可以将额外的占位符号插入到文件名中:

- "{DATE}": 将日期插入到文件名中
- "{TIMESTAMP}": 将当前时间插入到文件名中

为制作一个多页 TIFF/PDF 格式文件,请您首先选择文 件名,然后选定多页 TIFF/PDF 作为文件格式。您在此 之后所进行的每一个扫描或保存操作将作为附加页插入 到多页文件中。

- 1. 文件名:显示之前设定的文件名。
- 2. *页数:* 显示到目前为止插入到多页文件中的页 数。
- 3. *删除最后一页:*如果您想删除最后插入的一 页,请您点击该按钮。
- 4. 中断: 该功能使您能够在中途进行一个不被 插入到多页文件的正常扫描(或保存)操作, 不过如果您之后又选定多页 *TIFF/PDF* 作为文 件格式,您仍然可以继续将其他页面插入到多 页文件中。
- 5. *完成:* 如果您已扫描了多页文件的最后一页, 请您点击该按钮。

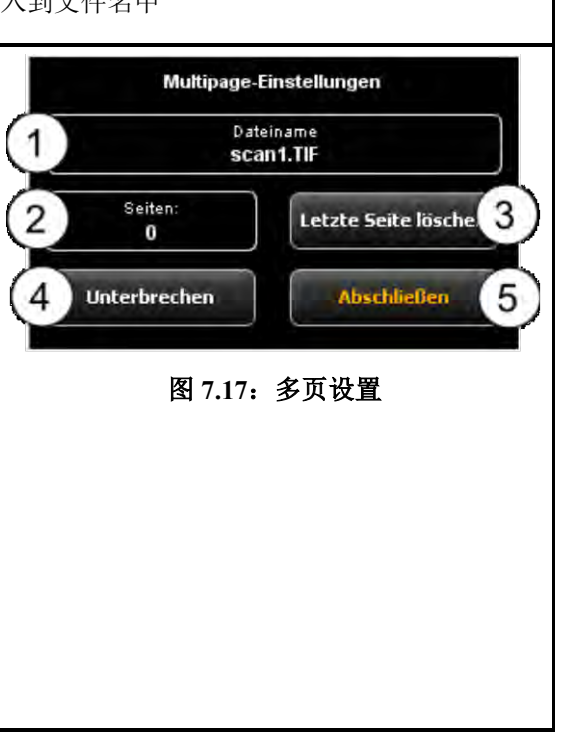

## <span id="page-54-0"></span>**7.10.2 ROWE COPY APP** 设置区

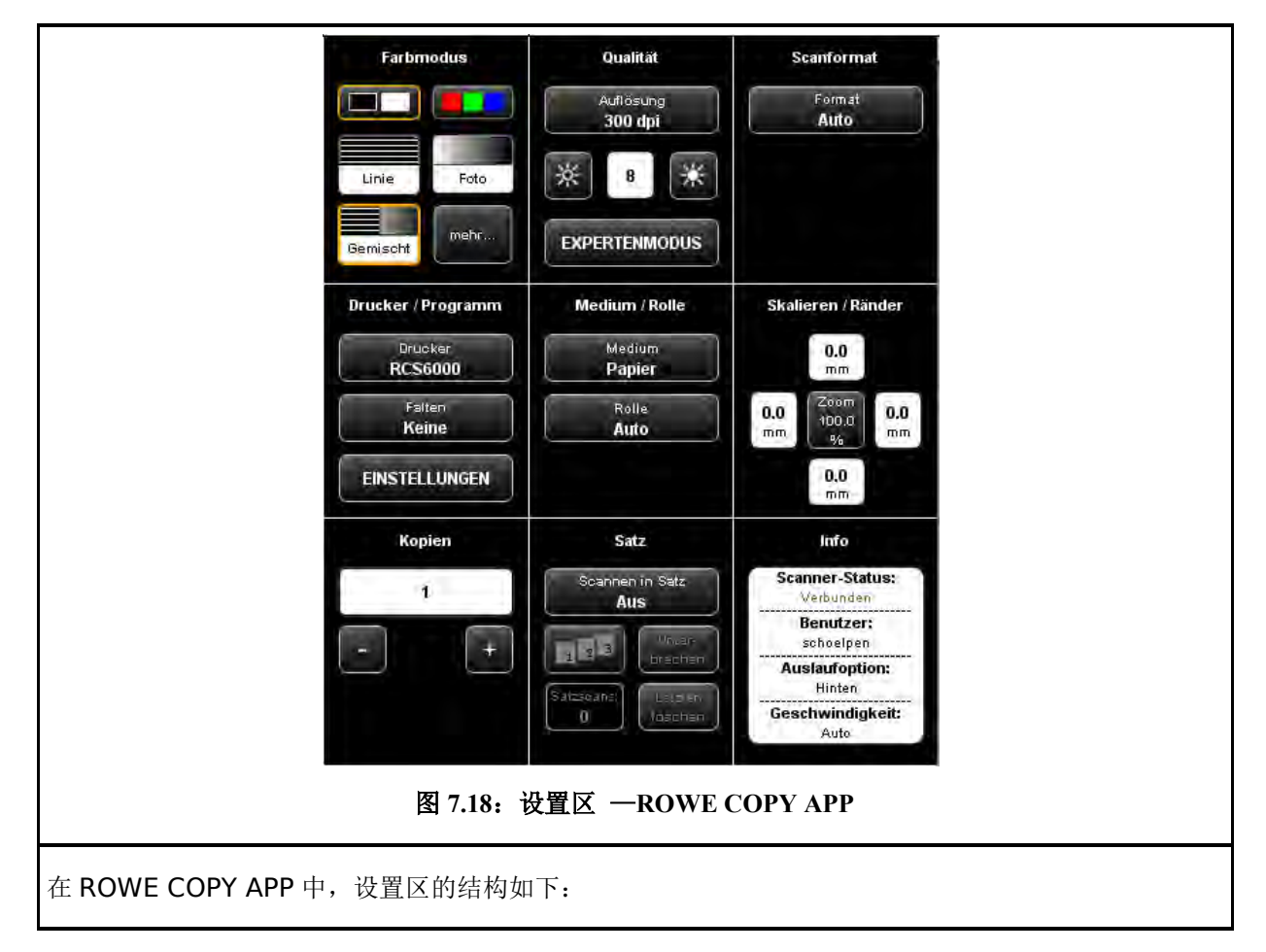

- *色彩模式:* 见 5.10.3.1
- 质量:见 *5.10.3.2*
- 扫描尺寸:见 [7.10.3.3](#page-60-0) 。
- 打印机 */* 程序:选择输出打印件的打印机。此外,您可以设定打印机特定的输出选项(例如 折纸程序,若其可供使用)。有关详细信息,请参见第 [47](#page-55-0) 页,第 5.10.2.1 节。

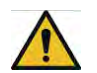

为了能够使用打印机,您必须事先进行一次性的打印机设置。如何设置打印机,请参见第 [73](#page-81-0) 页,第 [8.6.1](#page-81-0) 节。

- 媒介 */* 纸卷:设定在哪个媒介或纸卷上打印,前提是所选打印机支持该选项。
- 缩放 */* 边距:见 [7.10.3.4](#page-62-0) 。
- *副本:*设定将要输出的副本份数。
- 文件组: 如果您想将多个扫描件汇合成一个文件组, 您可以开启该选项。然后您可以将此文件 组在打印机上输出。有关文件组功能的详细说明,请参见第 **Fehler! Textmarke nicht definiert.**页,第 **Fehler! Verweisquelle konnte nicht gefunden werden.**节。
- 信息:见 **Fehler! Verweisquelle konnte nicht gefunden werden.**。

### <span id="page-55-0"></span>**7.10.2.1** 选择打印机

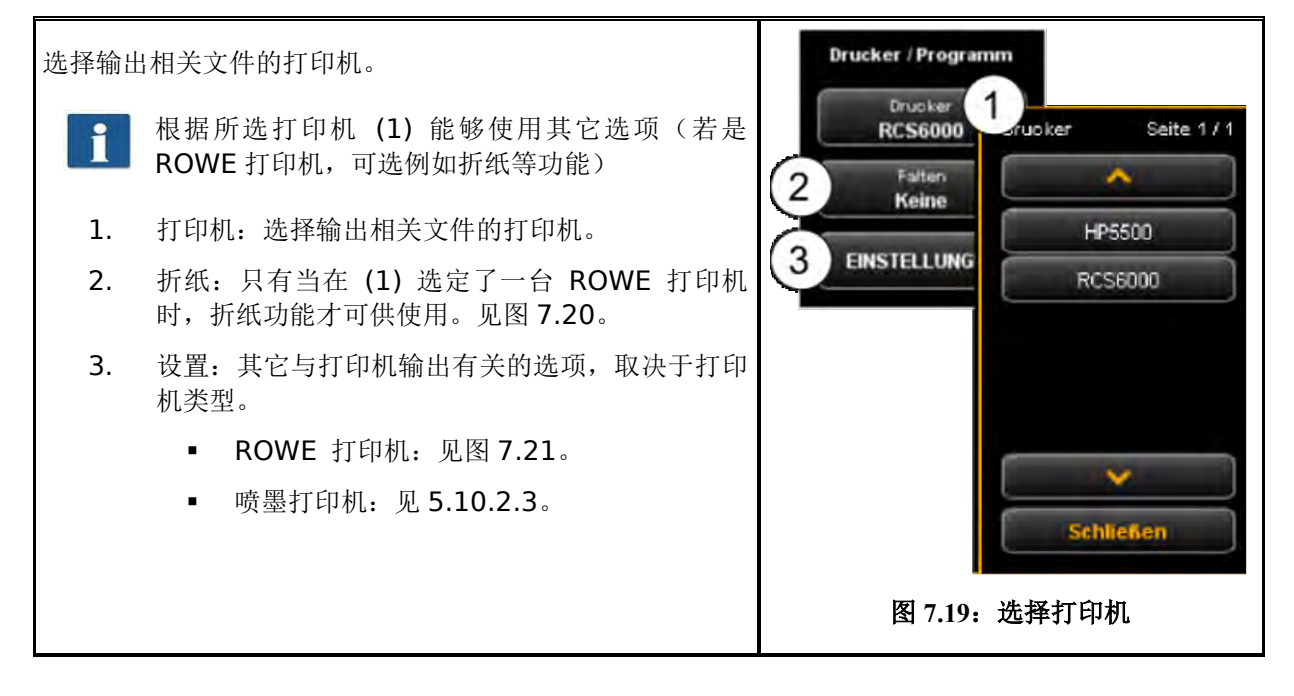

<span id="page-56-1"></span><span id="page-56-0"></span>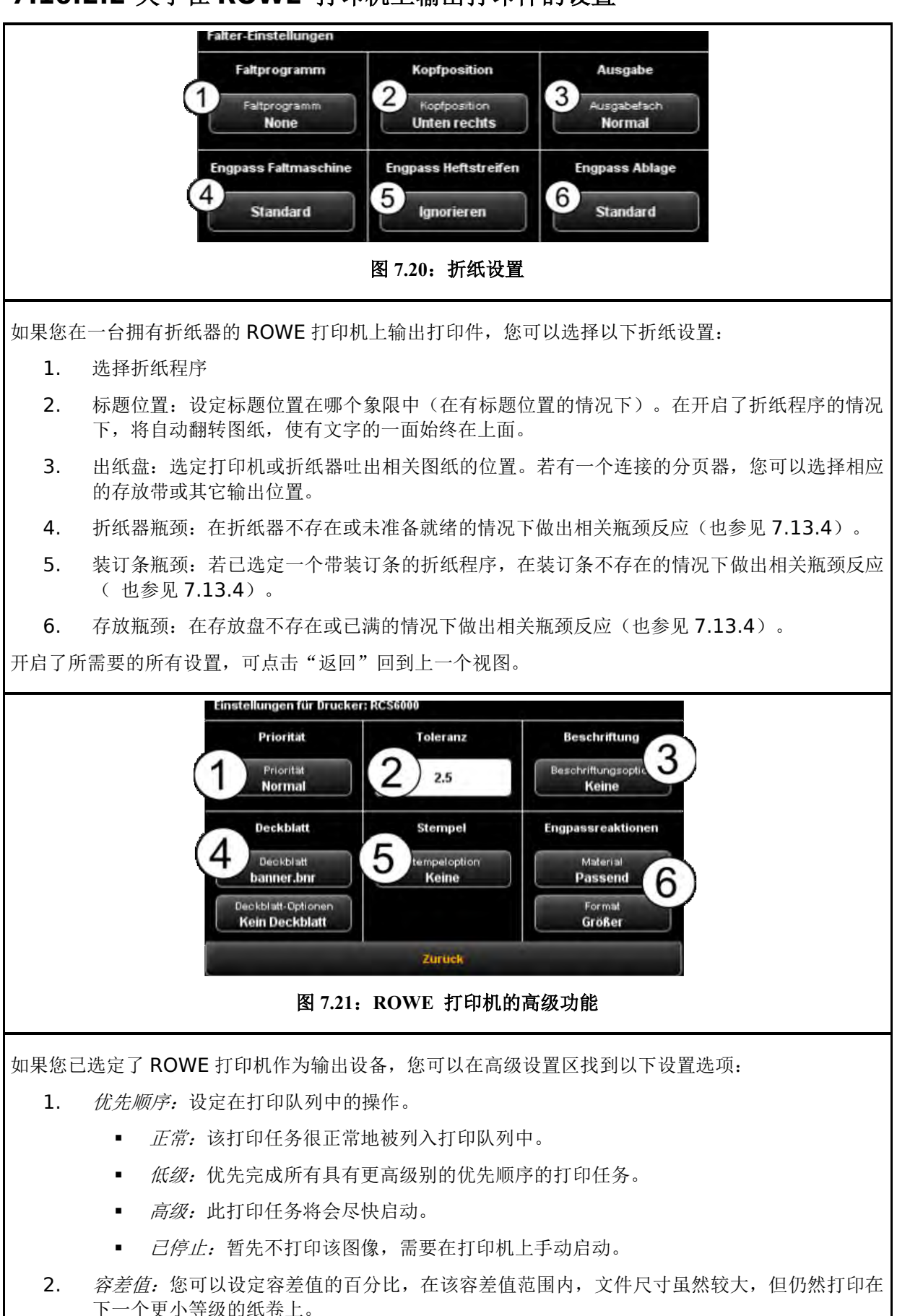

## **7.10.2.2** 关于在 **ROWE** 打印机上输出打印件的设置

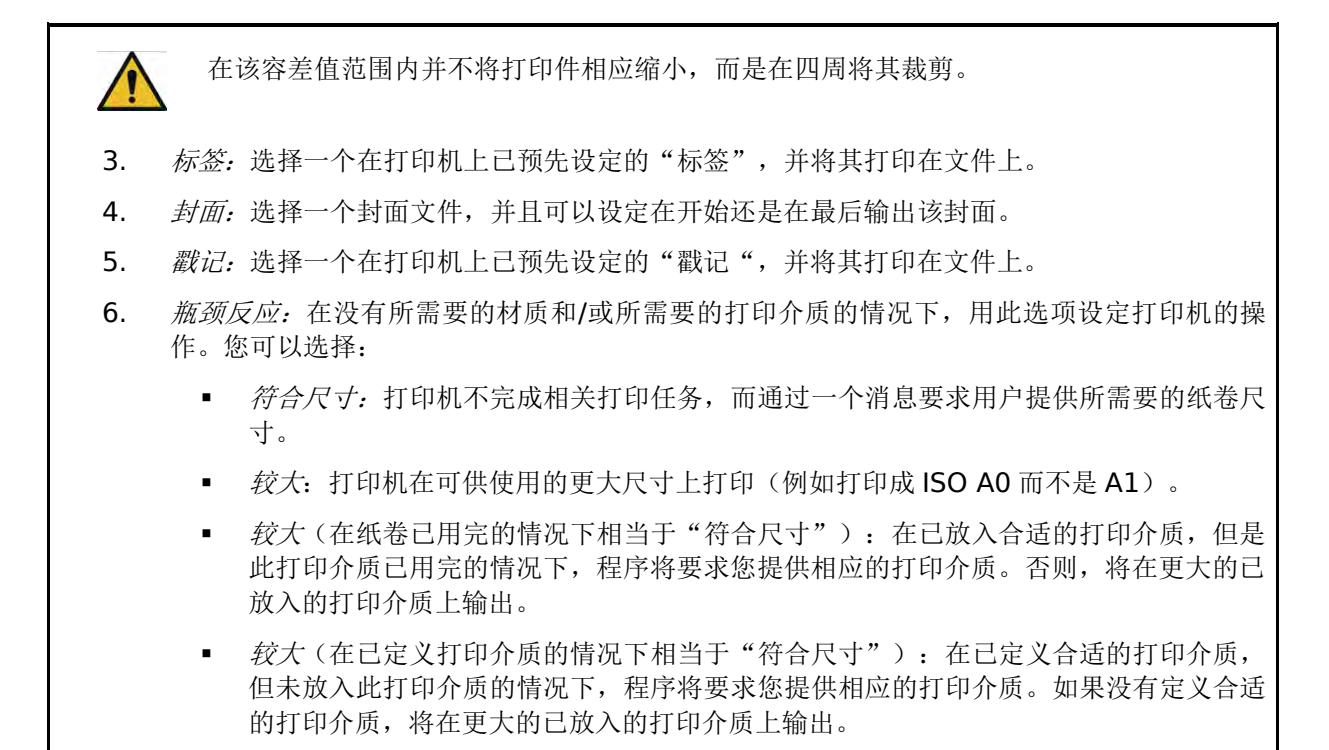

## **7.10.2.3** 有关在喷墨打印机上输出打印件的设置

如果您已选定喷墨打印机作为输出设备,高级设置区 中将为您提供以下设置选项:

- 1. 质量:草稿质量、正常质量或高质量
- 2. 剪切 开 / 关: 设定是否在文件输出之后剪 切打印纸。

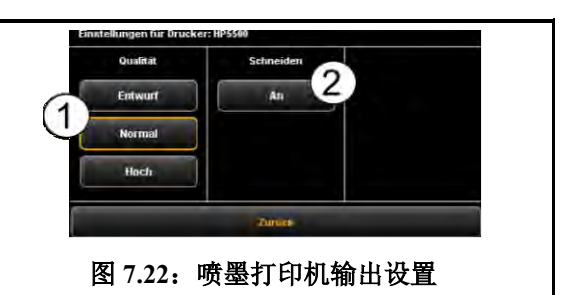

### **7.10.2.4** 文件组功能

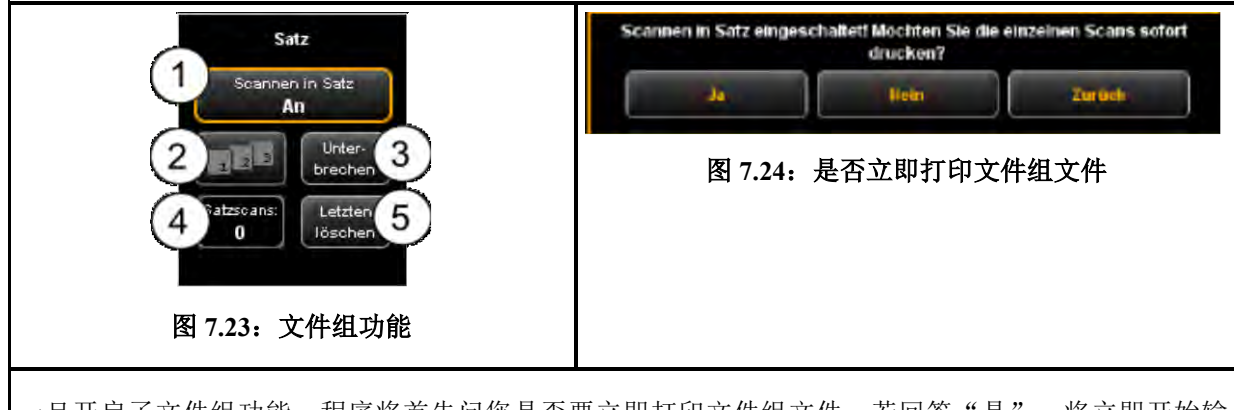

一旦开启了文件组功能,程序将首先问您是否要立即打印文件组文件。若回答"是",将立即开始输 出。若回答"否",在文件组完成之后才开始输出(需要再次点击(1))。

## **7.10.3** 与工作区无关的设置

本节向您介绍在扫描工作区和复印工作区都能够使用的设置选项。这些选项主要涉及到图象设置参数, 例如色彩模式、亮度 / 对比度以及许多其它能够提高扫描件和复印件质量的选项。

## <span id="page-58-0"></span>**7.10.3.1** 色彩模式

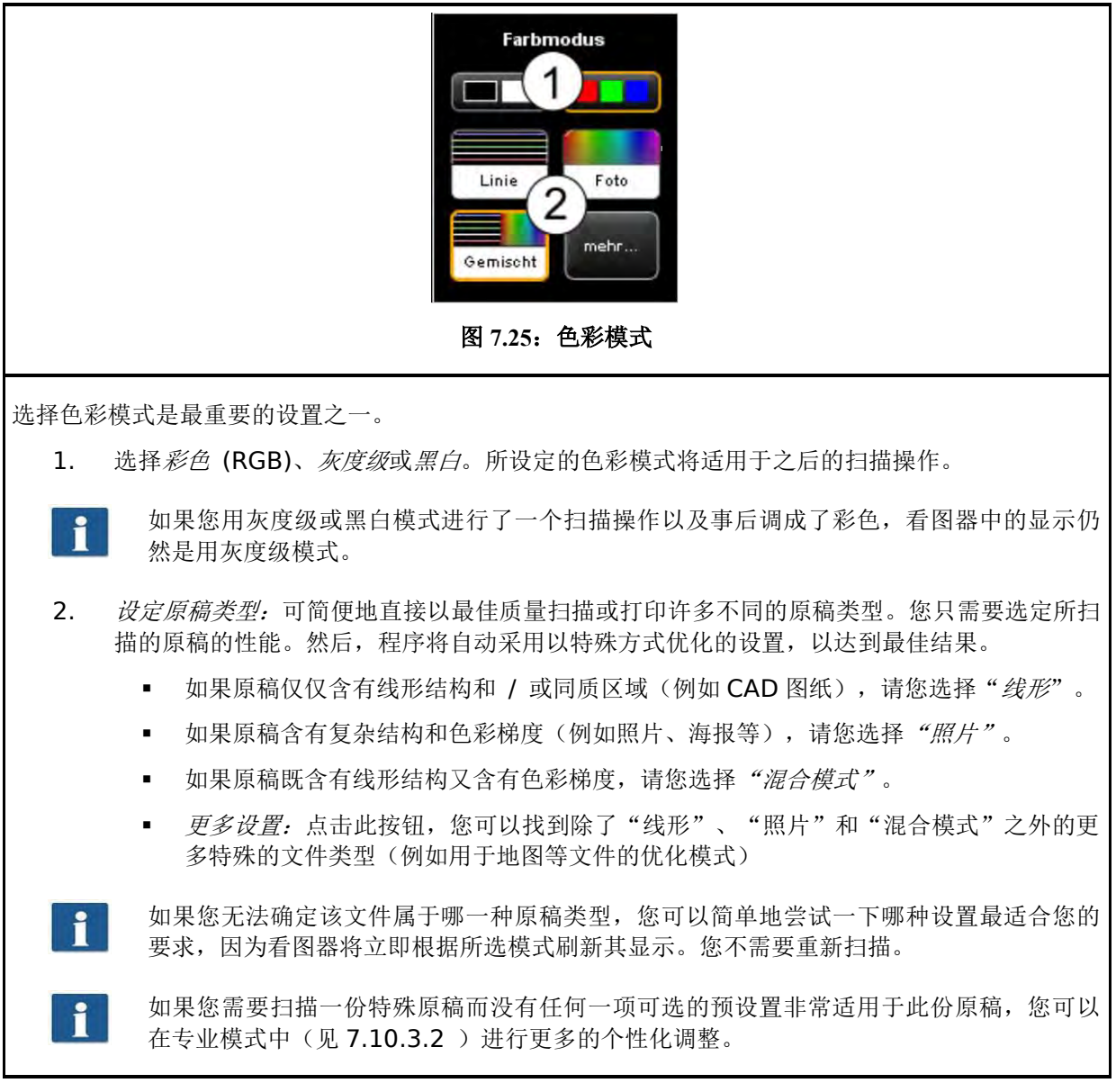

## <span id="page-58-1"></span>**7.10.3.2** 质量

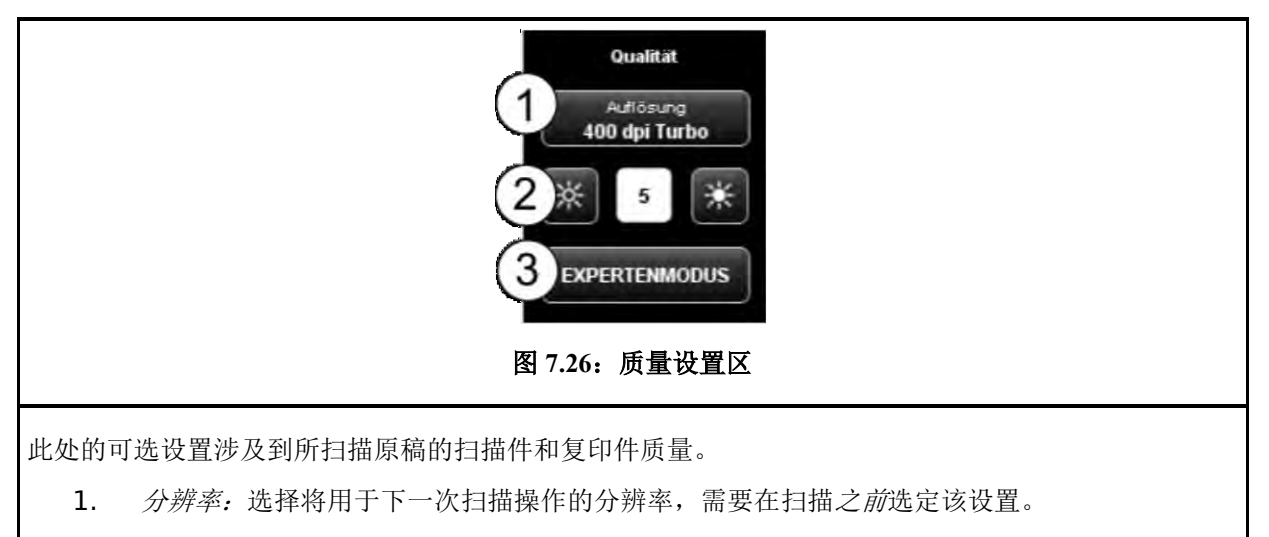

<span id="page-59-0"></span>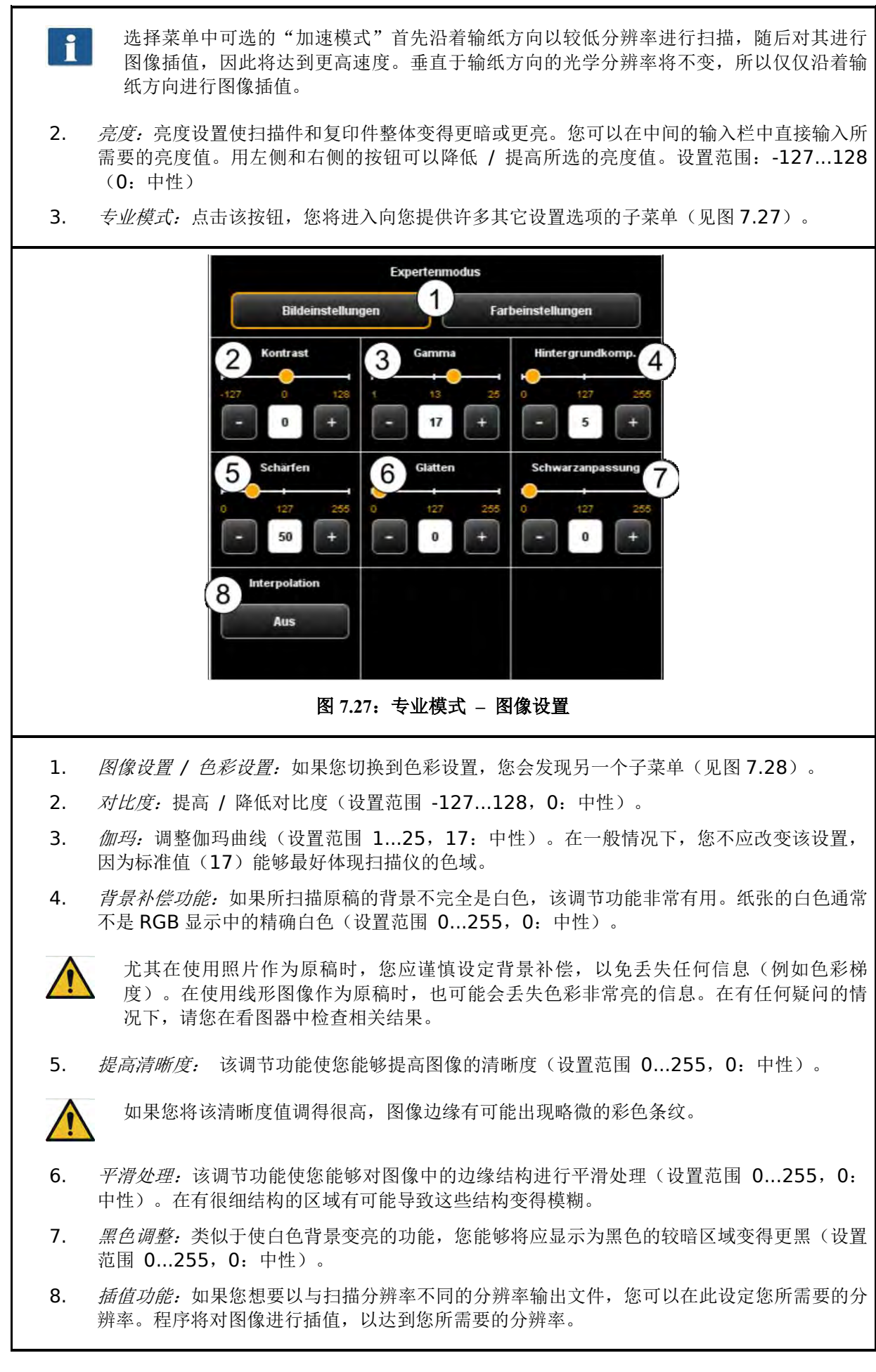

<span id="page-60-1"></span><span id="page-60-0"></span>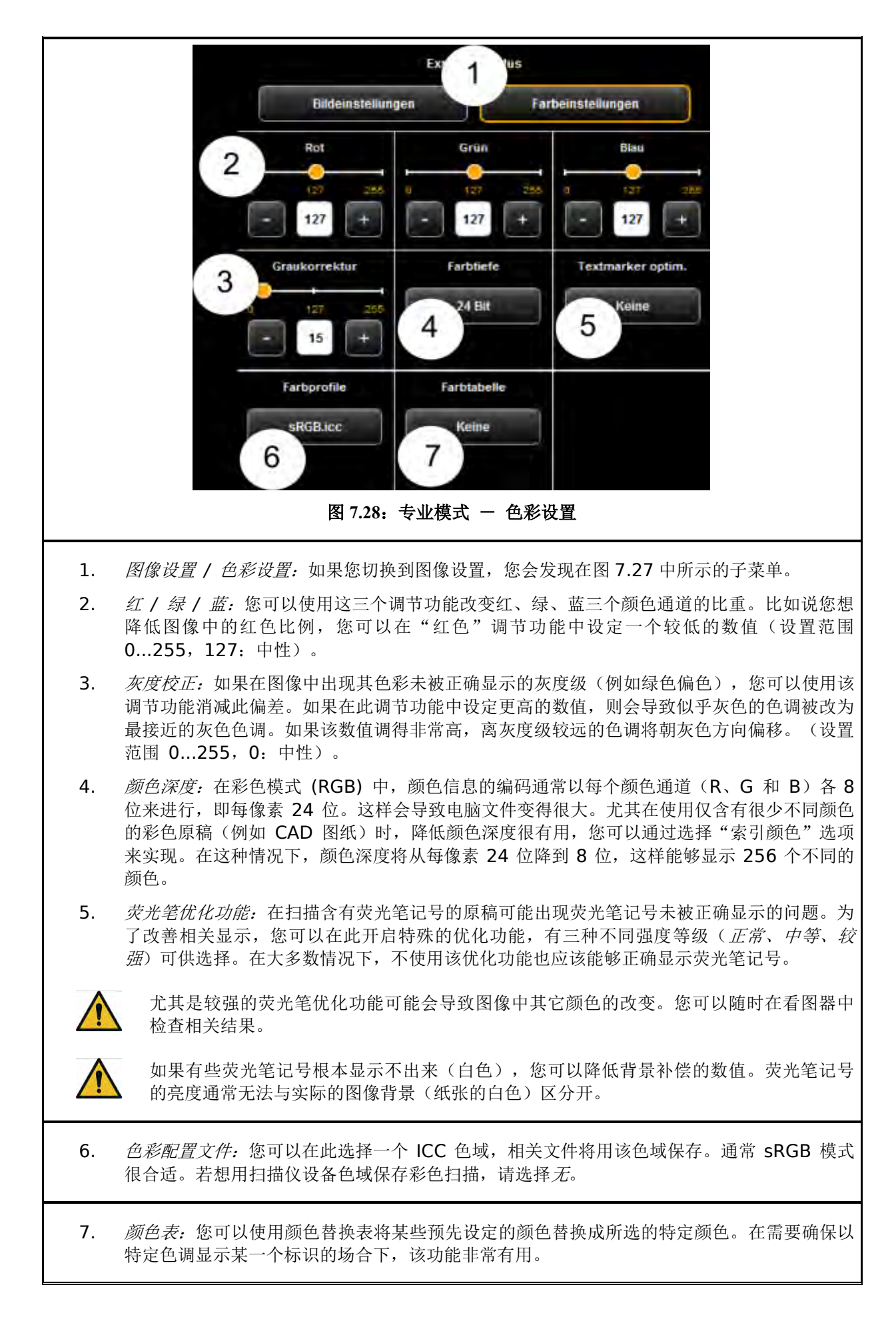

## **7.10.3.3** 扫描尺寸

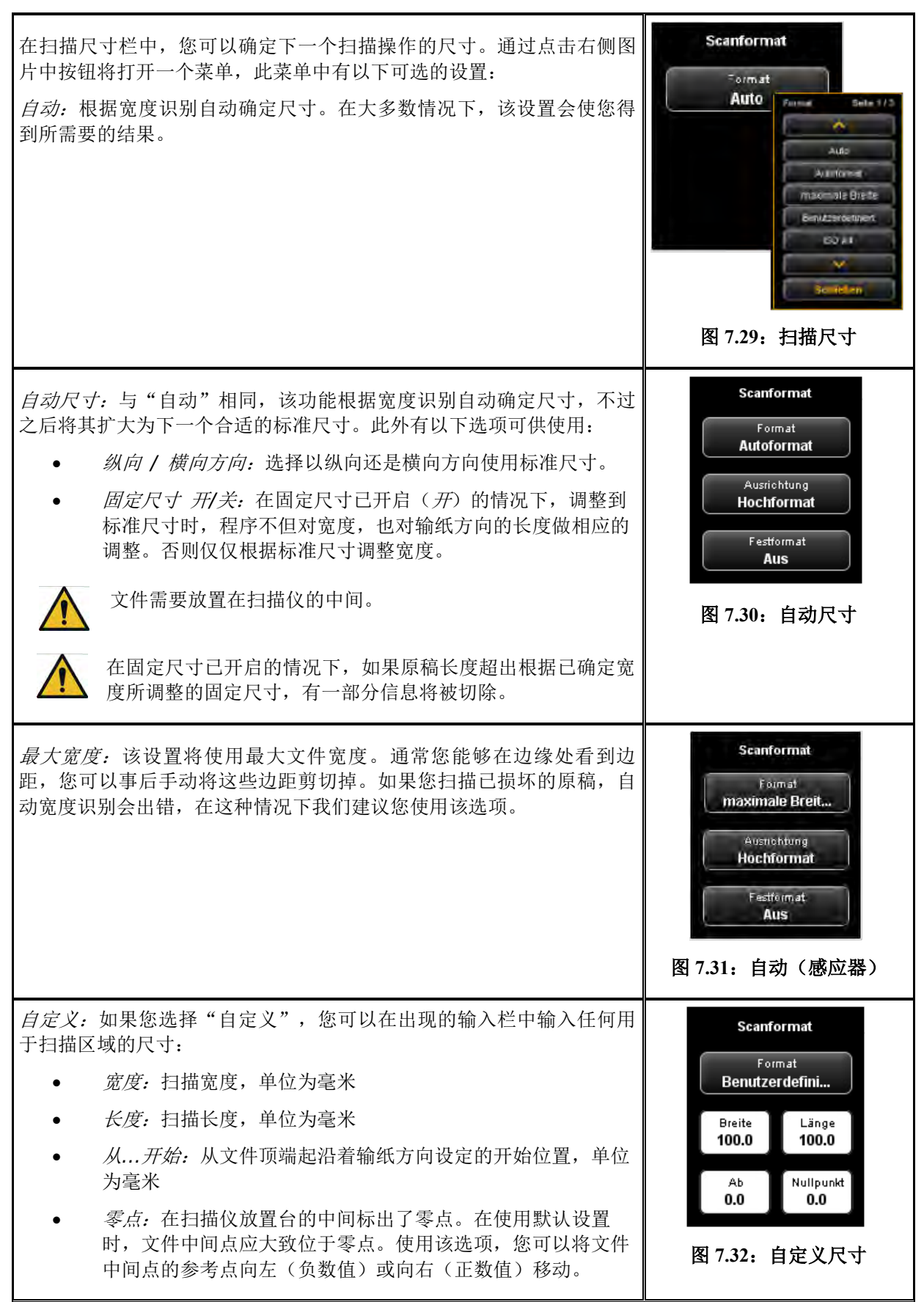

## <span id="page-62-0"></span>**7.10.3.4** 缩放 **/** 边距

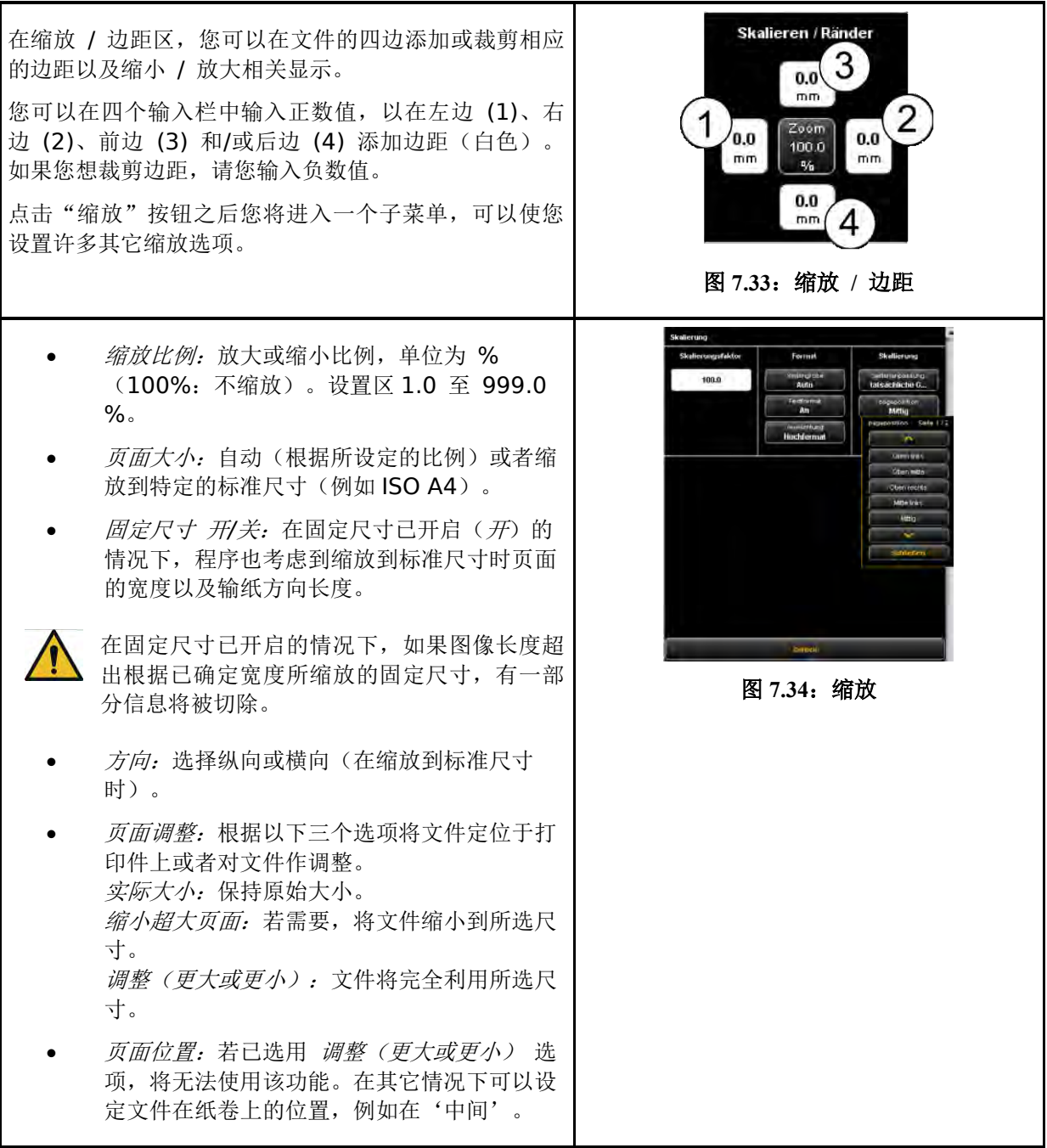

## **7.10.3.5** 信息区

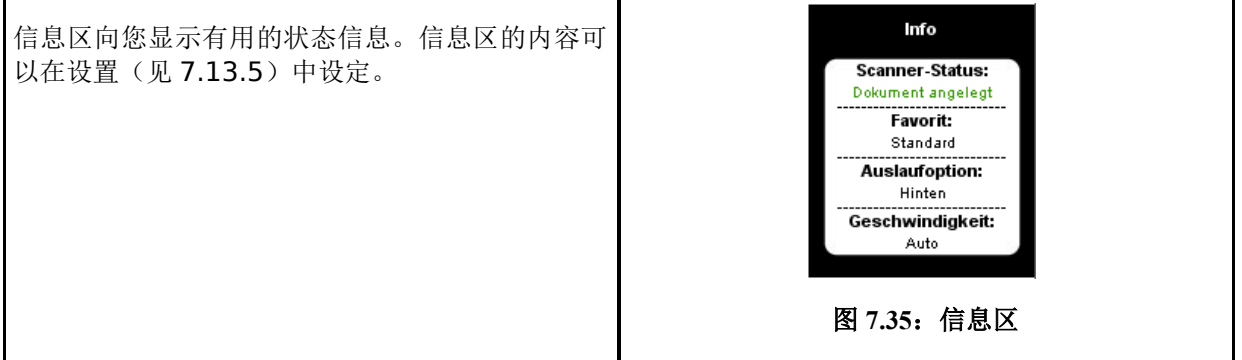

#### **7.11** 收藏夹

ROWE SCAN/COPY/PRINT APP 向您提供许多设置选项, 使您能够根据个性化需要调整扫描件和复印 件。您经常会重复使用大量设置或者特定的设置组合。为了使您不必每次重新分别设置和调整各个选项, 您可以将一次性选定的设置作为收藏夹保存。之后,您只需点击几下就可以加载这些设置,它们始终可 供使用。您只需点击"收藏夹"工作区。每个收藏夹可以保存所有在第 [7.10](#page-51-0) 节介绍的扫描和打印设置, 只有文件组功能和多页 TIFF/PDF 格式文件除外。

<span id="page-63-1"></span><span id="page-63-0"></span>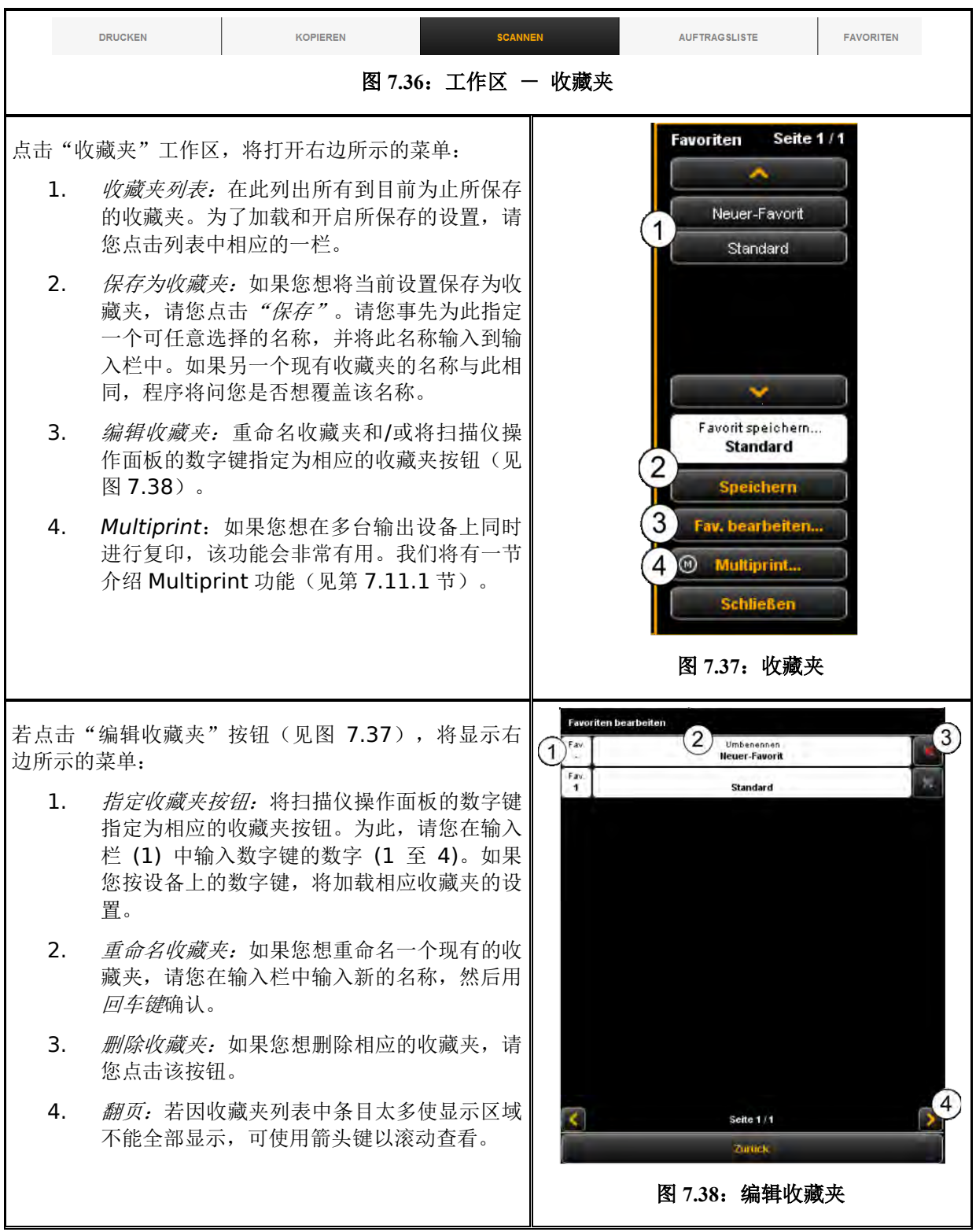

## <span id="page-64-0"></span>**7.11.1 Multiprint** 收藏夹

所谓的 *Multiprint* 功能使您能够在任意多台输出设备上同时输出文件,而且各个输出设备使用其个性 化的打印设置。一次性创建 Multiprint 收藏夹之后,您可以通过加载一个单一的收藏夹(或者通过按设 备上相应的数字键),以及一次性点击开始按钮在进行一个扫描操作的同时进行以下操作,例如:

- 在 ROWE 打印机上制作一个黑白复印件,
- 在喷墨打印机上输出一个彩色复印件(第二个复印件),
- 在 ROWE 打印机上制作另外三个缩放到 ISO A3 尺寸以及带有折边的复印件,
- 将扫描件作为 TIFF 文件放入一个文件夹, 并且使用背景补偿功能以及
- 将扫描件以默认设置作为 PDF 文件存档。

为了理解 Multiprint 方案,必须首先从逻辑上将一个收藏夹中保存的参数集分为

- 扫描参数(例如色彩模式、扫描分辨率、扫描尺寸等)
- 输出参数(例如打印机、缩放比例、背景补偿等)

在第 **Fehler! Verweisquelle konnte nicht gefunden werden.**节介绍的收藏夹由一个用于 扫描的参数集(参数组)以及一个用于输出的参数组组成。Multiprint 方法将扩大此方案,使一个收藏 夹不仅仅能含有用于一台输出设备的一个参数组,而能够含有任意多个可"同时"启用的参数组。

为创建 Multiprint 收藏夹,您原则上需要在现有收藏夹基础上添加另一个*输出配置*或者另一个用于输出 的参数组。 这与创建正常收藏夹几乎相同,下文将对此进行说明。

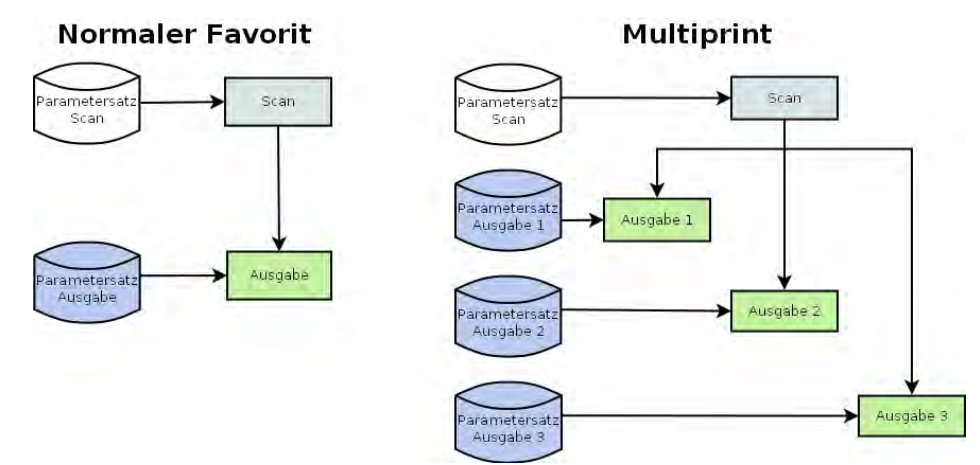

图 **7.39**:收藏夹 **– Multiprint** 方案

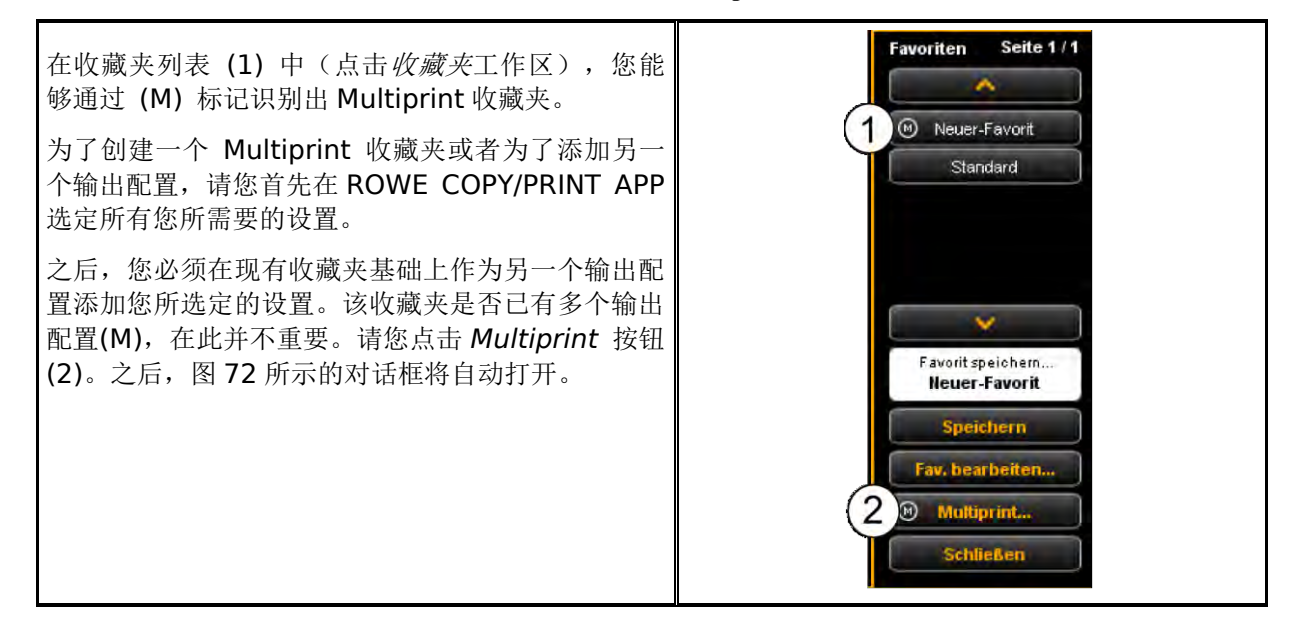

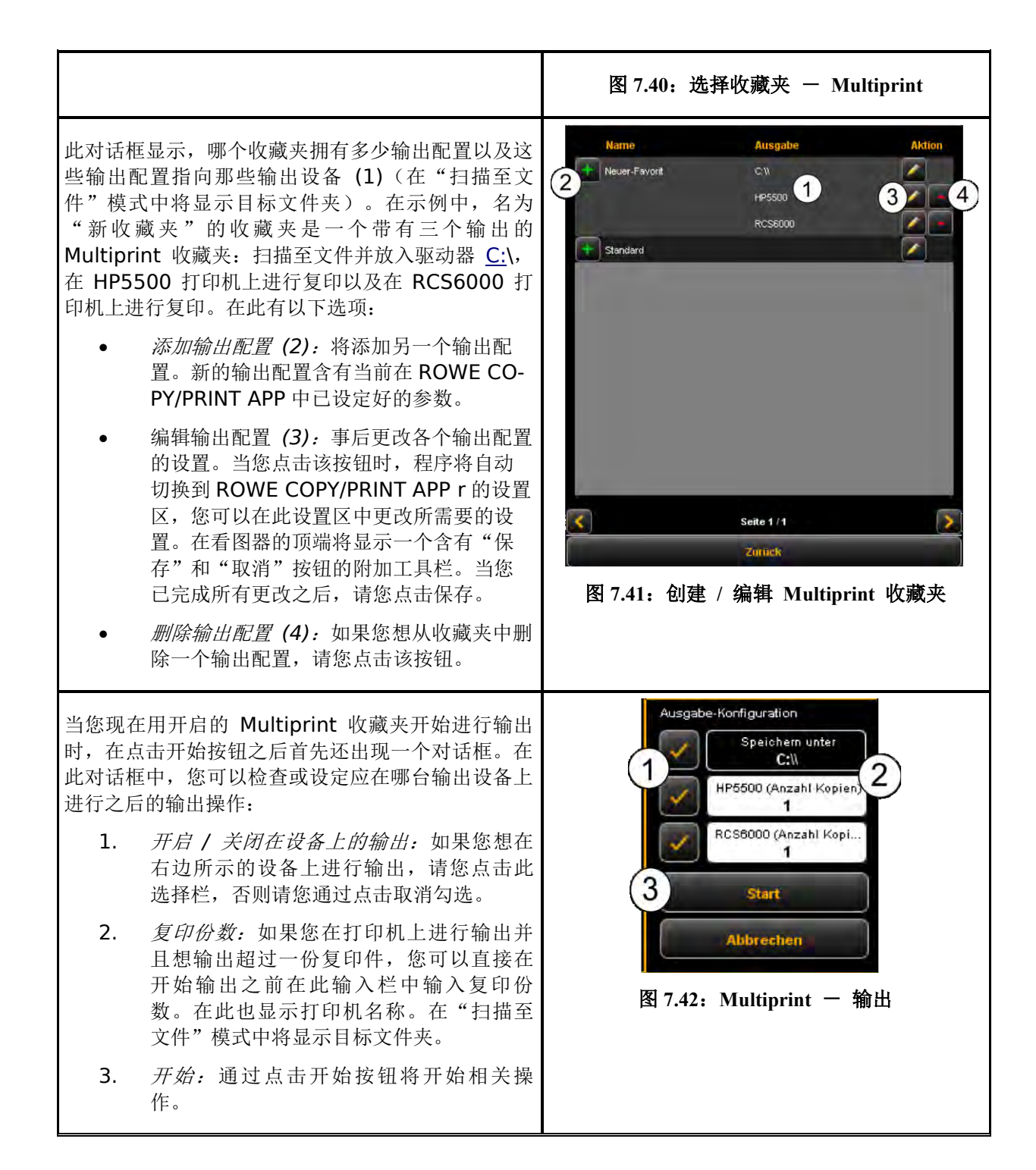

## <span id="page-65-0"></span>**7.12** 任务列单

"任务列单"用于管理打印任务。任务列单的基本结构见图 [7.43](#page-66-0)。

| <b>DRUCKEN</b>           |                             | KOPIEREN                                                                                       | SCARRER                                          | AUFTRAINLINES      | <b>FAVORITEN</b> | <b>ROWE SEE</b> CENTER                                                                                                    |                |                          |              |
|--------------------------|-----------------------------|------------------------------------------------------------------------------------------------|--------------------------------------------------|--------------------|------------------|----------------------------------------------------------------------------------------------------|----------------|--------------------------|--------------|
| <b>MAN GARDEN</b>        | <b>Farthy Automobil</b>     | <b>Mix Indicate Incident</b>                                                                   | <b>Shi Saferiye artistini (Di Sullinge area)</b> |                    | <b>HILFE</b>     |                                                                                                    |                |                          |              |
| $\overline{\phantom{a}}$ | <b>STORY</b>                | $\frac{1}{2} \left( \frac{1}{2} \right) \left( \frac{1}{2} \right) \left( \frac{1}{2} \right)$ | $-0.00$                                          | <b>Antimediate</b> |                  | <b>COM</b>                                                                                                    |                | Į                        |              |
|                          | <b>NO TRANSPORT</b>         | ۰                                                                                              | ٠                                                | <b>COLOR</b>       |                  | <b>Contract Contract Contract Contract Contract Contract Contract Contract Contract Contract Contract Contract Contract Contract Contract Contract Contract Contract Contract Contract Contract Contract Contract Contract Contr</b> | $\overline{ }$ | $\overline{\phantom{a}}$ | Ā            |
|                          |                             |                                                                                                | -                                                | -                  |                  | ═                                                                                                    | <b>Terr</b>    | ٠                        | $\alpha$     |
|                          | March by Jack Motor         | <b>STATE</b>                                                                                   | I                                                | -                  |                  | <b>Barbara</b>                                                                                                    | <b>Test</b>    | ,                        | $\mathbf{q}$ |
|                          | <b>MAIN &amp; OVERSEAS</b>  | $\overline{\phantom{a}}$                                                                       | $\overline{\phantom{a}}$                         | <b>SOUTHERN</b>    |                  | <b>Service</b>                                                                                                    | W              | ,                        | $\mathbf{q}$ |
|                          | <b>WAS TO BE INTO MIXED</b> | $\overline{\phantom{a}}$                                                                       | $\overline{\phantom{a}}$                         | $\cdots$           |                  | 1.11                                                                                                    | <b>be</b>      | ×                        | $\mathbf{q}$ |
|                          |                             |                                                                                                |                                                  |                    |                  |                                                                                                    |                |                          |              |
|                          |                             |                                                                                                |                                                  |                    |                  |                                                                                                    |                |                          |              |
|                          |                             |                                                                                                |                                                  |                    |                  |                                                                                                    |                |                          |              |
|                          |                             |                                                                                                |                                                  |                    |                  |                                                                                                    |                |                          |              |
|                          |                             |                                                                                                |                                                  |                    |                  |                                                                                                    |                |                          |              |
|                          |                             |                                                                                                |                                                  |                    |                  |                                                                                                    |                |                          |              |
|                          |                             |                                                                                                |                                                  |                    |                  |                                                                                                    |                |                          |              |
|                          |                             |                                                                                                |                                                  |                    |                  |                                                                                                    |                |                          |              |
|                          |                             |                                                                                                |                                                  |                    |                  |                                                                                                    |                |                          |              |
|                          |                             |                                                                                                |                                                  |                    |                  |                                                                                                    |                |                          |              |
|                          |                             |                                                                                                |                                                  |                    |                  |                                                                                                    |                |                          |              |
|                          |                             |                                                                                                |                                                  |                    |                  |                                                                                                    |                |                          |              |
|                          |                             |                                                                                                |                                                  |                    |                  |                                                                                                    |                |                          |              |
|                          |                             |                                                                                                |                                                  |                    |                  |                                                                                                    |                |                          |              |
|                          |                             |                                                                                                |                                                  |                    |                  |                                                                                                    |                |                          |              |
|                          |                             |                                                                                                |                                                  |                    |                  |                                                                                                    |                |                          |              |
|                          |                             |                                                                                                |                                                  |                    |                  |                                                                                                    |                |                          |              |
|                          |                             |                                                                                                |                                                  |                    |                  |                                                                                                    |                |                          |              |
|                          |                             |                                                                                                |                                                  |                    |                  |                                                                                                    |                |                          |              |
|                          |                             |                                                                                                |                                                  |                    |                  |                                                                                                    |                |                          |              |
|                          |                             |                                                                                                |                                                  |                    |                  |                                                                                                    |                |                          |              |
|                          |                             |                                                                                                |                                                  |                    |                  |                                                                                                    |                |                          |              |
|                          |                             |                                                                                                |                                                  |                    |                  |                                                                                                    |                |                          |              |
|                          |                             |                                                                                                |                                                  |                    |                  |                                                                                                    |                |                          |              |
|                          |                             |                                                                                                | <b>Spott</b>                                     |                    |                  |                                                                                                    |                |                          | в            |
|                          |                             |                                                                                                |                                                  |                    | ø                |                                                                                                    |                |                          |              |
|                          |                             |                                                                                                |                                                  |                    |                  |                                                                                                    |                |                          |              |
|                          |                             |                                                                                                |                                                  |                    |                  |                                                                                                    |                |                          |              |

图 7.43: 任务列单

<span id="page-66-0"></span>任务列单以表格方式显示打印任务,每个打印任务相当于一行。在各列默认显示的打印任务信息为以下 信息:

- 任务编号
- 任务生成的日期/时间
- 开启此任务的用户
- 打印机名称
- 需要打印的文件的大小
- 完成状态(例如"正在加工"、"正在等待"等)
- 用于删除、编辑和开启 / 停住和查看任务的操作按钮(见下)

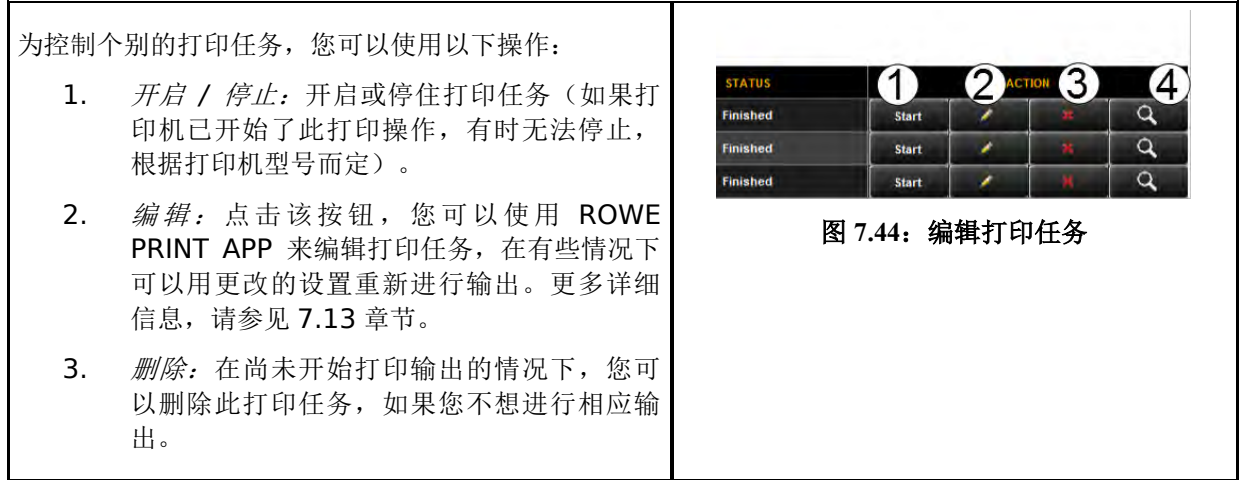

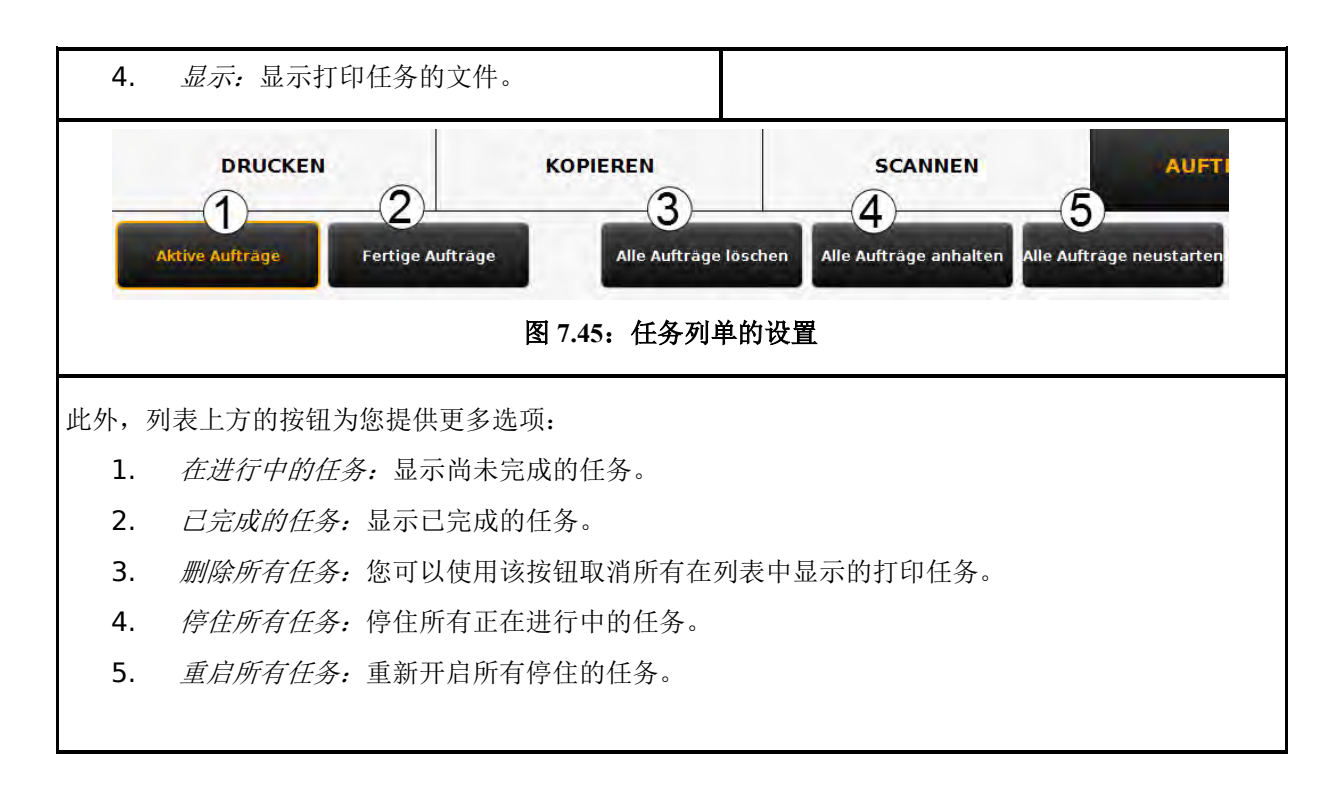

## <span id="page-67-0"></span>**7.13 ROWE PRINT APP**

您可以使用 ROWE PRINT APP 以个别文件或者整个文件组形式制作大型打印任务,而且可为各个文件 选定单独的设置。ROWE PRINT APP 的概览见图 [7.46](#page-68-0)。

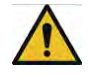

您只有在拥有 "ROWE PRINT APP" 许可证选项的情况下才能使用 ROWE PRINT APP。

## **7.13.1 ROWE PRINT APP** 的结构

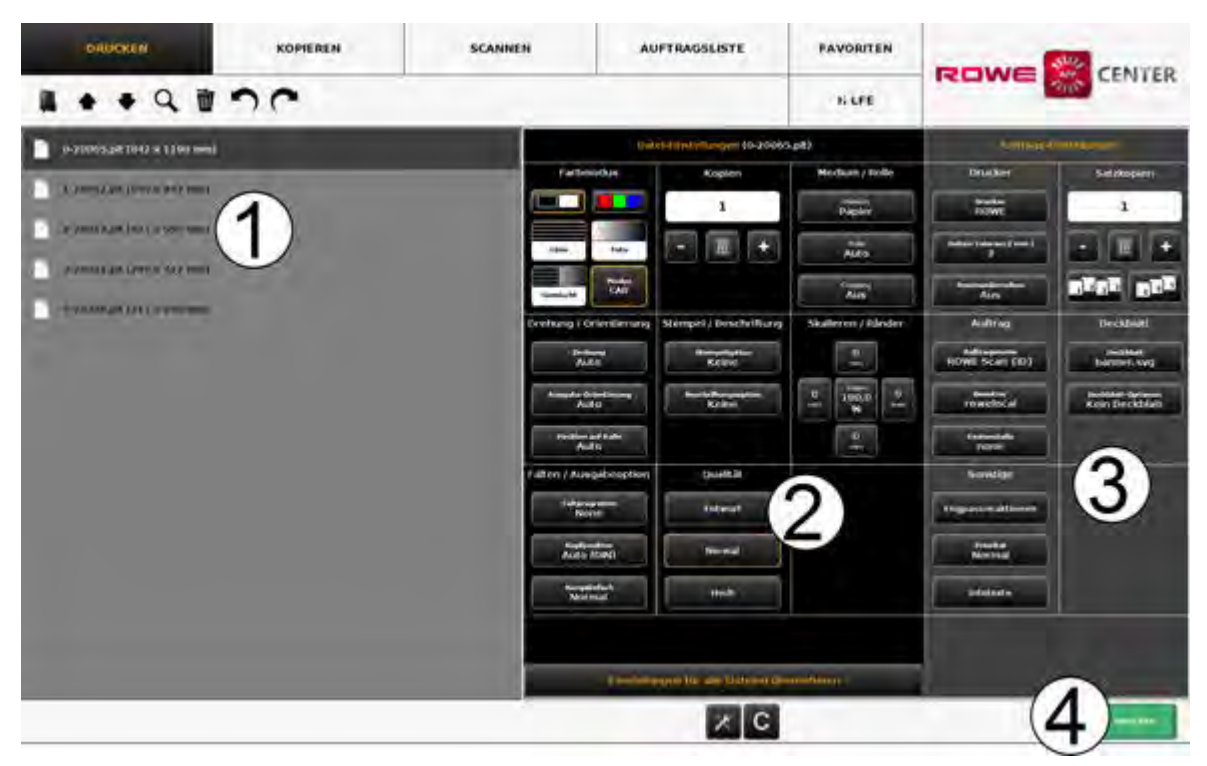

图 **7.46**:**ROWE PRINT APP** — 概览

<span id="page-68-0"></span>ROWE PRINT APP 分为以下区域(见图 [7.46](#page-68-0)):

- 1. 文件列表:已加入到一个打印任务的文件的列表(见第 **Fehler! Verweisquelle konnte nicht gefunden werden.**节)。
- 2. 文件设置:设定单独用于在列表 (1) 中所选文件的设置(见第 **Fehler! Verweisquelle konnte nicht gefunden werden.**节)。
- 3. 在多设置: 在此处设定的设置适用于打印任务中的所有文件(见第[7.13.4](#page-71-0) 节)。
- 4. 操作按钮:
	- 打印: 开始打印任务的按钮。
	- *C* 按钮:为 PRINT APP 加载默认设置。
	- 通用设置(见第[7.13.5](#page-74-0) 节).

## **7.13.2** 文件列表

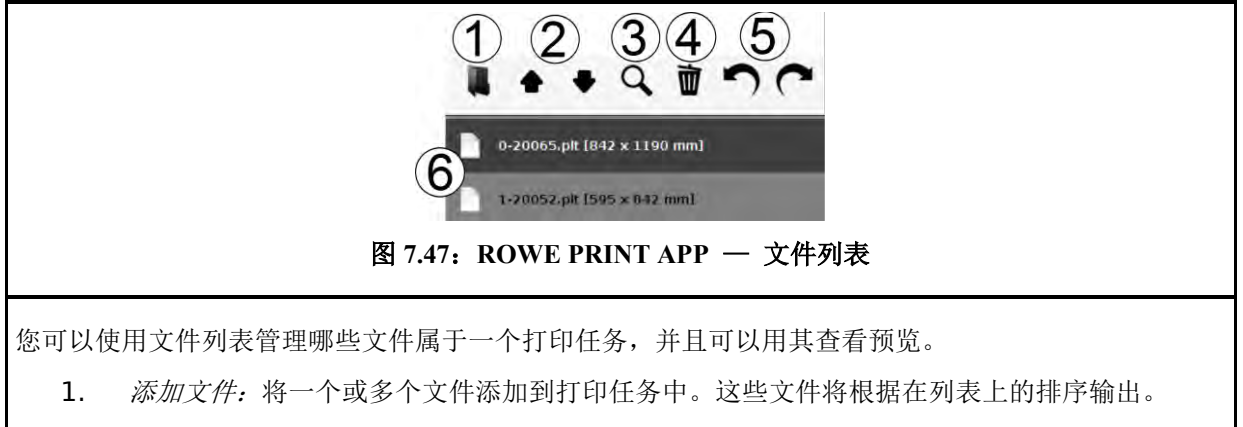

2. *在列表中将文件向上/下移动:* 事后更改打印顺序, 为此需要在列表中选择您能够移动的文

件,之后点击相应的箭头键。

- 3. 预览: 使用该按钮打开在列表中所选文件(背景为深灰色)的预览, 也可以通过双击列表中的 相应条目打开预览。关于预览的细节,请参见图 [7.48](#page-69-0)。
- 4. 删除文件: 使用该按钮从列表中删除一个或多个文件。
- 5. *撤消和恢复按钮:* 使用该按钮撤消多个不同的设置, 例如选择打印机的设置。
- 6. 文件信息清单:除了文件名之外,还显示更多信息:
	- 尺寸,单位为毫米

Ħ.

■ 页数(在使用多页 TIFF/PDF 文件的情况下)。

通过按住 Shift 或 Ctrl 键, 您可以在列表中选择多个文件。此操作与在 Windows 资源管 理器选择多个文件的操作相同。

您一旦通过点击选择了列表中的一个文件,程序将在 文件设置 区域(见 **Fehler! Verweisquelle konnte nicht gefunden werden.**)显示与此相关的设置。

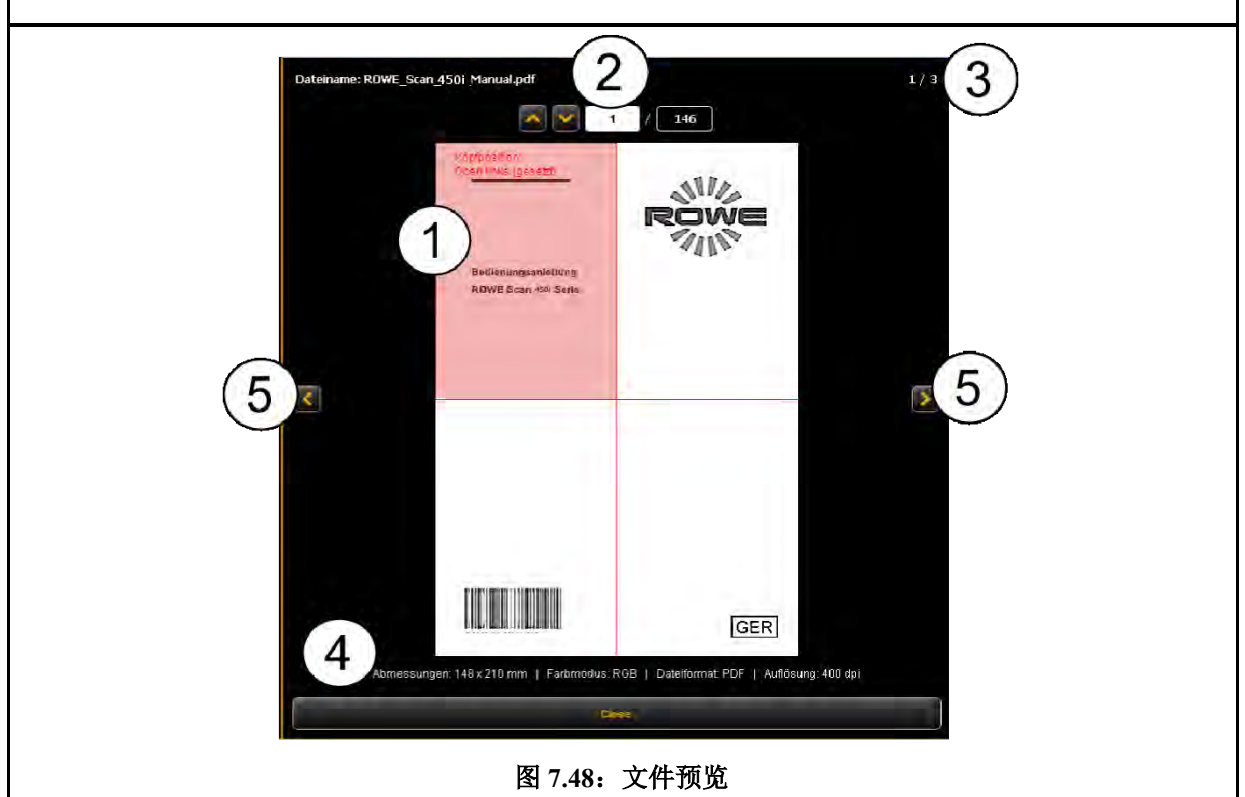

<span id="page-69-0"></span>文件预览功能向您提供以下选项:

- 1. 改定标题位置: 通过点击四个象限(左上方、右上方、左下方或右下方)之一设定标题位置。 如果您在一台 ROWE 打印机上输出相关文件, 并且设定了一个折纸程序(在折纸程序可供使 用的情况下),程序将自动翻转图纸,使有文字的一面始终朝上而且能够看得见。在使用多页 文件的情况下,只能在第一页设定标题位置。
- 2. 选择页面(仅适用于多页 TIFF/PDF 文件): 使用箭头键在预览中滚动查看文件的页面。另 外,您还可以在输入栏输入特定的页码,然后按回车键,以直接跳到所需的页面。
- 3. 文*件列表中的位置:*显示所示文件在文件列表中的具体位置。例如,显示 1 / 3 表示,所示文 件将是三个文件之中第一个被输出的文件。
- 4. 文件信息:显示有关所示文件的有用信息:尺寸、色彩模式、文件格式和分辨率。
- 5. 滚动查看文件列表:您可以使用左/右箭头键很容易在文件列表中从一个文件的预览切换到下

### **7.13.3** 文件设置

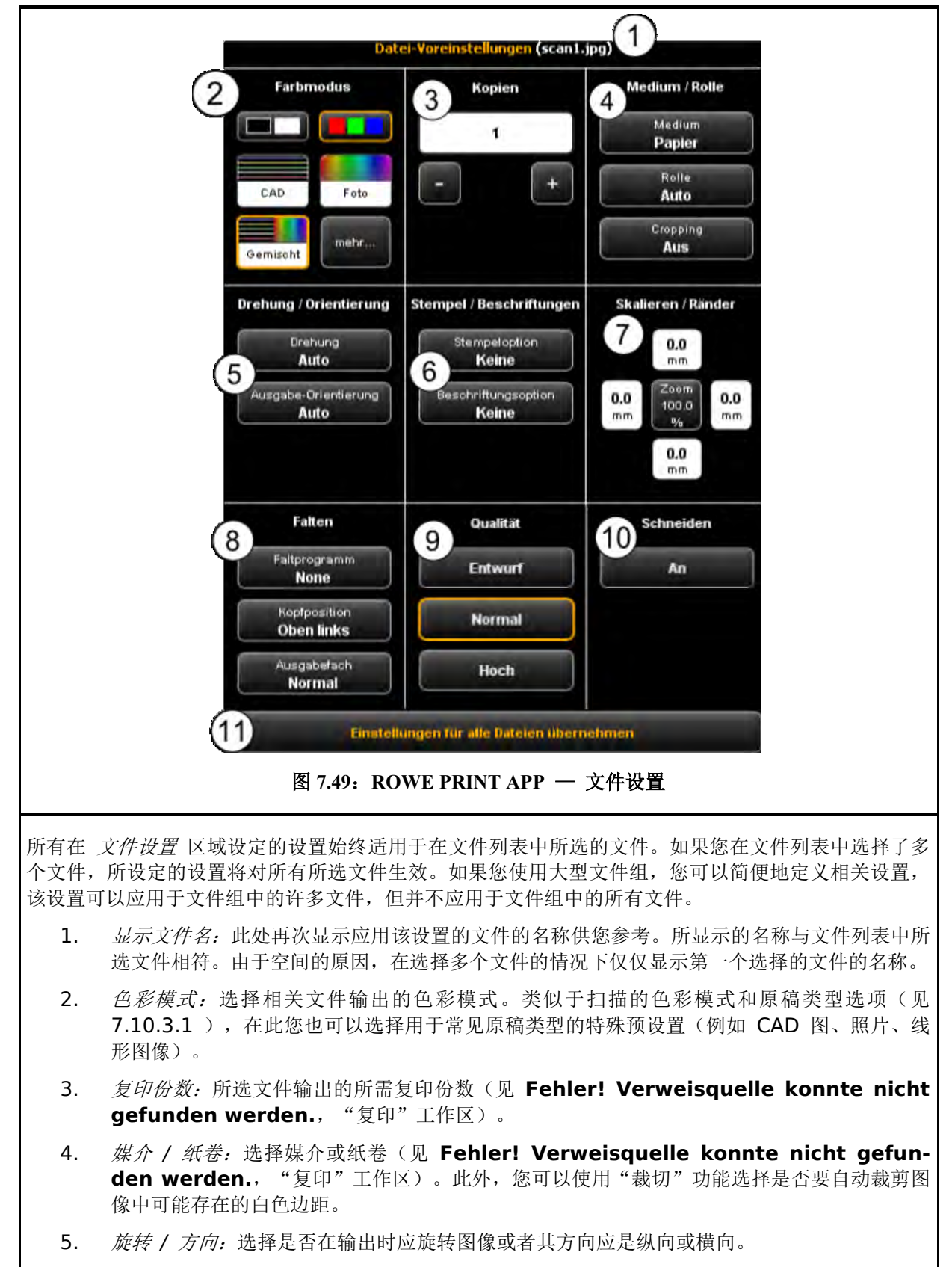

6. 戳记 */* 标签:添加戳记或标签(见 **Fehler! Verweisquelle konnte nicht gefun-**

den werden., "复印"工作区)。

- 7. 缩放 */* 边距:见 [7.10.3.4](#page-62-0) 。
- 8. *折纸:* 如果您在一台拥有折纸器的 ROWE 打印机上输出打印件, 您可以在此选择一个折纸程 序。此外,您可以(在有文字框的情况下)设定文字框位于哪一个象限。在已开启折纸程序的 情况下,程序将自动翻转图纸,使有文字的一面始终在上面。使用"自动"选项可自动确定标 题位置。此外,您可以选择打印机或折纸器应在何处输出图纸。如果设备与分页器相连接,您 可以选择例如存放带等选项。
- 9. *质量: 草稿质量、正常质量或高质量。*仅在喷墨打印机上进行输出时,才能使用此选项(见 7.10.2.3)。
- 10. *剪切 开 / 关:* 设定是否在文件输出之后剪切打印纸。只有在喷墨打印机上进行输出时, 才能 使用此选项(见 **Fehler! Verweisquelle konnte nicht gefunden werden.**)。
- 11. 为所有文件应用此设置:一次点击此条目,为文件列表中所有文件应用这些当前设置。

#### <span id="page-71-0"></span>**7.13.4** 任务设置

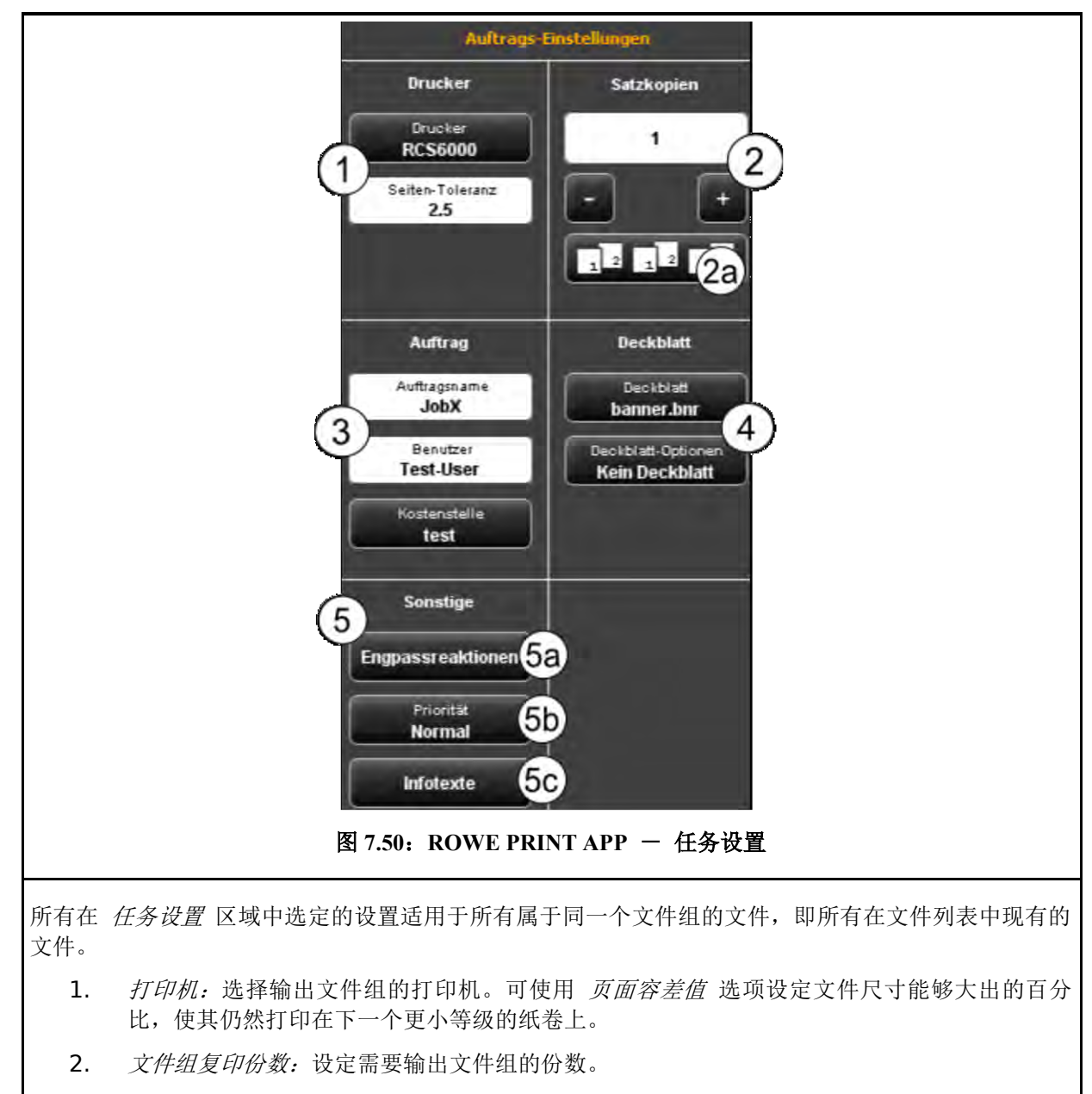

*2a.* 分页:若想制作超过一份文件组复印件,可使用按钮 (2a) 设定如何对输出的文
件进行分页(左侧)。根据默认设置的输出顺序,文件组将多次逐个打印出来。也可 以更改分页设置,首先输出第一个文件的所有复印件,然后输出第二个文件的所有复 印件等。

用右边的按钮,您可以倒转文件组的输出顺序。

- 3. 在多名称 / 密码 / 成本中心: 设定不同的任务数据, 使您能够很容易在任务列单中找到此打 印任务。
	- *任务名称:*在此,您可以为打印任务设定自定义的名称,以便在任务列单中找到此打印任 务。
	- 密码: 在此, 您可以为相关任务设定一个密码。之后, 此任务首先在任务列单中定为"暂 停"。只有当您在任务列单中开始此任务并且输入正确的密码时,此任务才被输出(也称为 "跟我打印"或"安全打印")。
	- 成本中心:如果您拥有 COST CENTER APP,您可以在此选择您需要使用的成本中心。
- 4. *封面:*选择一个封面文件,并且可以设定应在哪个位置输出该封面。
- 5. 其它设置:

5a. 瓶颈反应: 见图 [7.51.](#page-72-0)

5b. 优先顺序: 设定打印任务在打印队列中的操作

5c. 文字信息(见图 [7.52](#page-73-0)): 在这里, 您可以插入将添加到打印任务中的自定义文 本模块。此外,您也可以将此模块以动态方式插入戳记图形(见第 **Fehler! Verweisquelle konnte nicht gefunden werden.**章节)

- 优先顺序为正常: 该打印任务很正常地被列入打印队列中。
- 优先顺序为低级:优先完成所有具有更高级别的优先顺序的打印任务。
- 优先顺序为高级: 此打印任务将会尽快启动。
- 优先顺序为*已停止:*暂先不打印该图像,需要在打印机上手动启动。

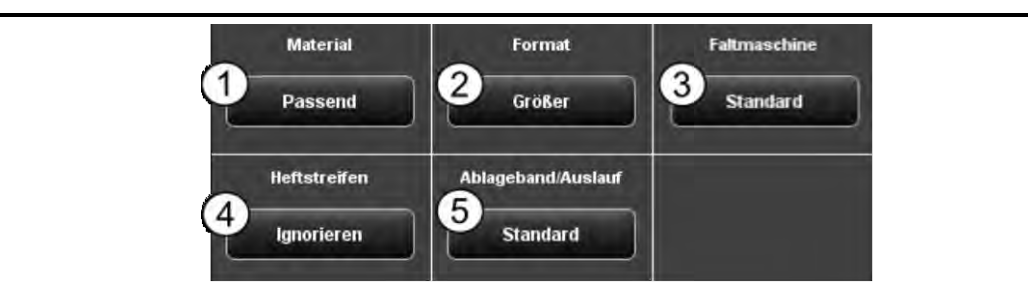

图 **7.51**:瓶颈反应

<span id="page-72-0"></span>若缺少执行打印任务所需要的资源,您可以使用瓶颈反应设定相关操作:

- 1. *材质:* 在无材质(例如透明胶片)的情况下将做出以下反应。
	- 符合尺寸: 打印机不完成相关打印任务, 而通过一个消息要求用户提供所需要的材质。
	- 忽略: 打印机在可供使用的材质上打印(例如在纸上打印而不是在透明胶片上打印)。
- 2. 尺寸: 在无合适纸卷尺寸的情况下, 打印机将做出以下反应。
	- *符合尺寸:* 打印机不完成相关打印任务, 而通过一个消息要求用户提供所需要的纸卷尺 寸。
	- 较大:打印机在可供使用的更大尺寸上进行打印(例如打印成 ISO A0 而不是 A1)。
	- 较大(在纸卷已用完的情况下相当于"符合尺寸"): 在已放入合适的打印介质, 但是 此打印介质已用完的情况下,程序将要求您提供相应的打印介质。否则,将在更大的已

放入的打印介质上输出。

- 较大(在已定义打印介质的情况下相当于"符合尺寸"): 在已定义合适的打印介质, 但未放入此打印介质的情况下,程序将要求您提供相应的打印介质。如果没有定义合适 的打印介质,将在更大的已放入的打印介质上输出。
- 3. *折纸器:*在无折纸器的情况下将做出以下反应。
	- *默认:*使用带有(或应带有)折纸器的打印机的默认反应。
	- 忽视: 打印机不折纸直接打印。
- 4. 装订条: 若已选择带装订条的折纸程序, 在无装订条的情况下将做出以下反应。
	- *符合尺寸:* 打印机不完成相关打印任务, 而通过一个消息要求用户提供(新的)装订条 卷筒。
	- 忽视: 将执行所选折纸程序, 但不粘附装订条。
- 5. 存放带 / 出纸:在分页器存放带或者打印机出纸格(上方或后方)已装满的情况下做出以下 反应。
	- 默认:使用带有(或应带有)分页器的打印机的默认反应。
	- *符合尺寸:* 打印机不完成相关打印任务, 而通过一个消息要求用户清空出纸格。
	- 忽视: 在下一个未满的出纸格输出打印件。

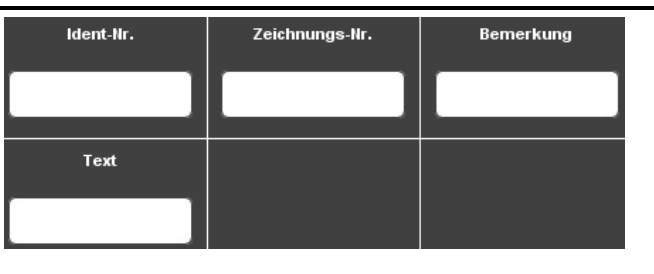

图 **7.52**:文字信息

<span id="page-73-0"></span>文字信息: 输入有关一个打印任务的附加信息。这些信息用于在任务列单中识别相关任务。

 $\mathbf{i}$ 

文字信息是计划用于未来的扩展版本, 当 前 还没有任何效果(见第 **Fehler! Verweisquelle konnte nicht gefunden werden.**节)。

# **7.13.5** 通用的 **PRINT APP** 设置

<span id="page-74-0"></span>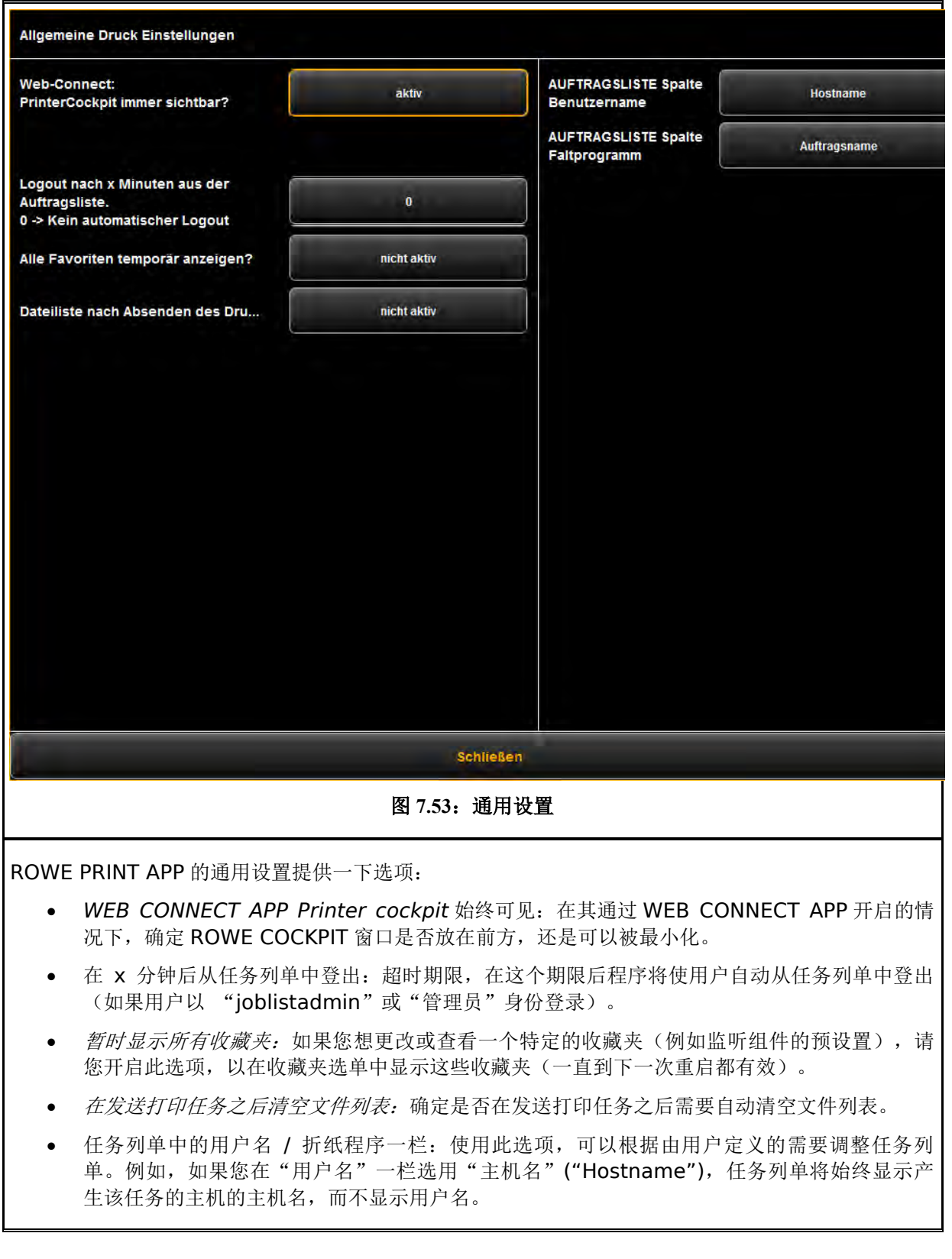

# **7.14 ROWE SCAN/COPY APP** 的配置

右边所示的按钮位于 ROWE SCAN/COPY APP 下方的操作按钮旁边。点击该按钮, 可选 定不同的基本设置。

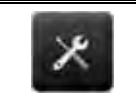

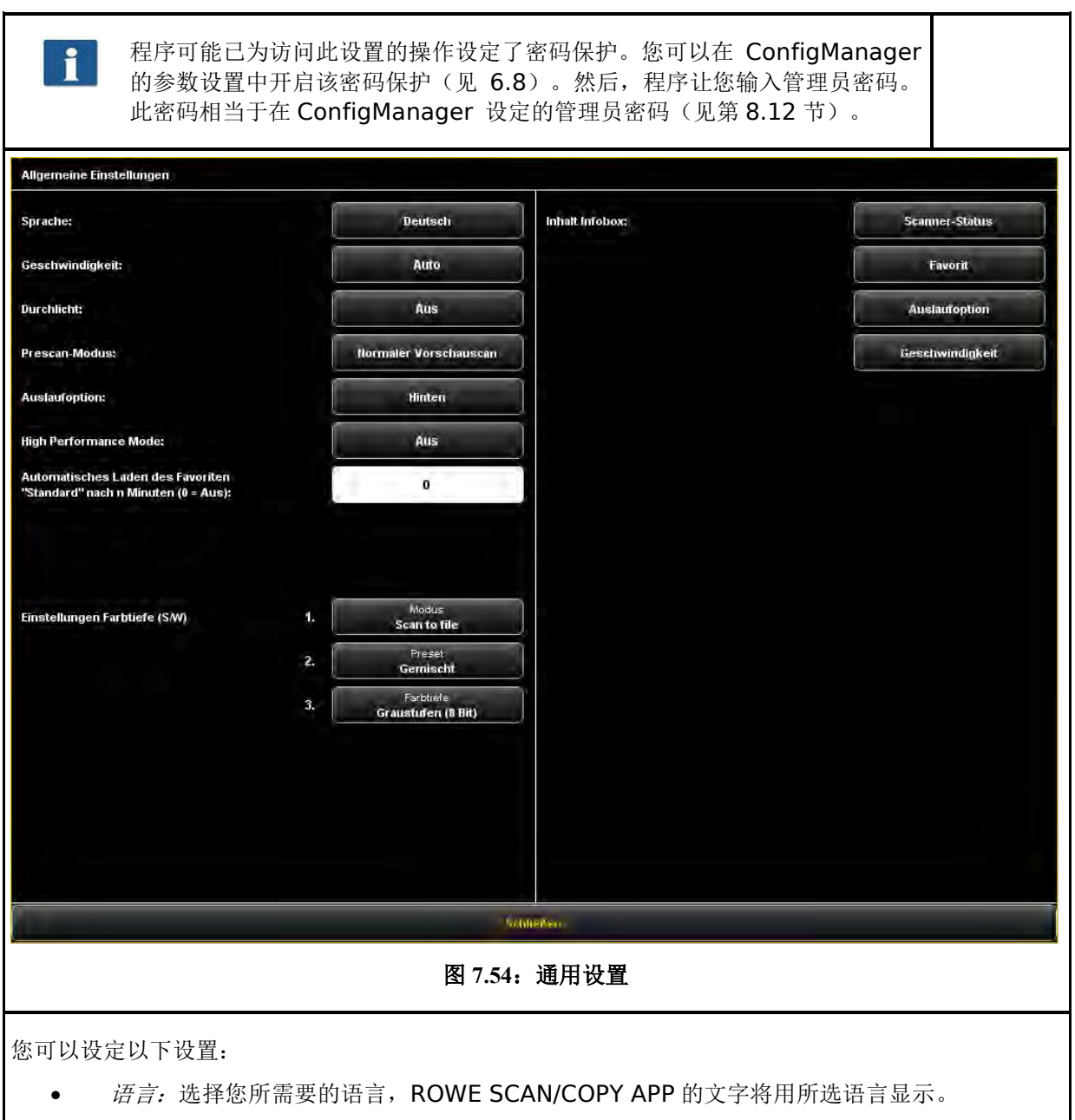

- 速度:选择自动或降低的输纸速度(以保护敏感或易损坏的原稿)。您可以在 ConfigManager 中设定降低的具体速度(见第 **Fehler! Verweisquelle konnte nicht gefunden werden.**节)。
- 透射光:改善色彩特别暗的原稿的显示。
- 预扫描模式:设定在点击预览扫描 *(Prescan)* 按钮时的操作:
	- 正常预览扫描: 将根据所选设置进行预扫描。预览视图与点击 开启 按钮而生成的预览 结果相同。
	- *快速预览扫描:* 将以降低的分辨率进行快速预览扫描。然后您可以用鼠标选择您想以所 选设置扫描的区域。如果您只想扫描原稿的一个特定区域,该选项通常是非常有用的。
- 出纸选项: 选择扫描仪在完成扫描之后输出原稿的位置和方式: 后面(吐出)、保留在后面、 在前面输出、保留在前面。
- 高性能模式: 开启此模式, 将在完成扫描操作之前通过绿色 开启 按钮(或者在批量扫描模式 中)以"扫描至文件"方式制作输出文件,这样可以提高流量。

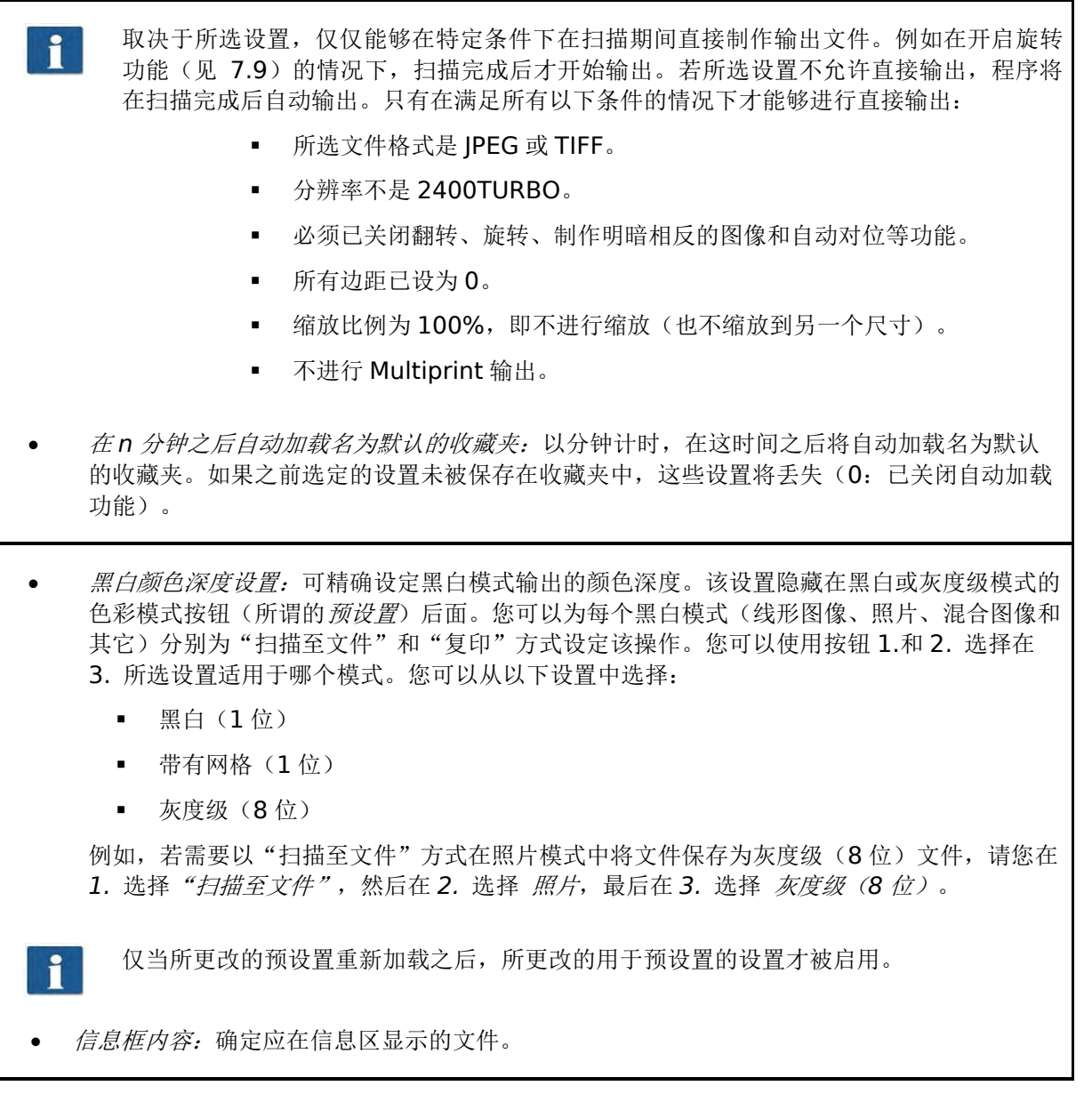

# **7.15 ROWE SCAN/COPY APP TOUCH**

ROWE Scan 850i 系列的扫描仪既可以通过台式电脑用鼠标和键盘控制,也可以通过触摸屏控制。若 用触摸屏操作,可获取作为可选项提供的专为触摸屏优化的 ROWE SCAN/COPY APP TOUCH。 Twain/LT/SE/PRO 等其它版本不适用于触摸屏操作(即不使用鼠标和键盘)。

ROWE SCAN/COPY APP TOUCH 外观和操作的不同之处仅在次要方面。主要区别在于,用户界面的 按钮大得多,以便用手指点击。由于放大的按钮需要更多空间,该程序不提供概览看图器(见第 [7.6](#page-47-0) 节)。图 [7.55](#page-77-0) 显示 ROWE SCAN/COPY APP TOUCH 的结构。

| KOPIEREN | <b>SCANNEN</b><br><b>AUFTRAGSLISTE</b> | PRINTMASTER PRO | <b>FAVORITEN</b>                                              | – ×<br><b>SADELER</b><br>ROWE<br>$-700$ |                                                       |  |
|----------|----------------------------------------|-----------------|---------------------------------------------------------------|-----------------------------------------|-------------------------------------------------------|--|
|          | $+ 499$<br>$\sum_{k=1}^{\infty}$<br>Ù  |                 | HILFE                                                         | <b>ScanManager</b>                      |                                                       |  |
|          |                                        | Farbmodus       |                                                               | Qualität                                | Scanformat                                            |  |
|          |                                        |                 | u                                                             | Automat<br>300 dpi                      | Fomat<br>Auto                                         |  |
|          |                                        |                 | Foto<br>Links                                                 | 米<br>楽<br>$\blacksquare$                |                                                       |  |
|          |                                        |                 | meta<br>Géorgett                                              | <b>EXPERTENMODUS</b>                    |                                                       |  |
|          |                                        |                 | Speicherort                                                   |                                         | Skalieren / Ränder                                    |  |
|          |                                        |                 | Lokat                                                         | E-Mail                                  | 0.0<br>$n =$                                          |  |
|          |                                        |                 | <b>STEP LEVING</b>                                            | <b>USB</b>                              | 244<br>0,0<br>0.0<br>100.0<br>mm<br>mm<br>×           |  |
|          |                                        |                 | <b>Seratecart</b><br>嚼<br>C:\Dokumente und Einstellungen\scho |                                         | 00<br>m <sub>0</sub>                                  |  |
|          |                                        |                 | $\circledcirc$<br>Speichern als                               |                                         | Info                                                  |  |
|          |                                        |                 | <b>Colouston</b><br>scantiJPG                                 |                                         | <b>Scanner Status:</b><br>Hightvernumter.<br>Favorit: |  |
|          |                                        |                 | <b>JPB-Dusine</b><br>Delettries<br><b>JPG</b><br>85           |                                         | <b>Standard</b><br>Austaufoption:<br>Hinten           |  |
|          |                                        |                 | <b>Steller-Roder/Joe Nummer</b><br>Nummer or blogan<br>п<br>÷ |                                         | <b>Geschwindigked:</b><br>Alato-                      |  |
|          |                                        |                 |                                                               |                                         |                                                       |  |
|          |                                        |                 |                                                               |                                         |                                                       |  |
|          |                                        |                 |                                                               |                                         |                                                       |  |
|          |                                        |                 |                                                               |                                         |                                                       |  |
|          |                                        |                 |                                                               |                                         |                                                       |  |
|          |                                        |                 |                                                               |                                         |                                                       |  |
| А.<br>∽  | 彎<br>∼<br>Auto                         | ×               | <b>BATCH</b><br>SPEICHERH<br><b>SCAR</b>                      | PRESCAN                                 | <b>STREE</b><br>illine.                               |  |

图 **7.55**:**ROWE ROWE SCAN/COPY APP TOUCH**

<span id="page-77-0"></span>因为在使用触摸屏时通常没有传统键盘,程序在需要输入时会显示一个虚拟键盘。您可以使用虚拟键盘 上的键通过手指操作输入所需要的文字或数字。

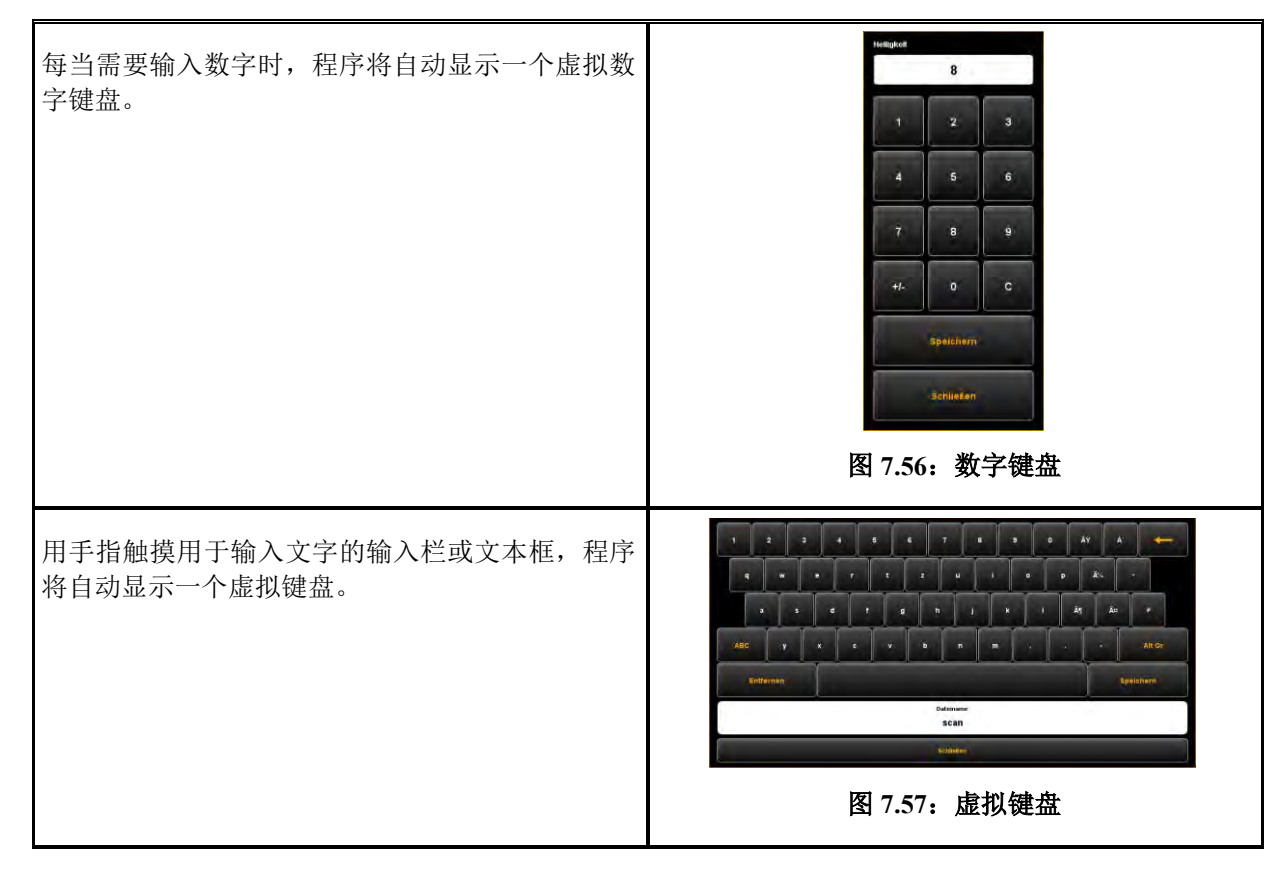

# **8 ROWE ConfigManager**

ROWE ConfigManager 为 ROWE Scan 850i 系列的扫描仪提供所有管理功能。除了设定所有基本 设置之外,您可以用该程序设置打印机,升级许可证或者重新校正扫描仪。

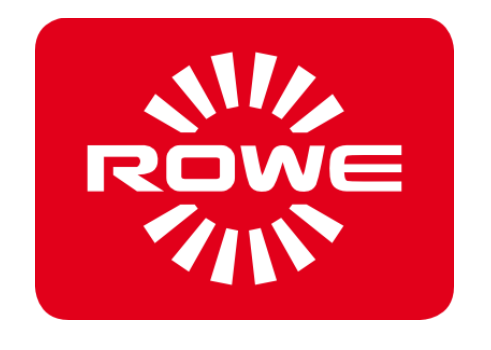

# **8.2** 开启 **ROWE ConfigManager**

首先,注意确保扫描仪已与电脑连接上,并且已处于开启状 态。

软件安装之后, 在桌面上将出现 "ConfigManager" 程序 的快捷方式。

最简单的开启 ConfigManager 的方式为: 双击此图标。

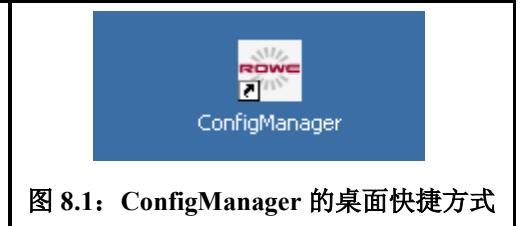

# **8.3 ROWE ConfigManager** 的主要界面

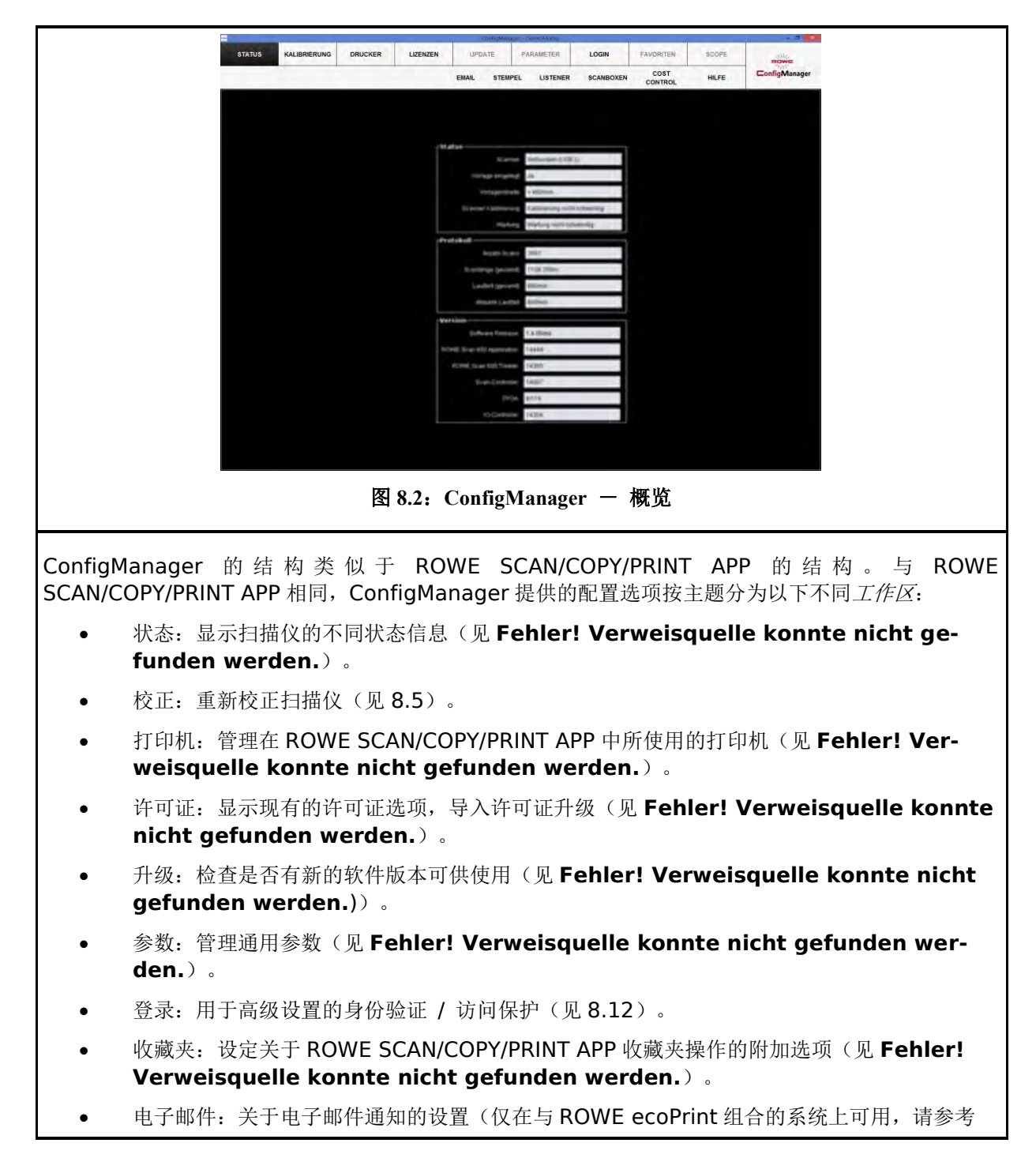

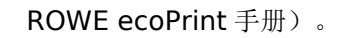

- **戳记: 戳记设置 (见 Fehler! Verweisquelle konnte nicht gefunden werden.**)。
- 监听组件: 设置关于打印任务的监听组件目录(仅在与 ROWE ecoPrint 组合的系统上可用, 请参考 ROWE ecoPrint 手册)。
- 扫描箱: 设置扫描箱 (见 Fehler! Verweisquelle konnte nicht gefunden wer**den.**)。

在 ConfigManager 的有 些区域,程序向导将指导您设定您所选的选项。然后, ConfigManager 将显示"继续"和"返回"这两个按钮。为了移到下一步,请您点击 "继续"。使用"返回"按钮,您可以后退一步,若需要可以更改您的选择。

## **8.4** 扫描仪的状态

在 状态 区域显示以下信息:

- 扫描仪与电脑之间连接的状态,
- 是否已放入一份原稿,若已放入,显示其大 概宽度
- 是否需要校正
- 是否需要由 ROWE 服务部门进行维护或维 修

在记录区,您可以估计出扫描仪在过去的使用强度。 您可以看到已进行的扫描操作的次数,整个扫描长度 以及扫描仪的工作时间或使用寿命。

在版本区,您可以看到关于软件版本状况和扫描仪固 件的详细信息。通常,此处的 "Software Release" ("软件发布")(在此 1.3.0)条目非常重要。

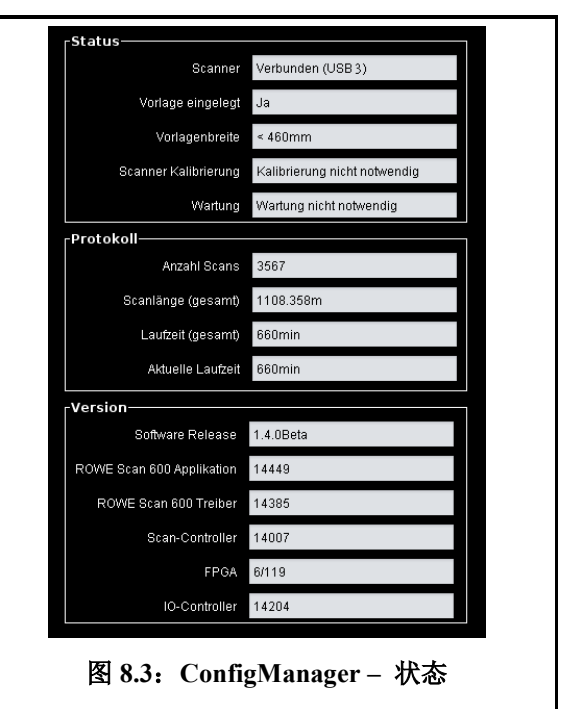

## <span id="page-80-0"></span>**8.5** 校正

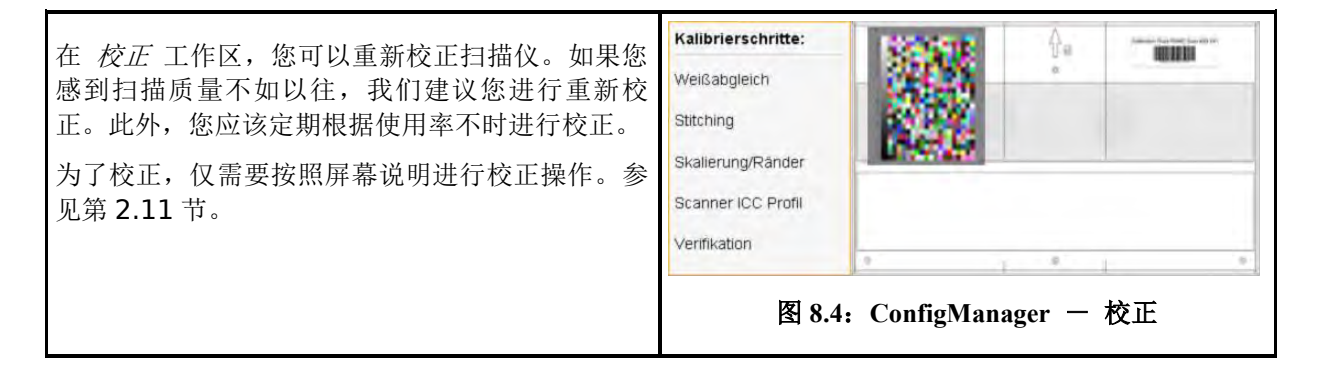

# **8.6** 打印机

<span id="page-81-1"></span>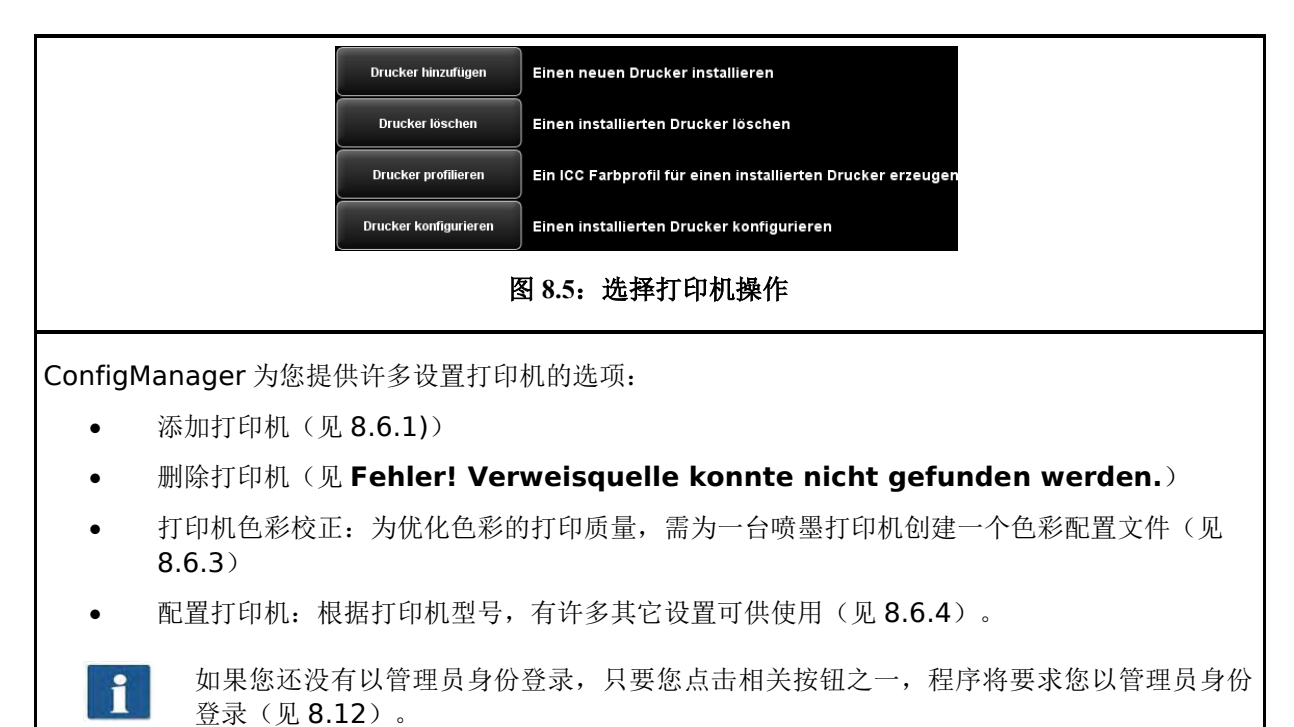

## <span id="page-81-0"></span>**8.6.1** 添加打印机

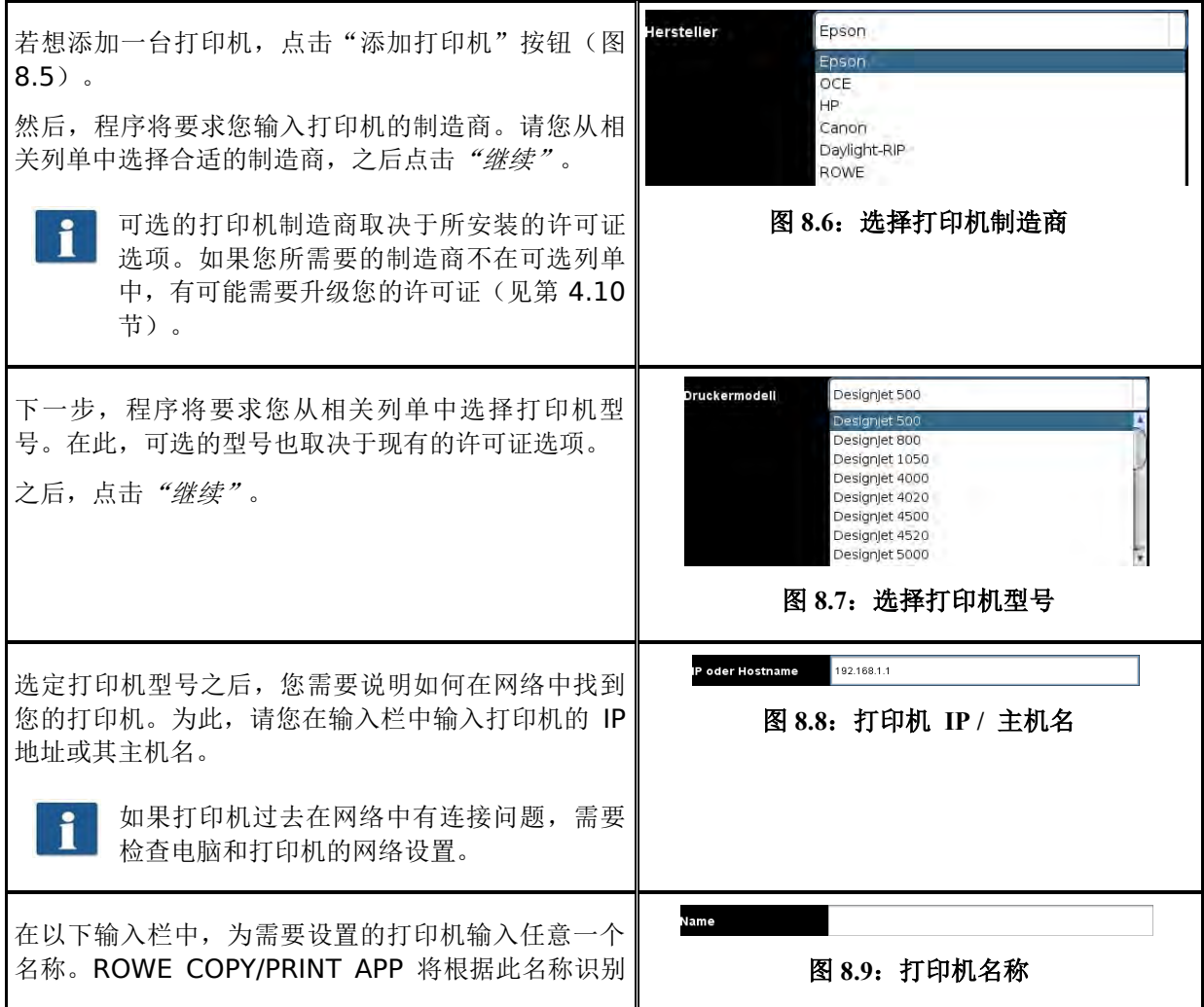

73

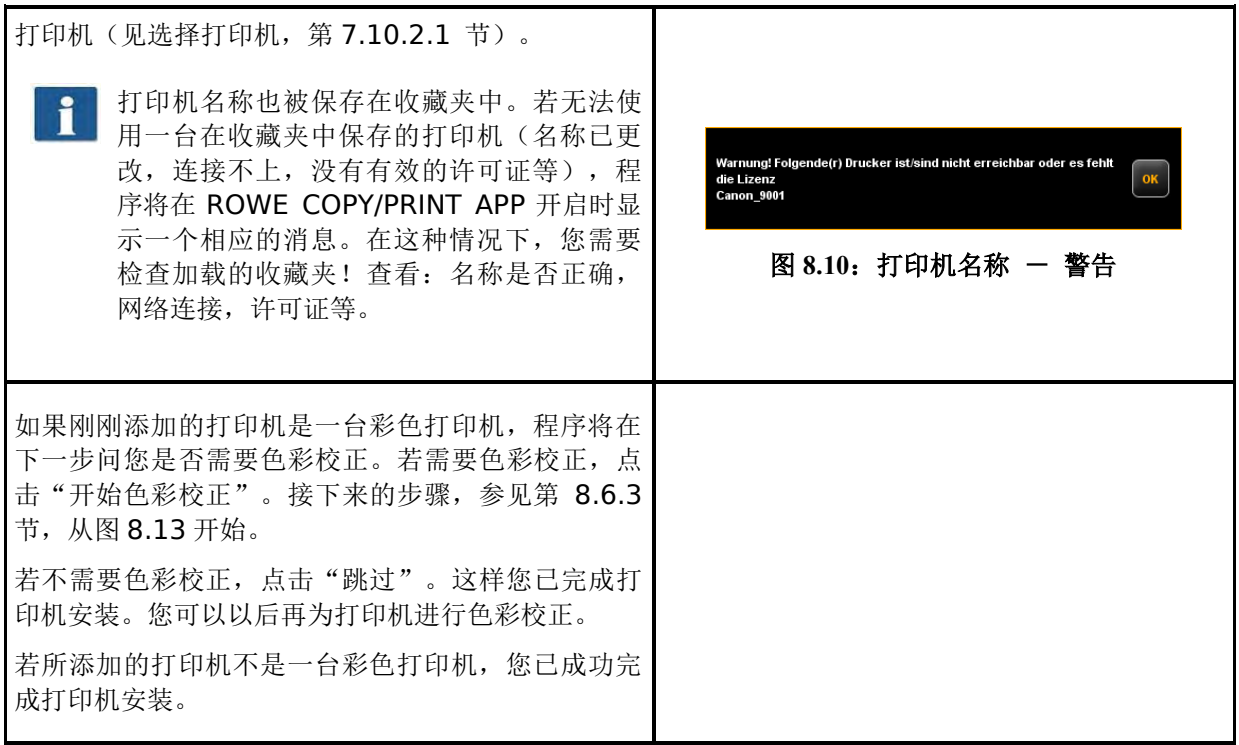

# **8.6.2** 删除打印机

若需要删除一台已安装的打印机, 在"打印机"工 作区选择"删除打印机"选项。然后,程序将要求 您选择需要删除的打印机。列单中将显示所有已安 装的打印机。选定需要删除的打印机之后,点击 "继续"并且确认相关的安全提示。

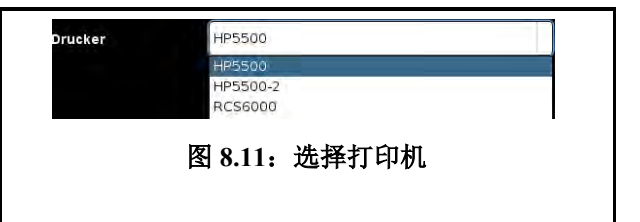

## <span id="page-82-0"></span>**8.6.3** 打印机色彩校正

由于每台打印机以另一种方式显示色彩,所以需要使用所谓的 ICC 色彩配置文件,优化彩色打印机的彩 色打印质量。即使是比较两个完全相同的打印机型号,都有可能得到不同的结果。色彩显示取决于很多 因素,主要因素为:

- 1. 打印机型号,包括打印机本身,
- 2. 打印媒介(例如正常纸张、高光相纸),
- 3. 油墨的年龄和状况。

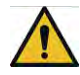

打印机型号和媒介这两个因素的影响特别大。在以下说明的色彩校正步骤中,请您注意在 相应的选择列单中设定确实放在打印机中的合适媒介。

以达到一个可重现的彩色打印效果,ROWE ConfigManager 提供"闭环校正"的选项。该选项意味着, 打印机打印一个特定的含有已知颜色值的彩色图案(称为"目标打印件"),然后将用扫描仪扫描该目 标打印件,以确定各个颜色区域的实际颜色值。程序将根据所测量的数据和参考数据计算一个尽可能补 偿"颜色失真"的 ICC 配置文件。

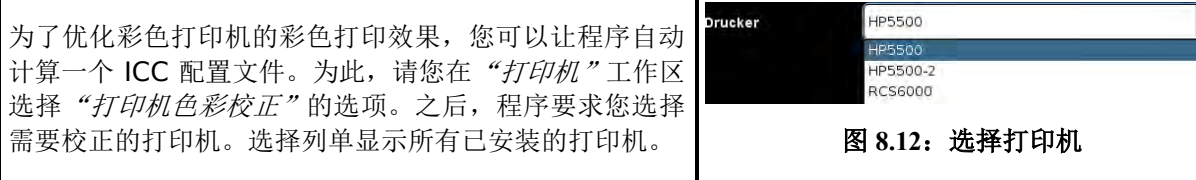

<span id="page-83-1"></span>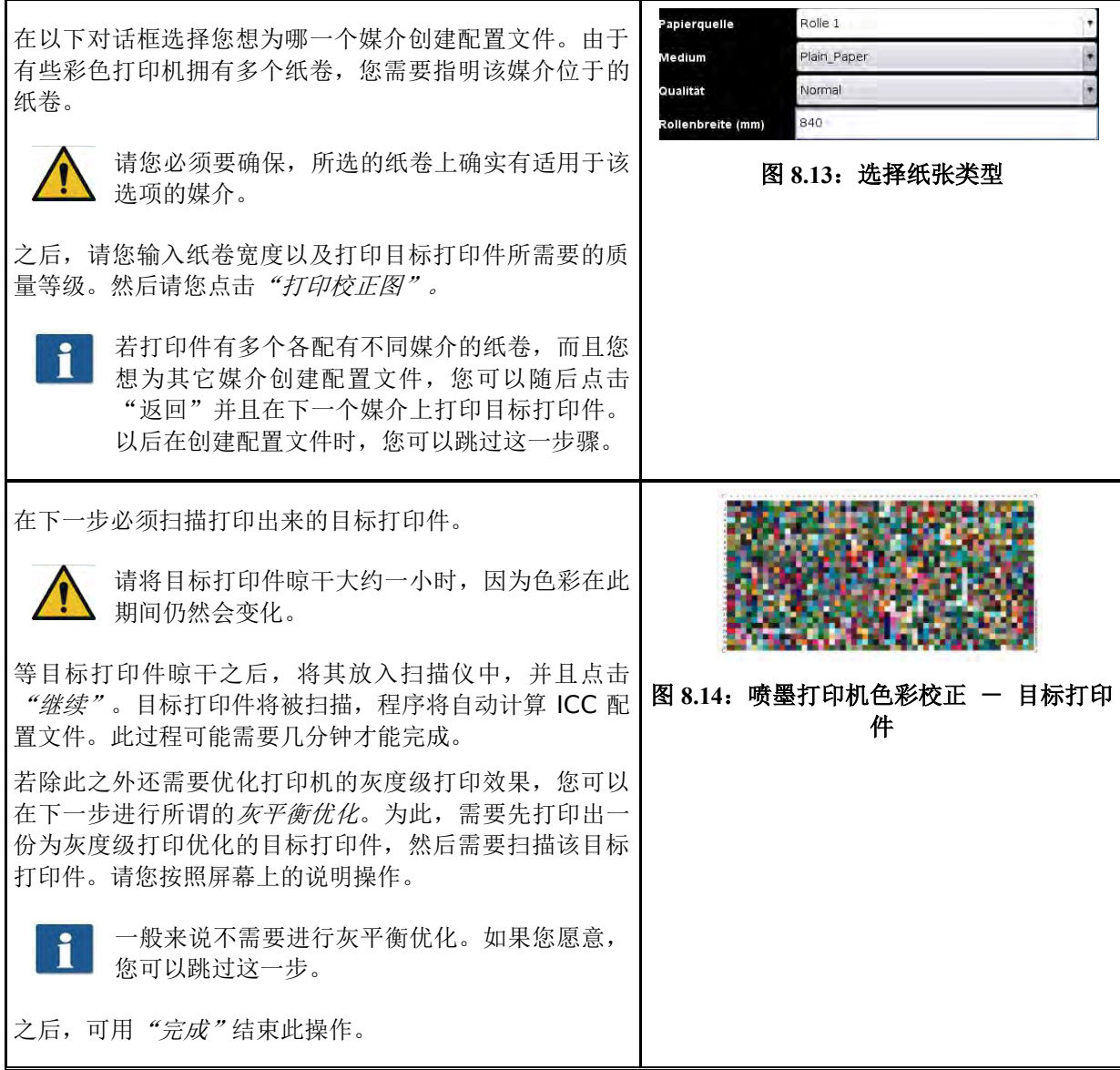

# <span id="page-83-0"></span>**8.6.4** 配置打印机

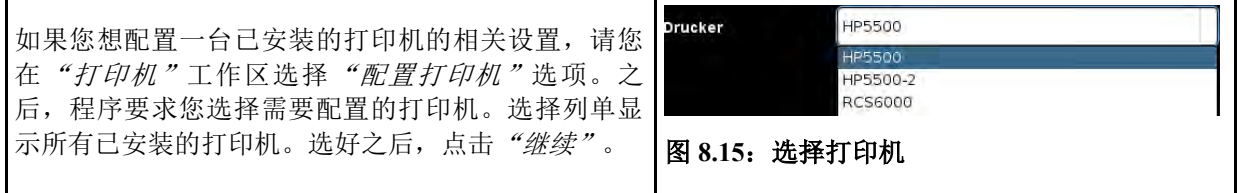

<span id="page-84-0"></span>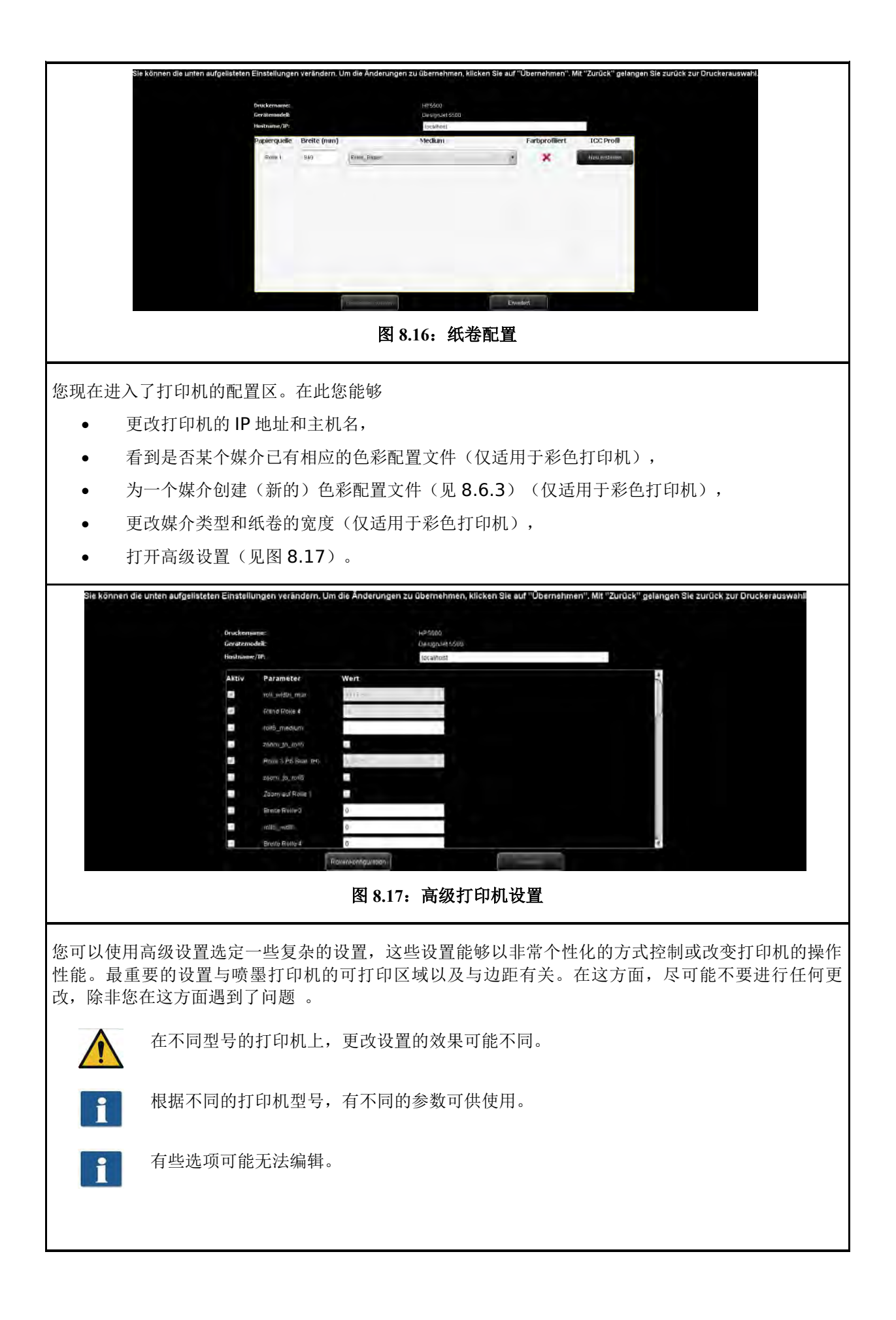

**8.7** 戳记

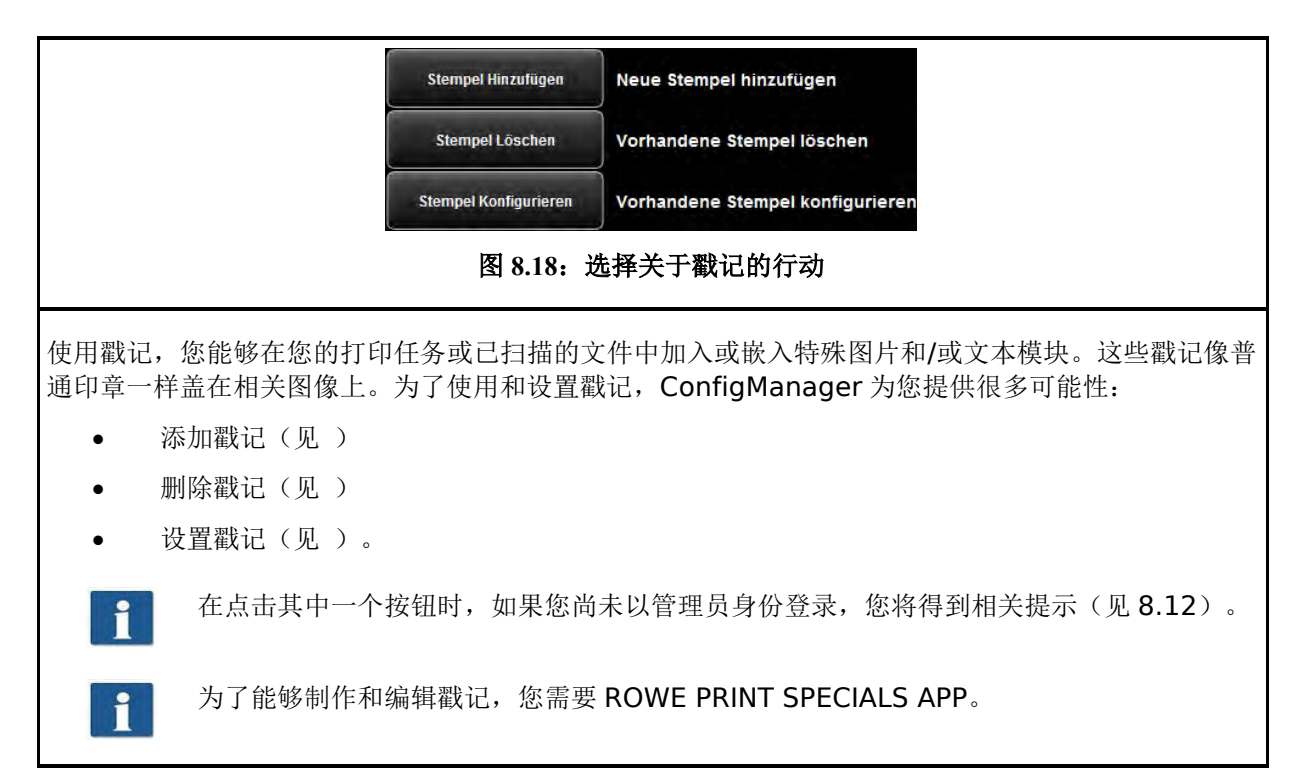

# **8.7.1** 添加戳记

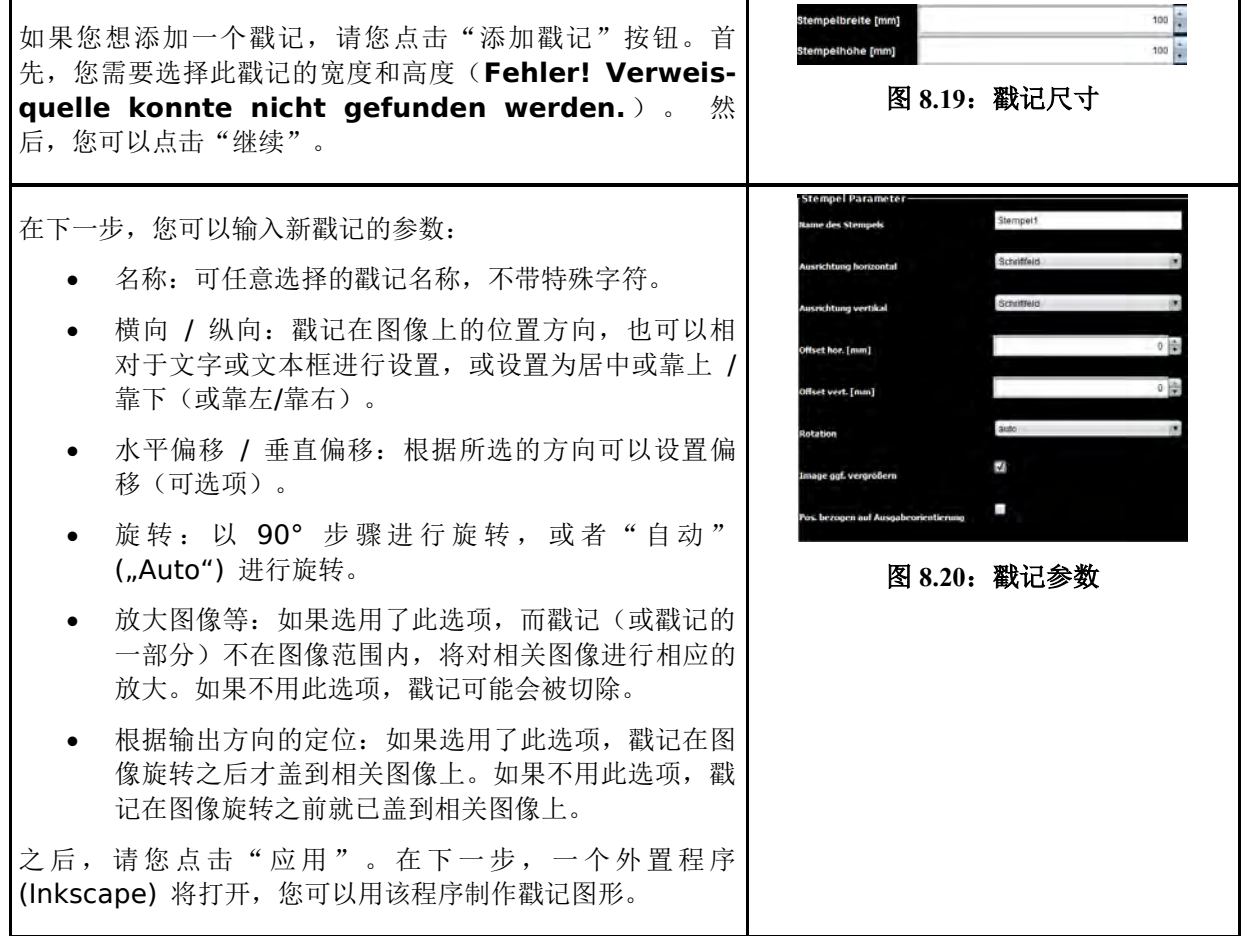

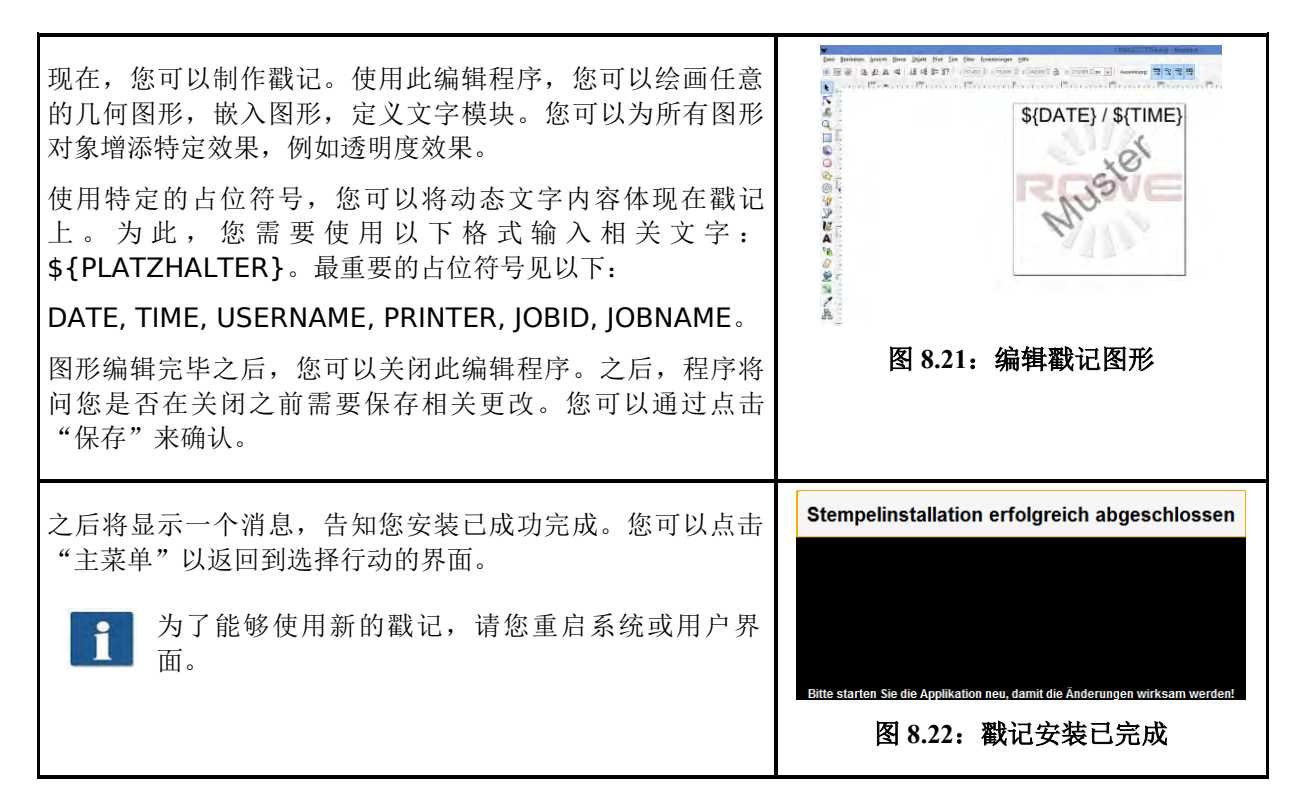

## **8.7.2** 删除戳记

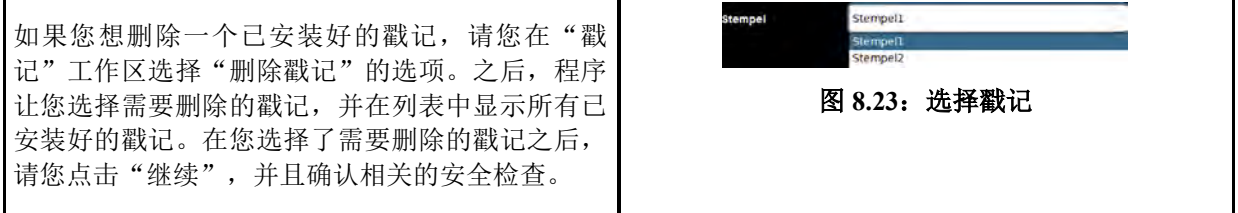

## **8.7.3** 设置戳记

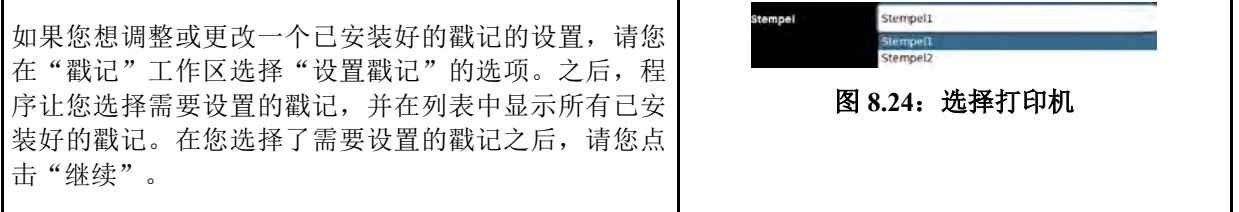

## **8.8** 扫描箱

"扫描箱"是用来存储扫描件并通过网络访问扫描件的文件夹,基本有两种扫描箱类型:

- 本地扫描箱: 扫描件文件夹位于设备上,并可以通过 Windows 共享方式的网络访问看到相关 扫描件。
- 远程扫描箱: 扫描件文件夹以 Windows 共享方式位于一个由打印机可以联系到的网络主机上。

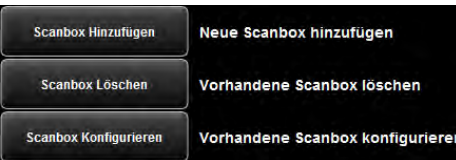

#### 图 **8.25**:扫描箱

<span id="page-87-0"></span>为了配置扫描箱,在设置菜单中选择"扫描箱(扫描至文件)"按钮,之后将出现图 [8.25](#page-87-0) 所示的向导。 您只需要按照屏幕上的提示和问题一步一步做,以增添、删除或更改扫描箱。

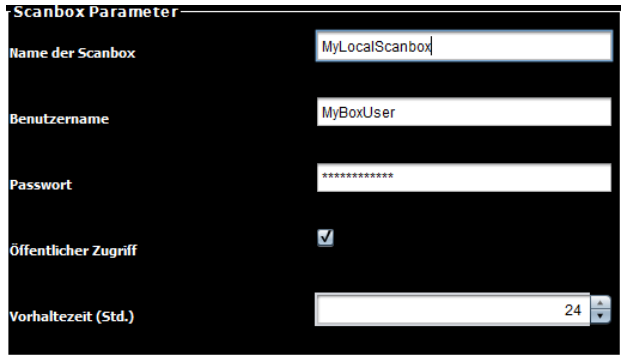

<span id="page-87-3"></span>图 **8.26**:设定本地扫描箱

<span id="page-87-1"></span>在设定本地扫描箱时,您可以使用图 [8.26](#page-87-1) 所示的参数:

- 扫描箱名称:可任意选择的名称(不带特殊字符)。之后,您可以在此名称下通过 Windows 共享方式访问该扫描箱, 例如 [\\192.168.1.2\MyL](file://///192.168.1.2/My)ocalScanbox。
- 用户名 */* 密码(可选项):在通过 Windows 共享方式获取扫描件的情况下对扫描箱的访问 保护。
- 公共访问:设定是否每一个用户都允许使用扫描箱作为 ROWE SCAN APP 的扫描目的地, 或者是否访问权限已通过以上用户名 / 密码受到保护。

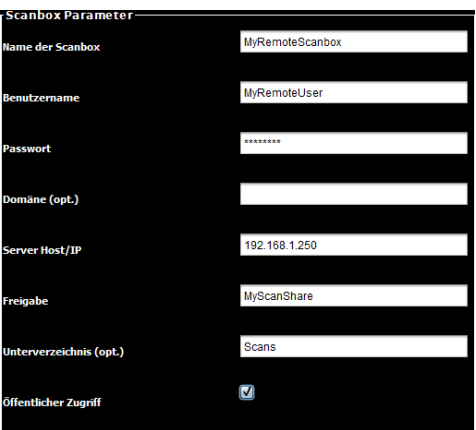

图 **8.27**:设定远程扫描箱 **(SMB)**

<span id="page-87-2"></span>在设定*远程扫描箱*时,请您首先选择相关协议,可选协议为 SMB, FTP 和 Webdav。然后请您点击 "继续"按钮,输入必要的参数。以 SMB 共享为例,图 [8.27](#page-87-2) 所示的参数可供您使用:

- 扫描箱名称:可任意选择的名称(不带特殊字符)。之后,您可以通过此名称在扫描箱配置和 [ROWE SCAN APP](#page-87-3) 中识别出此扫描箱。
- 用户名 */* 密码:您需要在此输入网络共享所需的访问数据(注意:需要写入访问权限)。
- 域:如果共享功能所在的电脑是一个域的成员,则应该在此输入此域。
- 服务器主机/ IP: 共享功能所在的电脑的 IP 地址(或主机名)。
- 共享:共享名称
- 子*目录:*如果需要监视的文件夹中在共享之下的一个目录中,则必须在此处输入路径(由"/" 分隔多个子目录)。

• 公共访问:设定是否每一个用户都允许使用扫描箱作为 ROWE SCAN APP 的扫描目的地,或 者是否访问权限已通过以上用户名 / 密码受到保护。

## **8.9** 许可证

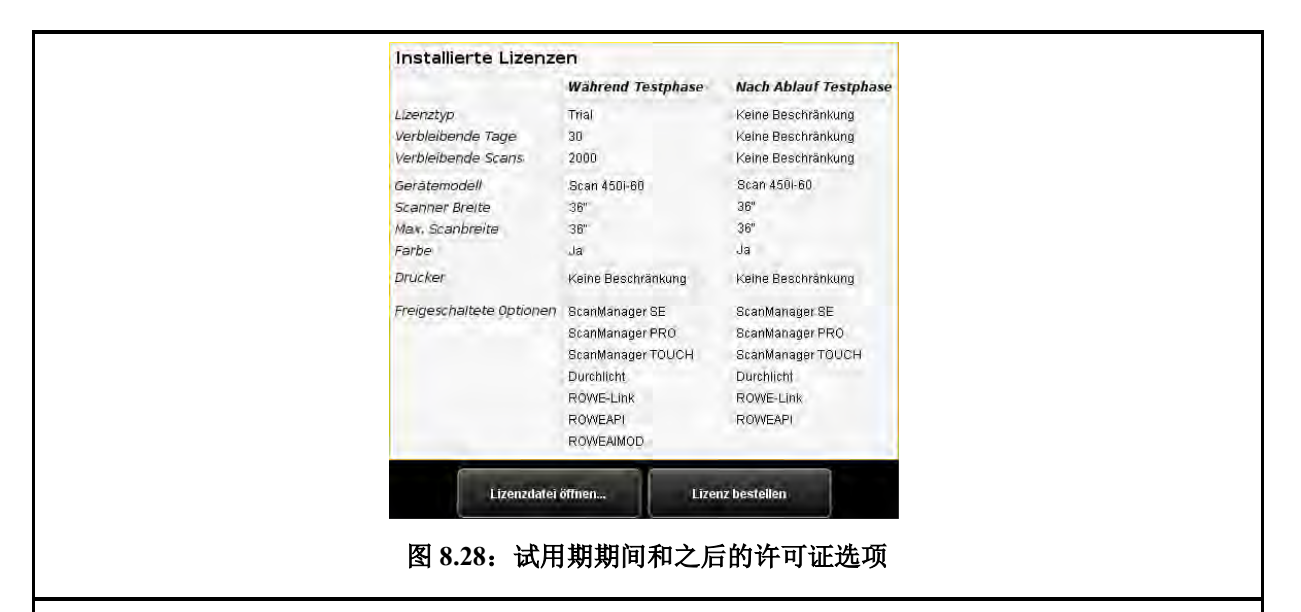

如果您购买了新的扫描仪, 该扫描仪出厂时配备了使您首先能够试用所有选项的一个许可证。该*试用*许 可证将在 30 天之后或者在进行了 2000 次扫描操作之后(取决于两个期限中哪一个先过期)过期。您 可以在 许可证 工作区看到由试用许可证所开通的功能,以及看到试用期还有多久到期。

试用期过期之后,程序为您仅仅自动保留您在购买设备时购买的以及在安装软件时导入的选项(见 [4.10](#page-34-0))。您可以从显示中看到具体那些选项是为您保留的选项。

您可以通过 *"打开许可证文件..."* 按钮导入 (新的) 许可证文件, 尤其是如果您事后购买了许可证升级 以及获得了一个新的许可证文件。

如果您想购买许可证升级,请您点击"订购许可证"。ConfigManager 将自动使用您的网络浏览器打 开 ROWE 网页,您可以在此订购相应的升级。为此,您当然也可以直接联系 ROWE 支持部门(尤其 是如果您的电脑没有连上网络)。联系方式请参见第 [9](#page-17-0) 页。

## **8.10** 更新

由于我们的目标在于不断地进一步改善 ROWE 软件产品,我们将持续进行相关的产品开发。因此,我 们时不时地会提供含有更多功能和/或错误修复的新版本。

因此我们建议您时不时地访问"更新"工作区,以查看是否已有 ROWE Scan 850i 软件包的更新的版 本可供使用。与订购许可证升级相同,ConfigManager 将自动使用您的网络浏览器打开 ROWE 网页, 此网页将向您显示是否有更新的版本。如果有更新的版本,您可以从此处直接下载更新的版本。该版本 的安装操作与首次安装相关(见第 **Fehler! Verweisquelle konnte nicht gefunden werden.**节)。

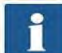

只有在您以管理员身份登录的情况下,您才能打开 *更新* 工作区 (见第 [8.12](#page-90-0) 节) 。

#### **8.11** 参数

您可以在 参数 工作区设定扫描仪和整体软件的一些基本设置。

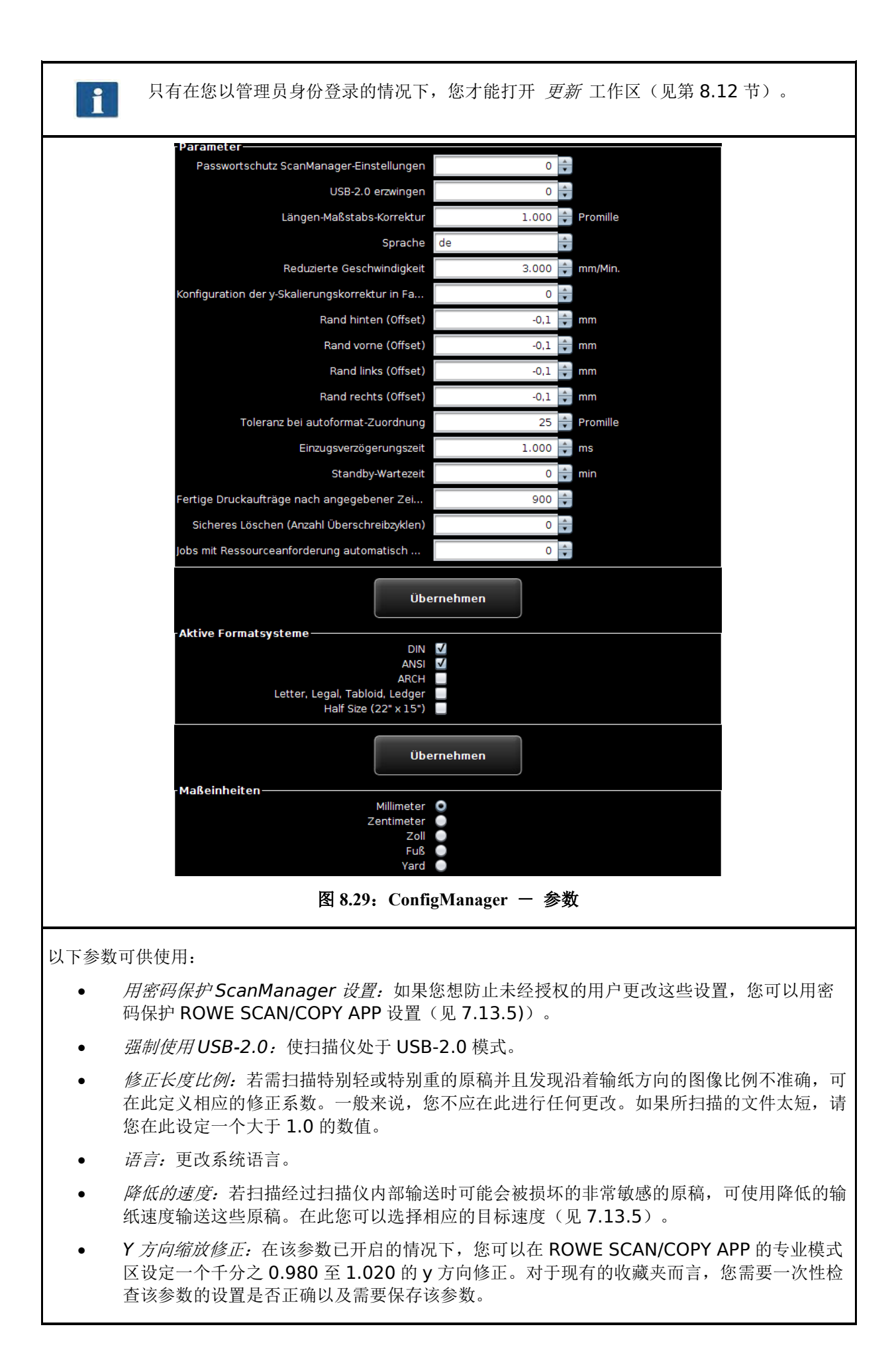

- 后面 */* 前面 */* 左边 */* 右边的边距:设定扫描时用于边距的附加(全局)设置。在设定负数值 的情况下将剪切边距,在设定正数值的情况下将添加边距。
- *自动尺寸指定的容差值:*设定经宽度识别确定的尺寸能够宽出的千分比,使其仍然定为更小的 尺寸。
- **抽纸延迟时间: 设定扫描仪从文件被放入进纸处后直到抽入文件之间所等待的时间。**
- 待机等待时间: 扫描仪等到开启节能模式的等待时间(0: 节能模式已关闭)。

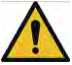

在节能模式中,电脑识别不出扫描仪(类似于关闭状态)。工作 LED 指示灯在闪烁。为了 使扫描仪返回到准备就绪的状态,请您按一下操作面板上的绿色按钮。

- 在指定时间后删除已完成的打印任务:设定已执行的打印任务保留在已完成任务列单中的时 间,保留期限达到之后将删除这些打印任务。
- 安全删除:如果您的打印任务包含需要保密的数据,并且您想确保该数据在打印之后在文件系 统层次上已被覆盖,您可以在此设置覆盖周期数。
- 有效的尺寸体系:选择 ROWE SCAN/COPY APP 中的哪些尺寸体系在选择尺寸时可供使用。
- 在 *x* 秒后自动停住有特定资源要求的任务:在打印任务由于资源原因(例如,纸卷需要有一定 宽度)不能立即执行的情况下,此打印任务根据默认设置将阻挡后续打印任务的输出,使打印 任务顺序不出乱。如果您不想要这种设置,您可以在此设定一个超时参数,即设定需要等多少 秒之后将继续执行下一个任务。有特定资源要求的任务将处于"暂停"状态,直到提供所需资 源为止都跳过此任务。
- <span id="page-90-0"></span>计量单位:设定应当使用的计量单位。

# **8.12** 登录

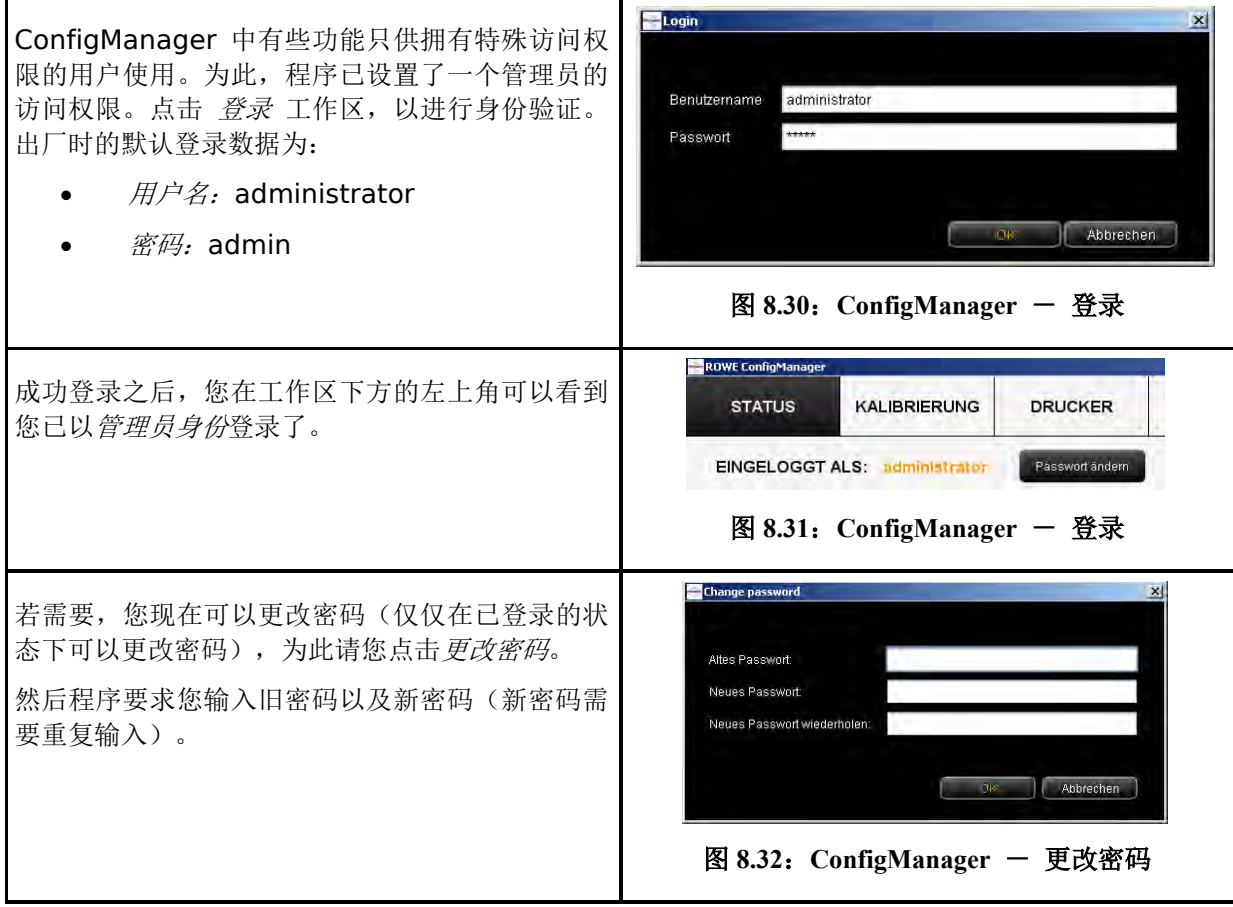

# **8.13** 收藏夹

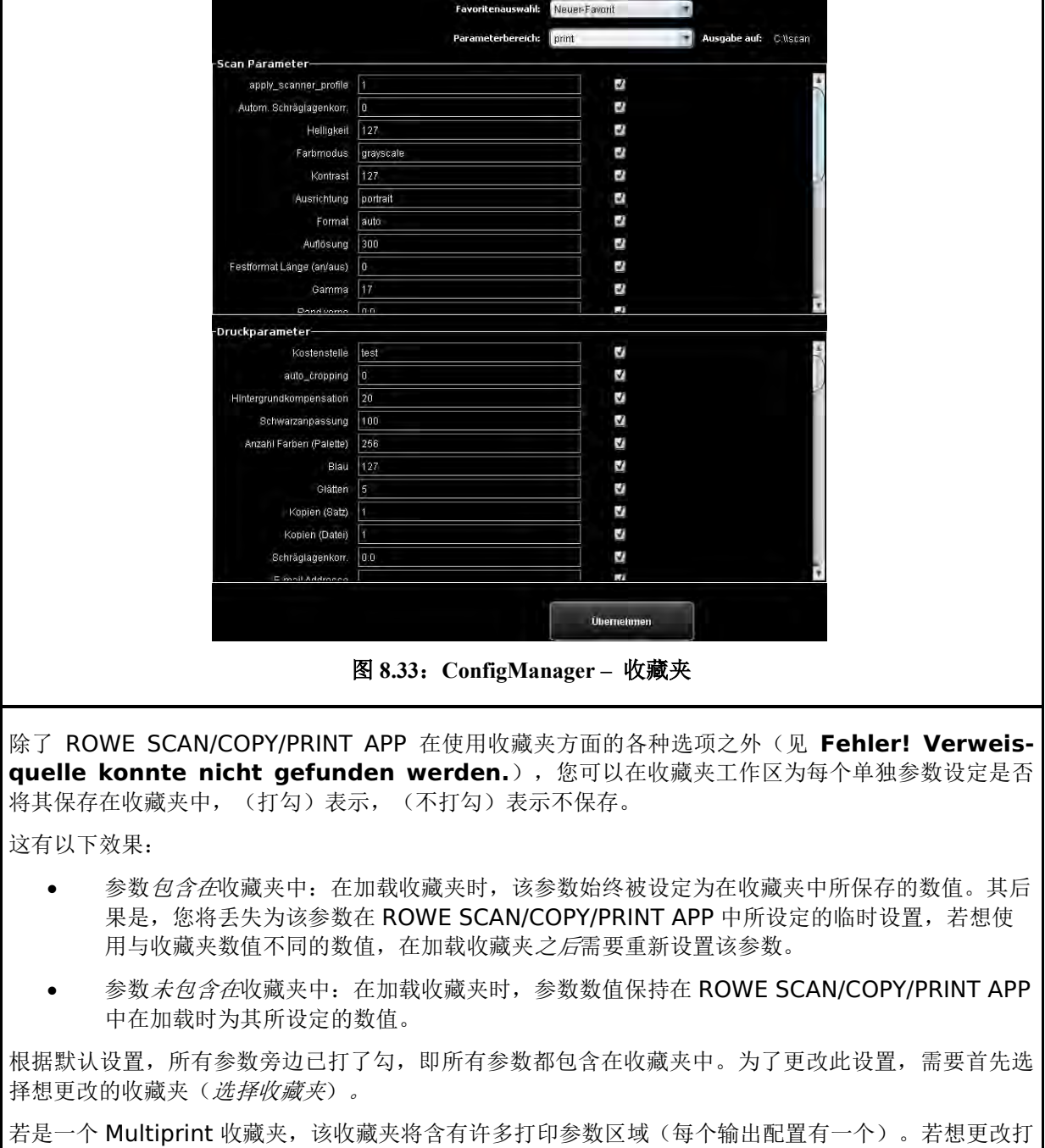

印参数的设置,需要选择对哪一台输出设备(参数范围)更改设置。

# **9 ROWE COST TRACKER / CENTER APP**

使用 ROWE COST TRACKER APP, 您可以收集和分析所有关于扫描 / 打印操作以及(在某些情况下) 折纸操作的信息, 使您能够精确分配所产生的成本。ROWE COST CENTER APP 还有附加功能, 即包 含全面的用户和账户管理功能,此功能使您能够制作精确的账目,并使您能够根据需要限制相关设备的 使用。

使用 ROWE COST TRACKER APP, 您能够记录所有关于一次扫描、打印或折纸操作的相关数据, 这 些数据将在 ROWE ConfigManager 中以表格方式供您分析使用(见第 **Fehler! Verweisquelle konnte nicht gefunden werden.**节)。

ROWE COST CENTER APP 向您提供的功能范围明显更大。此专业版包含全面的用户和成本中心管理 功能,使您能够精确分配和计算由设备使用而产生的成本。通过设定限值,您还可以限制特定用户和成 本中心使用相关设备。

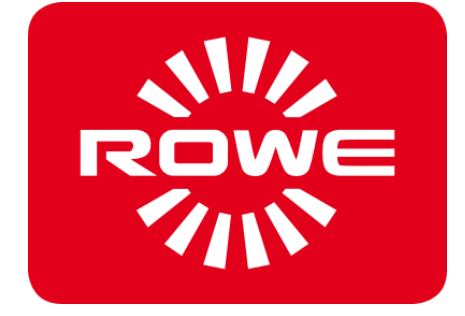

# **9.2 ROWE COST CENTER APP** 的主要界面

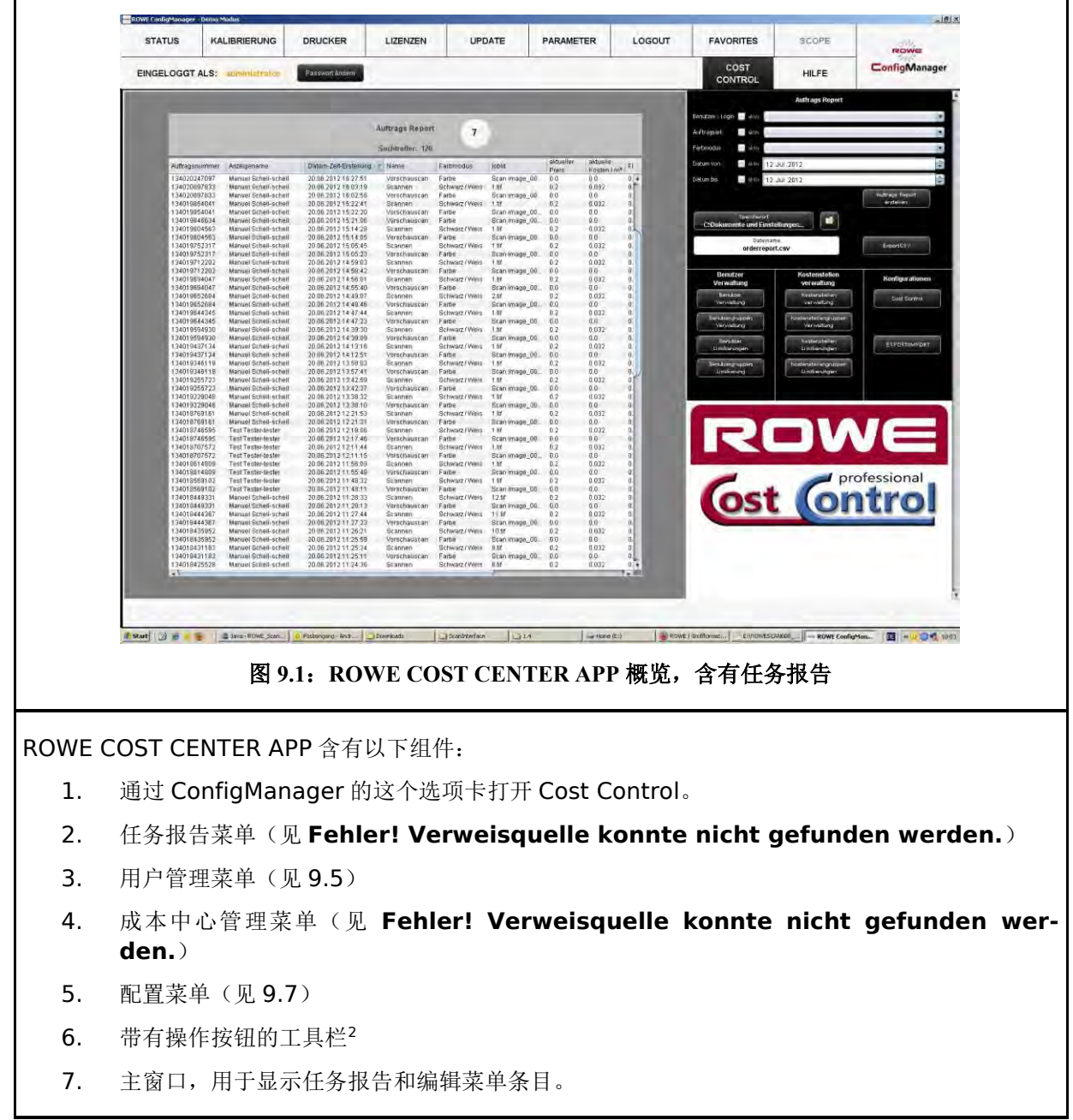

<sup>&</sup>lt;u>.</u> <sup>2</sup> ROWE COST CENTER APP 概览,含有任务报告

## **9.3** 任务报告菜单

任务报告包含每个已执行的操作(扫描、打印或折纸)的相关信息。可根据不同条件对这些信息进行筛 选,以及为进一步表格分析导出到逗号分隔文件(.csv)中。

基础版仅提供任务报告功能。打开 Cost Control 菜单时, 将自动开启任务报告。

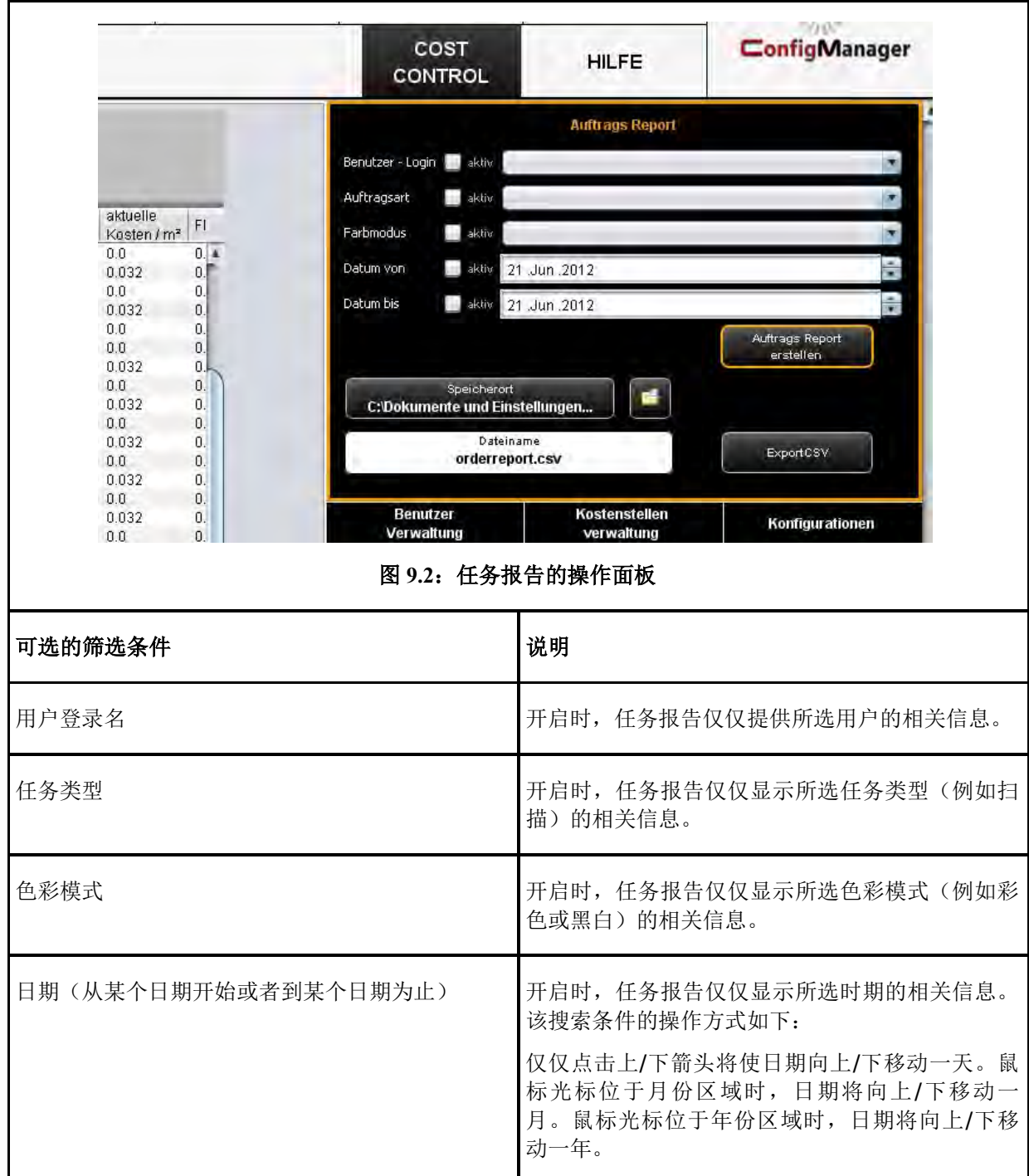

所有筛选条件可互相组合。若符合所有筛选条件,可点击 制作任务报告(1) 按钮, 以更新主窗口中的 表格式报告。

为进行进一步分析,任务报告功能提供将报告导出到逗号分隔 (CSV) 文件的选项。点击 导出 *CSV* (2) 按钮,将在所选文件夹 (3) 创建一个 CSV 文件。在创建此文件时已考虑到所有以上设定的筛选条件。

为设定保存位置,可点击 保存位置 (3) 按钮, 以及选择您的电脑上的目标文件夹。根据默认设置, 保 存位置为您自己的用户文件夹。

在 文件名 (4) 输入栏中可为将要创建的 CSV 文件设定名称, 默认名称为 orderreport.csv。程序将 自动添加文件扩展名 .csv。

点击 资源管理器 (5) 可打开所设定的文件夹,以直接进入所导出的文件。

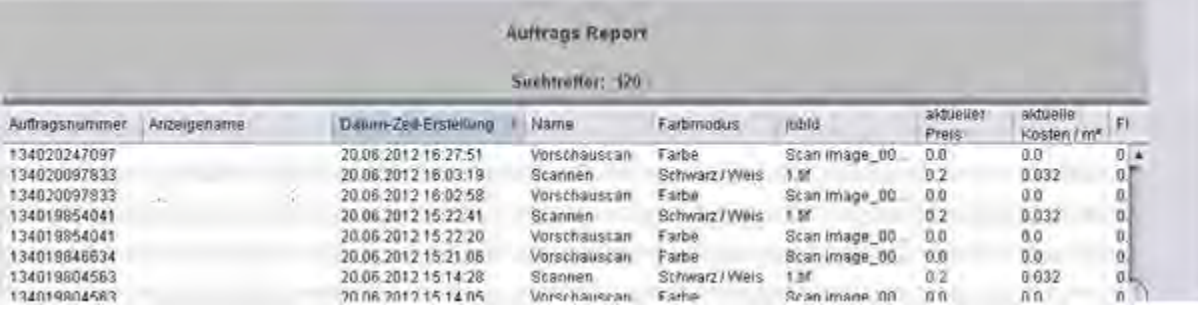

图 **9.3**:任务报告表格

<span id="page-96-0"></span>在任务报告的表格视图中所显示的信息是根据创建日期排序的(见图 [9.3](#page-96-0))。点击任务报告中相应的列 标题,可将排序方式应用于此列 。

系统将为每一个任务设定一个任务号。连在一起的任务,例如预览扫描和扫描,或者扫描和之后的打印 操作,将有相同的任务号。

ROWE COST TRACKER APP 视图与 ROWE COST CENTER APP 视图之间的区别在于,成本中心和 成本的相关信息仅仅在 ROWE COST CENTER APP 可供使用。

## **9.4 ROWE COST CENTER APP**

除了 ROWE COST TRACKER APP 所提供的消费数据分析选项之外,ROWE COST CENTER APP 提 供全面的用户和成本中心管理功能,使您能够精确分配和计算由设备使用而产生的成本。此外,通过设 定限值,您还可以限制特定用户和成本中心使用相关设备。

#### **9.4.1** 设定限制和折扣

为每个任务类型可设定适用于一个用户(人)、成本中心或者相关小组的上限。使用 ROWE SCAN/COPY/PRINT APP 进行的操作一旦达到了此上限,将不再执行更多相应类型的任务,直到拥有 相关权限的人员(管理员)重设此上限为止。

此系统也提供给所选用户(人)、成本中心或小组打折扣的选项。若有折扣,其已反映在任务报告的 包含折扣的价格 一列中。

程序将根据以下方式计算每个任务类型的消费:

- 1. 直接适用于一个用户(人)的限制具有最高的优先级。
- 2. 其次是适用于一个用户组的限制。
- 3. 适用于成本中心或成本中心组的限制虽然有同样的优先级,但在核查时排在第三位。.

由 ROWE COST TRACKER APP 完全监控的任务的相关流程如下:

- $-\bigtriangleup$ 用户(人)用其用户名和密码已在 ROWE SCAN/COPY/PRINT APP 中成功登录。
- 开始进行一个任务,例如黑白扫描。
- 显示一个弹出式窗口,此用户(人)可在窗口中选择成本中心。
- 若此用户(人)有权使用此成本中心,程序将核查相关限制。
- 若尚未达到所选任务类型的上限,将正常开始进行该任务,相关信息得以记录。
- 之后,程序计算和记录所消费的数量。

有关流程的更多信息,参见警告、限制、错误章节 (**Fehler! Verweisquelle konnte nicht gefunden werden.**)。

#### **9.4.2** 设定限制和折扣

使用 ROWE COST CENTER APP, 可为每个任务类型 2设定限制以及(若适用)折扣。 可以四种不同方式设定限制。

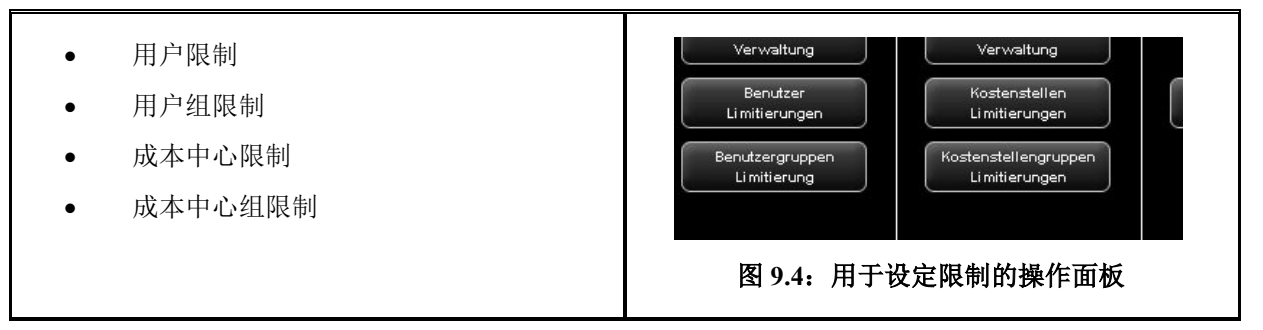

#### <span id="page-97-0"></span>**9.5** 用户管理菜单

此菜单包含四个管理区,用于创建用户(人)和用户组以及设置适用于每个用户(人)和用户组的限制。 本章节详细说明有关限制和折扣的配置以及其它事项。

设定适用于用户、用户组、成本中心和成本中心组的限制是相同的操作,因此第 [9.5.3](#page-100-0) 节仅以适用于用 户组的限制为例,作进一步说明。

若将鼠标光标移到一个用户的名称上,任务报告中将跳出弹出式窗口显示关于此用户的信息。

| <b>VUI SCHGUSLGH</b> | <b>L'OINC</b>               | Ocammiage Lough          | 10.0 | u.u   |          |
|----------------------|-----------------------------|--------------------------|------|-------|----------|
| Scannen              | Schwarz / Weis              | 2.1                      | 0.2  | 0.032 | 0.       |
| Vorschauscan         | $\mathscr{L}_2$             |                          |      |       | $\times$ |
| Scannen              | <b>Benutzer Inforamtion</b> |                          |      |       |          |
| Vorschauscan         |                             |                          |      |       |          |
| Scannen              | Nachname                    | <b>Mustermann</b>        |      |       |          |
| Vorschauscan         | Vorname                     | <b>Max</b>               |      |       |          |
| Scannen              | <b>E-Mail Adresse</b>       | max.mustermann@muster.de |      |       |          |
| Vorschauscan         |                             |                          |      |       |          |
| Scannen              | Benutzer-Login              | mustermann               |      |       |          |
| Vorschauscan         | BenutzerID                  | mustermann 4711          |      |       |          |
| Scannen              | Abteilung                   | <b>Vertrieb</b>          |      |       |          |
| Vorschauscan         |                             |                          |      |       |          |
| Scannen              | Telefonnummer               | 022222 7890123           |      |       |          |
| Vorschauscan         | Ort                         | <b>Musterhausen</b>      |      |       |          |
| Scannen              |                             |                          |      |       |          |
| Vorschauscan         |                             |                          |      |       |          |
| Scannen              |                             |                          |      |       |          |
| Vorschauscan         |                             |                          |      |       |          |
| Scannen              |                             |                          |      |       |          |
| Vorschauscan         |                             |                          |      |       |          |
| Vorschauscan         | Farbe                       | Scan image 0001          | 0.0  | 0.0   | 0.       |
| Paanana              | Polaugur Miloio             | $4 + 6$                  | n n  | 0.000 | $\Omega$ |

图 **9.5**:任务报告中的用户信息框

## **9.5.1** 用户管理

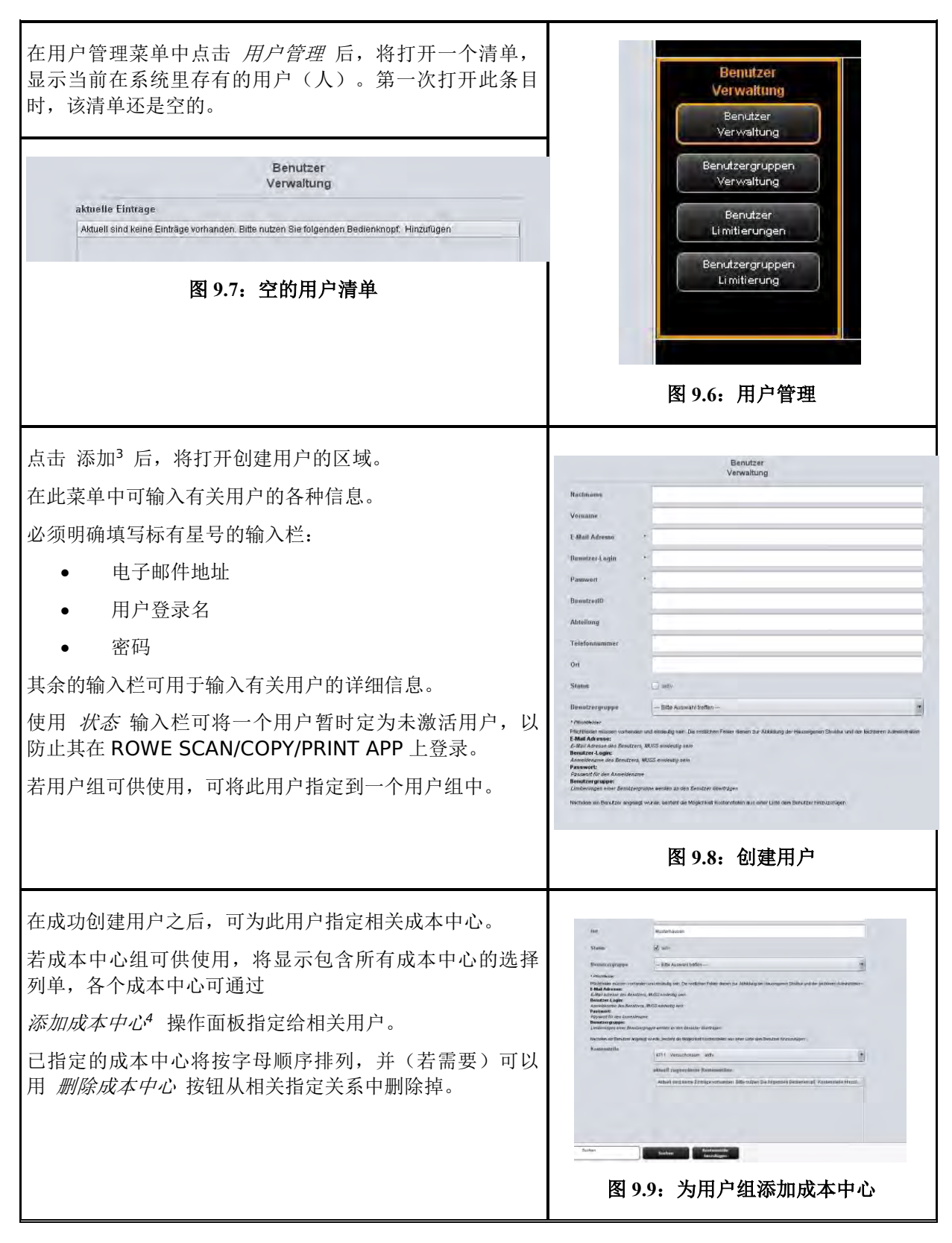

 $\overline{a}$ <sup>3</sup> 添加 操作面板位于主窗口下方。

<sup>4</sup> 添加成本中心 和 删除成本中心 这两个操作面板位于主窗口下方, 并取代 添加 操作面板

# **9.5.2** 用户组管理

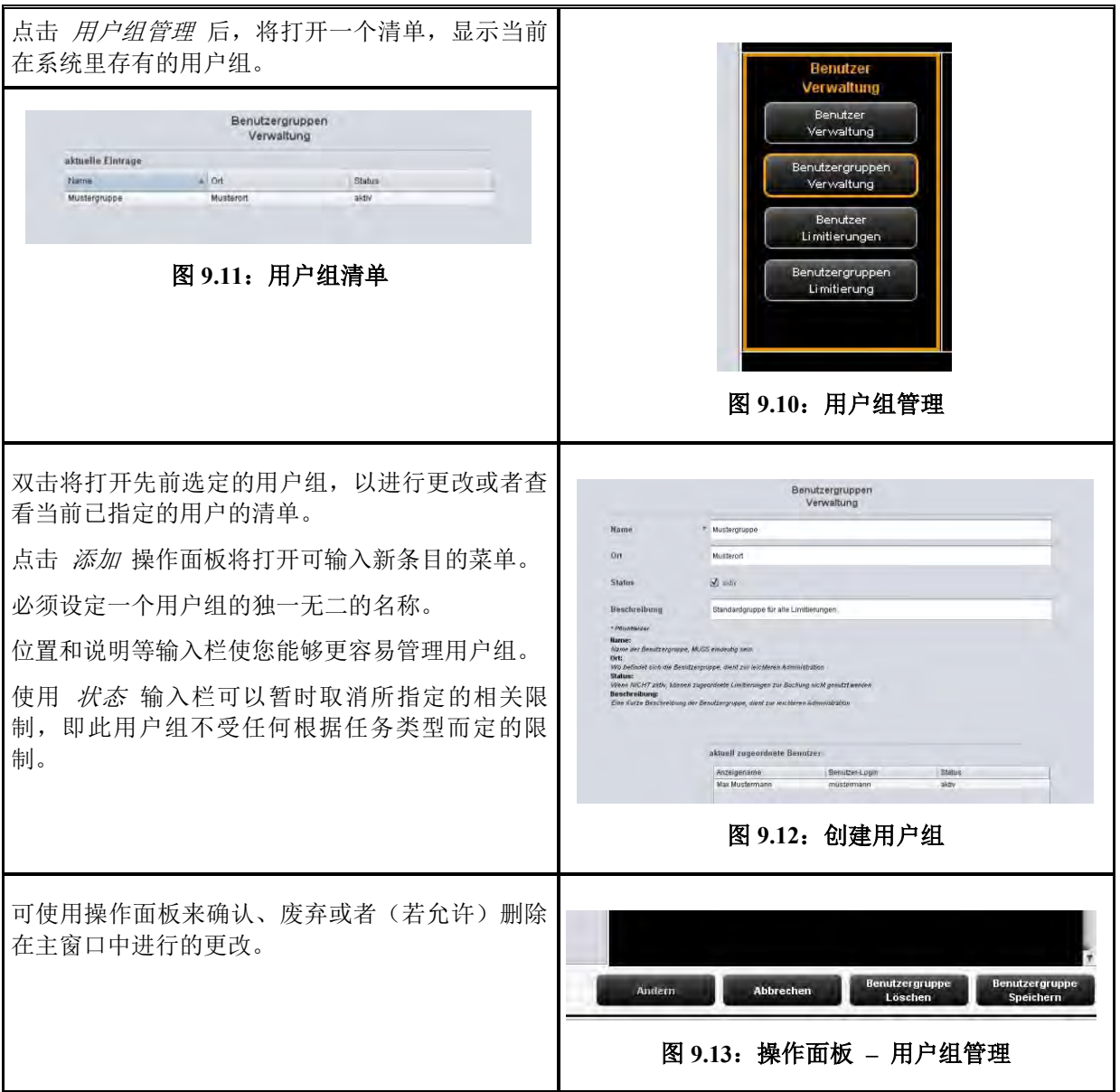

下面以适用于用户的限制为例,说明相关限制的配置。除了标题和标签不同之外,所有其它限制范围 (用户组、成本中心、成本中心组)的相关流程也相同。

# <span id="page-100-0"></span>**9.5.3** 用户限制

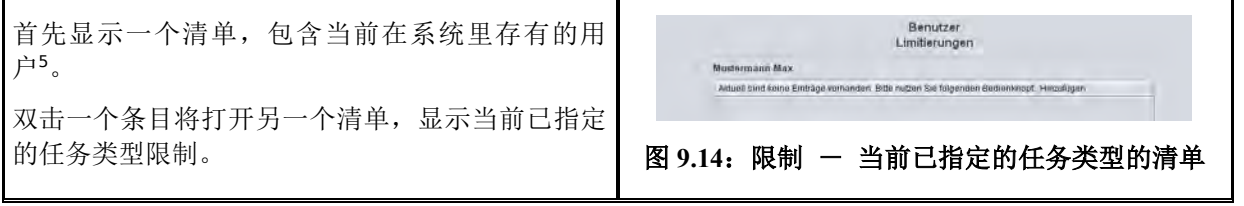

1

<sup>5</sup> 此清单中的条目相当于管理菜单中的条目,但是不能被删除或编辑。若需要删除或编辑这些条目,必 须切换到相应的管理菜单。

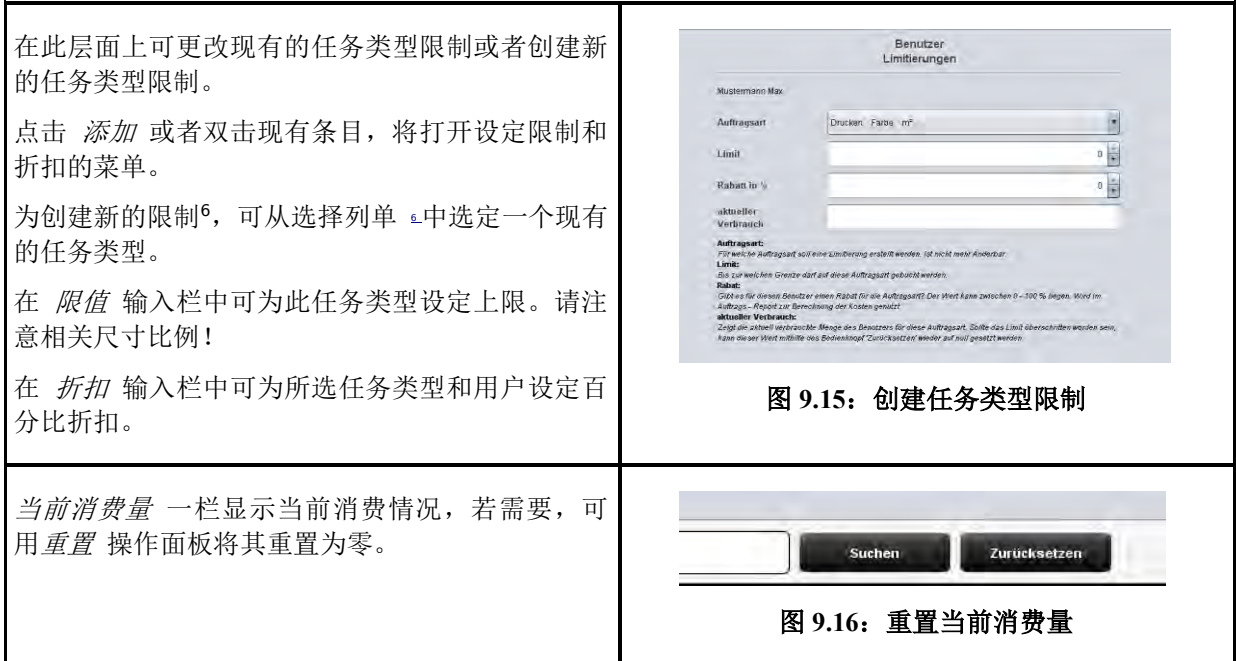

所有设置设定后,需要通过 保存 应用相关更改。

可为所有现有的任务类型重复此操作。未指定的任务类型将导致 ROWE SCAN/COPY/PRINT APP 有可 能拒绝执行此任务。(见图 [9.17](#page-101-0))

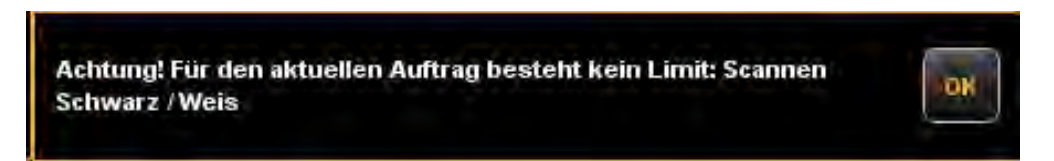

#### 图 **9.17**:已超出限值的出错信息

## <span id="page-101-0"></span>**9.5.4** 用户组限制

参见第 [9.5.3](#page-100-0) 节。用户组限制的操作与用户限制的操作相同。若尚未定义用户组,将显示一个空的清单 以及说明最初至少需要创建一个用户组的提示。

## **9.6** 成本中心管理菜单

此菜单包含四个管理区,用于创建成本中心和成本中心组以及设置适用于每个成本中心和成本中心组的 限制。

 $\overline{a}$ <sup>6</sup> 所有可用的任务类型按字母顺序在选择列单中列出。在此显示三个信息:任务类型的名称、用于此任 务类型的色彩模式以及此任务类型当前使用的尺寸比例。尺寸比例对于设定限制至关重要。

## **9.6.1** 成本中心管理

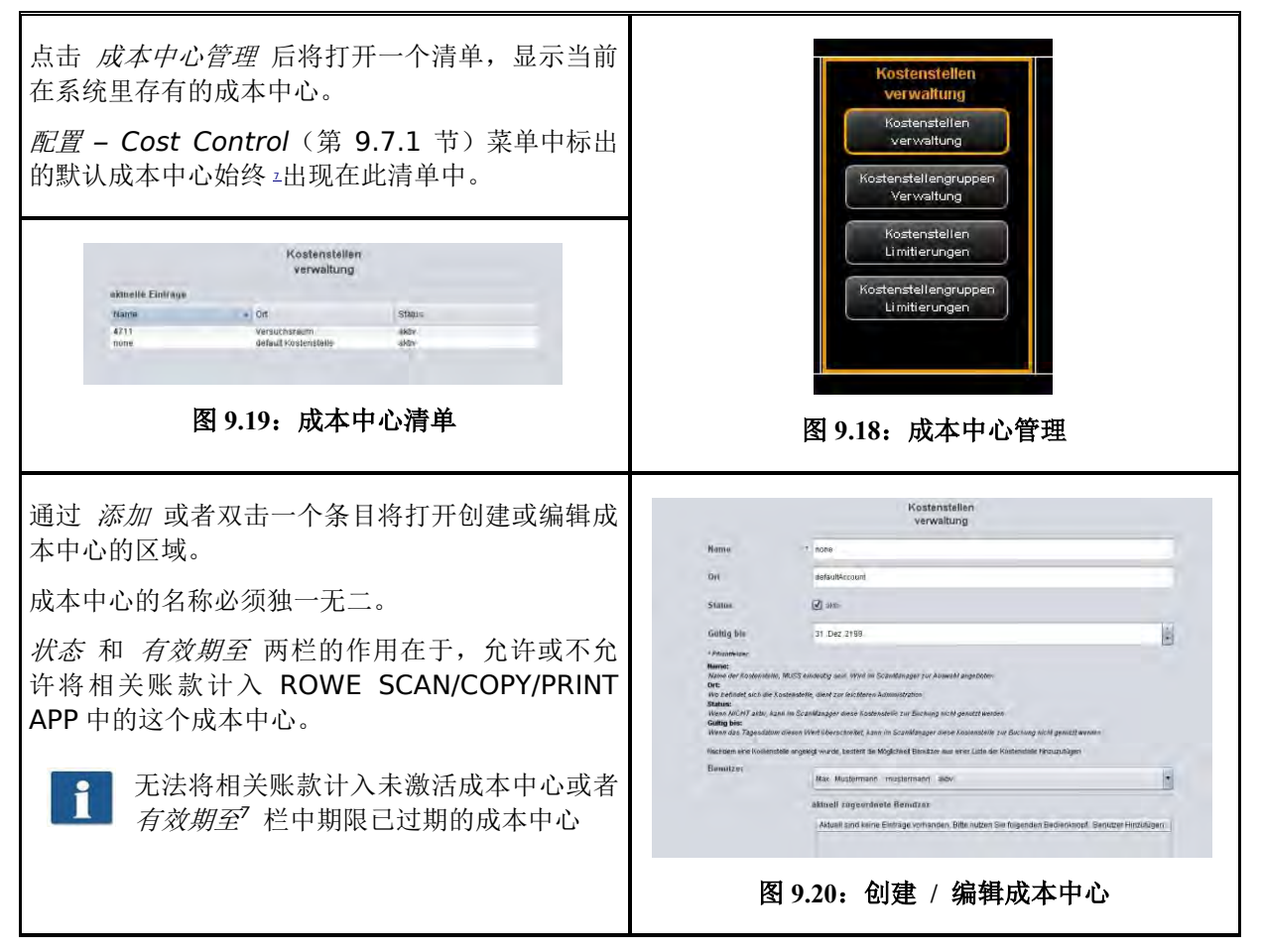

成本中心成功创建之后,可添加相关用户。可从选择列单中选定需要添加到此成本中心的用户,之后点 击添加用户。

用 删除用户 按钮可删除已添加到成本中心的用户。

<u>.</u>

<sup>7</sup> 仅当当前日期大于所设定日期时,程序才会防止相关账款计入成本中心。

# **9.6.2** 成本中心组管理

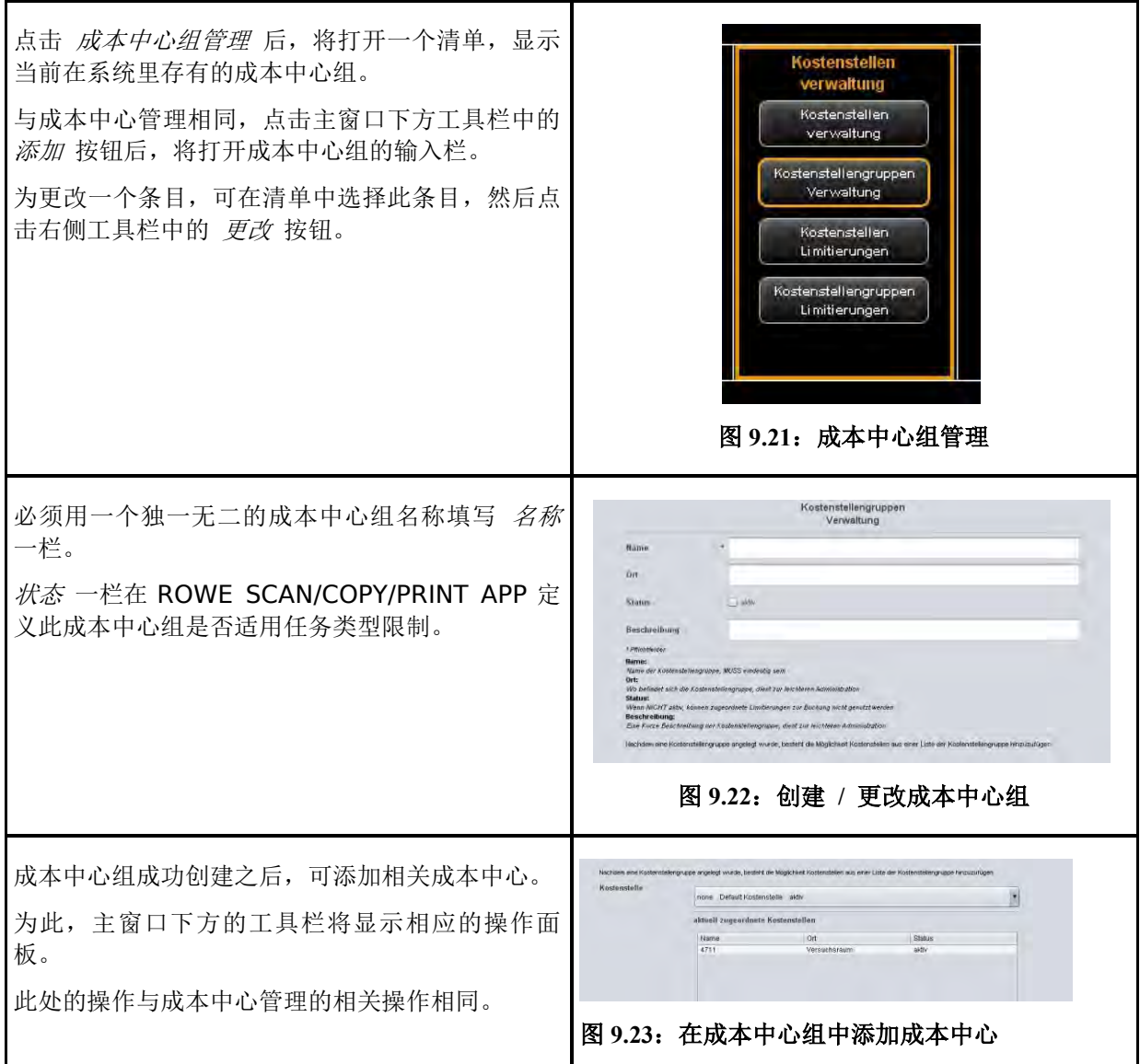

#### **9.6.3** 成本中心限制

参见第 [9.5.3](#page-100-0) 节。成本中心限制的操作与用户限制的操作相同。

## **9.6.4** 成本中心组限制

参见第 [9.5.3](#page-100-0) 节。成本中心组限制的操作与用户限制的操作相同。

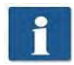

若尚未定义成本中心组,将显示一个空的清单以及说明最初至少需要创建一个成本中心组 的提示。

## <span id="page-103-0"></span>**9.7** 配置菜单

使用 ROWE COST CENTER APP 时, 将对此菜单中 ROWE SCAN/COPY/PRINT APP 的操作有影响。 此外,使用此菜单所提供的选项可备份和恢复所记录的消费数据以及所有用户和成本中心数据。

## <span id="page-104-0"></span>**9.7.1 Cost Control**

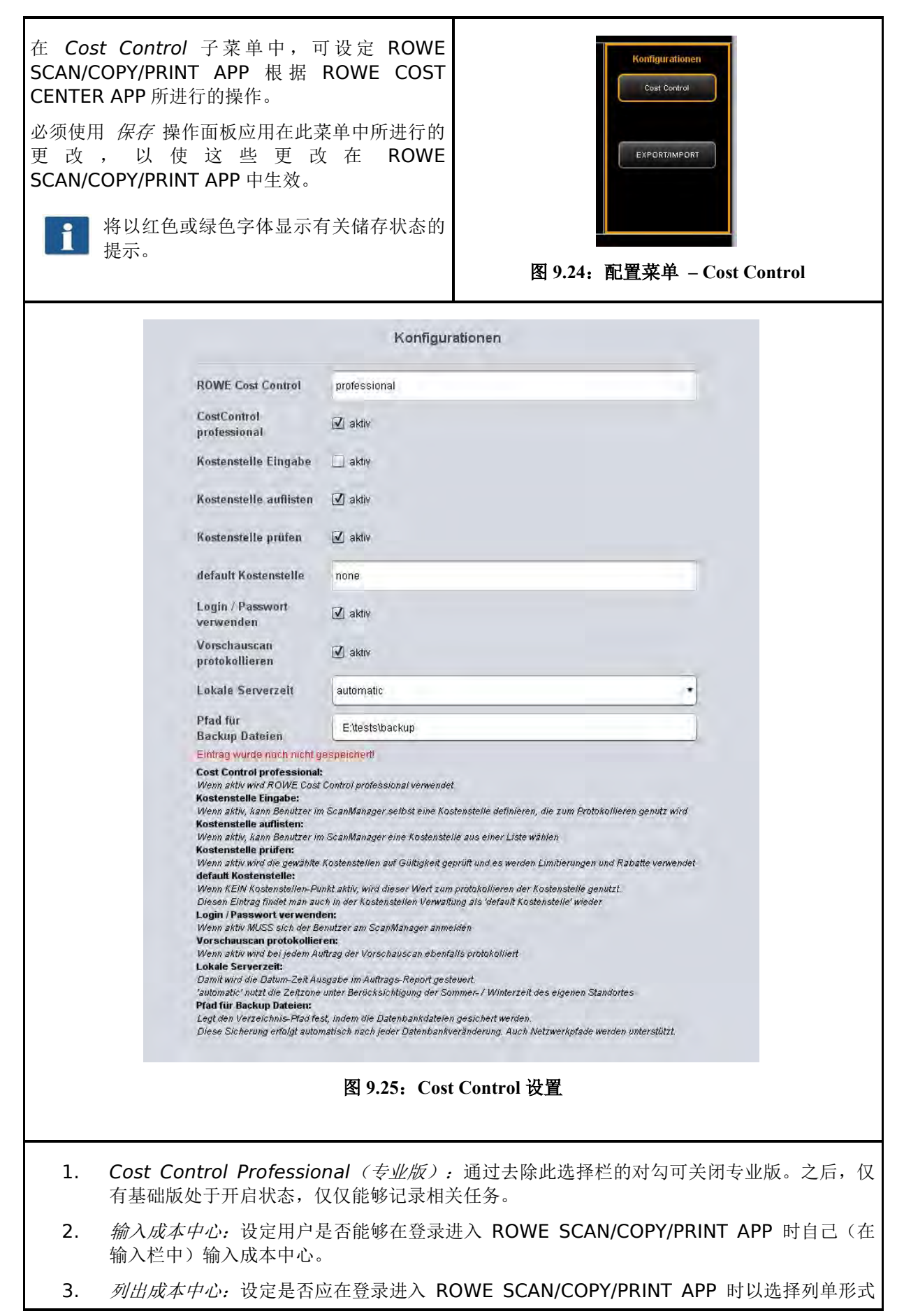

显示可供使用的成本中心,用户可以自己从列单中选定一个成本中心。可以与 (2) 组合。

- 4. 核查成本中心:为了能够接受相关任务,在此设定由用户输入的成本中心是否必须存在、处于 开启状态以及拥有足够限量。
- 5. *默认成本中心:*若不允许用户根据 (2) 和 (3) 自己选定成本中心, 在此设定应使用的成本中 心。
- 6. 使用登录名 */* 密码:设定用户在使用 ROWE SCAN/COPY/PRINT APP 时是否需要进行验 证。若不开启此设置,记录时将使用当前的 Windows 登录名。
- 7. 记录预览扫描: 设定是否需要记录预览扫描。
- 8. 本地服务器时间:用于显示任务报告中的日期 / 时间一列。若选择 '自动',将使用在本地电 脑上所设定的时区。若想使用另一个时区,可手动选择相关时区。
- 9. *用于备份文件的路径:* 设定一个文件夹保存当前数据集和每月<sup>8</sup>的任务报告文件。

请您注意定期备份所设定文件夹的内容。

 $\overline{a}$ 

<sup>&</sup>lt;sup>8</sup> 每个月月初, ROWE Cost Control 将自动创建一个新的数据库文件, 此文件包含有关上个月所记录 的任务的所有相关信息。程序将仍然保留较旧的数据,您可以如同往常一样使用这些数据。

# **9.7.2** 任务类型管理

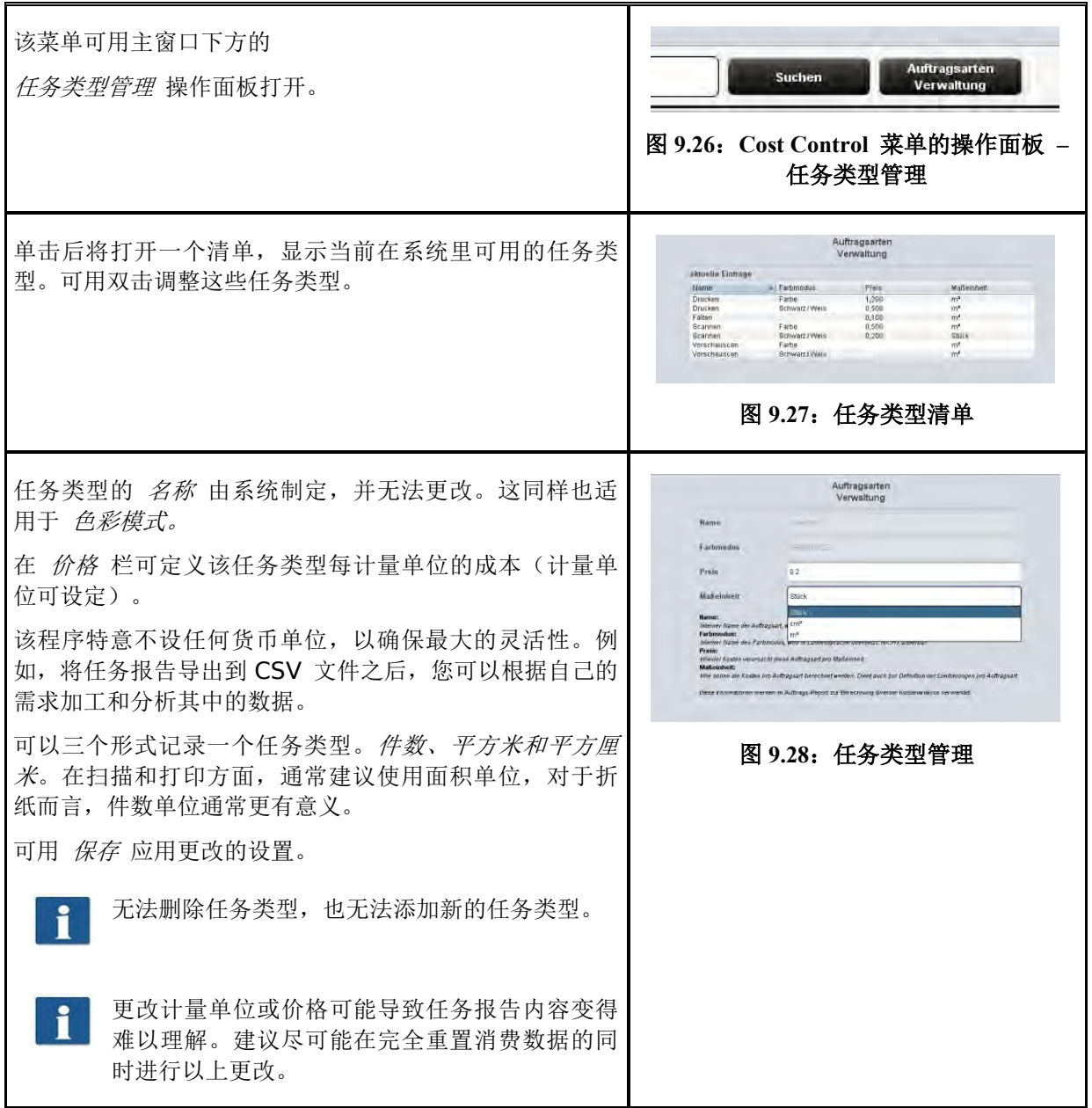

# **9.7.3** 任务报告管理

## **9.7.3.1** 备份设置

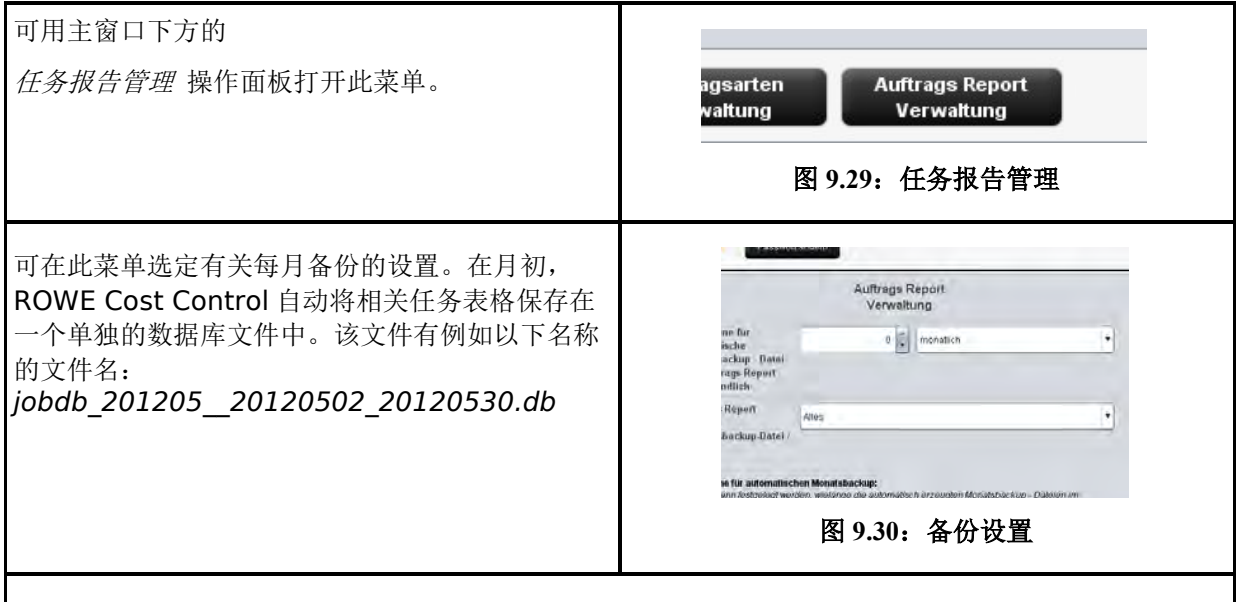

可选定每月备份文件仍然在任务报告中显示的时间期限,月份或年份可作为相关时间单位。例如,若选 择三个月, 任务报告将显示过去三个月的信息以及当前月份的信息。若选择 n 年, 任务报告将显示过去 n 年的信息以及当前月份的信息。

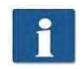

若选择零为期间期限,每月备份文件将始终保留在任务报告中。

每月备份文件的文件名 jobdb 201205 20120502 20120530.db 包含一些信息:

- 201205
	- 此文件的相应月份(2012 年 5 月)
- 20120502
	- 任务报告中第一项条目的日期(2012 年 5 月 2 日)
- $20120530$ 
	- 任务报告中最后一项条目的日期(2012年5月30日)

如果备份文件的文件名为 *jobdb\_201206\_\_empty.db* ,则意味着每月备份文件不含有任何信息。若 已删除任务报告中的所有信息,而 ROWE Cost Control 随后将自动创建一个每月备份文件, 上述文件 就会产生。
#### **9.7.3.2** 删除任务报告

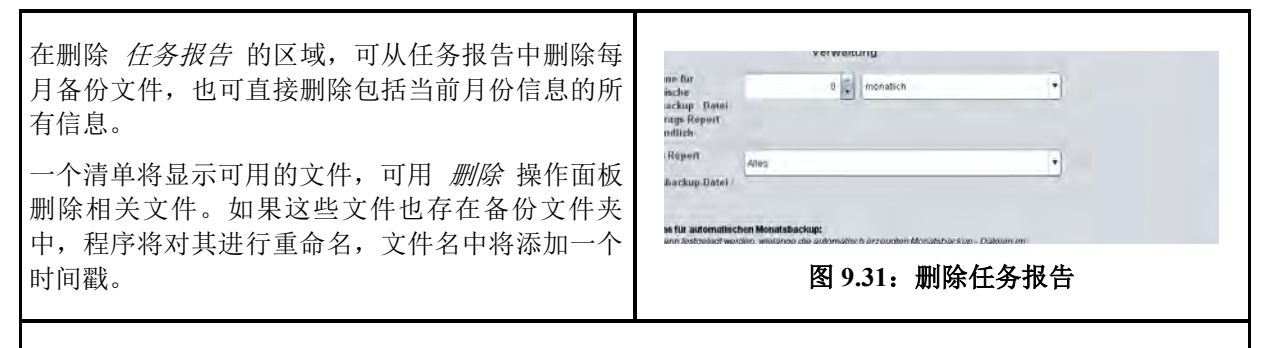

如果已从任务报告中删除了 所有 信息,除了上述备份文件之外,系统将在所选备份文件夹制作一个完 整数据库 ( costMasterdata all delete 120710162156.bkp ) 带有时间戳的副本。若需要,可手 动删除这些文件。

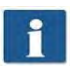

<span id="page-108-0"></span>在此菜单中需要分别确认 保存 和 删除。为此将显示一个弹出式菜单,需要在其中输入管 理员密码。

#### **9.7.4** 导出 **/** 导入

可使用导出 / 导入功能创建或者重新导入现有数据集的备份。原则上,备份内容可包括所有数据,即任 务记录(包含所产生的成本)、主数据(用户、用户组、成本中心、成本中心组)和当前配置。

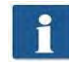

<span id="page-108-1"></span>为了打开此菜单,至少需要有服务权限!

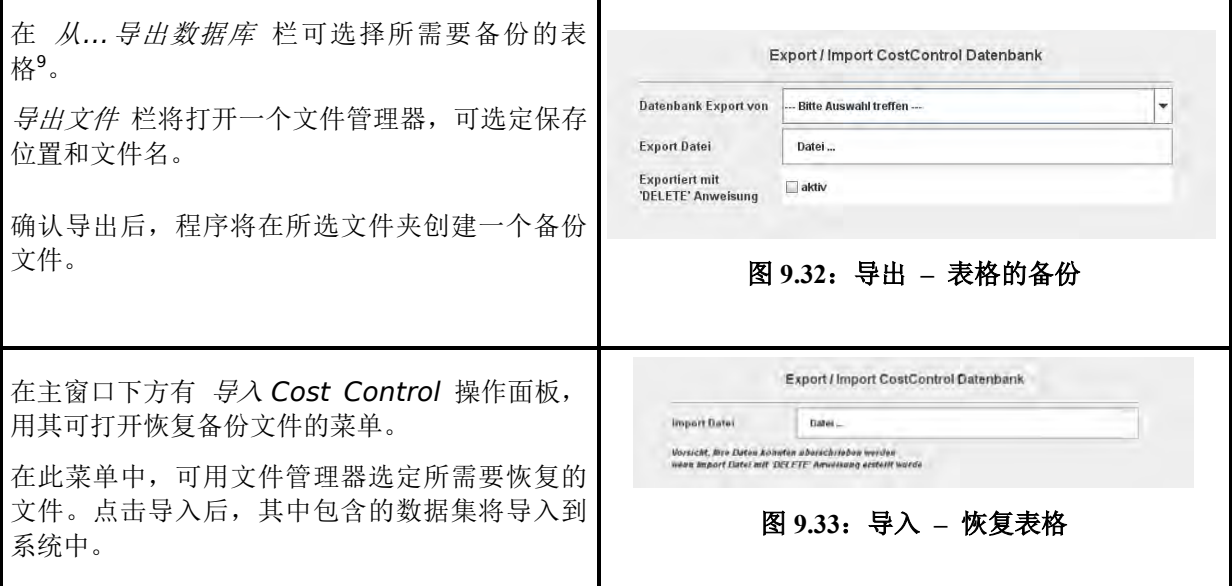

<span id="page-108-2"></span>为任务报告创建备份文件时,每月备份文件并没有被排除在外。程序将为每个每月备份文件在所选文件 夹中创建一个带有相应文件名的 SQL 文件。可单独为恢复用途使用这些 SQL 文件。

#### 范例:

制作备份时已选定了 'Sicherung Auftragsreport.sql' 作为文件名。系统里还有两个每月备份文件。 程序将自动为这些文件创建备份,从而使最终有下列文件存在:

1

<sup>9</sup> 程序提供四种备份方式:主数据表格:包括用户和成本中心管理;配置表格:包括任务类型以及 Cost Control 的设置;任务表格: 当前月份的所有信息; 所有: 备份所有表格。

- Sicherung\_Auftragsreport.sql
	- 当前月份的信息
- Sicherung\_Auftragsreport\_jobdb\_201204.sql
- Sicherung\_Auftragsreport\_jobdb\_201205.sql
	- 2012 年 4 月和 5 月的信息

#### **9.8** 警告、限制、错误

本节介绍可能出现的警告和出错信息以及关于限制方面的范例。

#### **9.8.1** 警告

### **9.8.1.1** 登录

<span id="page-109-3"></span><span id="page-109-2"></span><span id="page-109-1"></span><span id="page-109-0"></span>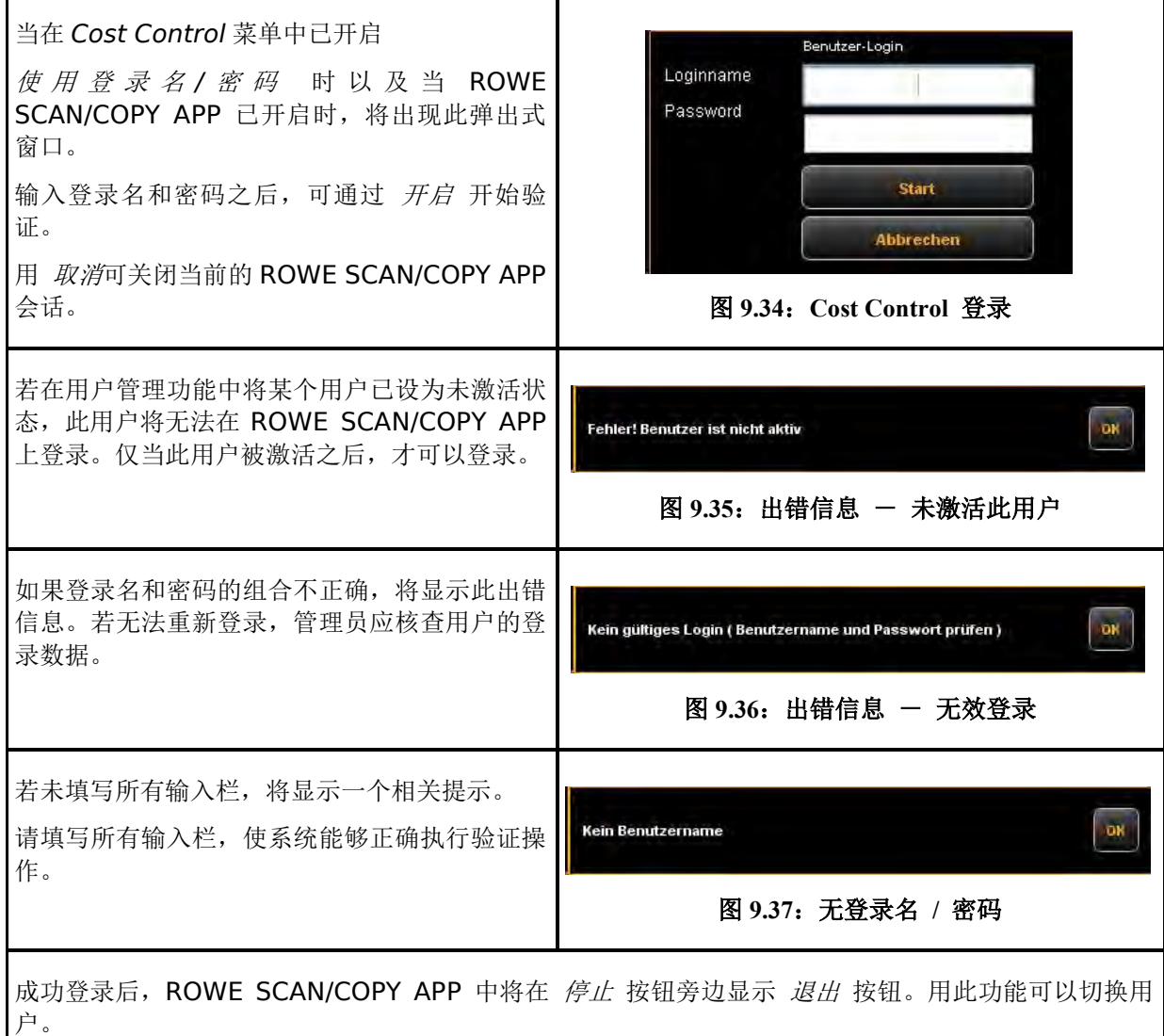

### **9.8.1.2** 编辑区

<span id="page-110-5"></span><span id="page-110-4"></span><span id="page-110-3"></span><span id="page-110-2"></span><span id="page-110-1"></span><span id="page-110-0"></span>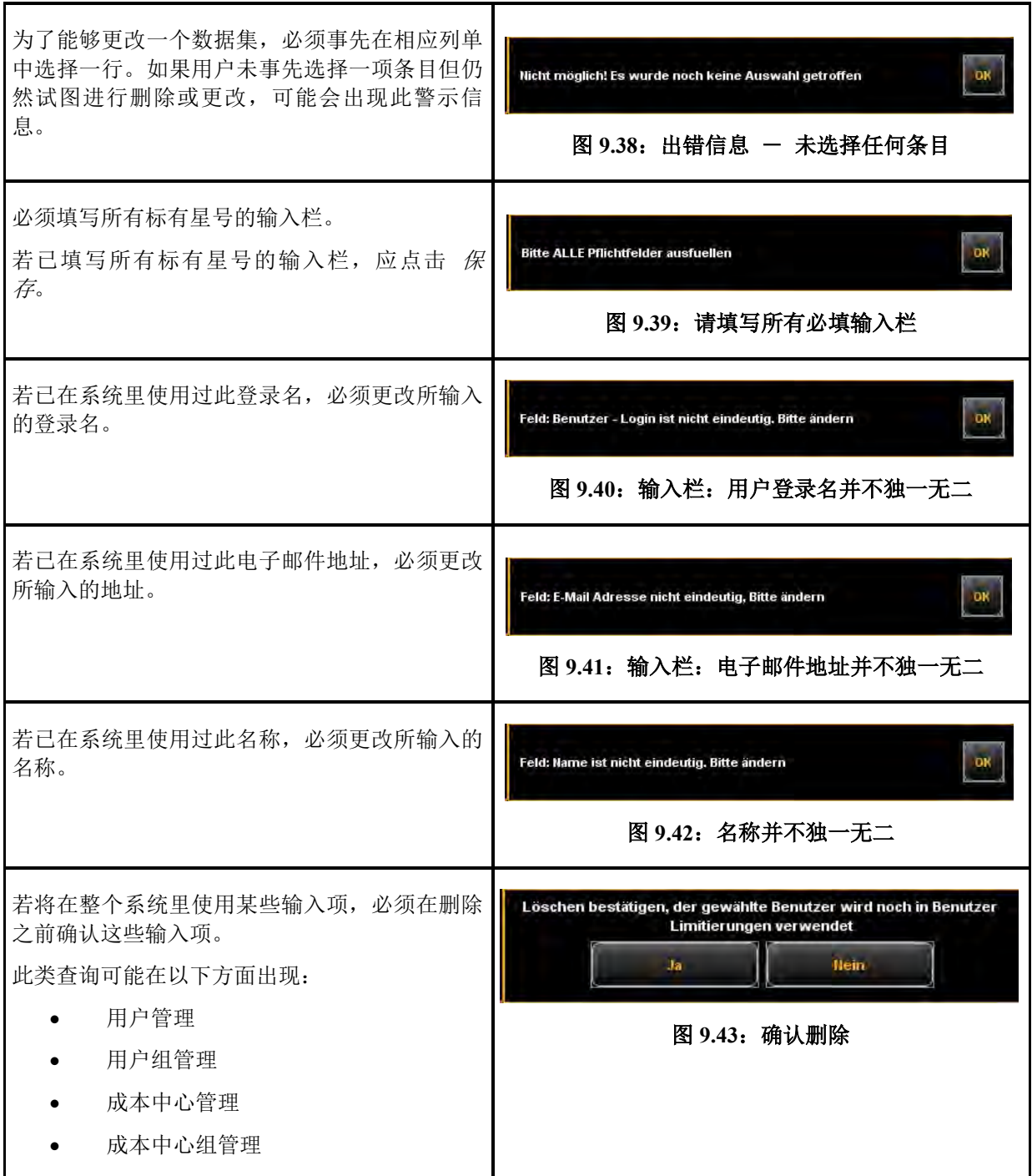

## **9.8.1.3** 成本中心查询

<span id="page-111-5"></span><span id="page-111-4"></span><span id="page-111-3"></span><span id="page-111-2"></span><span id="page-111-1"></span><span id="page-111-0"></span>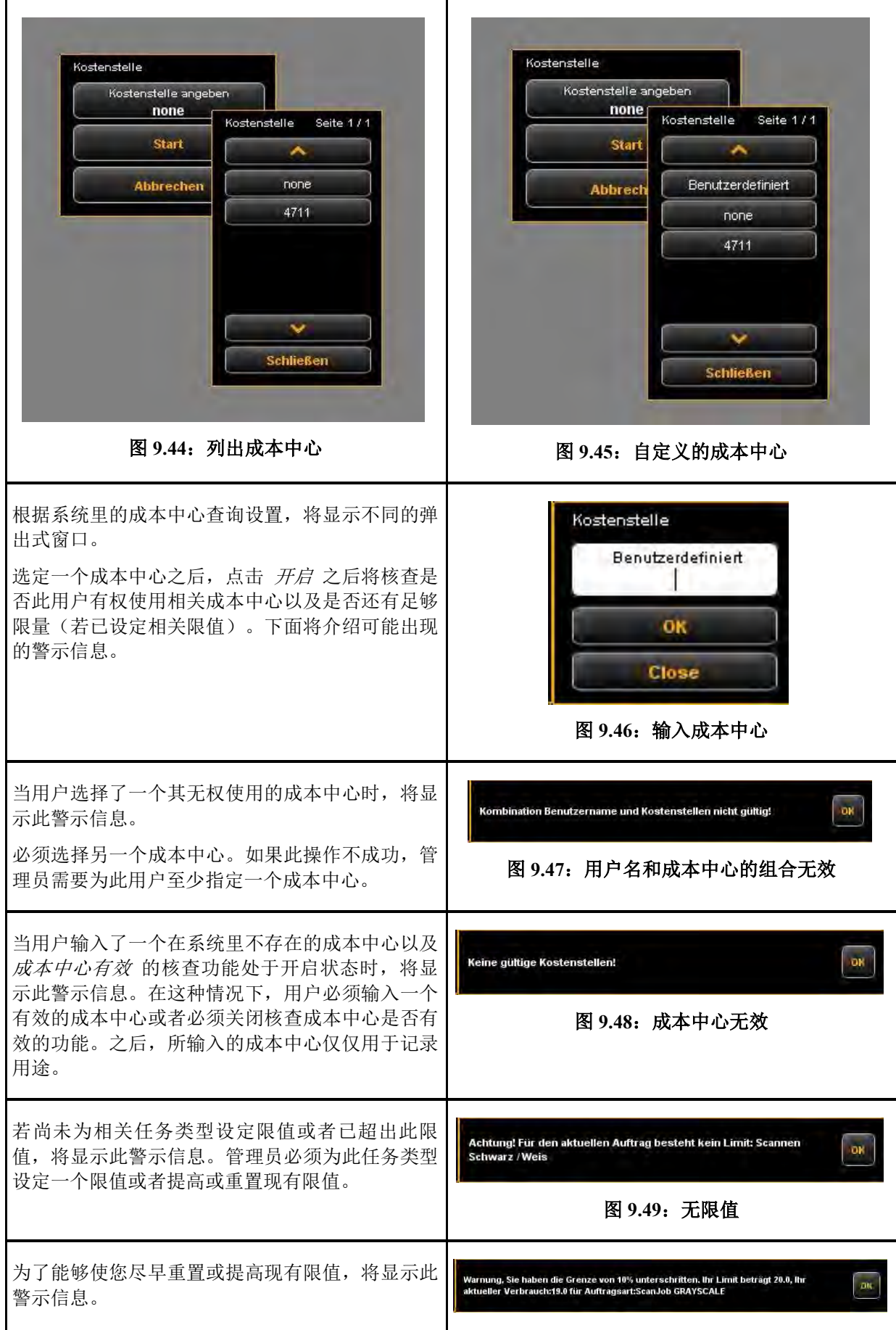

<span id="page-112-0"></span>图 **9.50**:警示信息,离限值还有 **10%**

#### **9.8.2** 限制范例

 $\mathbf{f}$ 

如果您想使用限制,必须已为相关用户至少指定了一个可计入其任务款项的成本中心。

#### **9.8.2.1** 适用于用户组的限制

为实施适用于用户组的访问和/或消费控制,可采取下列措施:

- 为不同工作范围定义用户组,例如 扫描 用户组和 打印 用户组。
- 在 用户组限制 区域为每个用户组指定相应的任务类型和所需要的限值或折扣。
- 定义将被归入此用户组的用户。一个用户最多只能够是一个用户组的成员。

所有在 ROWE SCAN/COPY APP 中进行的任务将记在相应用户组的账上。适用于工作组的限制的优势 在于,在将许多用户分到较少个用户组的情况下,仅仅需要设定较少有关任务类型限制的设置。

如果个别的用户组成员仍然需要特定的任务类型限制,可在 用户限制 选项中进行相关设置。

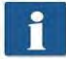

适用于用户的限制具有最高的优先级。如果已超出了为相关任务类型所设定的限值,此任 务类型对该用户而言将是始终禁用的。此限值始终有效,无论是否已设定了基于成本中心 的限制。

### **9.8.2.2** 适用于成本中心组的限制

为实施适用于成本中心的访问和/或消费控制,可采取下列措施:

- 为特定范围定义成本中心组,例如 项目、部门、私用。
- 在成本中心组限制 区域为每个成本中心组设定相应的任务类型限值。
- 定义将被归入此成本中心组的成本中心,例如 会计部(→ 部门) 等
- 将用户或用户组归入相应的成本中心组。

所有在 ROWE SCAN/COPY APP 中进行的任务将记在相应成本中心组的账上。此限制的优势在于, 在 将数个成本中心归纳到成本中心的情况下,仅仅需要设定较少有关任务类型限制的设置。

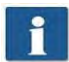

成本中心和成本中心组具有同样的优先级。如果为相关成本中心已设定了一个任务类型限 制,程序将首先核查是否将已消费数量记到此成本中心或成本中心组的账上。此核查将根 据折扣进行,而从用户角度始终使用"最合算"的折扣。如果成本中心和成本中心组的折 扣相同,所消费的数量将记到有最多限量的对象账上。

# 扫描仪的维护保养

本章介绍如何清理 ROWE Scan 850i 系列的扫描仪以及如何更换磨损件。

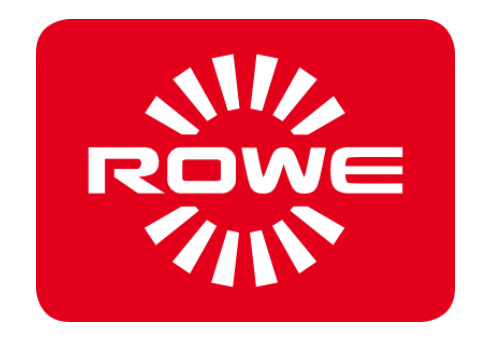

#### **10.1** 清理扫描仪

扫描仪玻璃板上的污垢和灰尘粒子会导致扫描质量下降,可通过定期清理玻璃板、反射辊和放置台避免 这一点。

<span id="page-115-1"></span>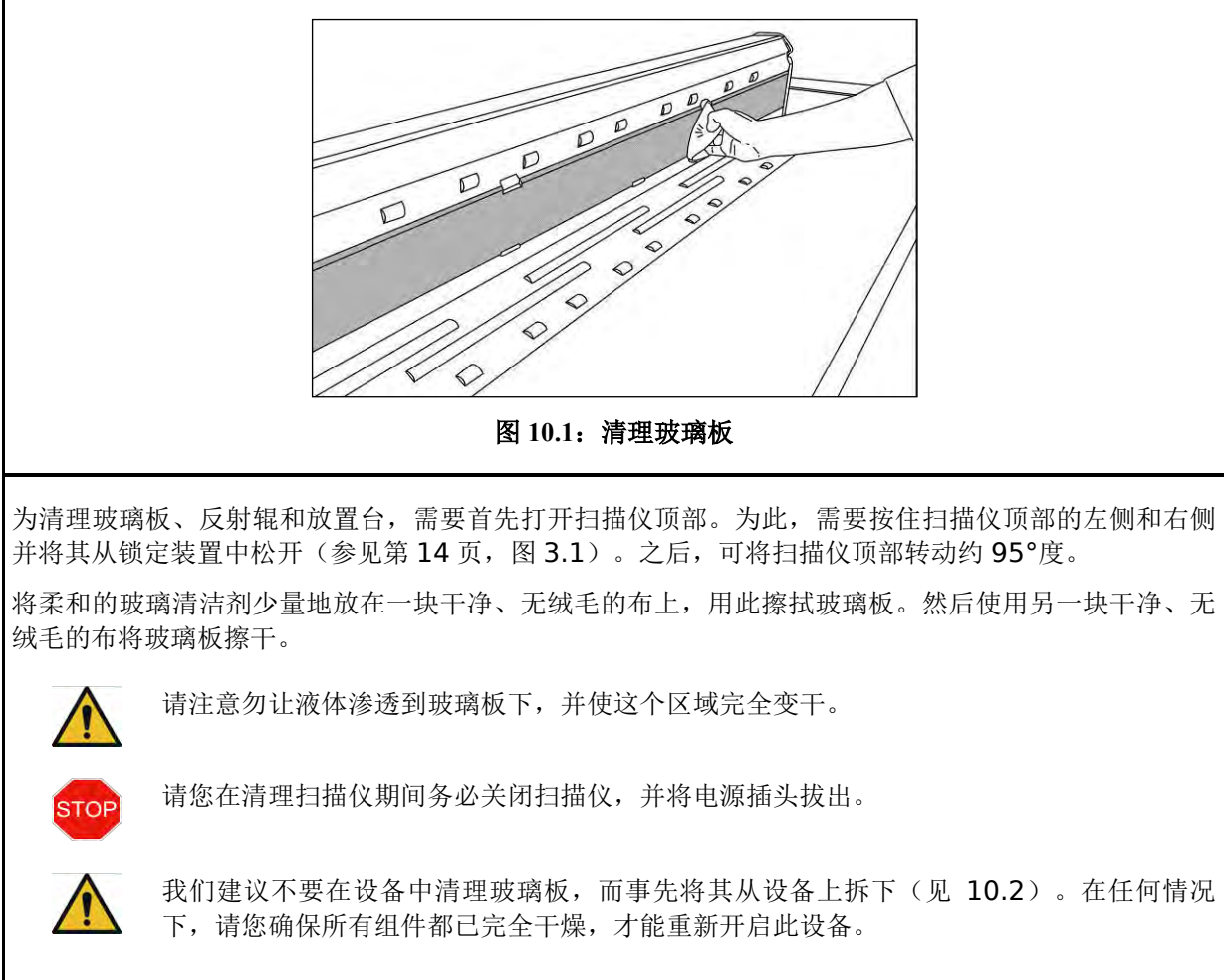

为清理反射辊,可用一块干净、无绒毛的布擦拭反射辊。我们建议为此使用反射辊清洁剂 LIXTON W1- H。

#### <span id="page-115-0"></span>**10.2** 更换玻璃板

经常使用扫描仪可能会导致玻璃板磨损,因此扫描质量会下降。如果不能够通过清理玻璃板来提高扫描 质量,则必须更换玻璃板。

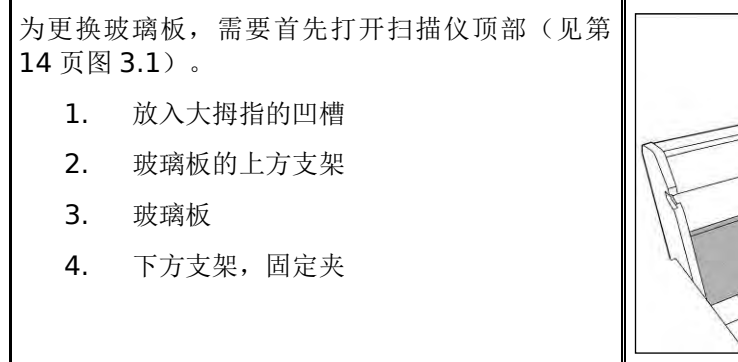

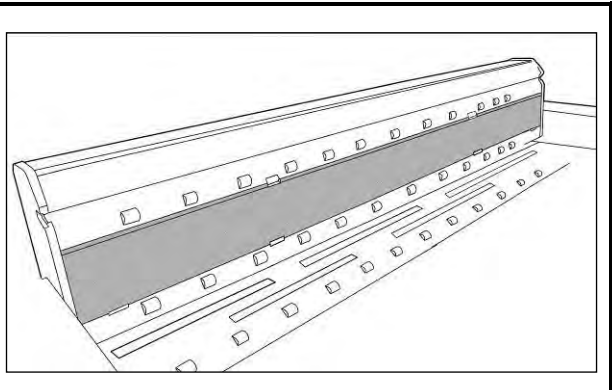

<span id="page-116-2"></span><span id="page-116-1"></span><span id="page-116-0"></span>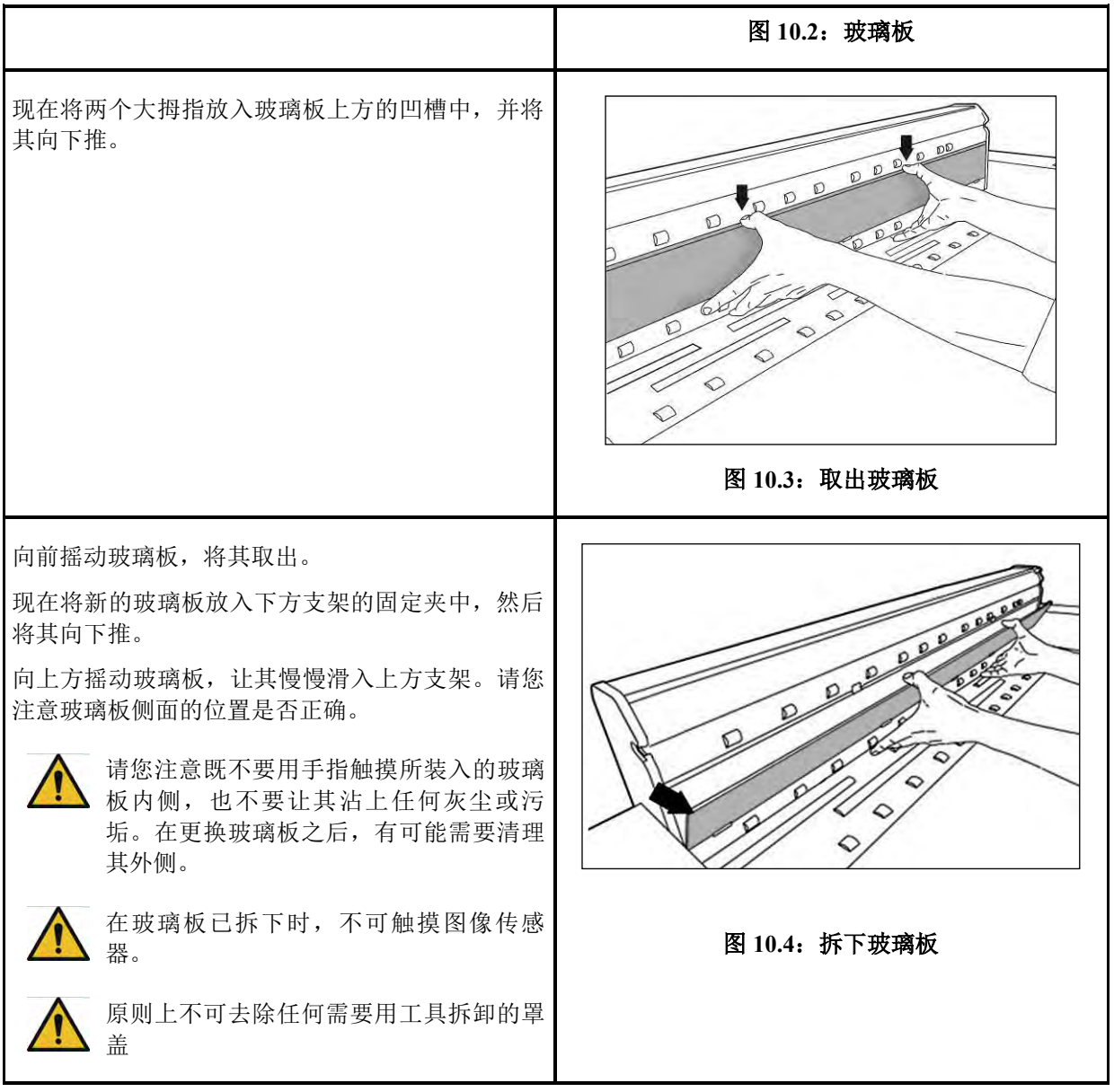

# 故障排除

本章介绍您在扫描仪使用方面遇到故障和问题时可采取的措施。

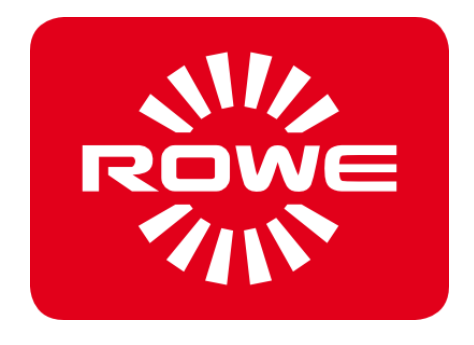

### **11.1** 操作面板上的故障指示灯

在扫描仪操作面板上有一个故障指示灯 (1)。若此指示灯亮起, 表示扫描仪已检测到卡纸。

如果扫描仪拥有额外可选的高度调整功能,故障指示灯亮起也可 能表示高度调整的问题。在这种情况下,请您直接联系 ROWE 服务部门。

<span id="page-118-0"></span>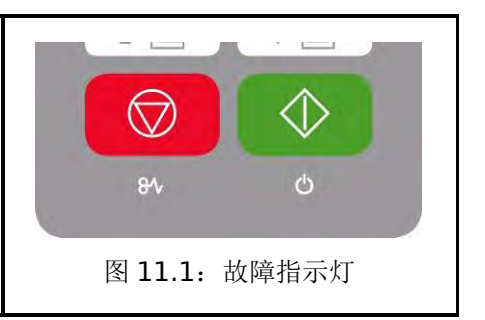

#### **11.2** 安装方面的问题

以下表格列出了在安装期间可能出现的一些 a 问题,并对相关补救措施做出说明。

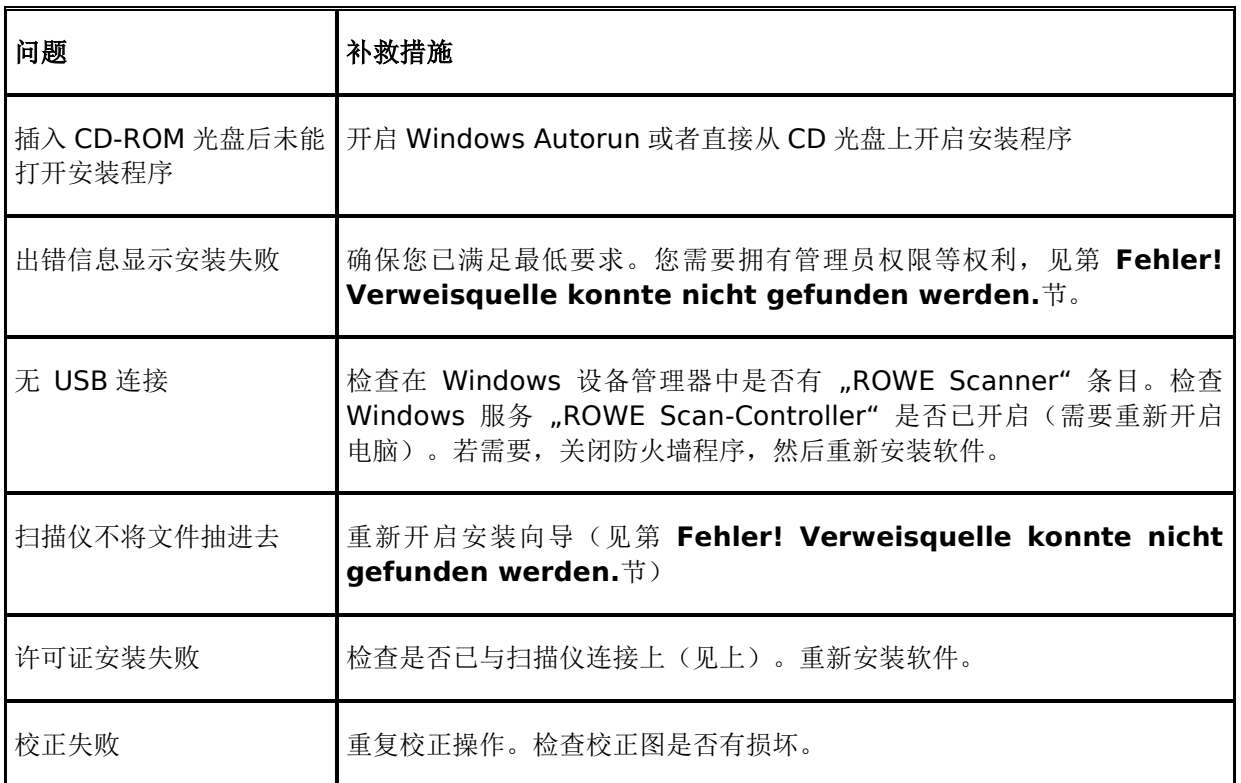

### **11.3** 扫描方面的问题

以下表格列出了在使用 ROWE SCAN/COPY APP 工作时可能出现的问题以及说明相关的补救措施。

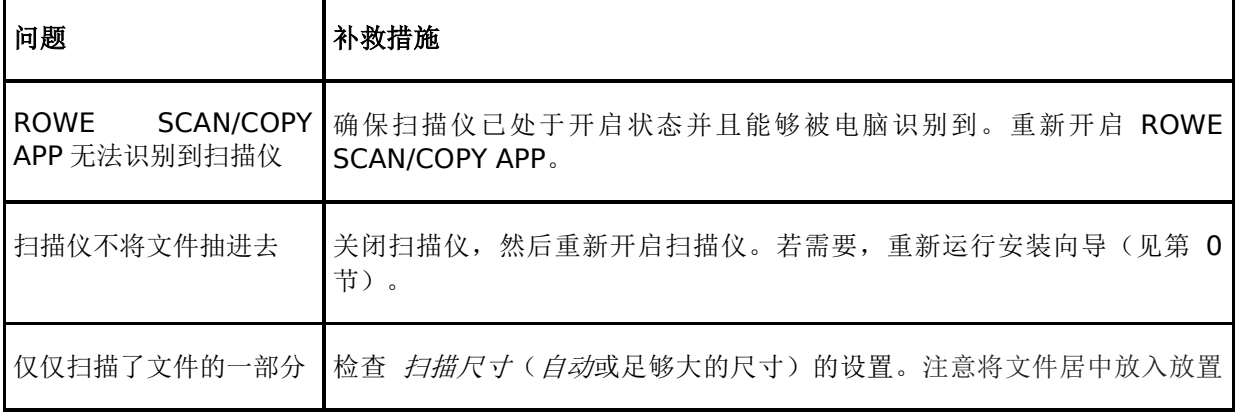

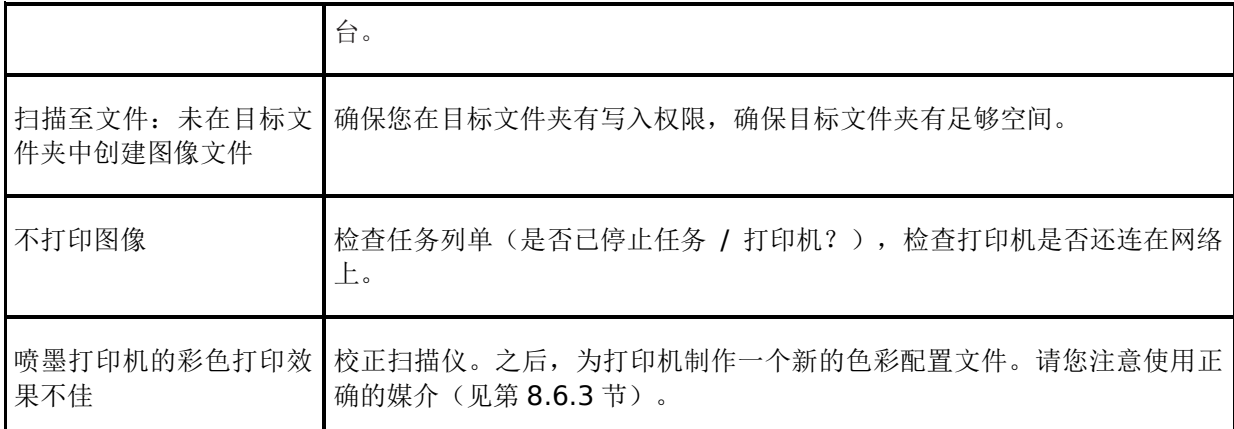

### **11.4** 自动宽度识别方面的问题

如果您在自动宽度识别方面有问题,以下提示可能会对您有帮助。

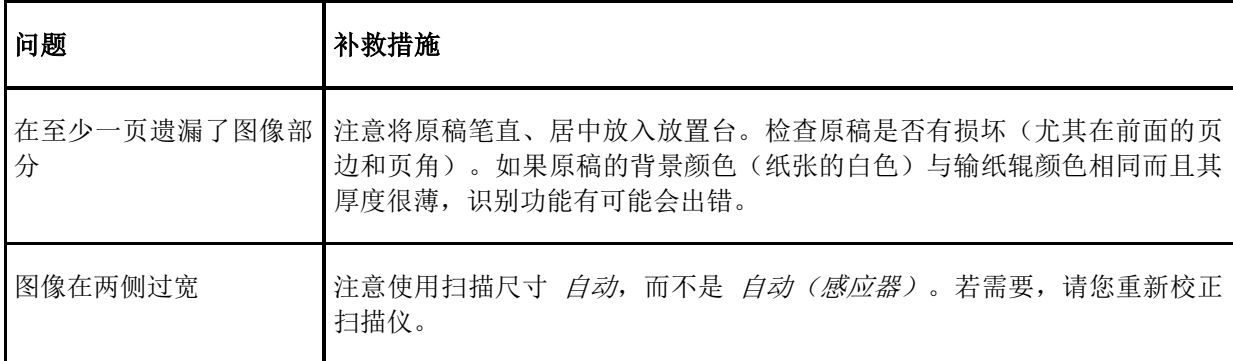

#### **11.5** 扫描质量

如果扫描质量不断下降,通常应重新校正扫描仪(见第 [8.5](#page-80-0) 节)。此外请您注意以下事项。

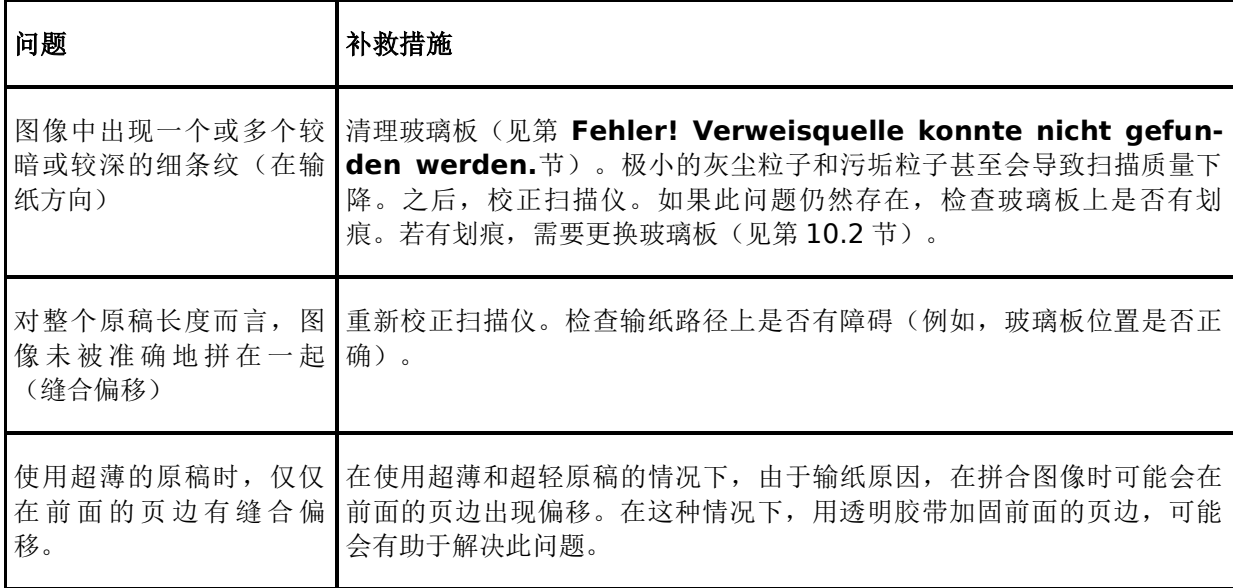

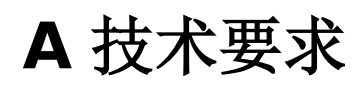

### **A.1 Java** 运行时间环境 **(Java Runtime Environment)**

为了能够使用 ROWE 应用程序的所有功能,必须安装 Java 运行时间环境 (Java Runtime Environment) 的 1.6.0 Update 39 版本或更高版本(见第 **Fehler! Verweisquelle konnte nicht gefunden werden.**章)。如果您的电脑上还没有安装 Java 程序,在安装软件时将同时安装 Java 程序。

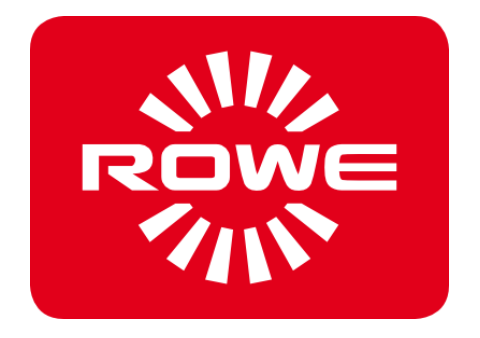

# **B** 服务和联系方式

如果您有任何关于 ROWE 产品的问题,或者由于您的 ROWE 设备出现问题而需要技术支持,请您联 系我们的服务部门。我们的服务人员很乐意帮助您。

电话:+49 (0) 2743 9217 -21 传真:+49 (0) 2743 2018 电子邮件: [service@rowe.de](mailto:service@rowe.de) [www.rowe.de](http://www.rowe.de/)

ROTH + WEBER GmbH 公司 57520 Niederdreisbach 德国

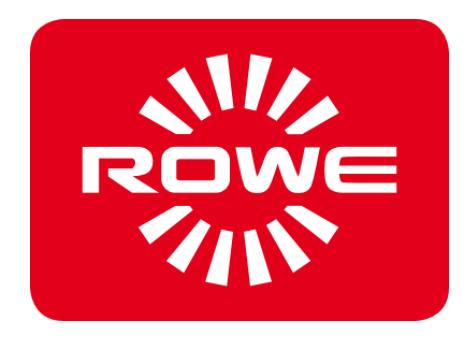

# **C** 关于本系统

版权所有 ©2003-2017 ROTH + WEBER GmbH 公司。保留所有权利。

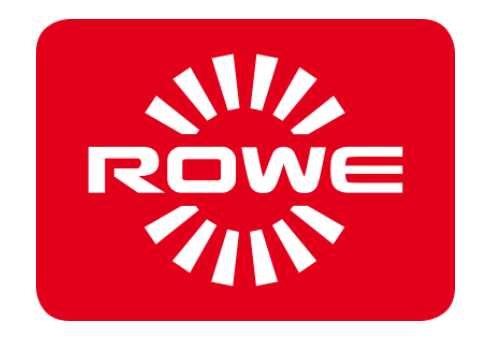

本软件汇编部分基于以下单位和作者的工作与贡献:

- Python Software Foundation [\(http://www.python.org,](http://www.python.org/) License/Copyright)
- Python for Windows Extensions pywin32 作者 (http://sourceforge.net/projects/pywin32, License/Copyright)
- Independent JPEG Group (http://www.ijg.org, License/Copyright)
- libtiff 作者 (http://www.libtiff.org, License/Copyright)
- libpng 作者 (http://www.libpng.org, License/Copyright)
- Qt-Frameworks 作者 (http://qt.nokia.com/products/, License/Copyright)
- Common Unix Printing System (CUPS) 作者 (http://www.cups.org, License/Copyright)
- XmlRpc 库的作者 (http://sourceforge.net/projects/xmlrpcpp/, License/Copyright)
- argyII 色彩管理的作者 (http://www.argyllcms.com/, License/Copyright)
- the JasPer 库的作者 [\(http://www.ece.uvic.ca/~mdadams/jasper/,](http://www.ece.uvic.ca/~mdadams/jasper/) [Li](file:///C:/gnu/msys/Programme/Scan600/manual/licensing/JasPer.txt)[cense/Copyright\)](file:///C:/gnu/msys/Programme/Scan600/manual/licensing/JasPer.txt)
- ZBar Barcode Reader 作者 [\(http://zbar.sourceforge.net/,](http://zbar.sourceforge.net/) [License/Copyright\)](file:///C:/gnu/msys/Programme/Scan600/manual/licensing/lgpl21.txt)
- zlib 作者 [\(http://zlib.net/,](http://zlib.net/) [License/Copyright\)](file:///C:/gnu/msys/Programme/Scan600/manual/licensing/zlib.txt)
- FreeType Font-Engine 作者 [\(http://www.freetype.org/,](http://www.freetype.org/) [License/Copyright\)](file:///C:/gnu/msys/Programme/Scan600/manual/licensing/freetype.txt)
- MuPDF Lightweight PDF Renderer 作者 [\(http://www.mupdf.com\)](http://www.mupdf.com/)

若想获得 GPL 协议下部分的源代码,请向我们垂询。

#### **C.1** 型号牌

型号牌用于识别此扫描仪。型号牌含有以下信息:

- 制造商名称
- 制造商地址
- 型号名称
- 折纸系统号码
- 技术参数
- <span id="page-123-0"></span>- CE 标志

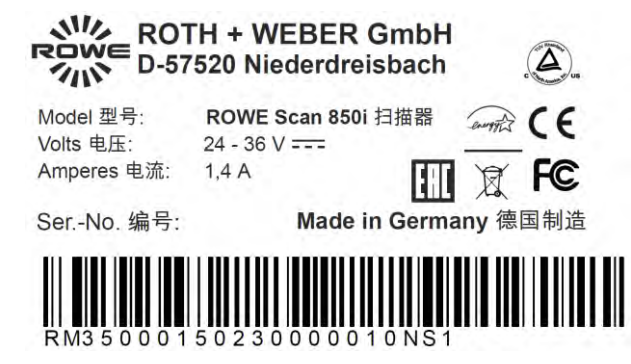

图 **C.2**:型号牌

# **D** 符合性声明

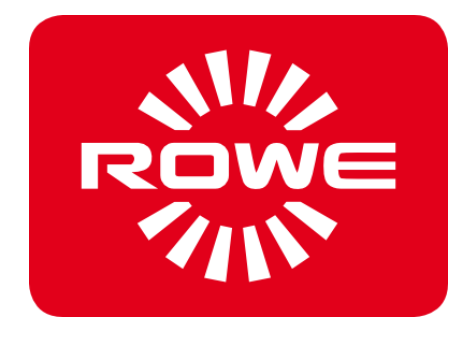

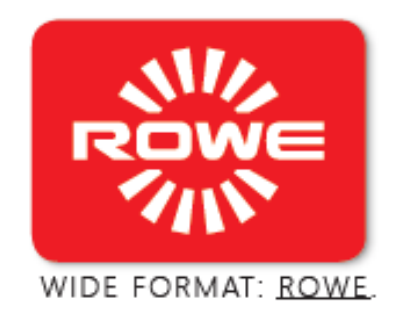

## EG - Konformitätserklärung

im Sinne der

EG-Richtlinie Elektromagnetische Verträglichkeit 2014/30/EU EG-Richtlinie Niederspannung 2014/35/EU

Der Unterzeichner der den nachstehenden Hersteller vertritt

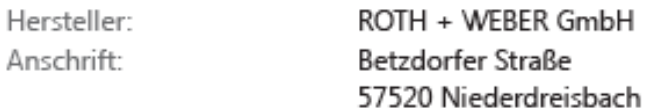

erklärt hiermit, dass das

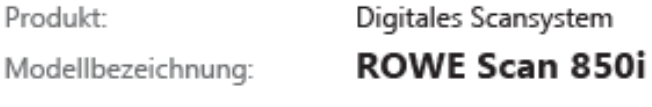

Alle

Seriennummer:

in Übereinstimmung ist mit den folgenden EG-Normen und IEC-Richtlinien:

Elektromagnetische Verträglichkeit:

EN55024: 2010 + A1, A2 EN55022 cl. B: 2010 + A1 EN61000-3-2: 2006 + A1, A2: 2009 EN61000-3-3: 2008

Niederspannungsrichtlinie:

EN 60950-1: 2006 + A11, A1 UL 60950-1: 2007 CAN/CSA C22.2 No. 60950-1-07

Niederdreisbach, 13. Januar 2017

Unterschrift Gerhard Bäcker / Geschäftsführung

## **E** 安全数据表

#### 免责条款

以下免责条款适用于安全数据表的内容。

根据我们所知,这些安全数据表是作为折纸系统安全操作的简短说明而制作的。如果有新的信息或见识, ROWE 保留修改安全数据表的权利。

客户有责任检查这些信息是否足以使他能够推断出所有必要的安全防范措施。客户有责任通过 ROWE 来确定相关安全数据表是否是最新版本的安全数据表。

在法律允许的范围之内,我们对这些安全数据表的完整性和正确性不承担任何责任。

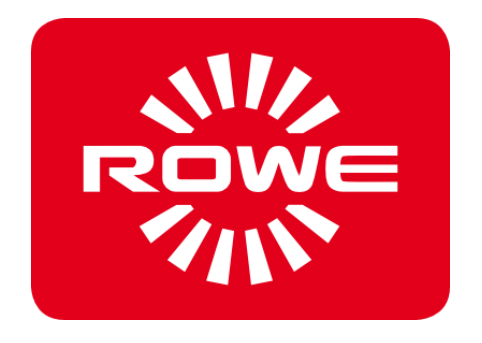

**ROWE Safety data sheets** 

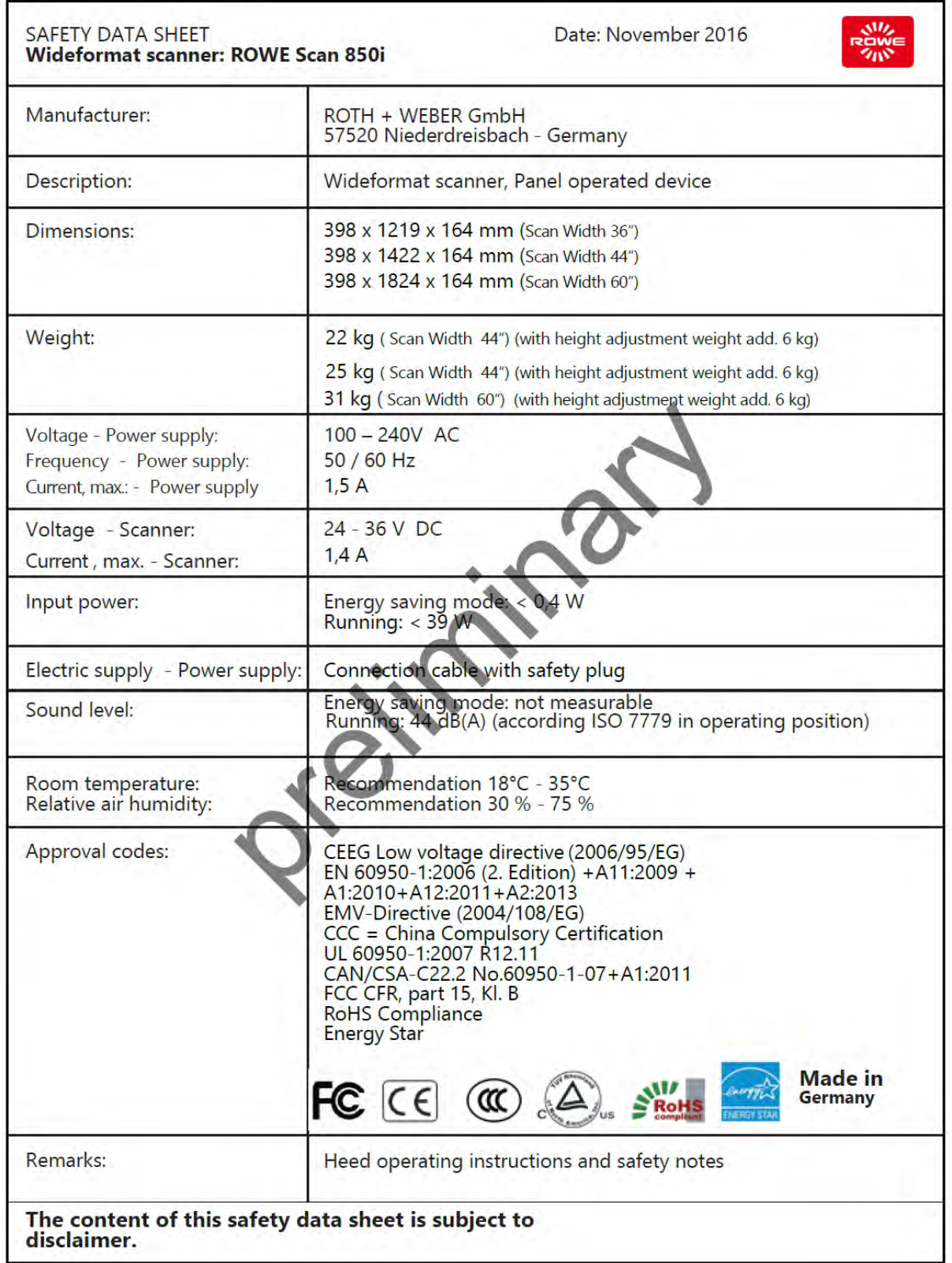

## 图片目录

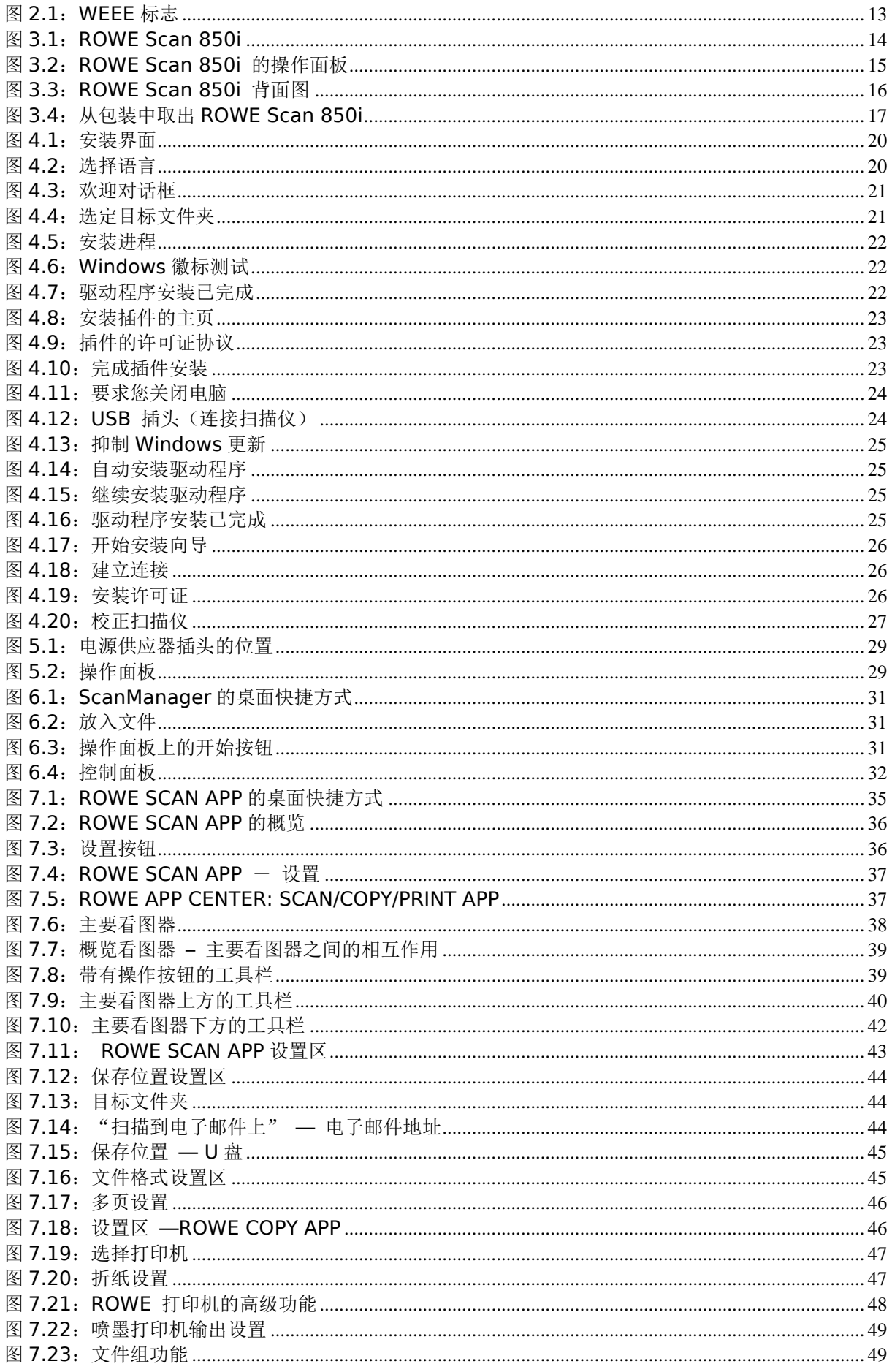

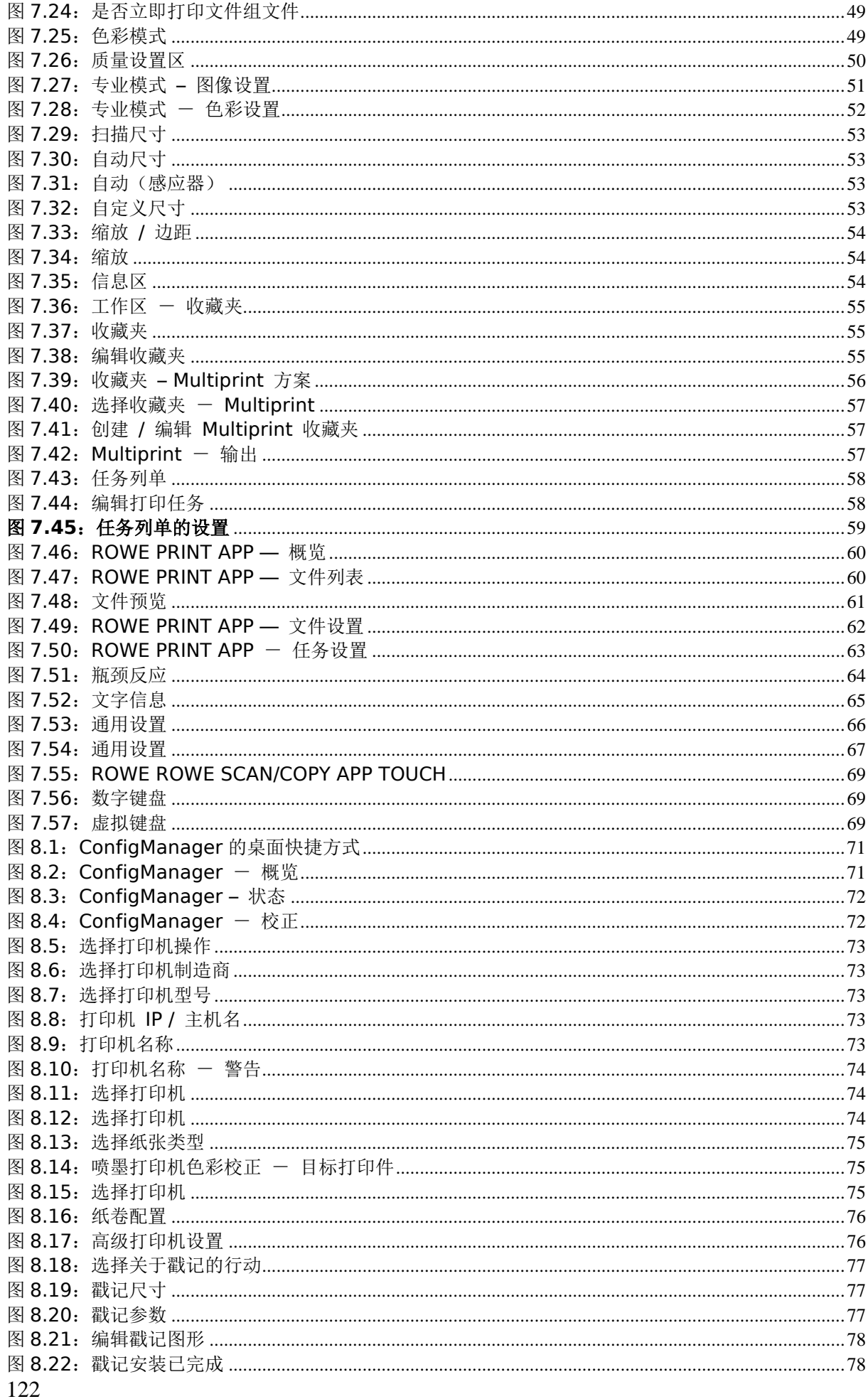

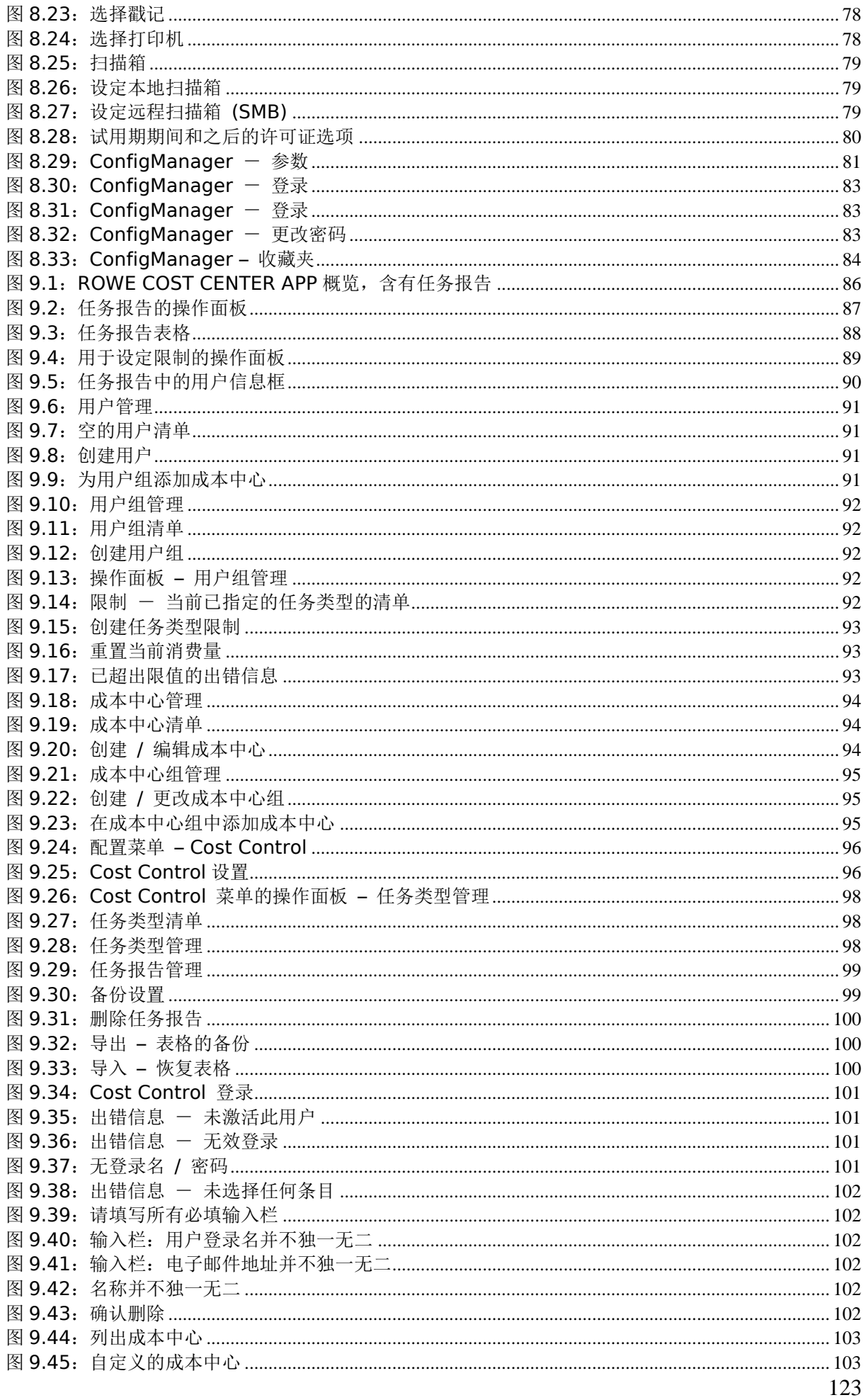

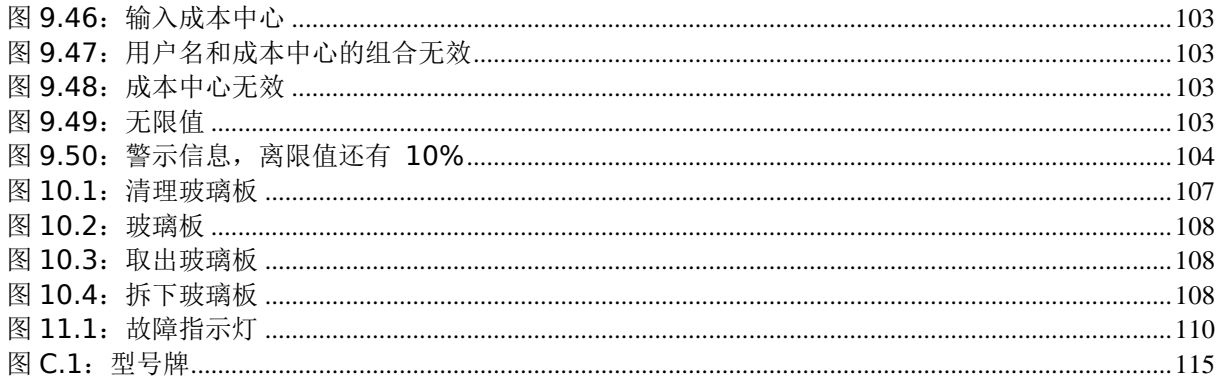